# Epson Aculaser MX21DNF **進階使用說明**

NPD4256-00 ZH

# <span id="page-1-0"></span>**版權說明和註冊商標**

No part of this publication may be reproduced, stored in a retrieval system, or transmitted in any form or by any means, mechanical, photocopying, recording, or otherwise, without the prior written permission of Seiko Epson Corporation. No patent liability is assumed with respect to the use of the information contained herein. Neither is any liability assumed for damages resulting from the use of the information contained herein.

Neither Seiko Epson Corporation nor its affiliates shall be liable to the purchaser of this product or third parties for damages, losses, costs, or expenses incurred by purchaser or third parties as a result of: accident, misuse, or abuse of this product or unauthorized modifications, repairs, or alterations to this product, or (excluding the U.S.) failure to strictly comply with Seiko Epson Corporation's operating and maintenance instructions.

Seiko Epson Corporation and its affiliates shall not be liable against any damages or problems arising from the use of any options or any consumable products other than those designated as Original Epson Products or Epson Approved Products by Seiko Epson Corporation.

Epson Scan software is based in part on the work of the Independent JPEG Group.

libtiff Copyright © 1988-1997 Sam Leffler Copyright © 1991-1997 Silicon Graphics, Inc. Permission to use, copy, modify, distribute, and sell this software and its documentation for any purpose is hereby granted without fee, provided that (i) the above copyright notices and this permission notice appear in all copies of the software and related documentation, and (ii) the names of Sam Leffler and Silicon Graphics may not be used in any advertising or publicity relating to the software without the specific, prior written permission of Sam Leffler and Silicon Graphics. THE SOFTWARE IS PROVIDED "AS-IS" AND WITHOUT WARRANTY OF ANY KIND, EXPRESS, IMPLIED OR OTHERWISE, INCLUDING WITHOUT LIMITATION, ANY WARRANTY OF MERCHANTABILITY OR FITNESS FOR A PARTICULAR PURPOSE. IN NO EVENT SHALL SAM LEFFLER OR SILICON GRAPHICS BE LIABLE FOR ANY SPECIAL, INCIDENTAL, INDIRECT OR CONSEQUENTIAL DAMAGES OF ANY KIND, OR ANY DAMAGES WHATSOEVER RESULTING FROM LOSS OF USE, DATA OR PROFITS, WHETHER OR NOT ADVISED OF THE POSSIBILITY OF DAMAGE, AND ON ANY THEORY OF LIABILITY, ARISING OUT OF OR IN CONNECTION WITH THE USE OR PERFORMANCE OF THIS SOFTWARE.

Features Zoran Corporation Integrated Print System (IPS) for print language emulation. **ZORAN** 

IBM and PS/2 are registered trademarks of International Business Machines Corporation.

Microsoft<sup>®</sup>, Windows<sup>®</sup>, and Windows Vista® are registered trademarks of Microsoft Corporation.

Apple<sup>®</sup>, Macintosh<sup>®</sup>, Mac  $\hat{S}$ , Mac OS $\hat{S}$ , AppleTalk $\hat{S}$ , Bonjour $\hat{S}$ , ColorSync $\hat{S}$ , and TrueType $\hat{S}$  are registered trademarks of Apple, Inc. Apple Chancery, Chicago, Geneva, Hoefler Text, Monaco and New York are trademarks or registered trademarks of Apple, Inc.

EPSON and EPSON ESC/P are registered trademarks and EPSON AcuLaser and EPSON ESC/P 2 are trademarks of Seiko Epson Corporation.

Monotype is a trademark of Monotype Imaging, Inc. registered in the United States Patent and Trademark Office and may be registered in certain jurisdictions.

Albertus, Arial, Coronet, Gillsans, Times New Roman and Joanna are trademarks of The Monotype Corporation registered in the United States Patent and Trademark Office and may be registered in certain jurisdictions.

ITC Avant Garde, ITC Bookman, ITC Lubalin, ITC Mona Lisa Recut, ITC Symbol, ITC Zapf-Chancery, and ITC ZapfDingbats are trademarks of International Typeface Corporation registered in the United States Patent and Trademark Office and may be registered in certain jurisdictions.

Clarendon, Helvetica, New Century Schoolbook, Optima, Palatino, Stempel Garamond, Times and Univers are registered trademarks of Heidelberger Druckmaschinen AG, which may be registered in certain jurisdictions, exclusively licensed through Linotype Library GmbH, a wholly owned subsidiary of Heidelberger Druckmaschinen AG.

Wingdings is a registered trademark of Microsoft Corporation in the United States and other countries.

Antique Olive is a registered trademark of Marcel Olive and may be registered in certain jurisdictions.

Adobe SansMM, Adobe SerifMM, Carta, and Tekton are registered trademarks of Adobe Systems Incorporated.

Marigold and Oxford are trademarks of AlphaOmega Typography.

Coronet is a registered trademark of Ludlow Type Foundry.

Eurostile is a trademark of Nebiolo.

Bitstream is a registered trademark of Bitstream Inc. registered in the United States Patent and Trademark Office and may be registered in certain jurisdictions.

Swiss is a trademark of Bitstream Inc. registered in the United States Patent and Trademark Office and may be registered in certain jurisdictions.

HP and HP LaserJet are registered trademarks of the Hewlett-Packard Company.

PCL is the registered trademark of Hewlett-Packard Company.

Adobe, the Adobe logo, PostScript3, and Adobe Acrobat are trademarks of Adobe Systems Incorporated, which may be registered in certain jurisdictions.

*General Notice: Other product names used herein are for identification purposes only and may be trademarks of their respective owners. Epson disclaims any and all rights in those marks.*

Copyright © 2010 Seiko Epson Corporation. All rights reserved.

# <span id="page-3-0"></span>**作業系統版本**

本使用說明使用下列縮寫。

#### **Windows** 泛指 **Windows 7**、**7 x64**、**Vista**、**Vista x64**、**XP**、**XP x64**、**2000**、**Server 2008**、**Server 2008 x64**、**Server 2008 R2**、**Server 2003** 及 **Server 2003 x64**。

- O Windows 7 **泛指** Windows 7 Ultimate Edition**、**Windows 7 Home Premium Edition**、**Windows 7 Home Basic Edition **及** Windows 7 Professional Edition**。**
- O Windows 7 x64 **泛指** Windows 7 Ultimate x64 Edition**、**Windows 7 Home Premium x64 Edition**、**Windows 7 Home Basic x64 Edition **及** Windows 7 Professional x64 Edition**。**
- O Windows Vista **泛指** Windows Vista Ultimate Edition**、**Windows Vista Home Premium Edition**、**Windows Vista Home Basic Edition**、**Windows Vista Enterprise Edition **及** Windows Vista Business Edition**。**
- O Windows Vista x64 **泛指** Windows Vista Ultimate x64 Edition**、**Windows Vista Home Premium x64 Edition**、** Windows Vista Home Basic x64 Edition**、**Windows Vista Enterprise x64 Edition **及** Windows Vista Business x64 Edition**。**
- O Windows XP **泛指** Windows XP Home Edition **及** Windows XP Professional**。**
- O Windows XP x64 **指** Windows XP Professional x64 Edition**。**
- O Windows 2000 **指** Windows 2000 Professional**。**
- O Windows Server 2008 **泛指** Windows Server 2008 Standard Edition **及** Windows Server 2008 Enterprise Edition**。**
- O Windows Server 2008 x64 **泛指** Windows Server 2008 x64 Standard Edition**、**Windows Server 2008 x64 Enterprise Edition**、**Windows Server 2008 R2 Standard Edition **及** Windows Server 2008 R2 Enterprise Edition**。**
- O Windows Server 2003 **泛指** Windows Server 2003 Standard Edition **及** Windows Server 2003 Enterprise Edition**。**
- O Windows Server 2003 x64 **泛指** Windows Server 2003 x64 Standard Edition **及** Windows Server 2003 x64 Enterprise Edition**。**

#### **Macintosh** 指 **Mac OS X**。

O Mac OS X **泛指** Mac OS X 10.3.9 **以上版本。**

# 目録

### 版權說明和註冊商標

### 作業系統版本

### 安全說明

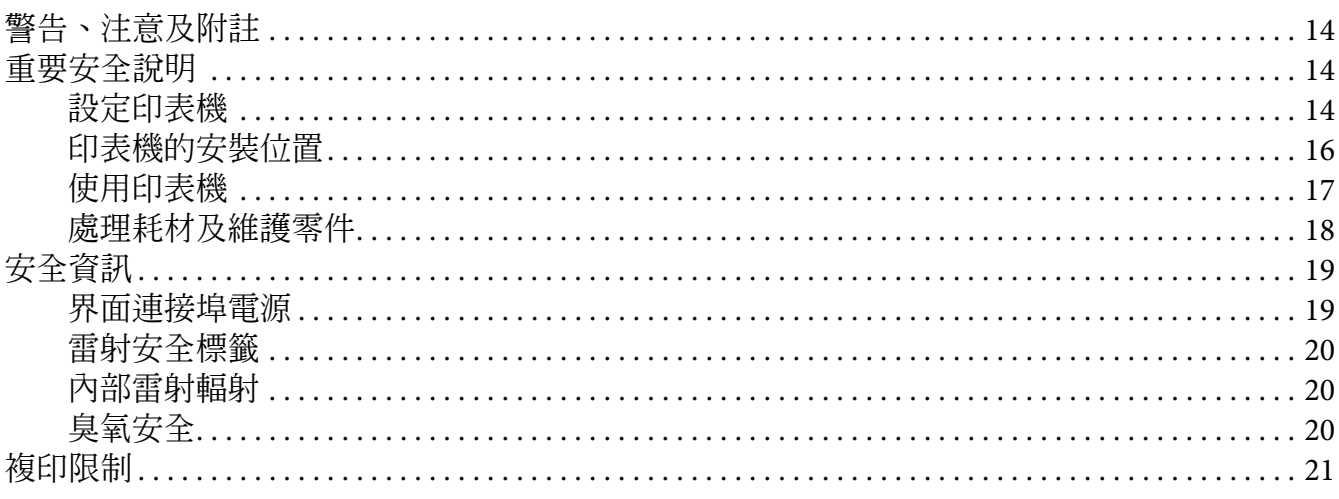

# 第1章 了解您的產品

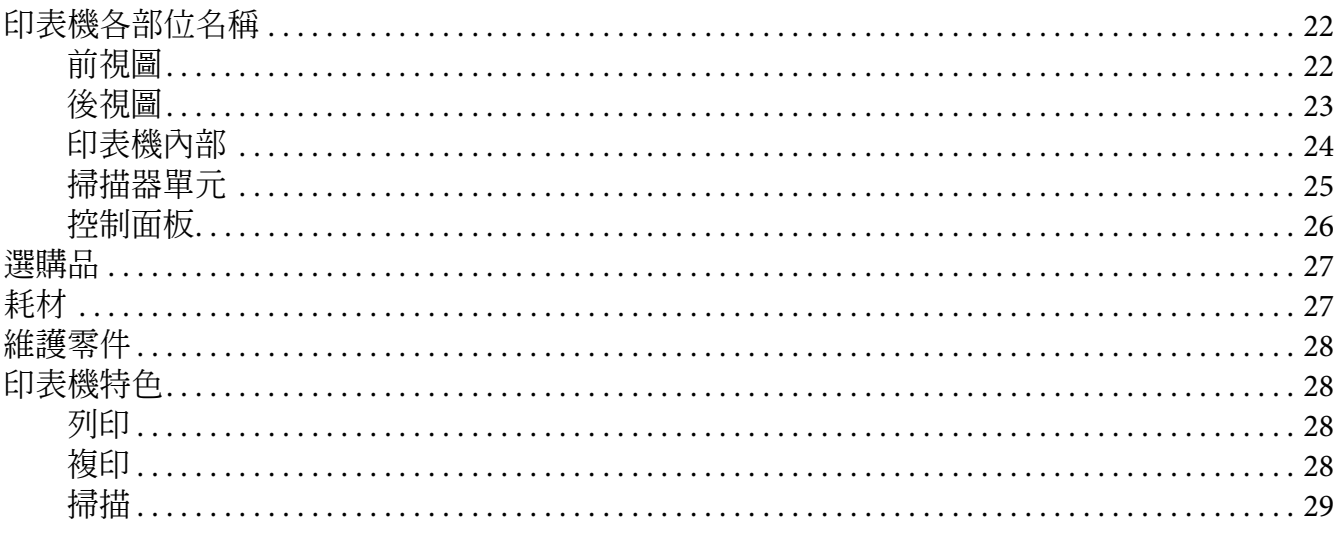

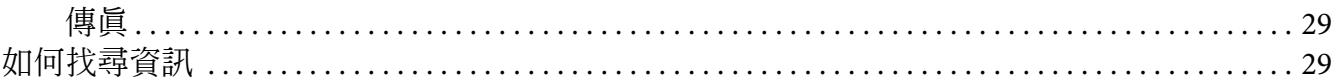

### 第2章 紙張處理

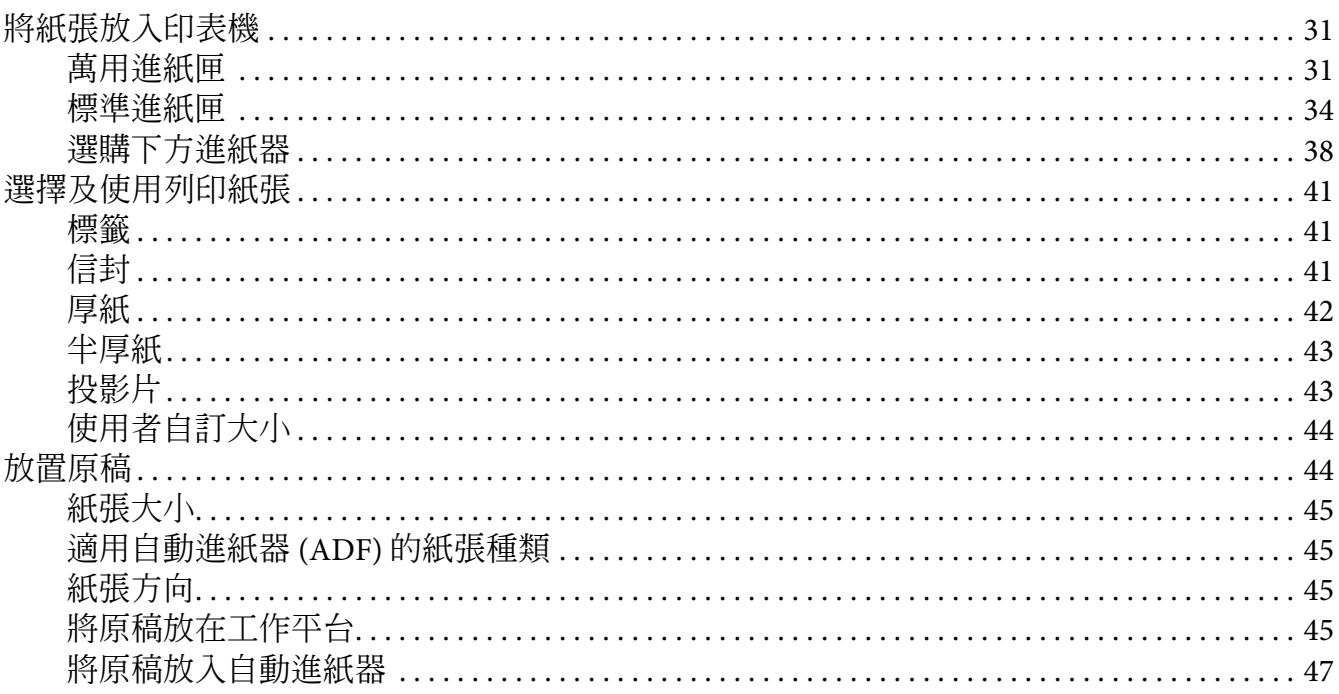

# 第3章 列印

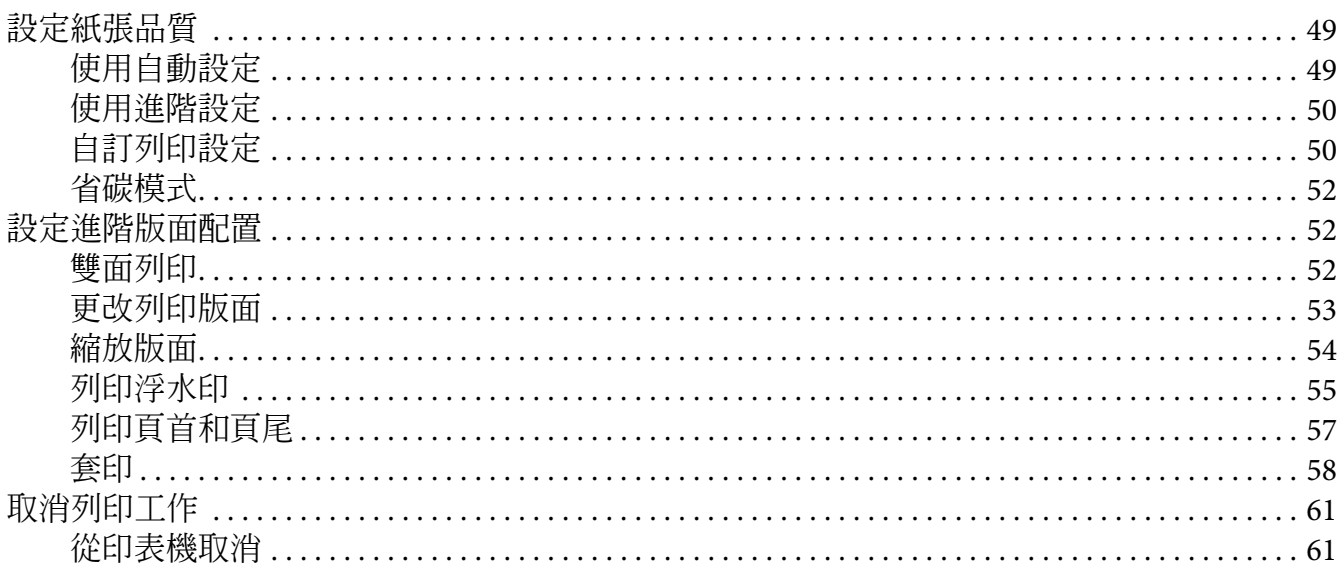

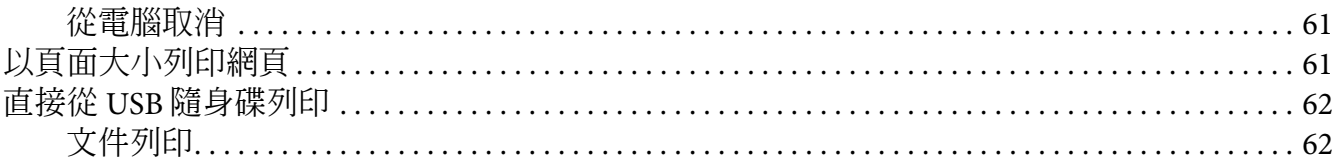

# 第4章 掃描

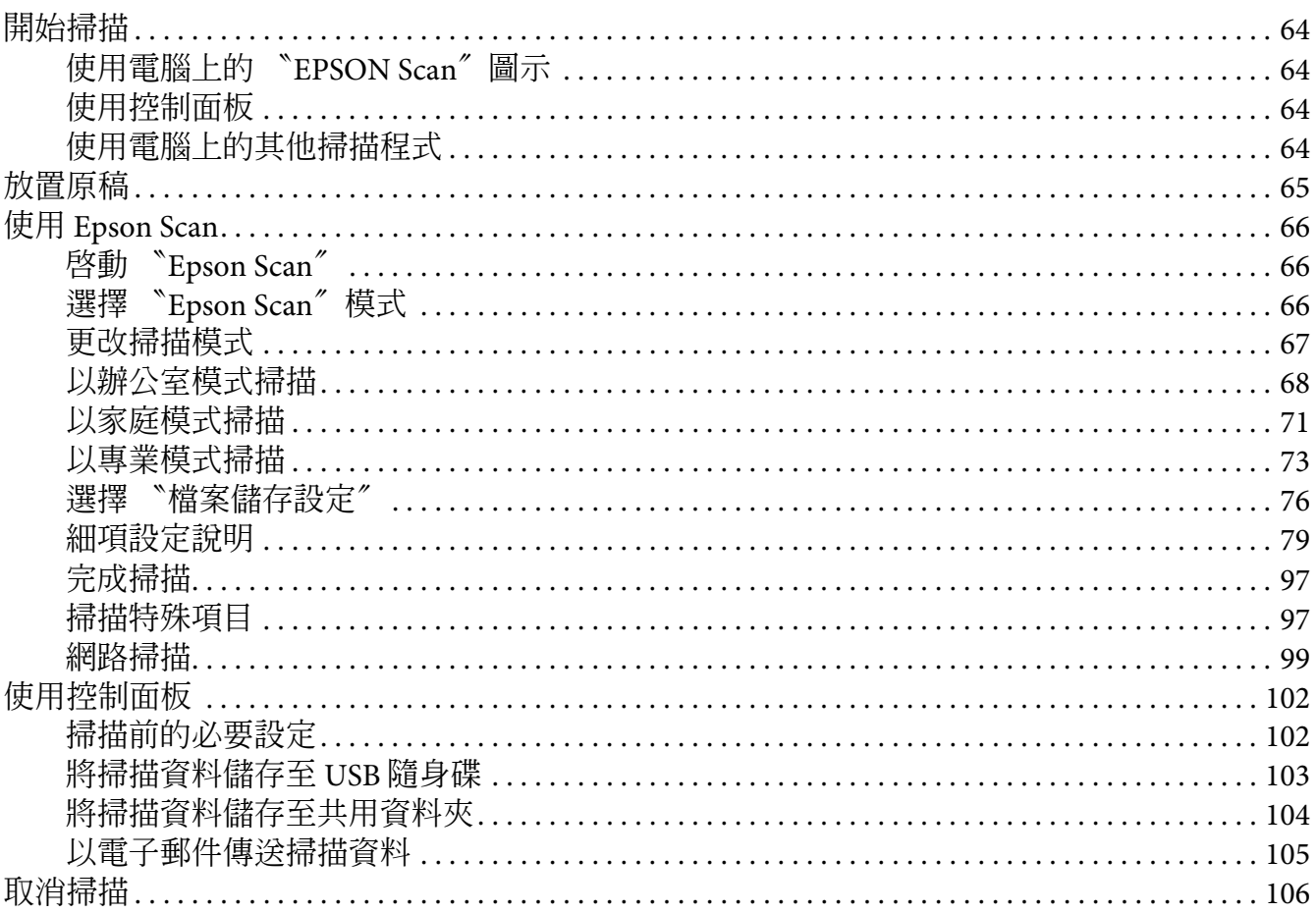

# 第5章 **複印**

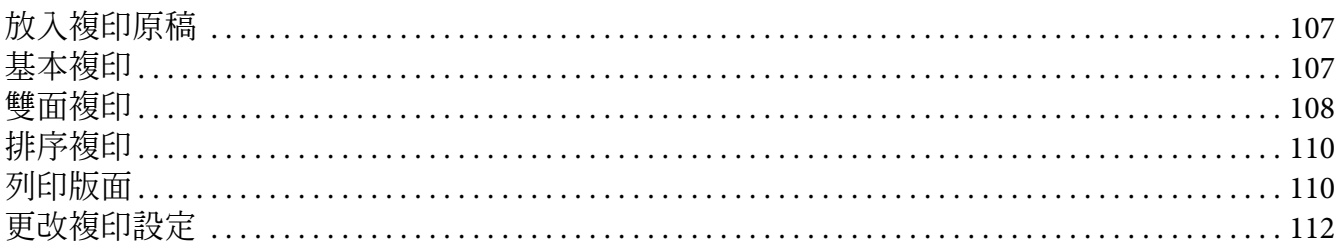

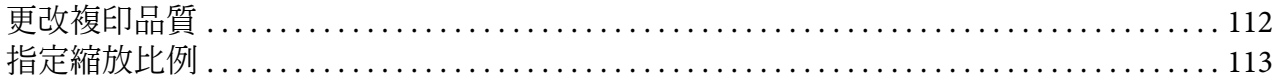

### 第6章 傳真

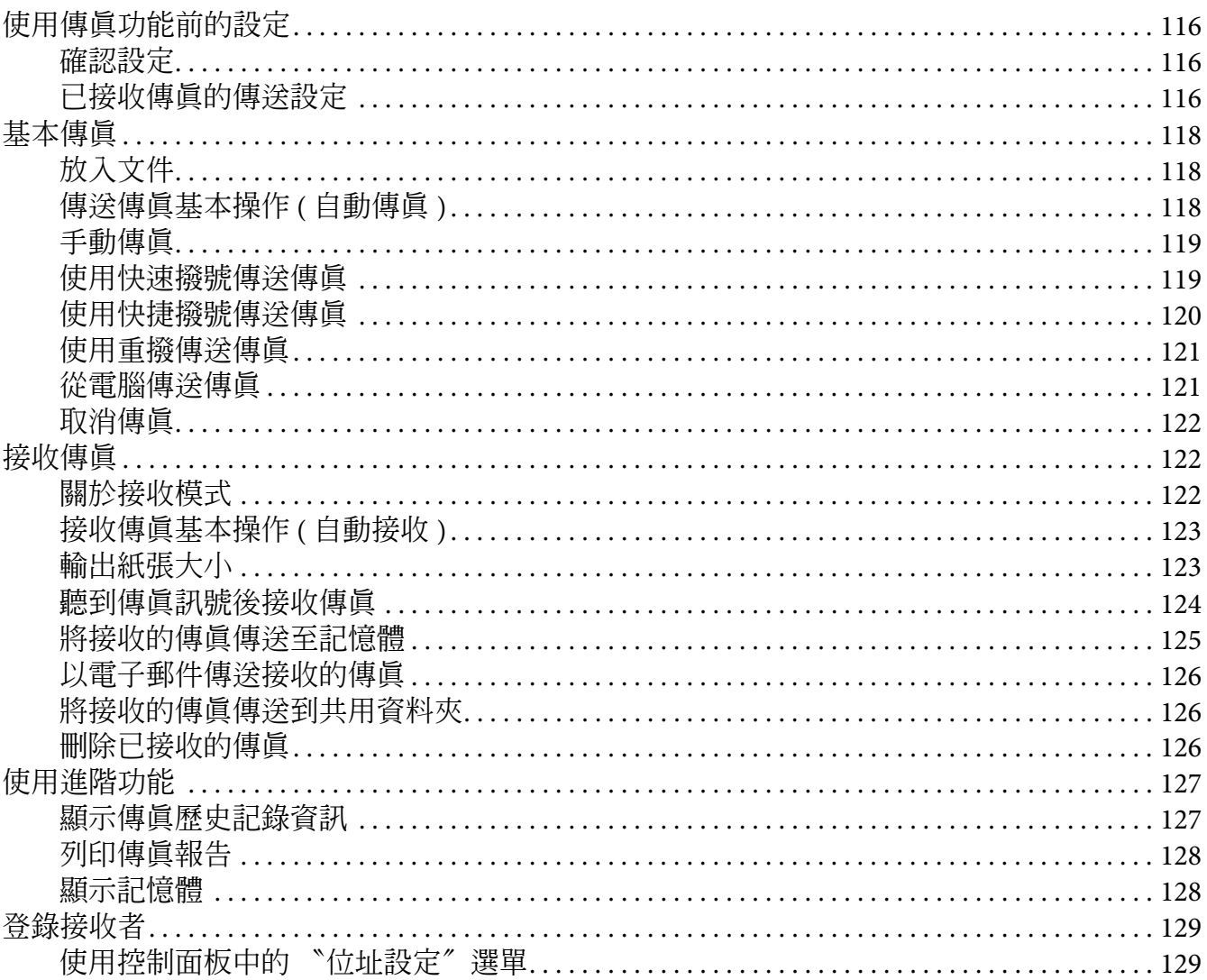

### 第7章 使用控制面板

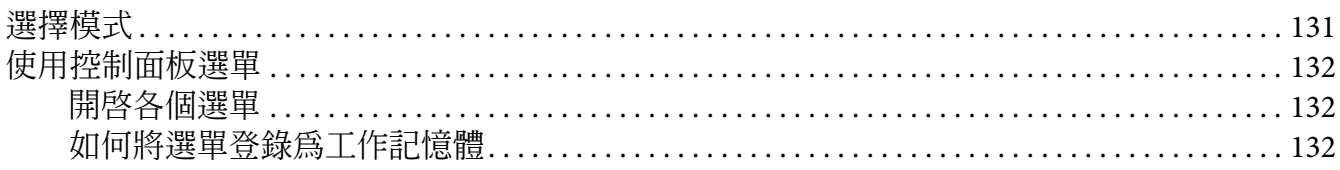

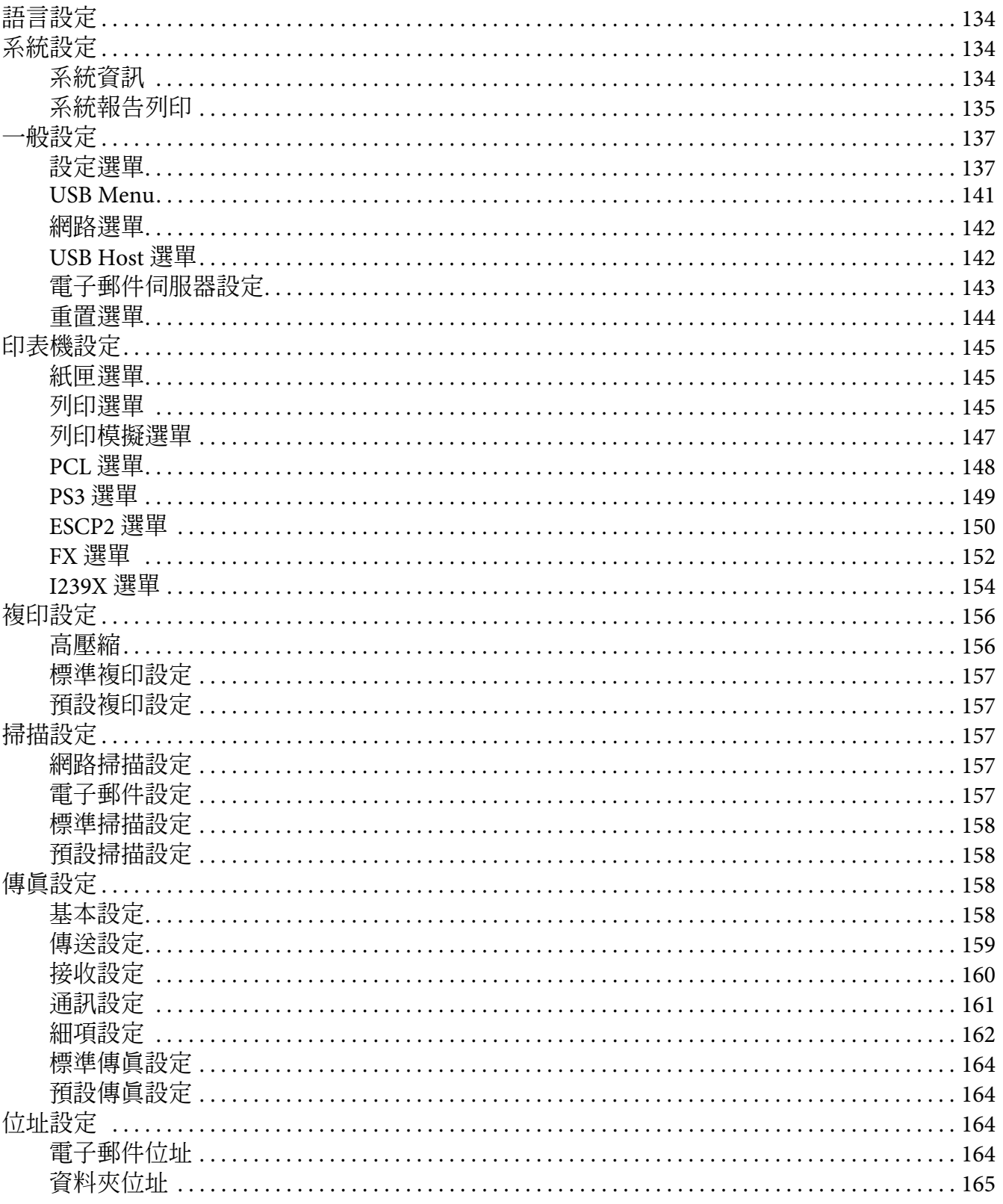

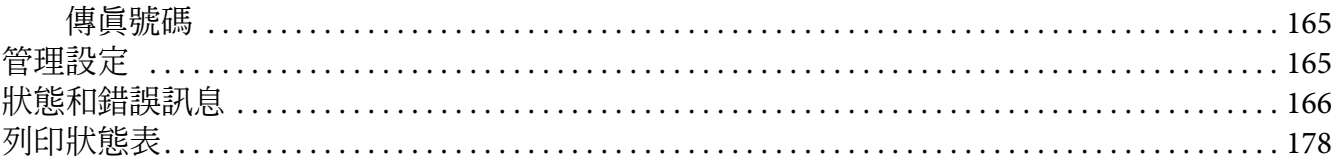

#### 第8章 安装選購品

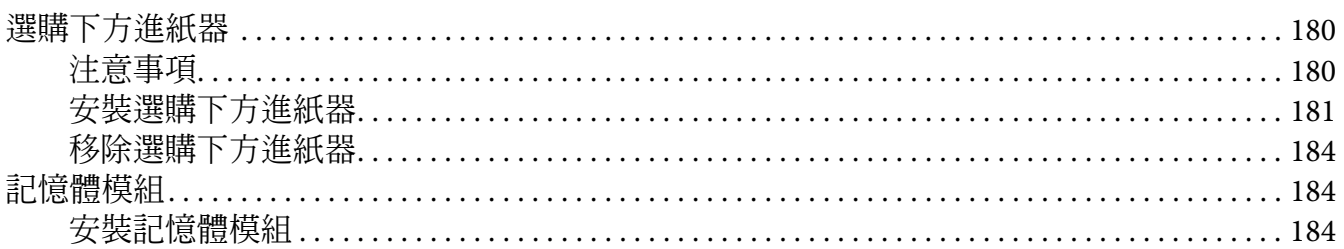

# 第9章 更換耗材/維護零件

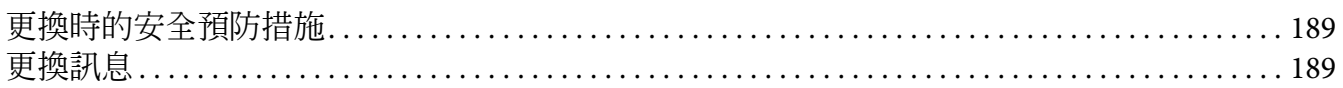

### 第10章 清潔與運送印表機

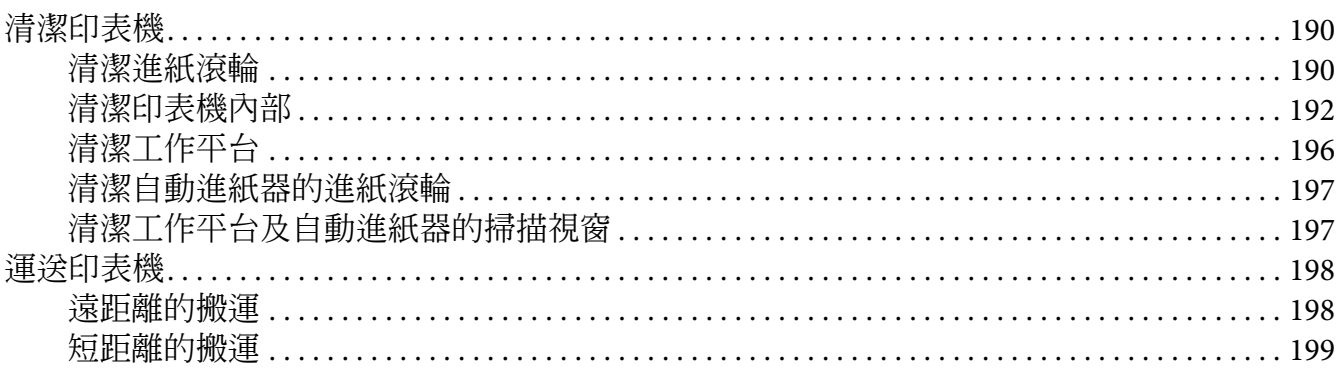

### 第11章 解決問題的方法

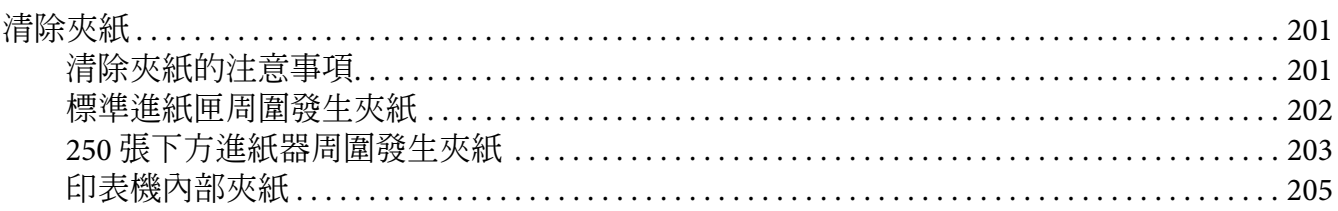

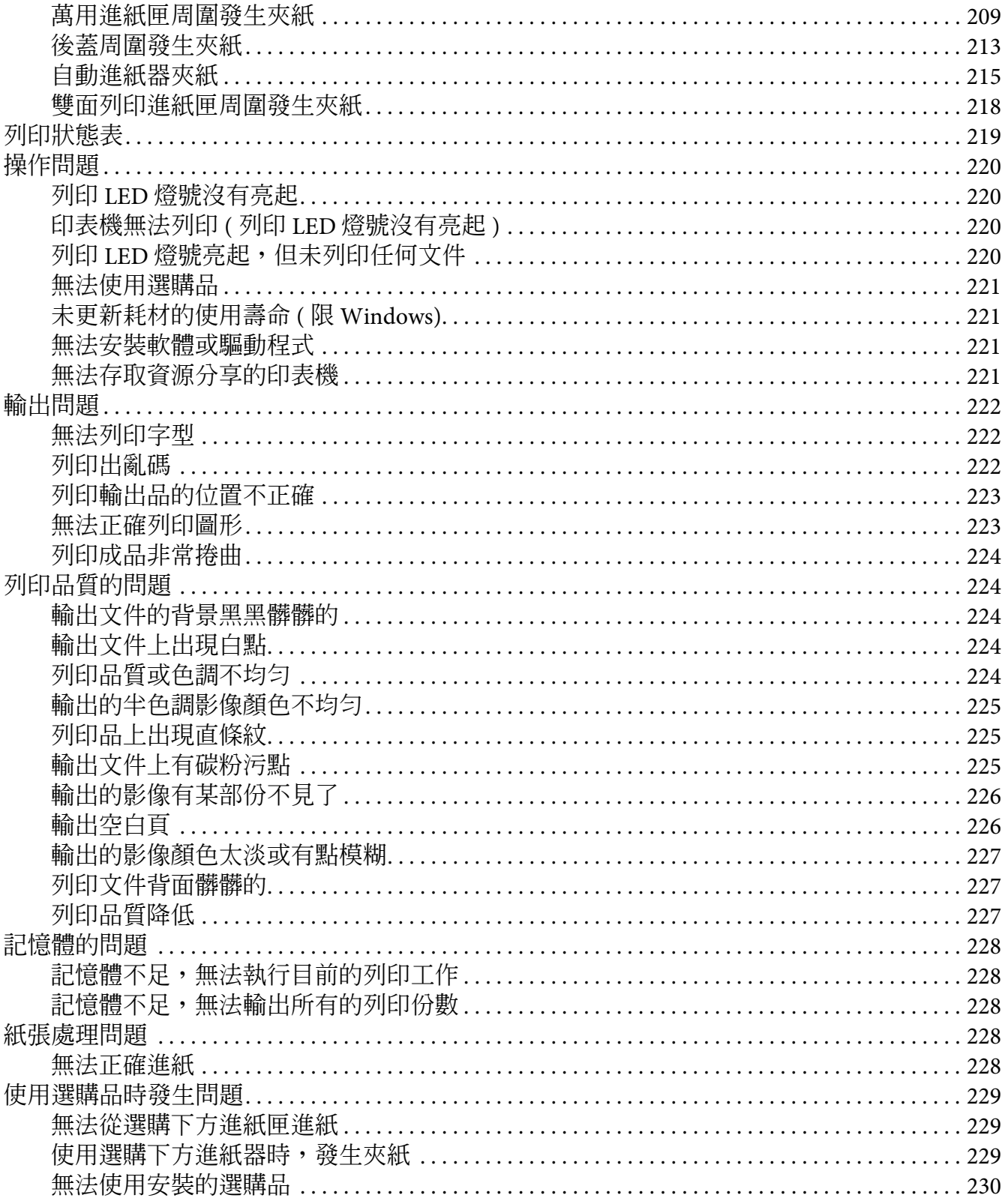

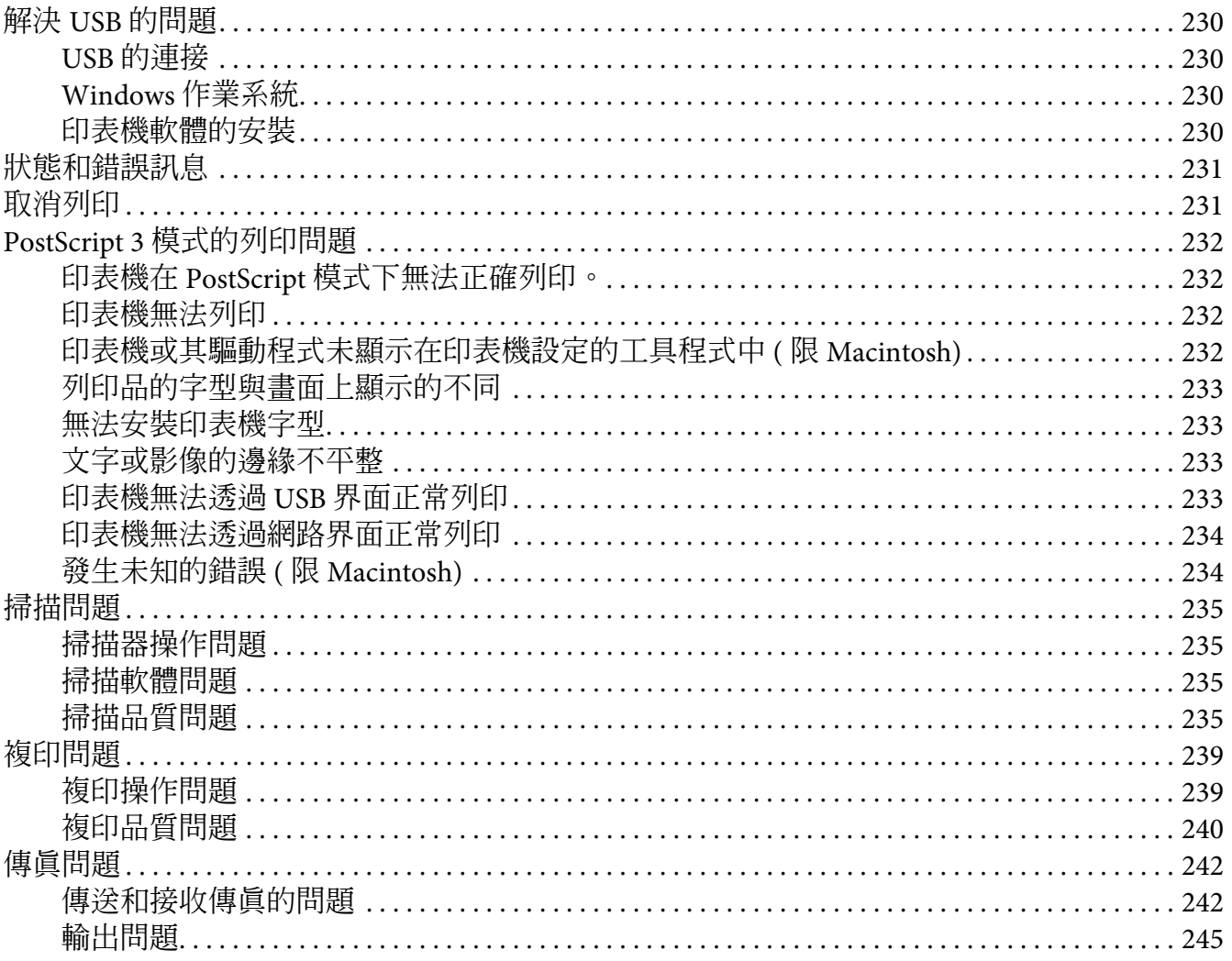

# 第12章 關於印表機軟體

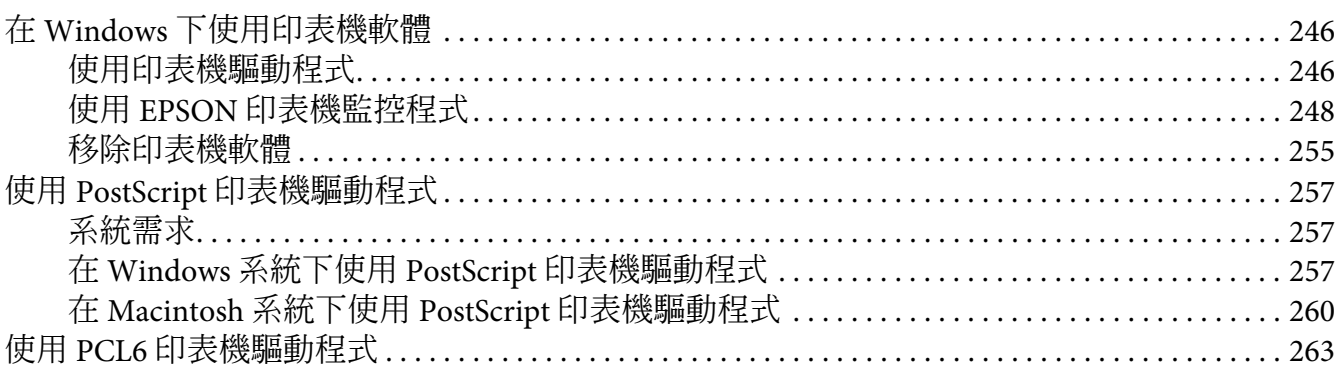

### 附錄 A 技術規格

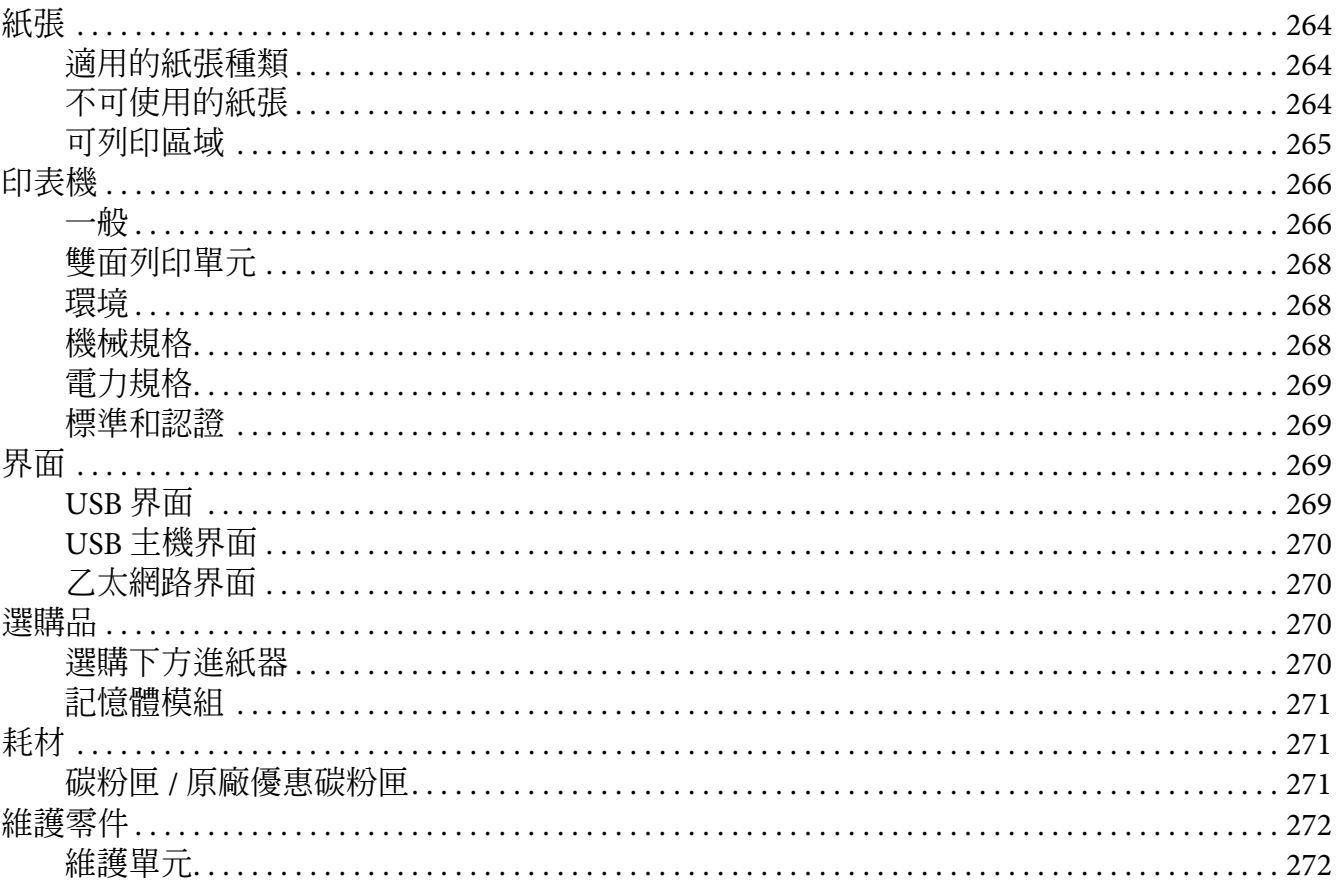

### 附錄 B 如何取得說明

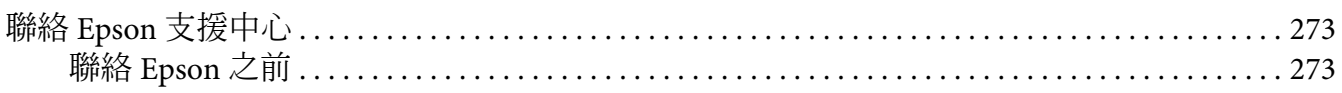

# <span id="page-13-0"></span>**安全說明**

# <span id="page-13-1"></span>**警告、注意及附註**

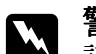

w 警告 請務必小心遵守以免身體受傷。

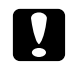

**■ 注意**<br>■ 請務必遵守以免損害您的設備。

#### 附註

包含有關印表機操作的重要資訊及實用小秘訣。

# <span id="page-13-2"></span>**重要安全說明**

# <span id="page-13-3"></span>**設定印表機**

□ 安裝耗材後,印表機的重量則為 18.5 kg (40.8 lb),因此無法由一人抬起或搬運。應由 2 人依照下圖的正確方式搬運印表機。

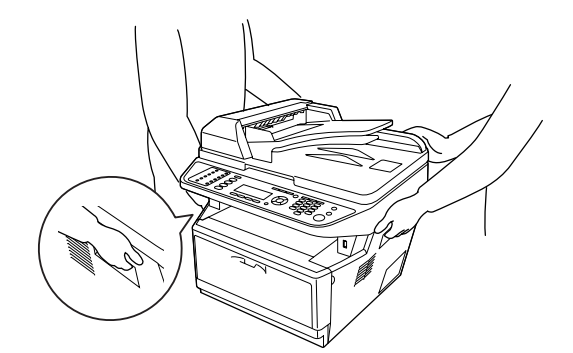

- O 若您無法將 AC 插頭插入電源插座,請聯絡電工人員。
- O 請確定 AC 電源線有符合當地相關的安全標準。請使用隨機內附的電源線。若使用其他 電源線可能導致起火或觸電。本印表機的電源線僅限印表機使用。若用於其他設備可能 會導致起火或觸電。
- □ 若插頭有所損壞,請更換電源線或聯絡合格的電工人員。若插頭中有保險絲,請確定以 正確的保險絲尺寸及額定功率進行更換。
- O 使用與印表機電源插頭一樣有接地的電源插座。不要使用轉接式的電源插座。
- O 避免使用受壁式開關或有自動定時器的電源插座。意外地斷電或是供電都很容易將電腦 主機和印表機記憶體內的資料損毀。
- O 請確定插槽內沒有灰塵堆積。
- O 請將插頭完全地插入電源插座中。
- O 手潮濕時,請勿接觸插頭。
- □ 若發生下列情況,請將印表機插頭自牆壁電源插座上取下,並聯絡合格的 Epson 授權維 修中心。

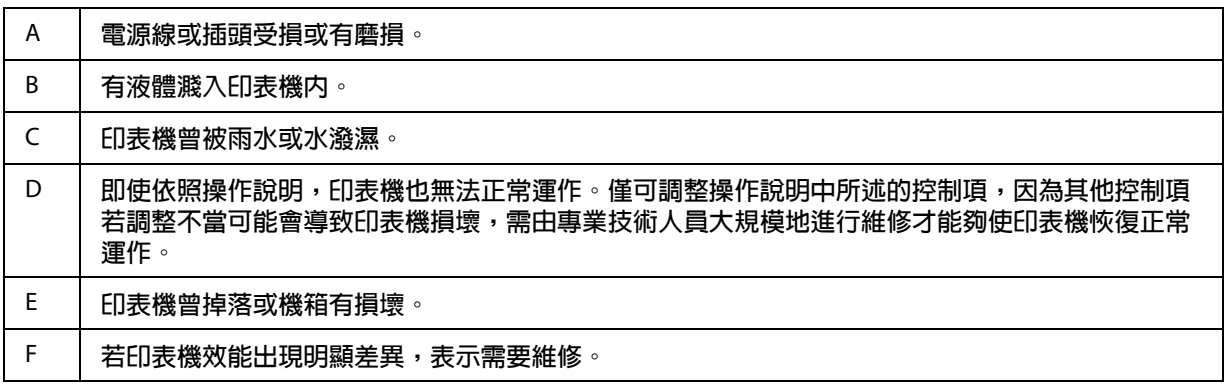

- O 請避免與其他電器設備共用電源插座。
- □ 請為所有設備連接正常接地的電源插座。請避免與經常開關電源的設備,如影印機或空 調系統共用相同電路的插座。
- O 請將印表機連接至符合本印表機電源需求的電源插座。印表機的電源需求標示在印表機 上的標籤。如果您不確定所在當地的電源供應規格,請洽詢當地的電力公司或經銷商。
- □ 如果您使用延長線,請確定連接延長線各項設備的總安培額定未超過延長線的安培額 定。
- O 使用連接線將印表機連接電腦或其他設備時,請確定接頭的方向正確。各接頭只有一個 正確的方向。若接頭插入的方向錯誤,可能會導致連接線兩端的設備受損。

# <span id="page-15-0"></span>**印表機的安裝位置**

如要重新放置印表機,請選擇有足夠空間、可方便進行操作與維護的地點。以下提供可確 保印表機操作順暢所需的周圍空間大小,供您參考。

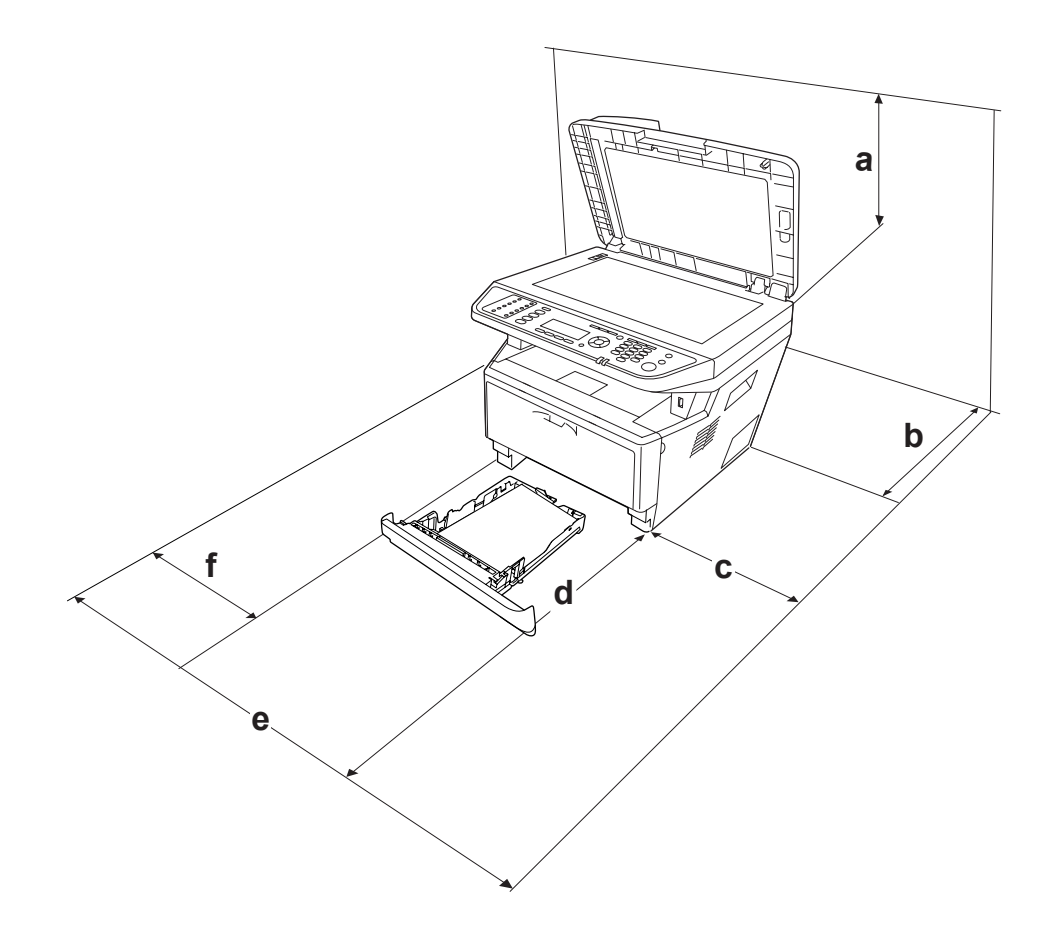

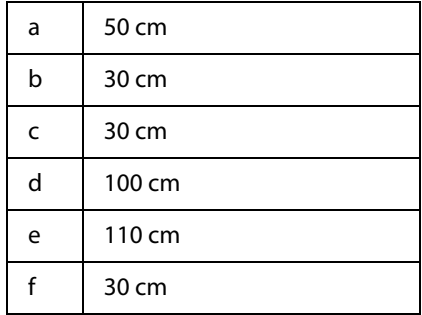

要安裝下列選購品時,請增加額外的空間。

若要安裝 250 張下方進紙器,請在印表機的下方增加 10 cm (3.9 in.) 的空間。

**為了考量需要額外的空間,因此當您在尋找放置印表機的理想場所時,請留意下列的相關** 注意事項:

- O 請將印表機放置在可輕鬆連接或拔下電源線插頭的電源插座附近。
- O 請勿將印表機安置於電源線容易受到踩踏的地方。
- O 請勿在潮濕的環境中使用印表機。
- O 避免將印表機放置在陽光直射、高溫、潮濕、有油氣揮發或是灰塵很多的場所。
- O 請勿將印表機放在不穩定的表面。
- O 機體及印表機背面或底部的插槽跟開口是供通風用。請勿封住或覆蓋這些開口。除非通 風良好,否則請勿將印表機放在床上、沙發、地毯或其他類似材質表面,或者採內建式 安裝。
- □ 盡量讓電腦主機和印表機遠離可能的干擾源,像是喇叭,或是無線電話的基座。
- O 務必在印表機的周圍預留足夠的空間以保持空氣的流通。

## <span id="page-16-0"></span>**使用印表機**

O 請勿觸碰標示著 〝**CAUTION / 注意!**〞字樣的加熱器單元或是其周圍的部份。若您剛剛 使用印表機列印資料,則加熱器和其周圍的溫度可能非常高。如果您一定得觸碰以上任 一區域,請先將印表機關機,並等候 30 秒,讓機器內的熱氣降溫後再進行操作。

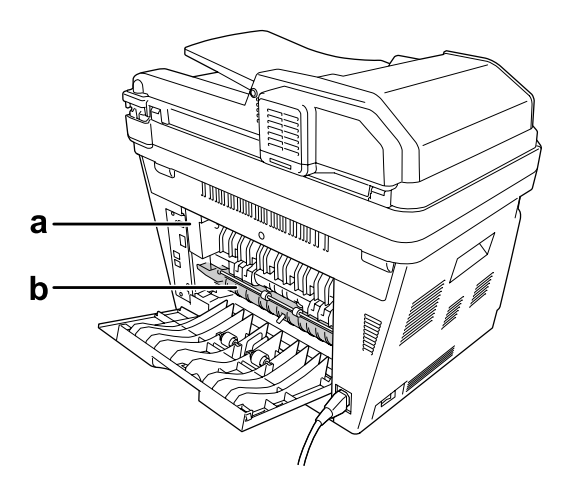

#### a. **CAUTION / 注意!**

b. 不要將手伸入加熱器單元內。

□ 請勿將您的手深入加熱器單元,否則可能會碰到內部鋒利的零件而受傷。

- □ 請勿將任何物體從機體插槽中插入,以免觸碰危險電壓接點或短路零件,進而導致起火 或觸電的危險。
- O 請勿坐或靠在印表機上。請勿在印表機上放置重物。
- O 請勿在印表機上或附近使用任何可燃性氣體。
- □ 請勿強力推擠印表機元件。雖然印表機的設計相當堅固,但若不小心使用可能會導致印 表機損壞。
- O 請勿將夾紙留在印表機內,以免導致印表機溫度過熱。
- O 請對印表機潑灑任何液體。
- □ 僅可調整操作說明中所述的控制項。其他控制項若調整不當可能會導致印表機損壞,需 由 Epson 授權維修中心進行維修。
- O 如發生下列情況,請勿關閉印表機電源: - 開啓印表機後,請等液晶面板的顯示 〝就緒〞後再執行操作。 - 資料燈號亮起或閃爍時。
	- 列印時。
- □ 除非本手冊中有指示,否則請避免觸碰印表機內部元件。
- O 請遵循印表機上標示的所有警告及說明標語。
- O 除非印表機說明文件中有所解釋,否則請勿擅自維修印表機。
- O 請定期將插頭自電源插座上取下,並清潔插頭的極片。
- O 印表機開啟時,請勿拔下電源插頭。
- O 若長時間不使用印表機,請從電源插座上取下插頭。
- □ 清潔前,請從牆壁電源插座上取下印表機插頭。
- □ 請使用擰乾的布清潔;不要使用液體或噴霧清潔劑。

### <span id="page-17-0"></span>**處理耗材及維護零件**

- O 請勿燃燒使用過的耗材或維護零件,以免爆炸傷及他人。請依照當地廢棄物的相關規定 來處理感光滾筒單元。
- O 請將耗材及維護零件遠離兒童可及之處。
- O 拿取碳粉匣時,請放在乾淨平穩的表面。
- O 請勿試圖改造或拆開碳粉匣。
- □ 請勿觸碰碳粉匣。請將碳粉匣遠離眼部。若您的皮膚或衣服不小心碰觸到碳粉,請立即 用肥皂或清水洗淨。
- □ 若碳粉外漏時,請使用掃把和簸箕或沾有肥皀水的布清理。請勿使用吸塵器清理,因為 細微的碳粉顆粒如果接觸到火星即會起火或發生爆炸。
- □ 將碳粉匣從冷的地方移到溫緩的環境時,請先至少等候一小時再使用,以免因凝結而損 壞裝置。
- □ 為達最佳列印品質,請勿將碳粉匣、顯像單元或感光滾筒存放在陽光直射、灰塵多、含 鹽空氣或腐蝕性氣體 ( 如氨水 ) 的地方。亦避免將感光滾筒單元儲存在溫差極大或是濕 度變化很大的環境中。
- □ 取出感光滾筒時,請勿使其受到任何陽光照射,並避免在室內燈光下暴露超過五分鐘。 因為感光滾筒內有感光鼓,若暴露於燈光下可能導致感光鼓受損,使得列印頁面出現濃 淡不均的現象,並縮短感光鼓的使用壽命。如需長時間將感光滾筒放置於印表機以外的 地方,請使用不透光的布覆蓋起來。
- □ 請小心不要刮傷感光鼓的表面。將感光滾筒自印表機中取出時,請放在乾淨平穩的表 面。請避免觸碰感光鼓,以免皮膚上的油脂導致感光鼓永久損壞,並影響列印品質。

# <span id="page-18-0"></span>**安全資訊**

#### <span id="page-18-1"></span>**界面連接埠電源**

O 此印表機的所有界面連接埠皆為 Non-LPS ( 無限定電源的供電方式 )。

# <span id="page-19-0"></span>**雷射安全標籤**

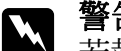

███ 警告:<br>██ 若執行印表機說明文件以外的程序與效能調整,可能導致您暴露於危險的輻射環境 中。本印表機依照 IEC60825 規格歸類為 1 級雷射產品。印表機背面標籤即依照各國規 定所貼示。

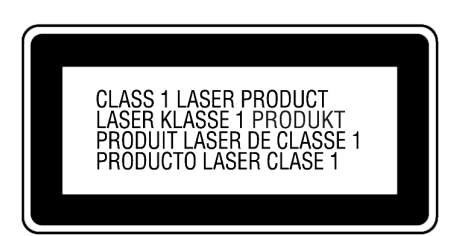

# <span id="page-19-1"></span>**內部雷射輻射**

印表機列印頭有含不可見雷射光的 Class III b 雷射二極體組件。列印頭為不可維修項目,因 此無論如何都不能夠打開。印表機內部另貼有雷射警告標籤。

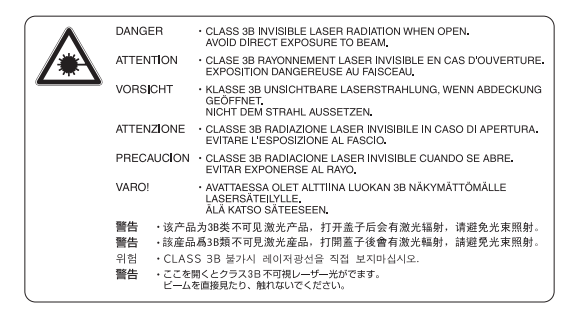

# <span id="page-19-2"></span>**臭氧安全**

#### **臭氧釋放**

雷射印表機在列印過程中,會產生臭氧氣體。印表機只有在列印時,才會產生臭氧。

#### **臭氧暴露限制**

Epson 雷射印表機連續列印時,每小時所產生的臭氧不超過 3 毫克。

#### **風險最小化**

為將臭氧暴露的風險降到最低,您應避免以下情況:

- O 在狹小的空間內使用多部雷射印表機
- O 在濕度極低的情況下操作印表機
- O 室內通風不良
- O 在以上任一情況中長時間連續列印

#### **印表機位置**

安置印表機時,排出的廢氣與熱氣:

- O 不會直接吹向使用者臉部
- O 應盡可能直接排出建築物

# <span id="page-20-0"></span>**複印限制**

印表機的操作員必須遵守以下限制,以確保印表機的可靠及合法使用。

#### 複製以下項目是被法律所禁止的

- O 銀行票據、硬幣、政府發行有價證券、國債證券和市政證券。
- O 未使用的郵票、已包含郵資的明信片或其他法定已含合法郵資的項目。
- O 政府發行的印花稅票和根據法律程序所發行的證券。

#### 當複製以下項目時請特別注意

- O 私有有價證券 ( 股票證明書、支票等 )、月票等。
- O 護照、駕照、證書、道路通行證、食物券、票券等。

#### 使用具有版權原稿的責任

掃描器不可掃描未經授權的文章或影像。請您聽從具有法律知識的律師,並尊重版權所有 人的權利,在取得授權後才能複製具有版權的原稿。

# **第** 1 **章**

# <span id="page-21-0"></span>**了解您的產品**

# <span id="page-21-1"></span>**印表機各部位名稱**

# <span id="page-21-2"></span>**前視圖**

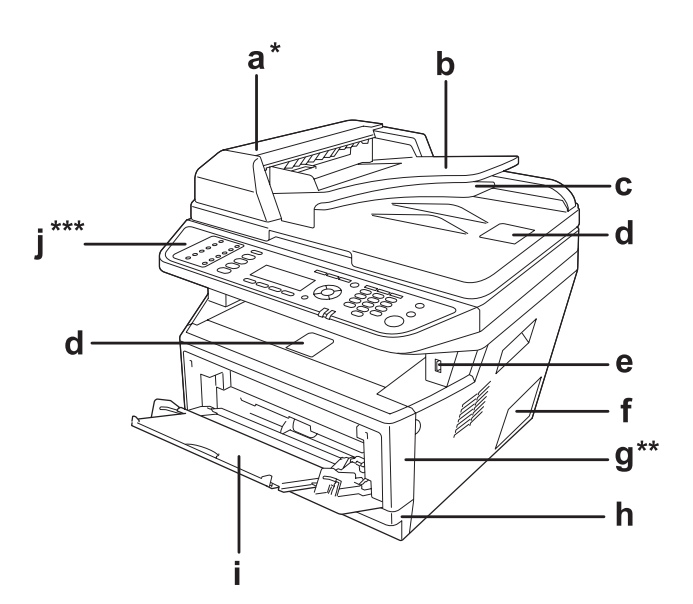

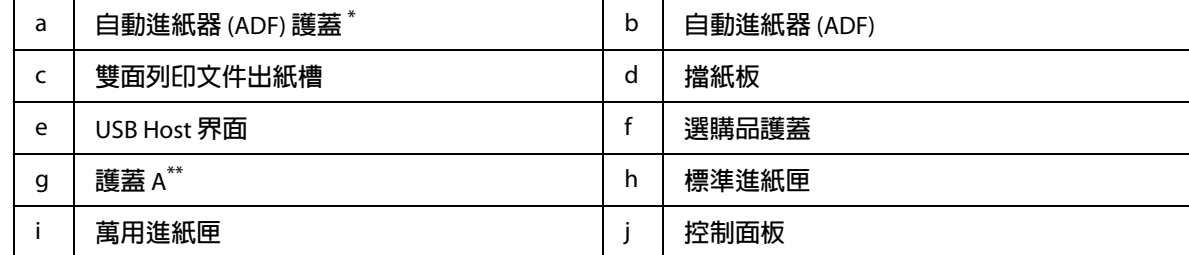

\* **掃描工作平台上的文件時,請務必闔上自動進紙器** (ADF) **護蓋。**

\*\* **掃描文件時,請務必闔上護蓋** A**。**

<span id="page-22-0"></span>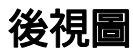

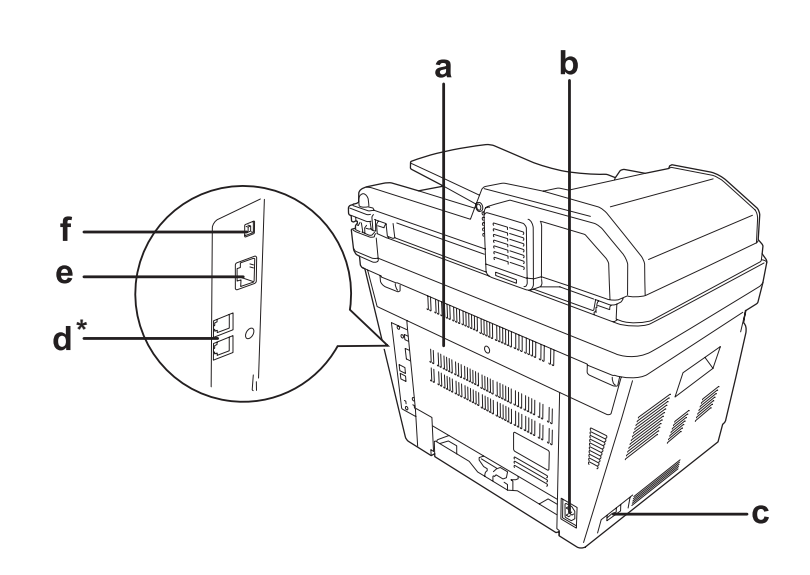

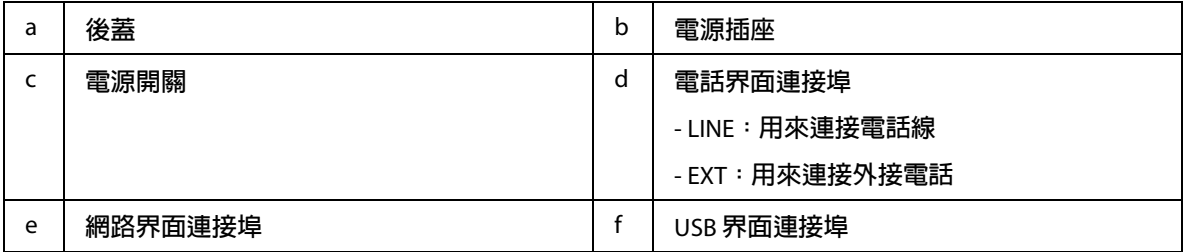

<span id="page-23-1"></span><span id="page-23-0"></span>**印表機內部**

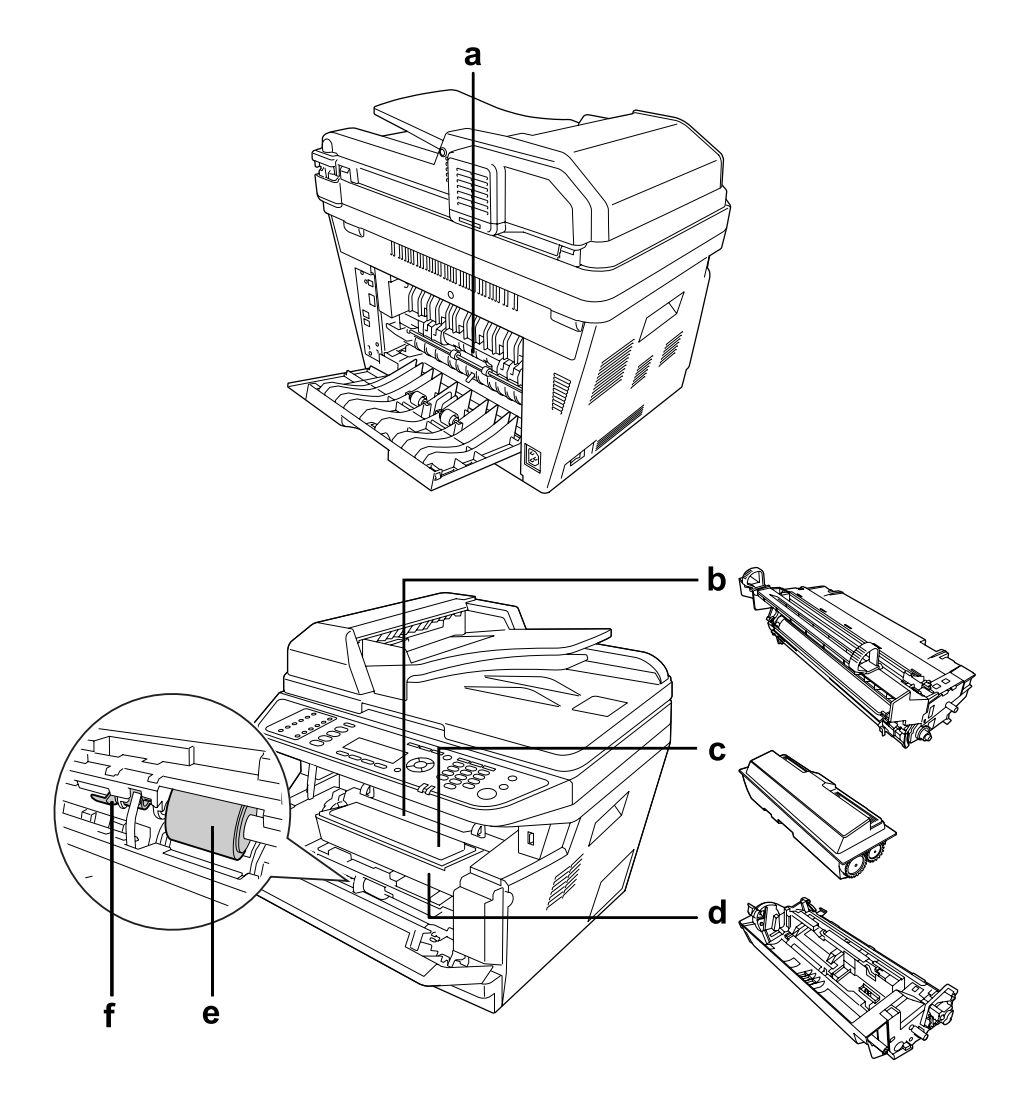

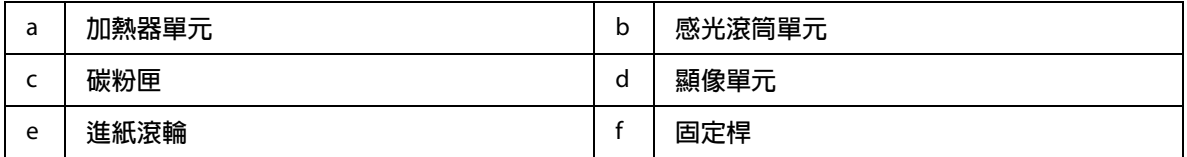

# <span id="page-24-0"></span>**掃描器單元**

**前視圖**

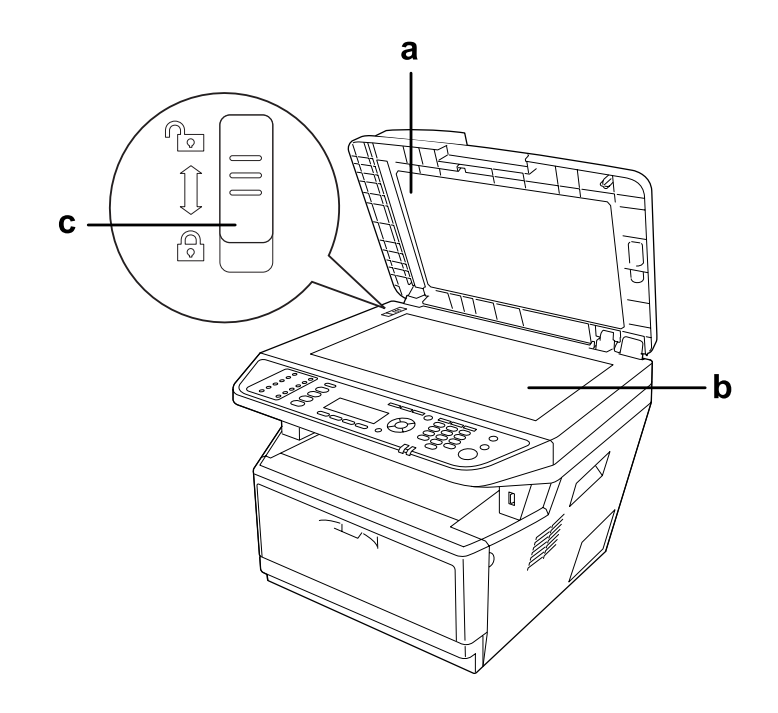

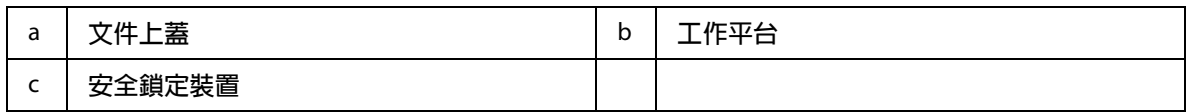

**掃描器內部**

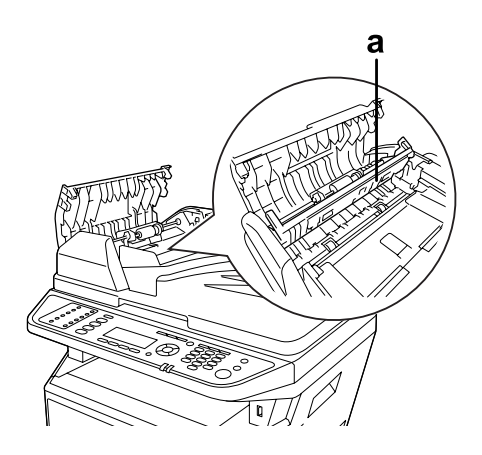

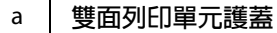

# <span id="page-25-0"></span>**控制面板**

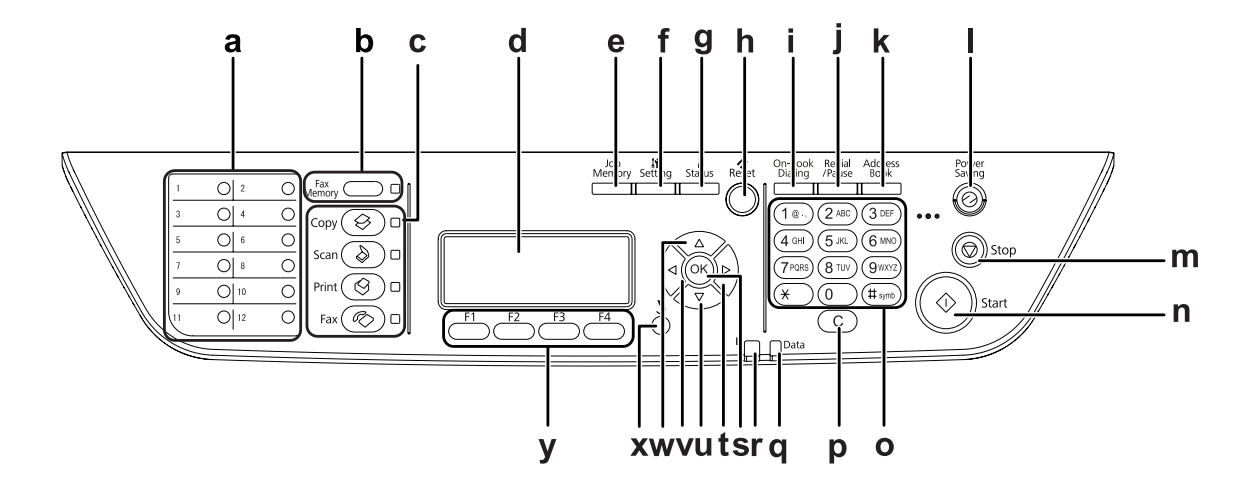

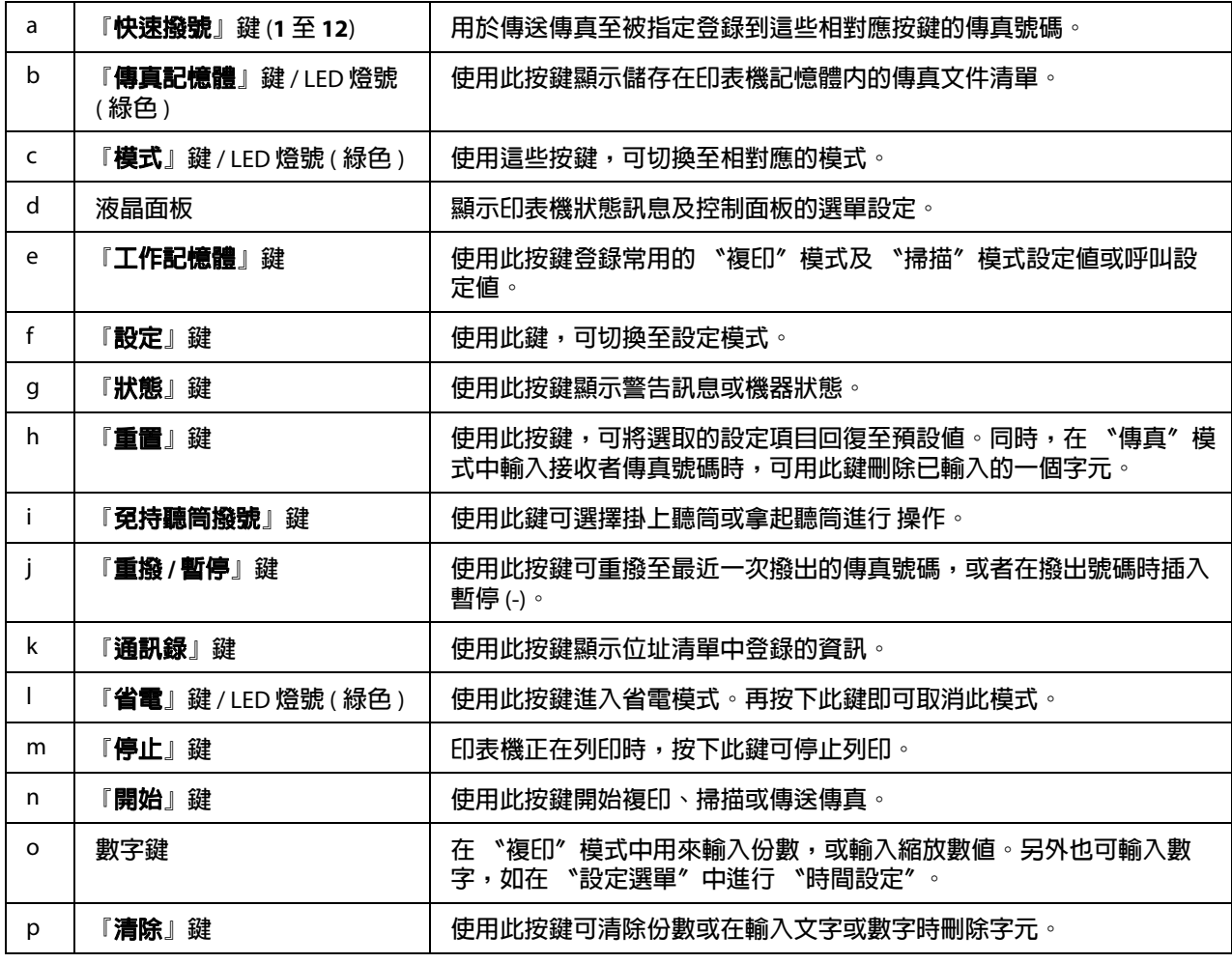

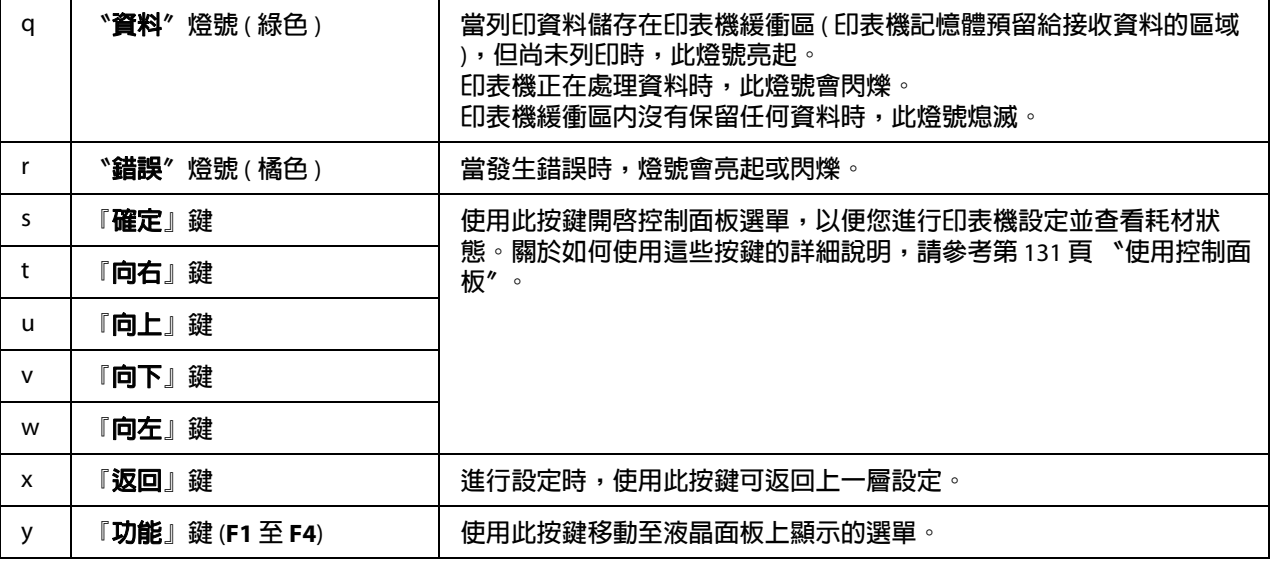

# <span id="page-26-0"></span>**選購品**

您可以安裝下列任一選購品,增加印表機功能。

- O 250 張下方進紙器 可將進紙容量增加至 250 張。您最多可以安裝兩個下方進紙器。
- O 記憶體模組

可擴充印表機的記憶體,讓您列印複雜及含大量圖形的文件。印表機的 RAM 容量可從 256 MB 擴充至 512 MB -- 只要將 RAM 更換為 512 MB RAM DIMM 即可。

#### 附註:

......<br>請確定您所購買的 DIMM 相容於 Epson 產品。關於詳細資訊,請洽詢當初購買此印表 機的經銷商或 Epson 授權服務中心。

# <span id="page-26-1"></span>**耗材**

下列耗材的使用壽命是由印表機監控。耗材需要更換時,印表機將會顯示通知。

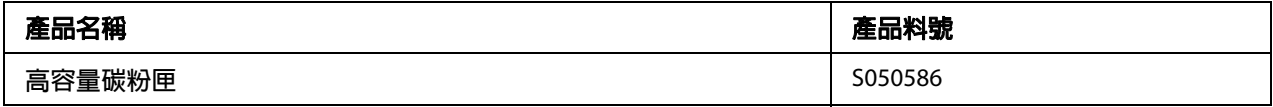

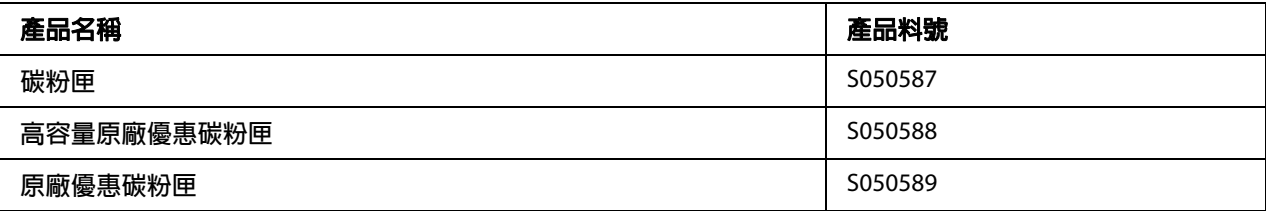

#### 附註:

O 碳粉匣的料號會因地區不同而異。

□ 部分區域不銷售原廠優惠碳粉匣。關於原廠優惠碳粉匣計畫之適用性,請洽詢 Epson 授 權服務中心。

# <span id="page-27-0"></span>**維護零件**

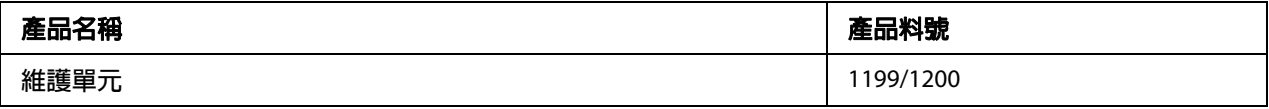

#### 附註:

維護單元的料號會因地區不同而異。

# <span id="page-27-1"></span>**印表機特色**

# <span id="page-27-2"></span>**列印**

您可以將 USB 隨身碟插入 USB Host 界面,直接列印儲存在 USB 隨身碟中的檔案。

- O 第 246 [頁 〝關於印表機軟體〞](#page-245-3)
- O 第 49 [頁 〝列印〞](#page-48-3)
- O 第 62 頁 〝直接從 USB [隨身碟列印〞](#page-61-2)

# <span id="page-27-3"></span>**複印**

提供不同的複印功能,如雙面複印及複印縮放。

O 第 107 [頁 〝複印〞](#page-106-3)

### <span id="page-28-0"></span>**掃描**

您可以使用印表機的控制面板掃描文件,並將資料儲存在 USB 隨身碟或網路上的共用資料 夾,或者將資料以電子郵件附件的形式傳送。

- O 第 103 [頁 〝將掃描資料儲存至](#page-102-1) USB 隨身碟〞
- O 第 104 [頁 〝將掃描資料儲存至共用資料夾〞](#page-103-1)
- O 第 105 [頁 〝以電子郵件傳送掃描資料〞](#page-104-1)

### <span id="page-28-1"></span>**傳真**

您可以使用 〝EpsonNet PC-FAX〞,從電腦傳送傳真。

O 第 121 [頁 〝從電腦傳送傳真〞](#page-120-2)

您可以將接收到的傳真資料儲存在網路上的共用資料夾,或以電子郵件附件的形式傳送。

- O 第 125 [頁 〝將接收的傳真傳送至記憶體〞](#page-124-1)
- O 第 126 [頁 〝以電子郵件傳送接收的傳真〞](#page-125-3)

# <span id="page-28-2"></span>**如何找尋資訊**

#### 安裝說明

提供組裝印表機及安裝印表機軟體的資訊。

#### 進階使用說明 **(** 本手冊 **)**

提供您印表機所有功能的詳細解說、日常印表機保養常識、簡易故障排除以及印表機技術 規格等等相關資料。

#### 網路管理者使用說明

提供網路管理員關於印表機驅動程式及網路設定的相關資訊。

#### 字型使用說明

提供您在印表機上使用字型的資訊。

#### 各項印表機軟體的線上輔助說明

按下『說明』鍵取得控制印表機各項軟體的詳細資訊及指示。當您安裝印表機軟體時,便 會自動安裝線上輔助說明。

# **第** 2 **章**

# <span id="page-30-0"></span>**紙張處理**

# <span id="page-30-1"></span>**將紙張放入印表機**

本單元將說明如何放置紙張。若您要使用投影片或信封等特殊紙張列印時,請參考第 [41](#page-40-0) 頁 [〝選擇及使用列印紙張〞。](#page-40-0)關於紙張種類與大小的規格或詳細說明,請參考第 264 [頁 〝紙](#page-263-4) [張〞。](#page-263-4)

# <span id="page-30-2"></span>**萬用進紙匣**

萬用進紙匣是適用各種紙張的紙張來源,如標籤、信封、厚紙及投影片。

#### 附註:

如要放入信封,請參考第 41 [頁 〝信封〞。](#page-40-2)

1. 打開萬用進紙匣,然後拉出紙張支撐板。

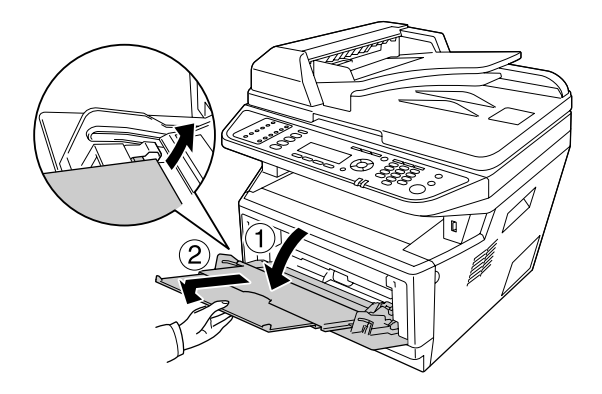

2. 將紙張邊緣定位器往外推,以符合放入紙張的大小。

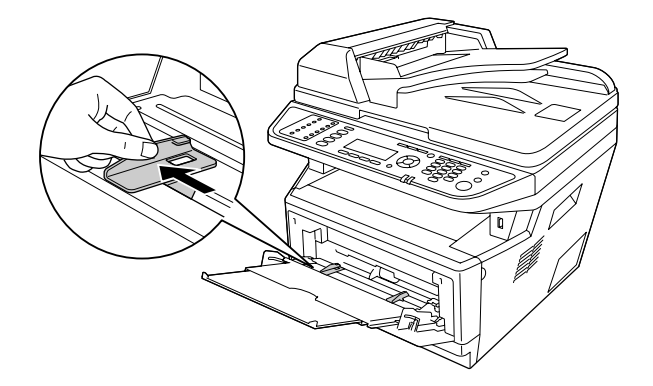

3. 將紙張的列印面朝上,放入進紙匣的中間。然後將紙張邊緣定位器調整至符合紙張大小 的寬度。

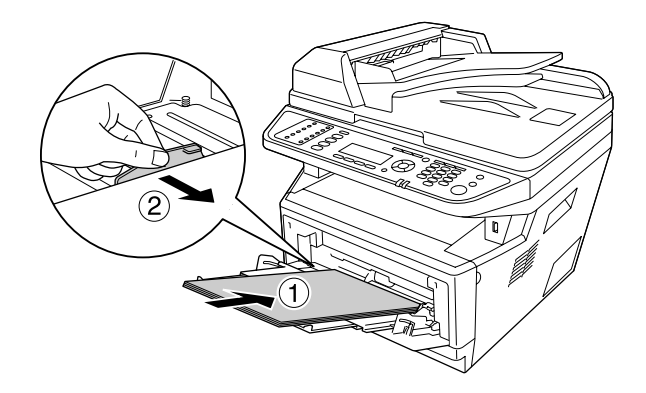

### 附註:

- O 將紙張放入萬用進紙匣時,一定要將紙張推到底放入。
- O 裝紙時,請勿超過紙張容量限制標示的位置。

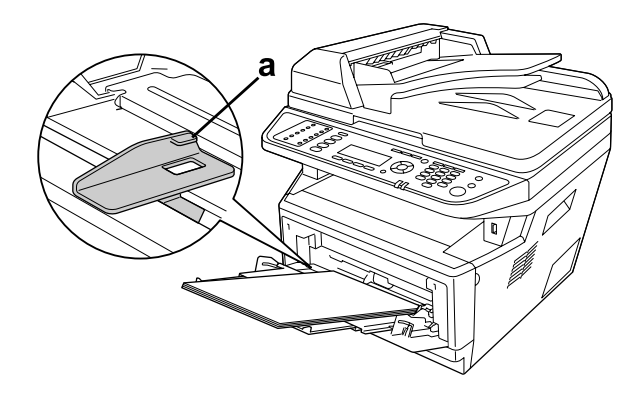

- a. 限制標示
- 4. 掀起擋紙板。

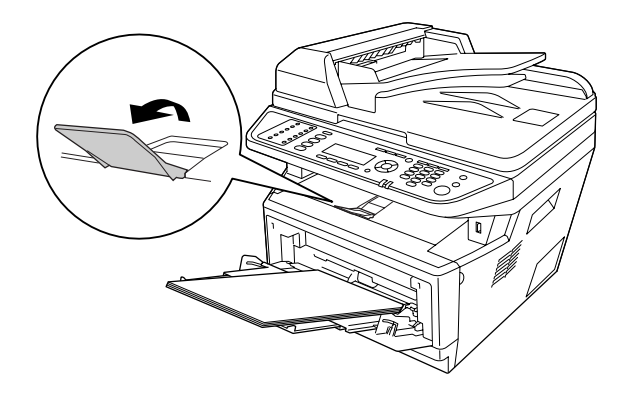

#### 附註:

- □ 若使用的紙張大小長度超過 A4 尺寸,請勿掀起擋紙板。為避免列印品堆積進而被推 出出紙槽外,每次印表機退出兩三張紙時,請將退出的紙張自出紙槽上取下。
- O 請確定萬用進紙匣的進紙滾輪固定桿位於固定的位置 ( 向上 )。關於固定桿及進紙滾 輪的位置,請參考第 24 [頁 〝印表機內部〞。](#page-23-1) 若固定桿位於鬆開的位置 ( 向下 ),進紙滾輪可能會鬆脫。若進紙滾輪鬆脫,請加以 重新安裝。詳細說明,請參考第 33 [頁 〝安裝進紙滾輪〞。](#page-32-0)

#### <span id="page-32-0"></span>**安裝進紙滾輪**

若進紙滾輪鬆脫,請依照下列指示重新安裝。

#### 附註:

請務必由 Epson 授權維修人員取出進紙滾輪。

1. 將進紙滾輪右邊的凹槽對準白色輥棒,然後將進紙滾輪推向輥棒。

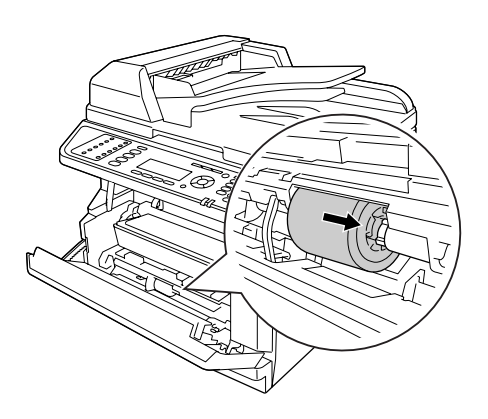

2. 將固定桿往右推,直到卡住定位為止,然後將灰色的輥棒插入進紙滾輪的孔中。

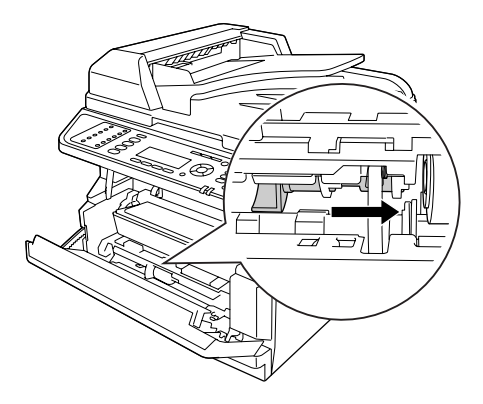

3. 將固定桿往上推即可固定進紙滾輪。

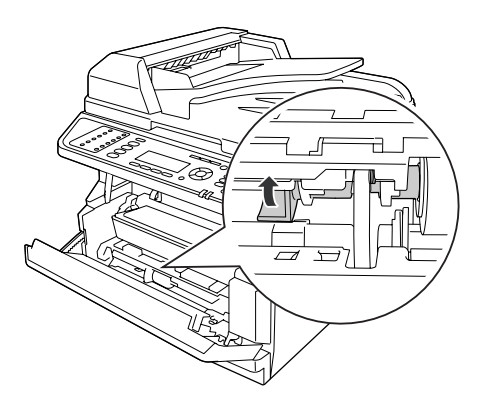

# <span id="page-33-0"></span>**標準進紙匣**

標準進紙匣可讓您增設萬用進紙匣以外的其他紙張來源。

1. 從印表機拉出進紙匣。

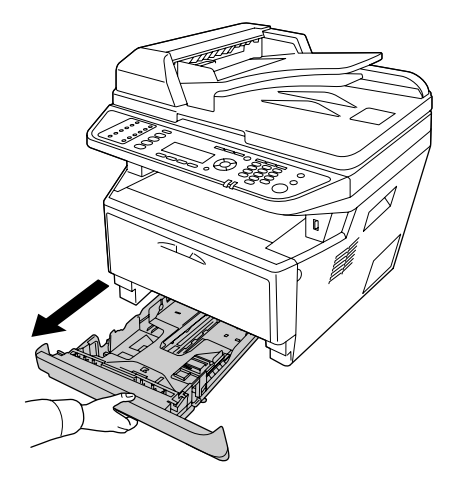

2. 壓住卡榫,然後推動紙張邊緣定位器以符合紙張大小。

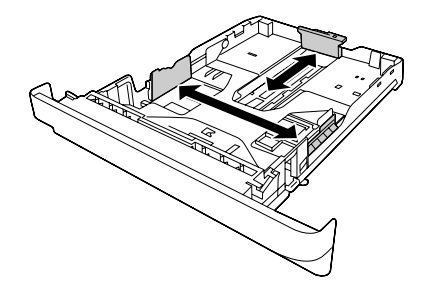

#### 附註:

……<br>若放入的紙張大小大於 A4 尺寸,請推動調整桿,使進紙匣能夠容納紙張。

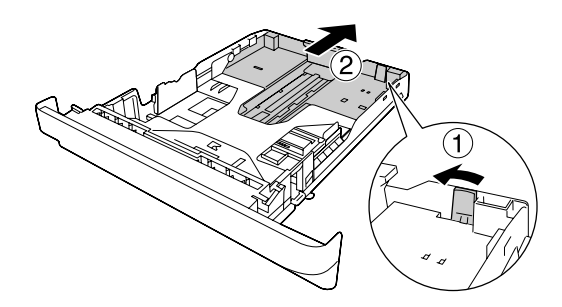

3. 將紙張的列印面朝下,放入進紙匣的中間。

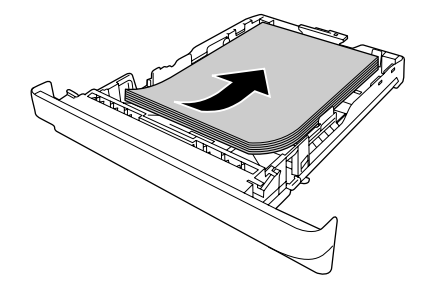

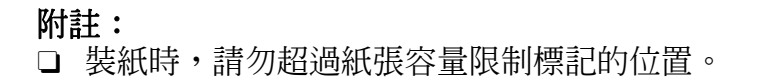

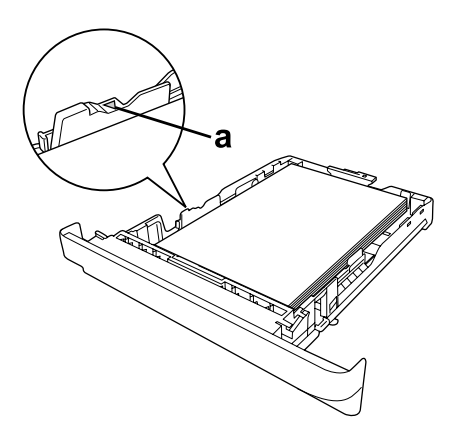

a. 限制標記

O 將信頭紙的列印面朝下放入,信頭的部分置於上方。
4. 將裝有紙張的進紙匣推回印表機。

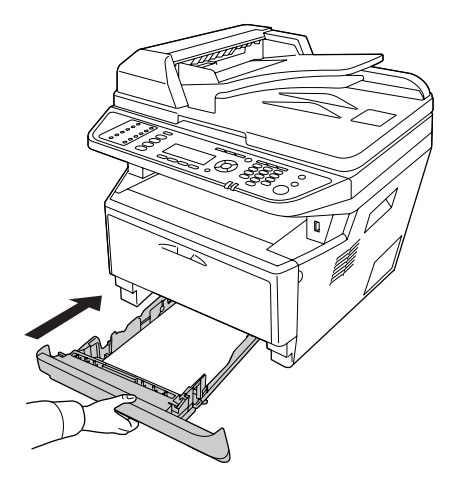

5. 掀起擋紙板。

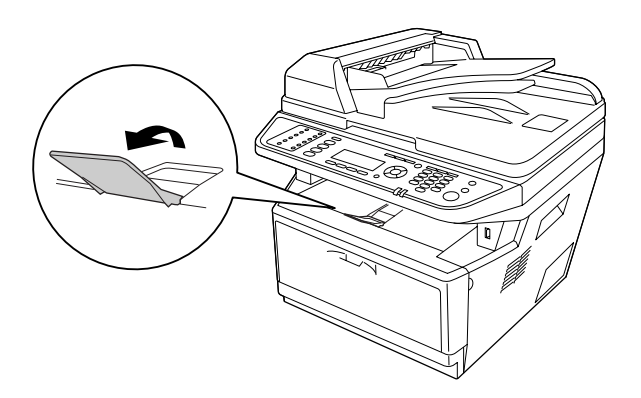

### 附註:

若使用的紙張大小長度超過 A4 尺寸,請勿掀起擋紙板。為避免列印品堆積進而被推出 **出紙槽外,每次印表機退出兩三張紙時,請將退出的紙張自出紙槽上取下。** 

# **選購下方進紙器**

1. 從印表機拉出進紙匣。

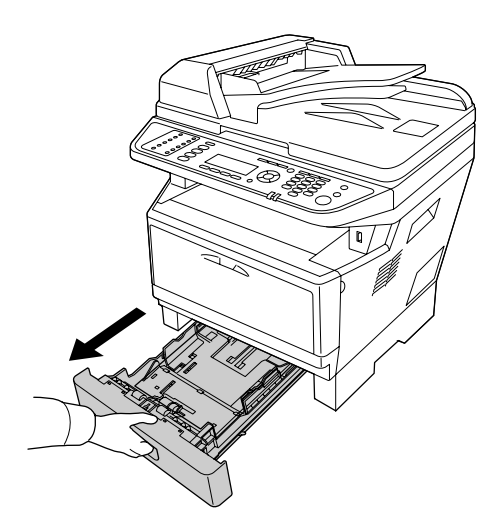

2. 壓住卡榫,然後推動紙張邊緣定位器以符合紙張大小。

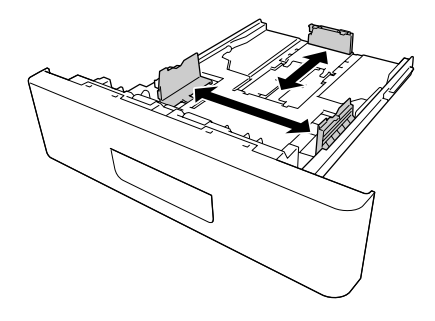

### 附註:

……<br>若裝入的紙張大小超過 A4 尺寸,請拆下綠色的擋紙板,然後接上紙張邊緣定位器。

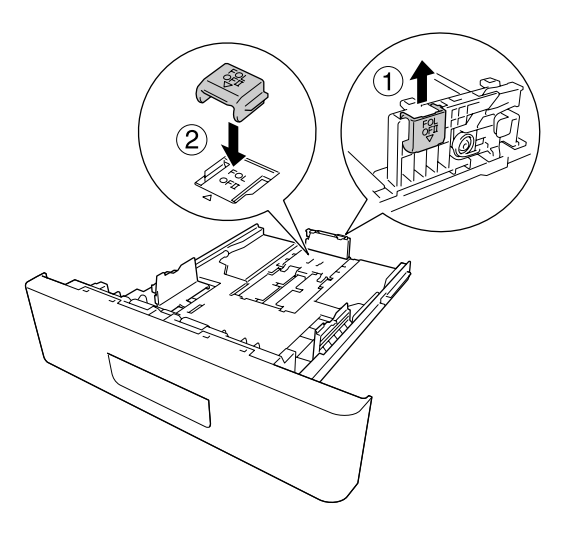

3. 將紙張的列印面朝下,放入進紙匣的中間。

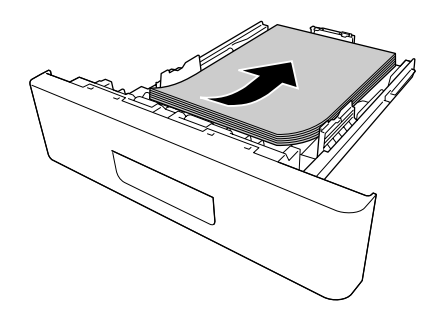

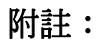

O 裝紙時,請勿超過紙張容量限制標記的位置。

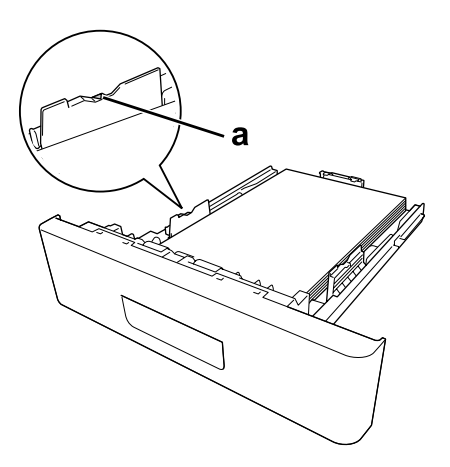

a. 限制標記

- O 將信頭紙的列印面朝下放入,信頭的部分置於上方。
- 4. 將裝有紙張的進紙匣推回印表機。

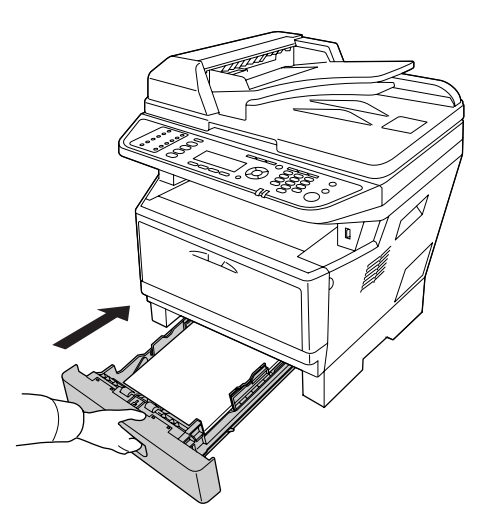

5. 掀起擋紙板。

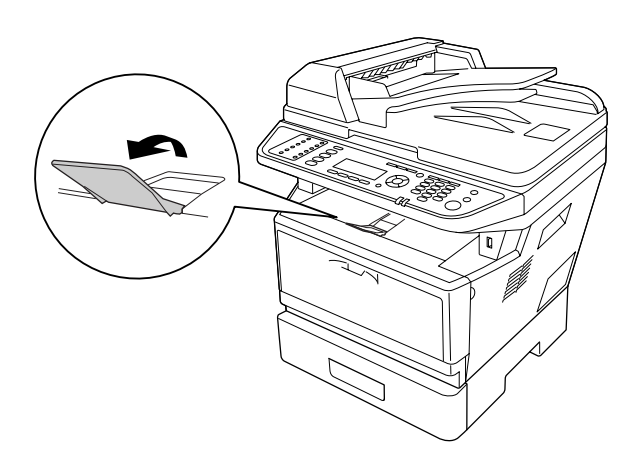

### 附註:

若使用的紙張大小長度超過 A4 尺寸,請勿掀起擋紙板。為避免列印品堆積進而被推出 出紙槽外,每次印表機退出兩三張紙時,請將退出的紙張自出紙槽上取下。

# **選擇及使用列印紙張**

您可以使用專用紙張,如標籤、信封、厚紙及投影片列印。

### 附註:

由於各種品牌的紙張紙質會隨製造商的不同而有所差異,因此 Epson 無法保證非 Epson 生 產紙張的列印品質。在大量購入紙張或列印前,請先測試紙張列印的效果。

### **標籤**

### 適用標籤:

- O 雷射印表機或普通紙影印機專用標籤
- O 背面完全覆蓋,每張標籤之間沒有任何間隙的標籤

### 適用的紙張來源:

O 萬用進紙匣

### 印表機驅動程式設定:

- 紙張大小: A4、LT
- 紙張來源: 萬用進紙匣
- 紙張種類: 標籤

### 附註:

- □ 視標籤的製作品質、列印環境、或者列印過程等因素而定,標籤可能會發生捲曲的現 象。因此,當您需要列印大量標籤之前,一定要先進行列印測試確保列印品質。
- O 標籤不適合雙面列印。
- □ 在每張標籤的上方覆蓋一張白紙。若紙張會黏住,請勿使用這些標籤進行列印。

### **信封**

### 適用的信封:

O 沒有膠水或膠帶黏附的信封

# ■ 注意

除非是雷射印表機專用,否則請勿使用正面有透明紙窗的信封。多數信封紙窗上的塑 膠會在列印過程中熔化。

### 適用的紙張來源:

O 萬用進紙匣

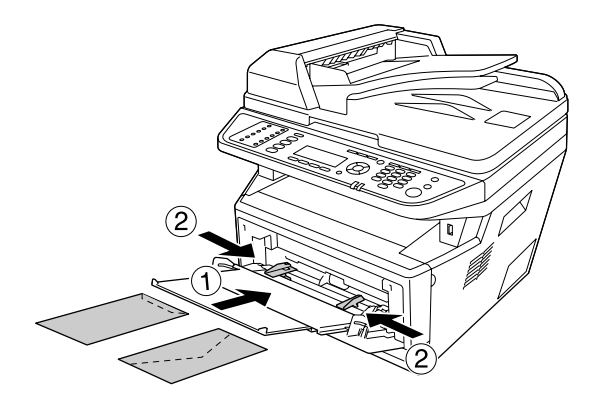

### 印表機驅動程式設定:

紙張大小: MON、C10、DL、C5、C6、IB5

紙張來源: 萬用淮紙匣

### 附註:

O 請將信封設定為列印面朝上。

- □ 依照信封的製作品質、列印環境、或者列印過程等因素,信封可能會發生捲曲的現象。 因此,當您需要進行大量的信封列印之前,一定要先進行列印測試確保列印品質。
- O 信封不適用於雙面列印。

### **厚紙**

### 適用的紙張來源:

O 萬用進紙匣

### 印表機驅動程式設定:

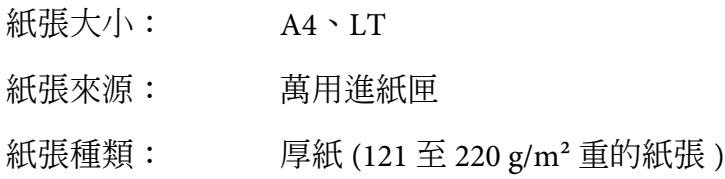

## **半厚紙**

### 適用的紙張來源:

- O 萬用進紙匣
- O 標準進紙匣
- O 選購進紙匣

### 印表機驅動程式設定:

- 紙張大小: A4、A5、A6、B5、LT、HLT、LGL、GLT、GLG、EXE、F4
- 紙張來源: 自動選擇
- 紙張種類: 厚紙 (91至 120 g/m<sup>2</sup> 重的紙張)

## **投影片**

### 適用的紙張來源:

O 萬用進紙匣

### 印表機驅動程式設定:

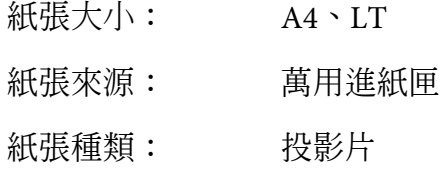

## **使用者自訂大小**

### 適用的紙張大小:

 $\Box$  70.0 × 148.0 mm  $\overline{\pm}$  215.9 × 356.0 mm

### 適用的紙張來源:

O 萬用進紙匣

### 印表機驅動程式設定:

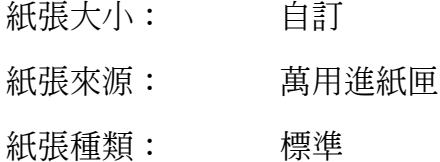

### 附註:

視非標準大小紙張的製造品質、列印環境或列印程序而定,紙張可能會捲曲。因此,當您 需要列印大量非標準大小紙張前,一定要先進行列印測試確保列印品質。

#### 附註:

- □ 若為 Windows 使用者,請開啓印表機驅動程式,並由 〝基本設定〞選單的 〝紙張大 小〞下拉式清單中選擇 〝**自訂**〞。然後,請在 〝自訂紙張大小〞對話框中,輸入 〝紙 張寬度〞、〝紙張長度〞,並調整 〝單位〞設定。完成之後,請按下 『**確定**』鍵儲存設 定。
- O 儲存的紙張大小僅可用於您儲存該設定值的印表機驅動程式。即使為印表機驅動程式設 定多個印表機名稱,仍然只有您儲存該設定值的印表機可以使用該自訂大小設定值。
- O 在網路上共用印表機時,您無法在用戶端建立 〝自訂〞。

## <span id="page-43-0"></span>**放置原稿**

掃描文件前,請尊重他人的智慧財產權。在未確定版權狀態前,請勿掃描他人的著作或影 像。

# **紙張大小**

下列大小的文件可以放在工作平台上或自動進紙器 (ADF) 中。

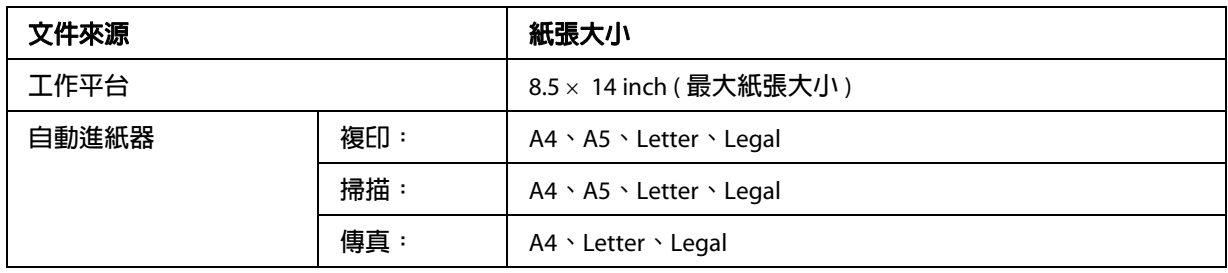

# **適用自動進紙器 (ADF) 的紙張種類**

可適用於自動進紙器的文件如下。

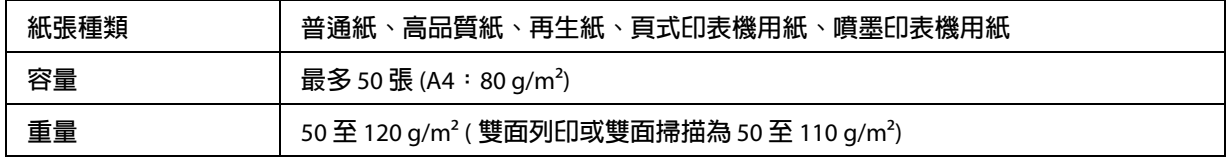

# **紙張方向**

將文件頁面從旁邊放入時,請將文件的頂端靠印表機左側放入。

附註:

如要進行雙面複印或雙面掃描,請在 〝**文件方向選項**〞選單中指定文件的方式。詳細說 明,請參考第 108 [頁 〝雙面複印〞。](#page-107-0)

# **將原稿放在工作平台**

當使用工作平台時,請一次放入一張原稿。

# ■ 注意:

O 請勿在工作平台的玻璃表面上放置重物。此外,也請勿重壓玻璃表面。

□ 掃描工作平台上的文件時,請務必闔上自動進紙器 (ADF) 護蓋。

1. 輕輕打開文件上蓋。

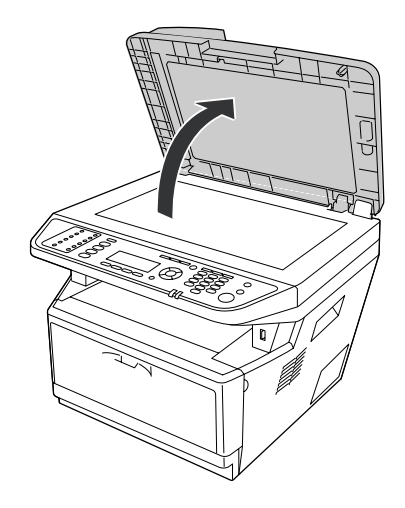

2. 請將原稿要掃描的那一面朝下,放在工作平台上。

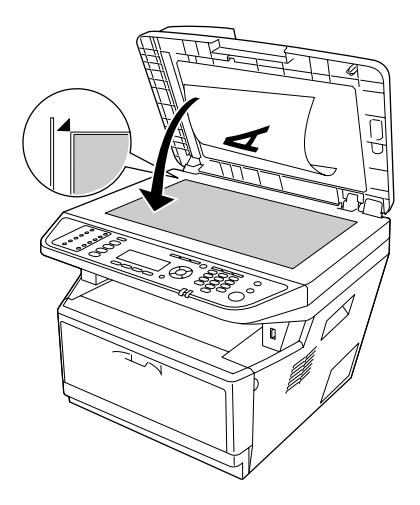

附註:

- □ 在工作平台上從水平邊緣往內 2.0mm 的區域,及從垂直邊緣往內 2.0mm 的區域,是 無法掃描的區域。
	- 1. 無法讀取區域上限:2.0 mm
	- 2. 無法讀取區域上限:2.0 mm

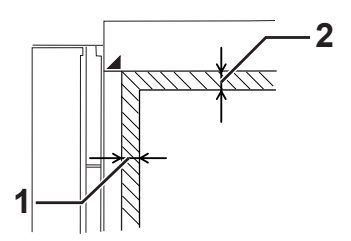

O 請保持工作平台的清潔。

3. 輕輕闔上掃描器上蓋,避免移動文件。

#### 附註:

- □ 請勿將照片長期放置在工作平台上,否則照片可能會黏在玻璃上。
- □ 請確定文件平整放在玻璃上,否則影像可能會模糊不清或失焦。同時,請確實闔上 文件上蓋,以阻絕外界光線的干擾。

### **將原稿放入自動進紙器**

請依下列步驟,將文件放入自動進紙器。

1. 將兩邊的 〝紙張邊緣定位器〞,向外移開。

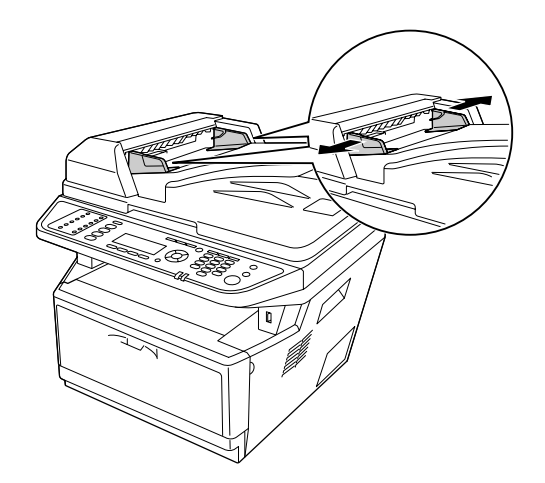

2. 將整疊文件的掃描面朝上,放入自動進紙器直到抵住底部為止,再調整紙張邊緣定位 器,使其靠齊文件的邊緣。

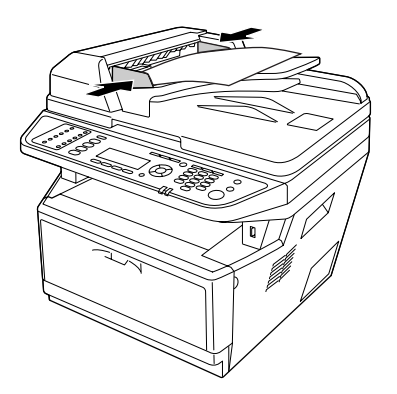

3. 掀起擋紙板。

### 附註:

- □ 請務必將自動進紙器護蓋完全闔上。若自動進紙器(ADF)的護蓋開啓,則將優先對工作 平台進行掃描,且即使自動進紙器中有放置原稿,也將會輸出空白頁。
- O 若您一次放入多張文件至自動進紙器中,則自動進紙器會饋入最上面的文件,並以掃描 面朝下的方式退出紙張。

# **第** 3 **章**

# **列印**

# **設定紙張品質**

您可透過印表機驅動程式改變列印品質。

在 〝自動〞設定中,您可以根據列印用途選擇列印模式。印表機驅動程式將會根據您選取 的列印模式,進行最佳化設定。您可以到 〝進階〞設定中,執行更多設定選項。

### 附註:

印表機驅動程式的線上輔助說明,提供印表機驅動程式設定的詳細說明。

## **使用自動設定**

**Windows** 使用者

- 1. 點選 "基本設定"選單。
- 2. 選擇 〝**自動**〞,然後選擇想要的列印品質。

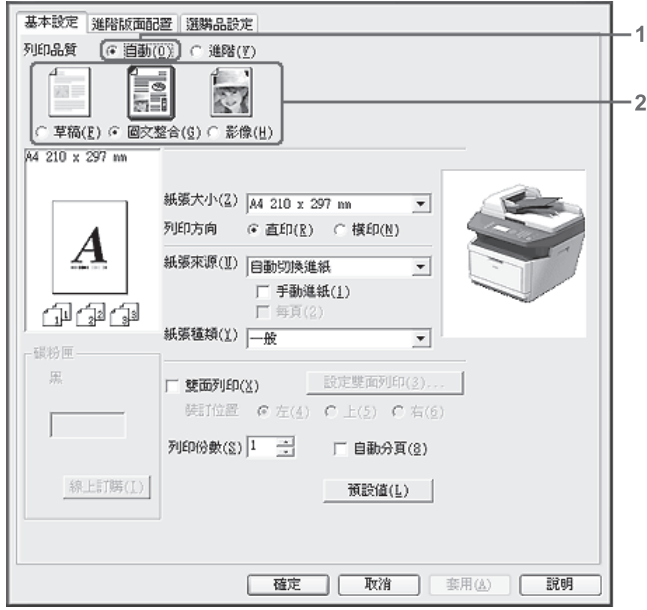

3. 按下 『**確定**』鍵。

### **使用進階設定**

**Windows** 使用者

- 1. 點選 〝**基本設定**〞選單。
- 2. 點選 〝**進階**〞。根據您想要列印的影像或文件,從清單中選出最合適的設定。

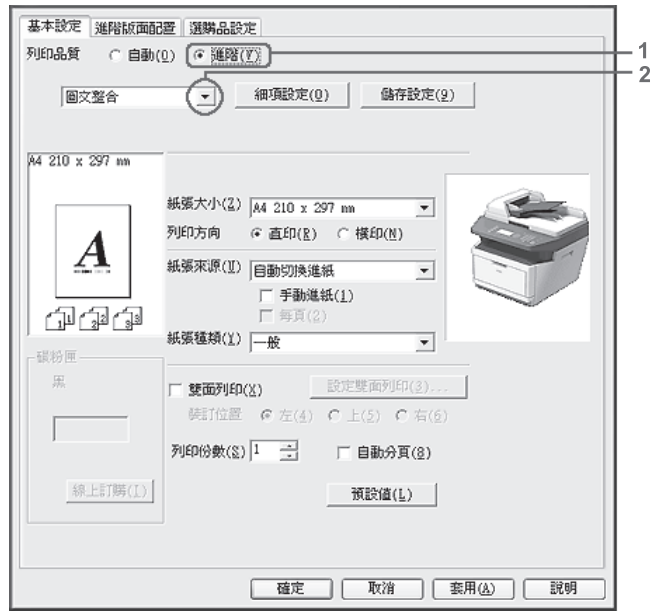

若選擇預先定義的設定值,則印表機將會自動設定如 〝列印品質〞及 〝圖形〞等其他設 定。當您按下 〝選購品設定〞選單中的 『**設定資訊**』鍵,則 〝設定資訊〞對話框將會出 現目前設定清單的變更。

## **自訂列印設定**

如果您想要進行更詳細的設定,請手動更改設定值。

附註:

如要列印最高解析度,請將 〝列印品質〞設為 〝**最佳**〞。

**Windows** 使用者

- 1. 點選 〝**基本設定**〞選單。
- 2. 選擇 〝**進階**〞,然後按下 『**細項設定**』鍵。
- 3. 進行適當的設定。有關各項設定的詳細說明,請參考線上輔助說明。
- 4. 按下 『**確定**』鍵。

#### **儲存自訂設定**

您可以儲存自訂設定。

#### 附註:

- □ 您不可使用預設的設定名稱,作為自訂設定的名稱。
- O 儲存的自訂設定僅可用於您儲存該設定值的印表機驅動程式。即使為印表機驅動程式設 定多個印表機名稱,仍然只有您儲存該設定值的印表機可以使用該自訂大小設定值。

O 您無法刪除預設的設定值。

#### **Windows** 使用者

#### 附註:

在網路上共用印表機時,〝儲存設定〞選項會以反灰顯示,您將無法在用戶端建立自訂設 定值。

- 1. 點選 〝**基本設定**〞選單。
- 2. 選擇 〝**進階**〞,然後按下 『**儲存設定**』鍵,開啟 〝自訂〞對話框。
- 3. 在 〝名稱〞欄位中輸入自訂設定的名稱,並按下 『**儲存**』鍵。

您的設定值將會顯示在 〝基本設定〞選單的清單中。

#### 附註:

如要刪除自訂設定值,請依照步驟 1 跟 2 的指示操作,選擇 〝自訂〞對話框中的設定値, 然後按下 『**刪除**』鍵。

您可以在 〝細項設定〞對話框中建立新的設定值。建立新的設定值後,〝自訂〞會顯示在 〝基本設定〞選單的清單中。在此情況下,原始的設定值並不會被取代。如要儲存新設定 值,請另存為新的名稱。

## **省碳模式**

如要節省列印文件時的碳粉使用量,當您要列印草稿文件時,可啓動〝省碳模式〞。

### 附註:

此功能僅適用於 Windows。

- 1. 點選 "基本設定"選單。
- 2. 選擇 〝**進階**〞,然後按下 『**細項設定**』鍵,開啟 〝細項設定〞對話框。
- 3. 勾選 〝**省碳模式**〞檢查盒,然後按下 『**確定**』鍵。

# **設定進階版面配置**

### **雙面列印**

此功能可自動在紙張雙面列印。

### **Windows** 使用者

1. 點選 "基本設定"選單。

### 2. 勾選 〝**雙面列印**〞檢查盒,然後選擇 〝**左**〞、〝**上**〞或 〝**右**〞裝訂位置。

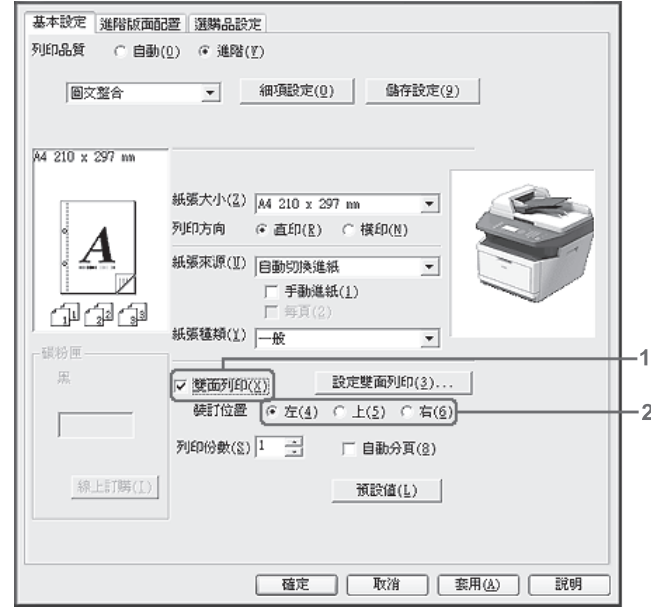

- 3. 如要進行更詳細的設定,請按下 『**設定雙面列印**』鍵,開啟 〝設定雙面列印〞對話 框。
- 4. 進行適當的設定。有關各項設定的詳細說明,請參考線上輔助說明。
- 5. 按下 『**確定**』鍵。

#### 附註:

電腦上出現警告畫面。按下 『**確定**』鍵。

# **更改列印版面**

此功能可讓您使用單一紙張列印多頁內容。

### **Windows** 使用者

- 1. 點選 〝**進階版面配置**〞選單。
- 2. 勾選 〝**版面配置**〞檢查盒,並選擇要在單一紙張上列印的頁數。

3. 若您要進行詳細的設定,請按下 『**細項設定**』鍵。則會出現 〝設定版面配置〞對話 框。

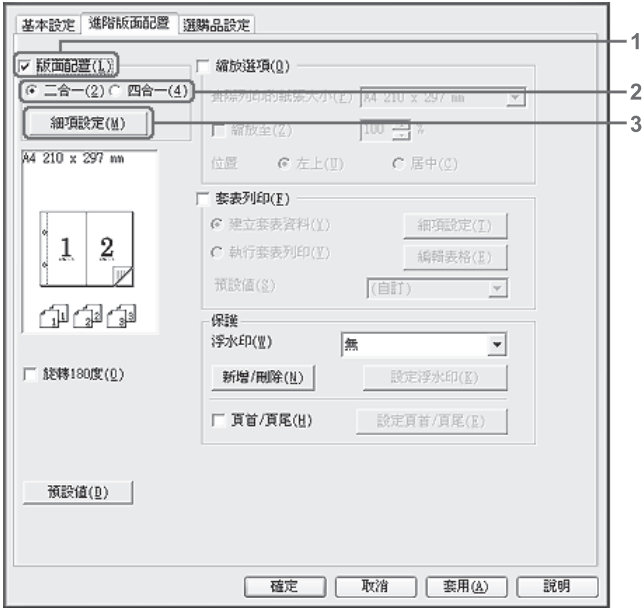

- 4. 進行適當的設定。有關各項設定的詳細說明,請參考線上輔助說明。
- 5. 按下 『**確定**』鍵。

# **縮放版面**

此功能可讓您放大或縮小文件。

### **Windows** 使用者

1. 點選 〝**進階版面配置**〞選單。

2. 勾選 〝**縮放選項**〞檢查盒。

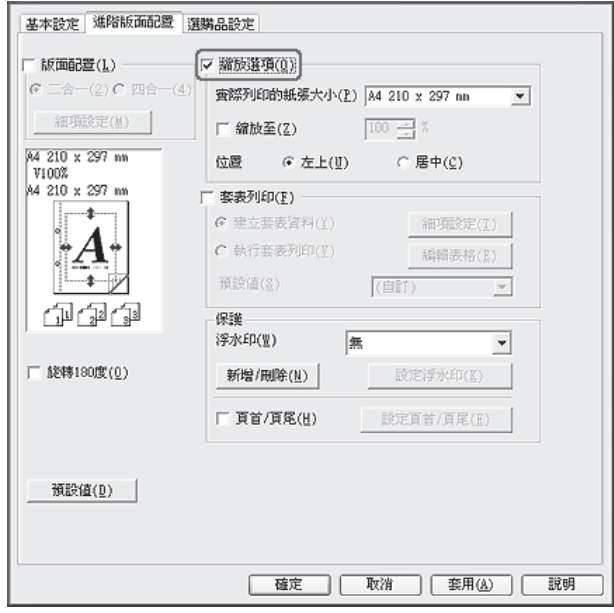

- 3. 如要自動縮放頁面以符合輸出紙張,請從 〝實際列印的紙張大小〞下拉式選單中,選 擇所需的紙張大小。 如要將頁面縮放至特定倍率,請勾選 〝**縮放至**〞檢查盒,然後指定百分比。您也可以 選擇實際列印的紙張大小。
- 4. 在 〝位置〞設定中,選擇 〝**左上**〞 ( 在紙張的左上方列印縮小頁面的影像 ) 或 〝**居中**〞 ( 在紙張的中間列印縮小的頁面影像 )。

#### 附註:

若勾選 〝**縮放至**〞檢查盒,則無法使用此設定。

5. 按下 『**確定**』鍵。

## **列印浮水印**

此功能可讓您在文件上列印文字或影像浮水印。

### **Windows** 使用者

1. 點選 〝**進階版面配置**〞選單。

2. 從 〝浮水印〞下拉式選單中,選擇您要使用的浮水印。

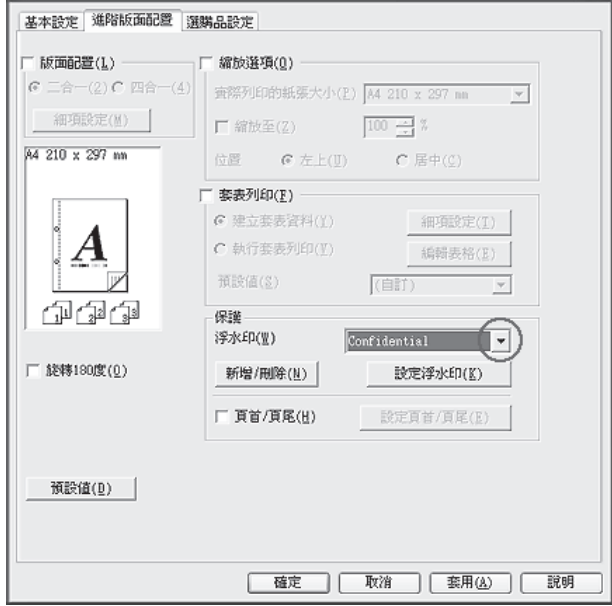

- 3. 若您要進行詳細的設定,請按下 『**設定浮水印**』鍵,然後進行相關設定。有關各項設 定的詳細說明,請參考線上輔助說明。
- 4. 按下 『**確定**』鍵。

### **建立新的浮水印**

**Windows** 使用者

- 1. 點選 〝**進階版面配置**〞選單。
- 2. 按下 『**新增 / 刪除**』鍵。
- 3. 選擇 〝**文字**〞或 〝**圖檔**〞。
- 4. 若選擇 〝**文字**〞,在 〝**文字**〞欄位中鍵入浮水印文字。若選擇 〝**圖檔**〞,按下 『**瀏 覽**』鍵,選擇您所要使用的 BMP 檔,然後按下 『**開啟**』鍵。
- 5. 在 〝名稱〞欄位中輸入浮水印名稱。
- 6. 按下 『**儲存**』鍵。您的浮水印則會出現在 〝清單〞欄位中。

附註:

- □ 如要編輯已儲存的文字浮水印,請從 〝清單〞欄位中選擇要編輯的浮水印,然後依 照步驟 4 到 6 的指示操作。
- □ 如要移除已儲存的浮水印,請從 〝清單〞欄位中選擇要刪除的浮水印,然後按下 『**刪除**』鍵。移除後,請務必按下 『**確定**』鍵關閉對話框。
- 7. 按下 『**確定**』鍵。

### 附註:

- O 您最多可以登錄 10 個自訂浮水印。
- O 已儲存的浮水印只能夠在其儲存位置的印表機驅動程式上使用。即使為印表機驅動程式 設定多個印表機名稱,仍然只有您儲存該設定值的印表機可以使用該自訂大小設定值。
- O 在網路上共用印表機時,您無法在用戶端建立使用者自訂浮水印。

### **列印頁首和頁尾**

此功能可讓您在文件每頁的上方或下方,列印使用者名稱、電腦名稱、日期、日期 / 時間、 或自動分頁編號。

### **Windows** 使用者

1. 點選 〝**進階版面配置**〞選單。

2. 勾選 〝**頁首 / 頁尾**〞檢查盒,然後按下 『**設定頁首 / 頁尾**』鍵。

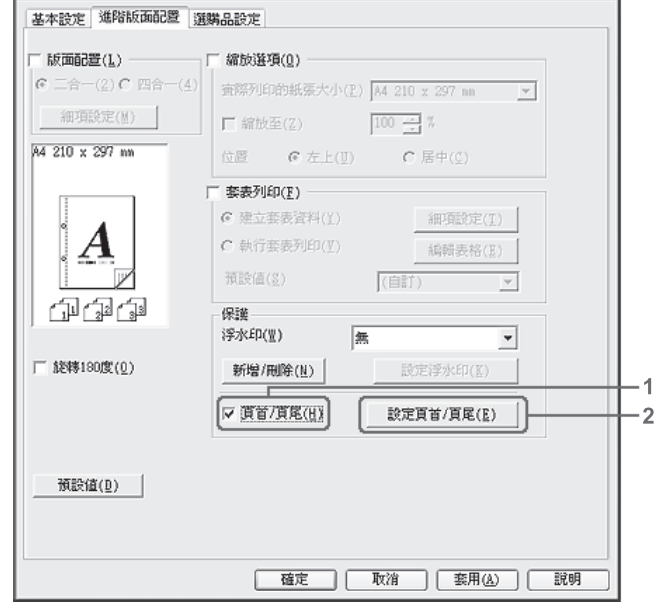

3. 從下拉式選單中選擇項目。

### 附註: 若您選擇 〝**自動分頁編號**〞,則會列印份數的數目。

4. 按下 『**確定**』鍵。

### **套印**

此功能可讓您將標準表單或信頭列印到原始文件上。

### 附註:

O 此功能僅適用於 Windows。

O 只有在 〝選購品設定〞選單的 〝進階設定〞對話框中,將 〝**列印品質**〞設定為 〝高品 質(印表機)"時,才可使用套印功能。

### <span id="page-57-0"></span>**建立套印**

1. 開啟要建立套印的檔案。

- 2. 從該應用程式開啓印表機騙動程式。詳細說明,請參考第 246 頁 〝開啓印表機騙動程 [式〞。](#page-245-0)
- 3. 點選 〝**進階版面配置**〞選單。
- 4. 勾選 〝**套表列印**〞檢查盒。

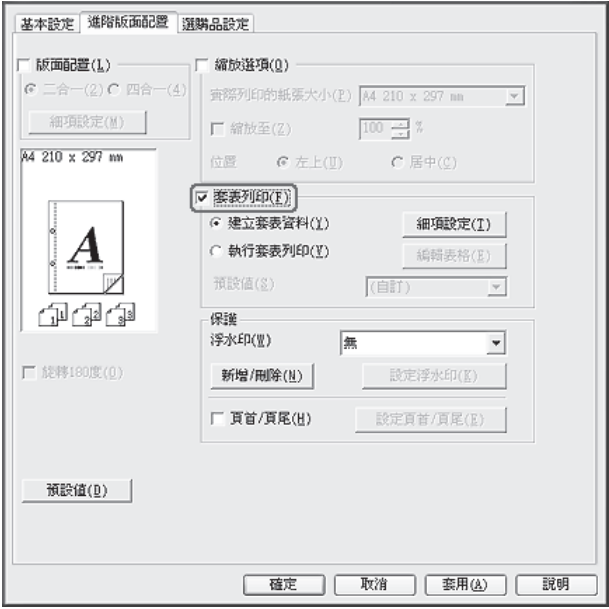

- 5. 選擇 〝**建立套表資料**〞,然後按下 『**細項設定**』鍵。出現 〝建立表格〞對話框。
- 6. 在 〝表格名稱〞欄位中輸入表格名稱,並在 〝描述〞欄位中輸入說明。
- 7. 選擇 〝**前景文件**〞或 〝**背景文件**〞,指定要將表格作為前景或背景文件列印。
- 8. 勾選 〝**指定紙張來源**〞檢查盒,以便在 〝基本設定〞選單的 〝紙張來源〞下拉式選單 中顯示表格名稱。
- 9. 按下 〝建立表格〞對話框中的 『**確定**』鍵。
- 10. 按下 〝進階版面配置〞選單中的 『**確定**』鍵 ( 若為 Windows 2000,請按下 『**套用**』鍵 )。

### 附註:

如要變更建立的套表列印資料設定值,請開啓印表機驅動程式並重複本頁中的所有步驟。 請注意,在步驟 5 中,請選擇 〝**執行套表列印**〞,然後按下 『**編輯表格**』鍵。

#### <span id="page-59-0"></span>**列印套表文件**

您可以到 〝基本設定〞選單的 〝紙張來源〞下拉式選單,選擇已登錄的套表資料。關於在 〝紙張來源〞中登錄套表資料的說明,請參考第 58 [頁 〝建立套印〞中](#page-57-0)的步驟 8。 如果 "紙張來源"中未登錄套表列印資料,或者您想要進行詳細的設定,請依照以下指示 操作。

- 1. 開啟要以套印資料列印的檔案。
- 2. 從該應用程式開啓印表機騙動程式。詳細說明,請參考第 246 頁 〝開啓印表機騙動程 [式〞。](#page-245-0)
- 3. 點選 〝**進階版面配置**〞選單。
- 4. 勾選 〝**套表列印**〞檢查盒。
- 5. 勾選 〝**執行套表列印**〞檢查盒,然後按下 『**細項設定**』鍵。出現 〝選擇表格〞對話 框。
- 6. 進行適當的設定。有關各項設定的詳細說明,請參考線上輔助說明。
- 7. 按下 〝選擇表格〞對話框中的 『**確定**』鍵。
- 8. 按下 〝進階版面配置〞選單中的 『**確定**』鍵。
- 9. 按下 『**確定**』鍵 ( 若為 Windows 2000,請按下 『**列印**』鍵 )。

#### **儲存套印表單的預設值**

此功能可讓您儲存在第 60 [頁 〝列印套表文件〞中](#page-59-0)所做的設定。

- 1. 從 〝選擇表格〞對話框中,按下 『**儲存 / 刪除**』鍵。如要開啟對話框,請參考第 [60](#page-59-0) 頁 [〝列印套表文件〞。](#page-59-0)
- 2. 在 〝表格預設值名稱〞欄位中輸入預設名稱,然後按下 『**儲存**』鍵。您的預設名稱將 會顯示在 〝選擇表格〞對話框的 〝表格預設值〞下拉式選單中。
- 3. 按下 『**確定**』鍵。您的預設名稱將會顯示在 〝進階版面配置〞對話框的 〝預設值〞下 拉式選單中。

附註:

□ 如要刪除套印表單的預先設定,請依照步驟 1 的指示,從 〝表格預設値〞下拉式選 單中選擇要刪除的預設名稱,然後按下 『**刪除**』鍵,接著再按下 『**確定**』鍵。

O 您最多可以儲存 20 組預設值。

# **取消列印工作**

### **從印表機取消**

按下印表機控制面板上的 『**停止**』鍵,然後再按 『**F3**』鍵選擇 〝**是**〞。

### **從電腦取消**

### **Windows 使用者**

雙擊工作列上的印表機圖示。從清單中選擇要取消的工作,然後按下 "文件"選單中的 『**取消**』鍵。

**●2もの様 4:27 PM** 

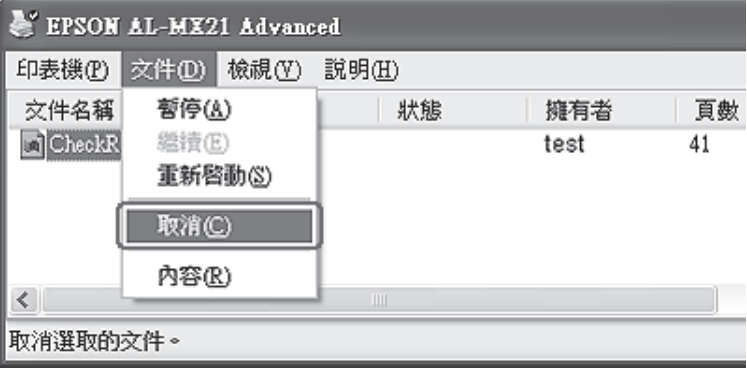

# **以頁面大小列印網頁**

此功能可讓您在列印網頁時,將網頁調整至符合紙張大小。請從印表機軟體光碟片中安裝 〝EPSON Web-To-Page〞。

### 附註:

此軟體不適用於 Windows 7、Vista、XP x64、Server 2008 及 Server 2003。

安裝 〝EPSON Web-To-Page〞後,Microsoft Internet Explorer 工具列將會顯示功能列。若沒 顯示,請從 Internet Explorer 的 〝檢視〞選單中選擇 〝**工具列**〞,然後選擇 〝**EPSON Web-To-Page**〞。

Epson Global Home - Microsoft Internet Explorer **檔案(F) 編輯(E) 檢視(V) 我的最愛(A) 工具(T) 説明(H)** ●上一頁 · ● · × 2 ☆ 2 按尋 ☆ 我的最愛 網址(D) 6 http://www.epson.com/ EPSON Web-To-Page - 图列印 图预覽列印

# **直接從 USB 隨身碟列印**

您可以透過 USB Host 界面,直接列印 USB 隨身碟中的檔案,不需要啓動電腦、安裝印表機 驅動程式或者將印表機連接至網路。

### 附註:

- O 若控制面板上的 〝USB Host〞設定為 〝**關閉**〞,則無法使用此功能。請事先確認設定 值為 〝**開啟**〞。
- □ 若印表機處於睡眠模式,則無法自動偵測 USB 隨身碟。此時請按下控制面板上的任一 鍵。
- □ 若 USB 隨身碟中含有大量檔案,則可能需要一些時間來讀取 USB 隨身碟中的內容。
- □ 若存取 USB 隨身碟的時間太久,請將隨身碟格式化以改善存取速度。

## **文件列印**

您可以列印儲存在 USB 隨身碟中的文件檔案。但僅支援 PDF 格式的檔案。

請依照下列指示操作列印文件檔案。

1. 按下 『**列印**』鍵。

2. 請將 USB 隨身碟連接印表機的 USB Host 界面。

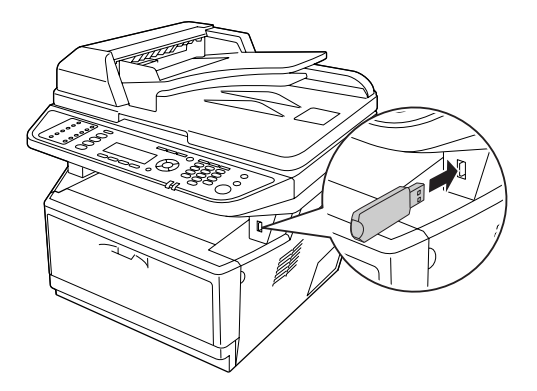

印表機會搜尋 USB 記憶體中的檔案。偵測到支援的檔案後,將會自動顯示在液晶面板 選單。

#### 附註:

若液晶面板上出現 〝**無法列印檔案**〞的訊息,表示印表機在 USB 隨身碟中沒有偵測到 可列印的檔案。

- 3. 使用 『▲ 向上』或 『▼ 向下』鍵,選擇檔案,然後按下 『OK』鍵。
- 4. 按下 『**開始**』鍵,開始列印。

附註:

- □ 在開始列印前,您可以變更如紙張大小等設定值。關於此項設定的詳細說明,請參 考第 145 [頁 〝列印選單〞。](#page-144-0)
- O 印表機支援 PDF 1.6 (Acrobat 7)。其他版本的 PDF 檔案可能會無法列印。若發生此情 況,請使用 Adobe Reader 開啓檔案,然後從電腦進行列印。
- □ 若 PDF 檔有密碼保護,液晶面板將會出現密碼視窗。請輸入密碼以列印檔案。 請使用數字鍵輸入密碼。確定所有輸入的字元後,按下 『**OK**』鍵。

# **第** 4 **章**

# **掃描**

# **開始掃描**

掃描是由 TWAIN 相容的掃描程式或控制面板所執行。

# **使用電腦上的 〝EPSON Scan〞圖示**

Epson Scan 是由 Epson 所提供的掃描程式,與 TWAIN 相容。

您可以從印表機內附的軟體光碟安裝 〝Epson Scan〞。關於使用說明,請參考第 66 [頁 〝使](#page-65-0) 用 [Epson Scan](#page-65-0)〞。

支援的作業系統為 Windows 7、Vista、XP、2000 及 Mac OS X 10.3.9 以上版本。

### **使用控制面板**

您可以依照下列說明指示,使用印表機的控制面板掃描文件,並儲存資料。

- O 將資料掃描至 USB 隨身碟
- O 將資料掃描至網路電腦的共用資料夾
- O 將資料掃描成檔案,以透過電子郵件傳送

關於使用說明,請參考第 102 [頁 〝使用控制面板〞。](#page-101-0)

### **使用電腦上的其他掃描程式**

您可以使用任何與 TWAIN 相容的掃描程式,例如 〝Adobe Photoshop Elements〞進行掃 描。開啓程式後,選擇 〝Epson Scan〞,然後執行掃描。掃描完畢後,掃描的影像會在您使 用的掃描程式中開啟,以便您修改、列印並儲存。

1. 啟動與 TWAIN 相容的掃描程式。雙擊桌面上的程式圖示,或執行下列任一項操作啟動 該程式。

**Windows**:

選擇 〝 **開始**〞或 〝**開始**〞 > 〝**所有程式**〞或 〝**程式集**〞 > 程式資料夾 > 程式圖示。

#### **Mac OS X**:

開啓硬碟中的 "**應用程式**",選擇程式資料夾,然後雙擊程式圖示。

2. 請執行以下任一操作。

#### **Adobe Photoshop Elements**:

**Windows**:

點選 〝**編輯及提高相片**〞,開啟 〝**檔案**〞選單,選擇 〝**匯入**〞,然後選擇您的掃描器。 **Mac OS X**:

如有顯示歡迎視窗,請點選 〝**關閉**〞,開啟 〝**檔案**〞選單,選擇 〝**匯入**〞,然後選擇 您的印表機。

#### **ArcSoft PhotoImpression**:

**Windows**:

**點選 〝取得影像 / Get Photos〞,選取 〝從掃描器取得 / Acquire from Scanner〞,然後** 選擇您的掃描器。

#### **Mac OS X**:

開啟 〝**檔案**〞選單,選擇 〝**取得影像 / Get Photo**〞,選擇 〝**相機 / 掃描器**〞,然後選擇 您的掃描器。

#### **Presto! PageManager**:

開啟 〝**檔案**〞選單,選擇 〝**選擇來源**〞,然後選擇您的掃描器。

在某些程式中,您必須先選擇掃描器作為 〝來源〞。如果您看到選擇來源的選項,請先 選取然後再選擇您的掃描器。

#### **Windows 7**、**Vista** 及 **XP** 使用者的注意事項:

請勿在 〝匯入〞或 〝取得〞清單中選擇掃描器的 WIA 選項;否則將無法使用掃描器的 任何功能。

開啓 "EPSON Scan"視窗。關於選擇 "Epson Scan"模式的說明,請參考第66頁 "選擇 〝[Epson Scan](#page-65-1)〞模式〞。

# **放置原稿**

詳細說明,請參考第 44 [頁 〝放置原稿〞。](#page-43-0)

# <span id="page-65-0"></span>**使用 Epson Scan**

### <span id="page-65-2"></span>**啟動 〝Epson Scan〞**

您可以雙擊 〝Epson Scan〞圖示來啟動 〝 **EPSON Scan**〞。

**Windows**:

雙擊桌面上的 〝**EPSON Scan**〞圖示。

或者選擇 〝 **開始**〞或 〝**開始**〞 > 〝**所有程式**〞或 〝**程式集**〞 > 〝**EPSON**〞 > 〝**EPSON Scan**〞 > 〝**EPSON Scan**〞。

**Mac OS X**:

選擇 〝**應用程式**〞 > 〝**Epson Software**〞 > 〝**EPSON Scan**〞。

開啓 〝EPSON Scan〞視窗。關於選擇 〝Epson Scan〞模式的說明,請參考第 66 [頁 〝選擇](#page-65-1) 〝[Epson Scan](#page-65-1)〞模式〞。

### <span id="page-65-1"></span>**選擇 〝Epson Scan〞模式**

〝Epson Scan〞有數種掃描模式可供選擇。

□ 〝**辦公室模式**〞可讓您快速選擇掃描文字文件的設定值,並以預覽影像查看效果。

關於在 〝辦公室模式〞中進行設定的說明,請參考第 68 [頁 〝以辦公室模式掃描〞。](#page-67-0)

□ 〝**家庭模式**〞可讓您自訂一些掃描設定値並以預覽影像查看效果。 〝家庭模式〞最適合在掃描原稿前,想要先預覽影像時使用。您可以在掃描時設定影像 大小、調整掃描區域以及調整許多影像設定值,包括色彩還原、去除雜紋及背光校正。 關於在 〝家庭模式〞中進行設定的說明,請參考第 71 [頁 〝以家庭模式掃描〞。](#page-70-0)

□ 〝**專業模式**〞可讓您完全控制掃描設定値,並以預覽影像查看效果。 〝專業模式〞最適合在掃描前,想要預覽影像並進行更廣泛、詳盡的修正時使用。您可 以以完整的工具,包括色彩還原、去除雜紋及背光校正等,對影像進行銳利化、色彩修 正及強化處理。

關於在 〝專業模式〞中進行設定的說明,請參考第 73 [頁 〝以專業模式掃描〞。](#page-72-0)

### <span id="page-66-0"></span>**更改掃描模式**

如要更改掃描模式,請點選 〝EPSON Scan〞視窗右上角的 〝模式〞欄位。然後從顯示的 清單中,選擇要使用的模式。

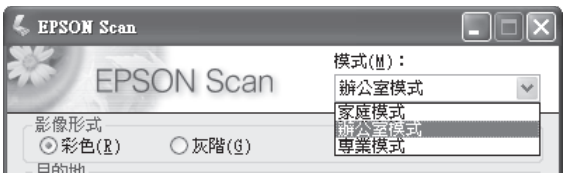

### 附註:

下次當您啓動 "Epson Scan"時,將會啓用您所選擇的模式。

關於在掃描時使用這些模式的說明,請見以下任一節。

**辦公室模式**:第 68 [頁 〝以辦公室模式掃描〞](#page-67-0)

**家庭模式**:第 71 [頁 〝以家庭模式掃描〞](#page-70-0)

**專業模式**:第 73 [頁 〝以專業模式掃描〞](#page-72-0)

## <span id="page-67-0"></span>**以辦公室模式掃描**

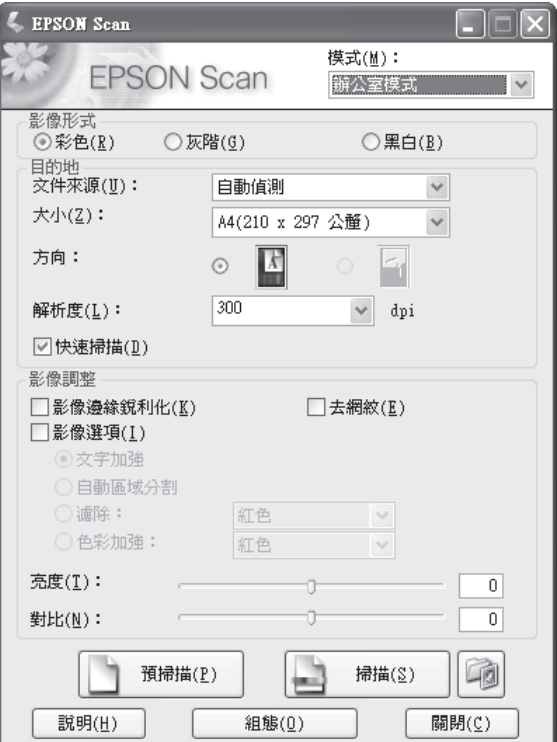

如果您要將文件放在工作平台上進行掃描,請參考第68頁、使用工作平台,以辦公室模式 [掃描〞中](#page-67-1)的說明。

如果您要將文件放入自動進紙器 (ADF) 中掃描,請參考第 69 [頁 〝使用自動進紙器](#page-68-0) (ADF), [以辦公室模式掃描〞中](#page-68-0)的說明。

### <span id="page-67-1"></span>**使用工作平台,以辦公室模式掃描**

- 1. 將原稿放在工作平台上。詳細說明,請參考第 44 [頁 〝放置原稿〞。](#page-43-0)
- 2. 啓動 "Epson Scan"。詳細說明,請參考第 66 頁 "啓動 "Epson Scan""。
- 3. 在 〝模式〞清單中,選擇 〝**辦公室模式**〞。詳細說明,請參考第 67 [頁 〝更改掃描模](#page-66-0) [式〞。](#page-66-0)
- 4. 選擇 〝**彩色**〞、〝**灰階**〞或 〝**黑白**〞作為 〝影像形式〞設定值。
- 5. 選擇 〝**工作平台**〞作為 〝文件來源〞設定值。
- 6. 在 〝大小〞設定中,選擇原稿文件的大小。
- 7. 按下箭頭開啟 〝**解析度**〞清單,並就原稿選擇適當的解析度。詳細說明,請參考第 [79](#page-78-0)  [頁 〝選擇掃描解析度〞。](#page-78-0)
- 8. 按下 『**預掃描**』鍵可預覽影像。出現 〝預掃描〞視窗,並顯示您的影像。詳細說明, 請參考第 80 [頁 〝預掃描並調整掃描區域〞。](#page-79-0)
- 9. 如有必要,請修改影像品質。詳細說明,請參考第 84 [頁 〝調整色彩及其他影像設定〞](#page-83-0)。

10. 按下 『**掃描**』鍵。

接下來的程序會隨著您啓動掃描的方式不同而異。詳細說明,請參考第 97 [頁 〝完成掃](#page-96-0) [描〞。](#page-96-0)

#### <span id="page-68-0"></span>**使用自動進紙器 (ADF),以辦公室模式掃描**

- 1. 將文件的第一頁放入自動進紙器。詳細說明,請參考第 44 [頁 〝放置原稿〞。](#page-43-0)
- 2. 啓動 "Epson Scan"。詳細說明,請參考第 66 頁 "啓動 "Epson Scan""。
- 3. 在 〝模式〞清單中,選擇 〝**辦公室模式**〞。詳細說明,請參考第 67 [頁 〝更改掃描模](#page-66-0) [式〞。](#page-66-0)
- 4. 選擇 〝**彩色**〞、〝**灰階**〞或 〝**黑白**〞作為 〝影像形式〞設定值。
- 5. 選擇以下任一設定值作為 〝文件來源〞設定值。
- □ **自動進紙器(ADF)-單面**:當您使用自動進紙器放入文件,並且只要掃描文件頁面單面 時,請選擇此設定值。
- □ **自動進紙器(ADF)-雙面**:當您使用自動進紙器放入文件,並要自動掃描文件頁面雙面 時,請選擇此設定值。
- O **自動偵測**:此設定值將自動確認要從自動進紙器進紙或從工作平台掃描。
- 6. 在 〝大小〞設定中,選擇原稿文件的大小。
- 7. 按下箭頭開啟 〝**解析度**〞清單,並就原稿選擇適當的解析度。詳細說明,請參考第 [79](#page-78-0)  [頁 〝選擇掃描解析度〞。](#page-78-0)
- 8. 按下 『**預掃描**』鍵可預覽影像。自動進紙器會饋入文件的第一頁,接著 〝Epson Scan〞 會先對文件進行預掃描,並顯示在 〝預掃描〞視窗中。之後自動進紙器將會退出文件 的第一頁。
- 9. 如有必要,您可以在要於 "預掃描"視窗中掃描的文件頁面部分,繪製一個選取框 (使 用線條標示掃描區域)。詳細說明,請參考第82[頁 〝在預掃描影像上建立選取框〞](#page-81-0)。
- 10. 請變更必要的 〝影像調整〞設定。詳細說明,請參考第 84 [頁 〝調整色彩及其他影像設](#page-83-0) [定〞。](#page-83-0)
- 11. 將文件第一頁放在其餘頁面上,然後將整份文件 ( 最多 30 頁, 或厚度不超過 3 mm [0.1 inch]) 饋入自動進紙器。

12. 按下 『**掃描**』鍵。

接下來的程序會隨著您啓動掃描的方式不同而異。詳細說明,請參考第97頁゛完成掃 [描〞。](#page-96-0)

如果您無法使用自動進紙器進行掃描,請參考第 235 [頁 〝掃描器操作問題〞。](#page-234-0)

## <span id="page-70-0"></span>**以家庭模式掃描**

### 附註:

在 〝家庭模式〞中,您只能夠使用工作平台進行掃描。如果您希望使用自動進紙器掃描, 請變更為 〝辦公室模式〞或 〝專業模式〞。詳細說明,請參考第 67 [頁 〝更改掃描模式〞。](#page-66-0)

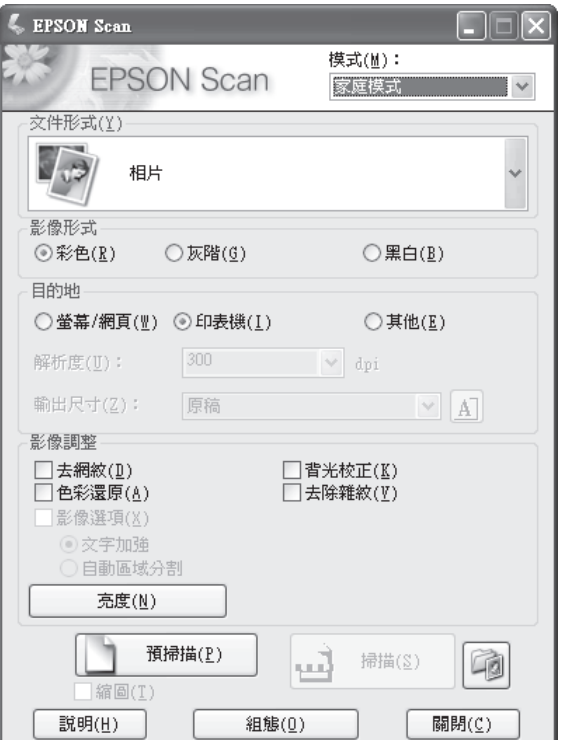

- 1. 將原稿放在工作平台上。詳細說明,請參考第 44 [頁 〝放置原稿〞。](#page-43-0)
- 2. 啓動 "Epson Scan"。詳細說明,請參考第 66 頁 "啓動 "Epson Scan""。
- 3. 在 〝模式〞清單中,選擇 〝**家庭模式**〞。詳細說明,請參考第 67 [頁 〝更改掃描模](#page-66-0) [式〞。](#page-66-0)
- 4. 按下箭頭開啟 〝**文件形式**〞清單,然後選擇要掃描的原稿類型。
- 5. 選擇 〝**彩色**〞、〝**灰階**〞或 〝**黑白**〞作為 〝影像形式〞設定值。
- 6. 在 〝目的地〞欄位中,按下掃描影像用途的按鍵。

□ 〝**螢幕 / 網頁**〞適用只會在電腦螢幕上檢視或公布在網路上的影像。

O 〝**印表機**〞適用將用於列印或使用 OCR ( 光學字元辨識 ) 程式轉換成可編輯文字的影 像。

O 如果您要選擇其他用途適用的指定解析度,請選擇 〝**其他**〞。

〝Epson Scan〞將會根據您選取的 〝目的地〞設定值,選擇預設的解析度。若您選擇 〝**其他**〞作為 〝目的地〞設定,選擇指定的解析度,請參考第 79 [頁 〝選擇掃描解析](#page-78-0) [度〞。](#page-78-0)

- 7. 按下 『**預掃描**』鍵即可預覽影像。出現 〝預掃描〞視窗,並顯示您的影像。詳細說 明,請參考第 80 [頁 〝預掃描並調整掃描區域〞。](#page-79-0)
- 8. 如有必要,請修改影像品質。詳細說明,請參考第 84 [頁 〝調整色彩及其他影像設定〞](#page-83-0)。
- 9. 如有必要,請按下箭頭開啟 〝**輸出尺寸**〞清單,選擇已掃描影像的尺寸。您可以依照 影像的原始大小進行掃描,或者選擇 〝輸出尺寸〞縮小或放大影像大小。詳細說明, 請參考第 92 [頁 〝選擇掃描大小〞。](#page-91-0)

10. 按下 『**掃描**』鍵。

接下來的程序會隨著您啟動掃描的方式不同而異。詳細說明,請參考第 97 [頁 〝完成掃](#page-96-0) [描〞。](#page-96-0)
## **以專業模式掃描**

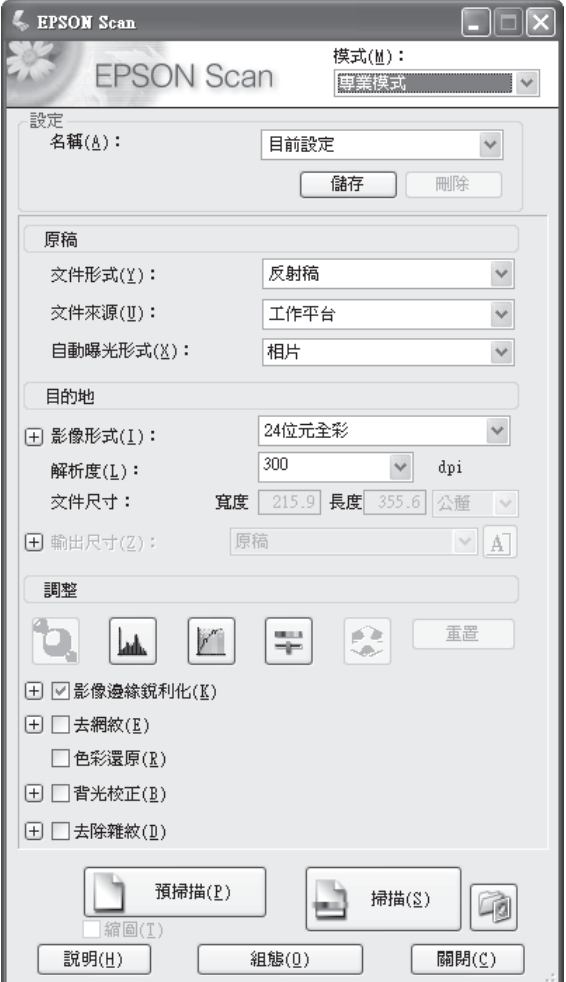

如果您要將原稿放在工作平台上並使用 〝專業模式〞掃描,請參考第73[頁 〝使用工作平](#page-72-0) [台,以專業模式掃描〞中](#page-72-0)的說明。

如果您要將文件放入自動進紙器 (ADF) 中,並以 "專業模式"掃描,請參考第 75 頁 "使 用自動進紙器 (ADF)[,以專業模式掃描〞](#page-74-0)中的說明。

### <span id="page-72-0"></span>**使用工作平台,以專業模式掃描**

- 1. 將原稿放在工作平台上。詳細說明,請參考第44頁 "放置原稿"。
- 2. 啓動 〝Epson Scan〞。詳細說明,請參考第 66 頁 〝啓動 〝Epson Scan〞"。
- 3. 在 〝模式〞清單中,選擇 〝**專業模式**〞。詳細說明,請參考第 67 [頁 〝更改掃描模](#page-66-0) [式〞。](#page-66-0)
- 4. 按下箭頭以開啟 〝**文件形式**〞清單,選擇 〝**反射稿**〞。
- 5. 按下箭頭以開啟 〝**文件來源**〞清單,選擇 〝**工作平台**〞。
- 6. 按下箭頭以開啟 〝**自動曝光形式**〞清單,選擇 〝**文件**〞或 〝**相片**〞。
- 7. 按下箭頭開啟 〝**影像形式**〞清單,然後選擇正在掃描的詳細影像形式。

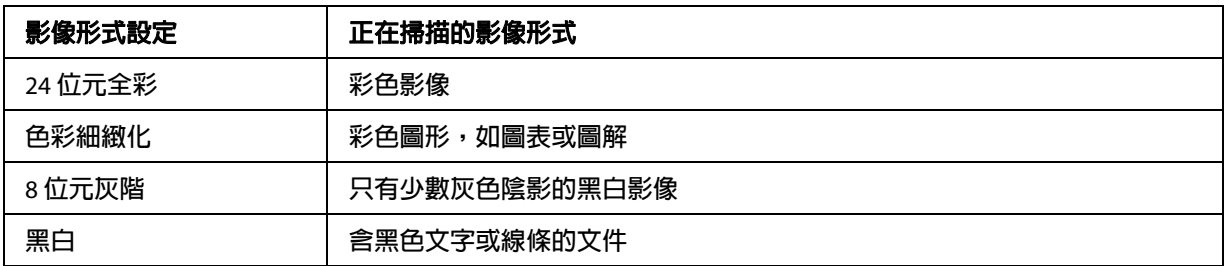

#### 附註:

若您選擇 〝**8 位元灰階**〞或 〝**黑白**〞,您也可選擇 〝**影像選項**〞設定,如下所述。

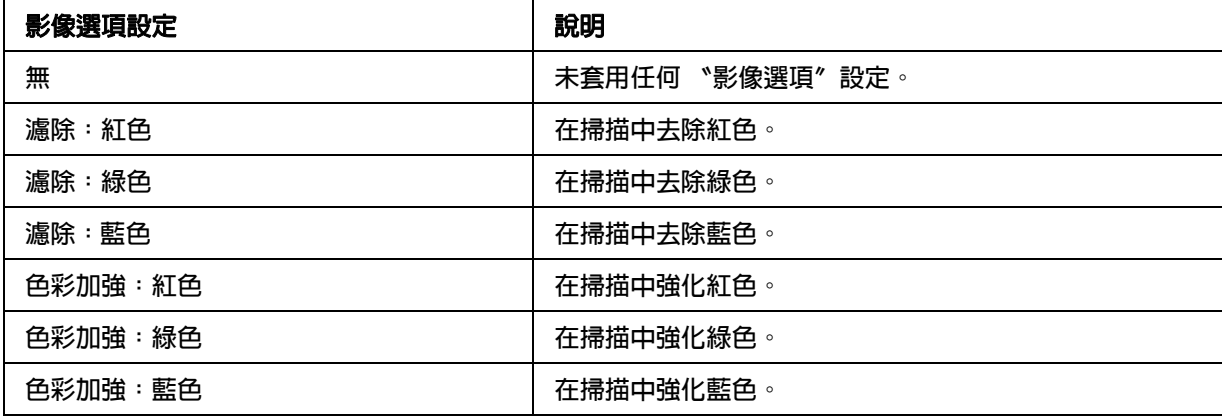

- 8. 按下箭頭開啟 〝**解析度**〞清單,並就原稿選擇適當的解析度。詳細說明,請參考第 [79](#page-78-0)  [頁 〝選擇掃描解析度〞。](#page-78-0)
- 9. 按下 『**預掃描**』鍵可預覽影像。出現 〝預掃描〞視窗,並顯示您的影像。詳細說明, 請參考第 80 [頁 〝預掃描並調整掃描區域〞。](#page-79-0)
- 10. 如有必要,請按下箭頭開啟 〝**輸出尺寸**〞清單,選擇掃描影像的尺寸。您可以依照影 像的原始大小進行掃描,或者選擇 〝輸出尺寸〞縮小或放大影像大小。詳細說明,請 參考第 92 [頁 〝選擇掃描大小〞。](#page-91-0)

11. 如有必要,請修改影像品質。詳細說明,請參考第 84 [頁 〝調整色彩及其他影像設定〞](#page-83-0)。

12. 按下 『**掃描**』鍵。

接下來的程序會隨著您啟動掃描的方式不同而異。詳細說明,請參考第 97 [頁 〝完成掃](#page-96-0) [描〞。](#page-96-0)

#### <span id="page-74-0"></span>**使用自動進紙器 (ADF),以專業模式掃描**

- 1. 將文件的第一頁放入自動進紙器。詳細說明,請參考第 44 [頁 〝放置原稿〞。](#page-43-0)
- 2. 啓動 〝Epson Scan〞。詳細說明,請參考第 66 頁 〝啓動 〝Epson Scan〞"。
- 3. 在 〝模式〞清單中,選擇 〝**專業模式**〞。詳細說明,請參考第 67 [頁 〝更改掃描模](#page-66-0) [式〞。](#page-66-0)
- 4. 按下箭頭以開啟 〝**文件形式**〞清單,選擇 〝**反射稿**〞。
- 5. 選擇以下任一設定值作為 〝文件來源〞設定值。
- □ **自動進紙器(ADF)-單面**:當您使用自動進紙器放入文件,並且只要掃描文件頁面單面 時,請選擇此設定值。
- □ **自動進紙器(ADF)-雙面**:當您使用自動進紙器放入文件,並要自動掃描文件頁面雙面 時,請選擇此設定值。
- 6. 按下箭頭以開啟 〝**自動曝光形式**〞清單,選擇 〝**文件**〞。
- 7. 按下箭頭開啟 〝**影像形式**〞清單,然後選擇正在掃描的詳細影像形式。

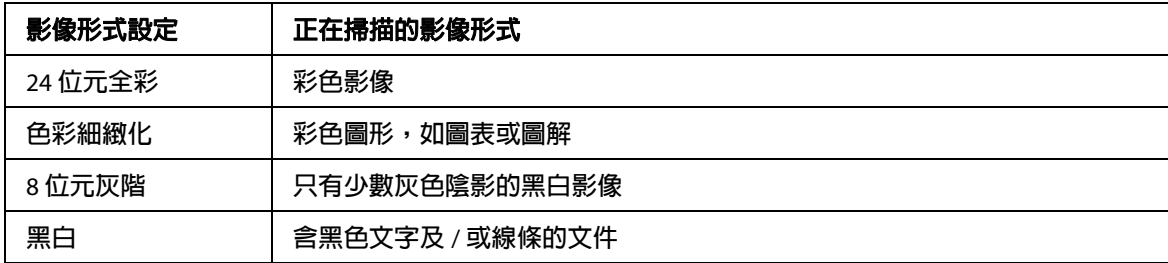

附註:

若您選擇 〝**8 位元灰階**〞或 〝**黑白**〞,您便也可選擇 〝**影像選項**〞設定,如下所述。

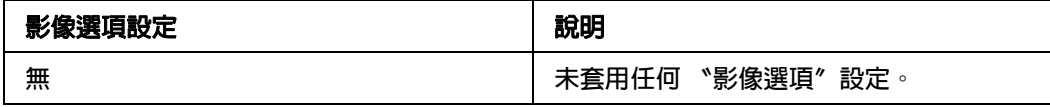

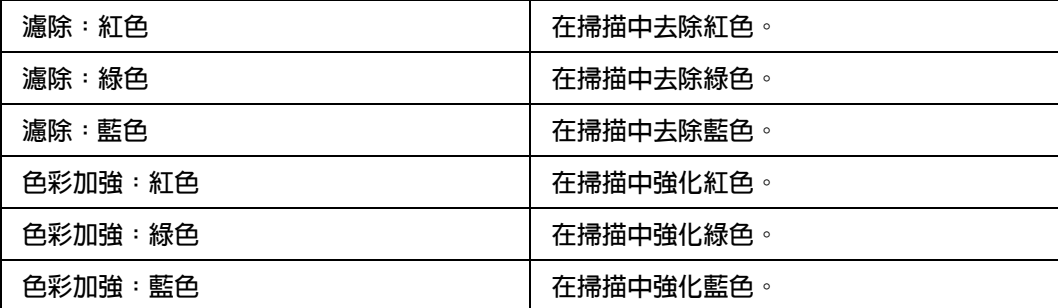

- 8. 按下箭頭開啟 〝**解析度**〞清單,並就原稿選擇適當的解析度。詳細說明,請參考第 [79](#page-78-0)  [頁 〝選擇掃描解析度〞。](#page-78-0)
- 9. 按下 『**預掃描**』鍵可預掃描影像。出現 〝預掃描〞視窗,並顯示您的影像。詳細說 明,請參考第 80 [頁 〝預掃描並調整掃描區域〞。](#page-79-0)
- 10. 如有必要,請按下箭頭開啟 〝**輸出尺寸**〞清單,選擇掃描影像的尺寸。您可以依照影 像的原始大小進行掃描,或者選擇 〝輸出尺寸〞縮小或放大影像大小。詳細說明,請 參考第 92 [頁 〝選擇掃描大小〞。](#page-91-0)
- 11. 如有必要,請修改影像品質。詳細說明,請參考第 84 [頁 〝調整色彩及其他影像設定〞](#page-83-0)。
- 12. 將文件第一頁放在其餘頁面上,然後將整份文件 ( 最多 30 頁, 或厚度不超過 3 mm [0.1 inch]) 饋入自動進紙器。

13. 按下 『**掃描**』鍵。

接下來的程序會隨著您啓動掃描的方式不同而異。詳細說明,請參考第 97 [頁 〝完成掃](#page-96-0) [描〞。](#page-96-0)

### <span id="page-75-0"></span>**選擇 〝檔案儲存設定〞**

當您看到 〝檔案儲存設定〞視窗時,您可以選擇掃描影像檔案的位置、名稱與格式。

1. 按下 『掃描』鍵右側 『 **檔案儲存設定**』圖示鍵。

出現 〝檔案儲存設定〞視窗。

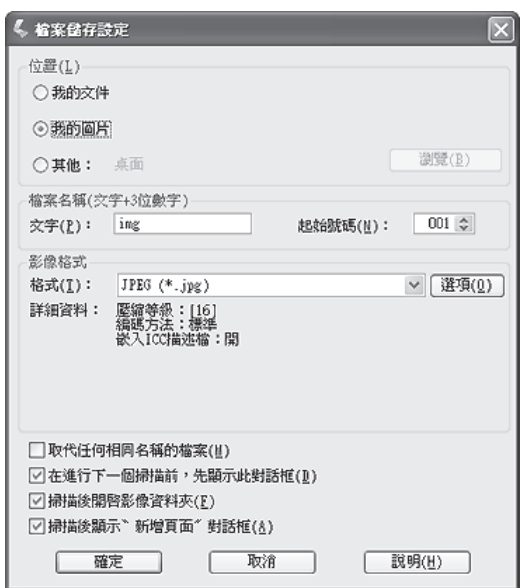

### 附註:

如果您從 TWAIN 相容程式,例如 〝Adobe Photoshop Elements〞啓動 〝Epson Scan〞, 則不會顯示 『檔案儲存設定』鍵或 〝 圖 檔案儲存設定"圖示。

- 2. 請在 〝檔案儲存設定〞視窗中,指定要儲存掃描影像的檔案資料夾位置。 選擇 〝**文件**〞或 〝**圖片**〞選項鈕,或者 〝**我的文件**〞或 〝**我的圖片**〞選項鈕。 若要選擇其他資料夾,請點選 〝**其他**〞選項鈕,然後按下 『**瀏覽**』鍵 (Windows) 或 『**選擇**』鍵 (Mac OS X),選擇所需的資料夾。 如果要將影像儲存在桌面上,只要按下 〝**其他**〞選項鈕即可。
- 3. 指定含英數字元字串的檔案名稱字首。檔案名稱會自動加入一串 3 位數的號碼,但您也 可以更改起始號碼。如果您一次掃描多幅影像,則每幅影像都將收到不同的 3 位數號 碼。

### 附註:

下列字元無法作為字首使用。 Windows:  $\{ \, , \, \, \ldots, \, \, \ast, \, \, \, \, \, \, \, \, \, \, \, \, \, \}$ Mac OS  $X:$ :

4. 按下箭頭開啓 〝格式〞清單,如下表所述,選擇檔案格式。視您選擇的格式而定,可 能會顯示 『選項』鍵供您進行更詳細的設定。

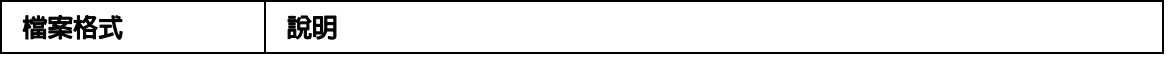

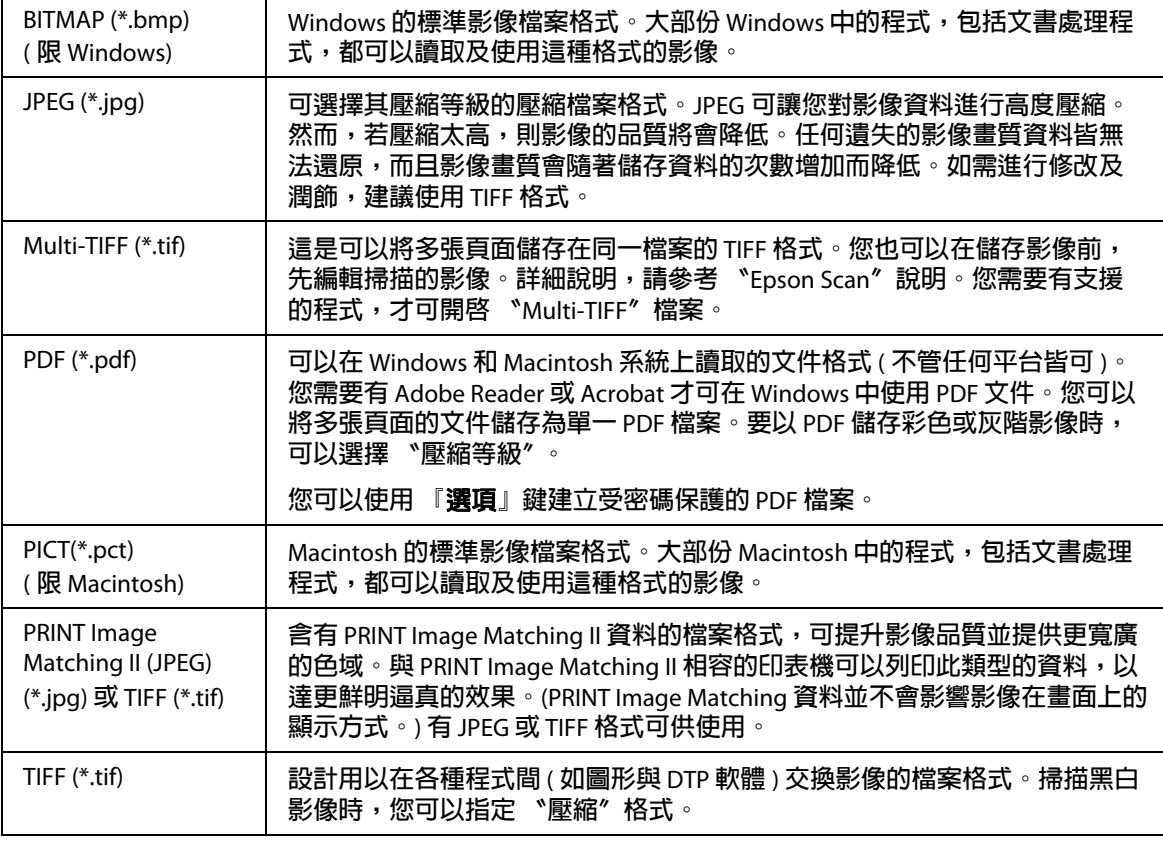

5. 視窗下方的檢查盒中有下列選項。

### O **取代任何相同名稱的檔案**

如果您要重新使用選取的檔案名稱及位置,並覆寫之前使用相同名稱的檔案,請選 擇此選項。

O **在進行下一個掃描前,先顯示此對話框**

如果您希望掃描前自動顯示 〝檔案儲存設定〞視窗,請選擇此選項。如果取消選 取,請務必先按下『 圖 儲存檔案設定』圖示鍵開啓視窗,然後再按下 『掃描』 鍵。

### O **掃描後開啟影像資料夾**

如果您希望 〝Epson Scan〞完成掃描後,Windows Explorer 或 Macintosh Finder 自動 開啓掃描影像檔案的儲存資料夾,請選擇此選項。

### O **掃描後顯示 〝新增頁面〞對話框**

如果您希望每次以 PDF 或 Multi-Tiff 掃描後,自動顯示 "新增頁面確認"視窗,請 選擇此選項。〝新增頁面確認〞視窗中有 『**新增頁面**』、『**編輯頁面**』及 『**儲存檔 案**』鍵。

6. 按下 『**確定**』鍵。

## **細項設定說明**

### <span id="page-78-0"></span>**選擇掃描解析度**

您可以針對影像選擇指定的 〝解析度〞設定。請記住,解析度設定值愈高,掃描的時間愈 久,因此請勿選擇高於所需的解析度。請參考下表,瞭解所需選擇的適當解析度設定值, 以免花太多時間等待掃描。

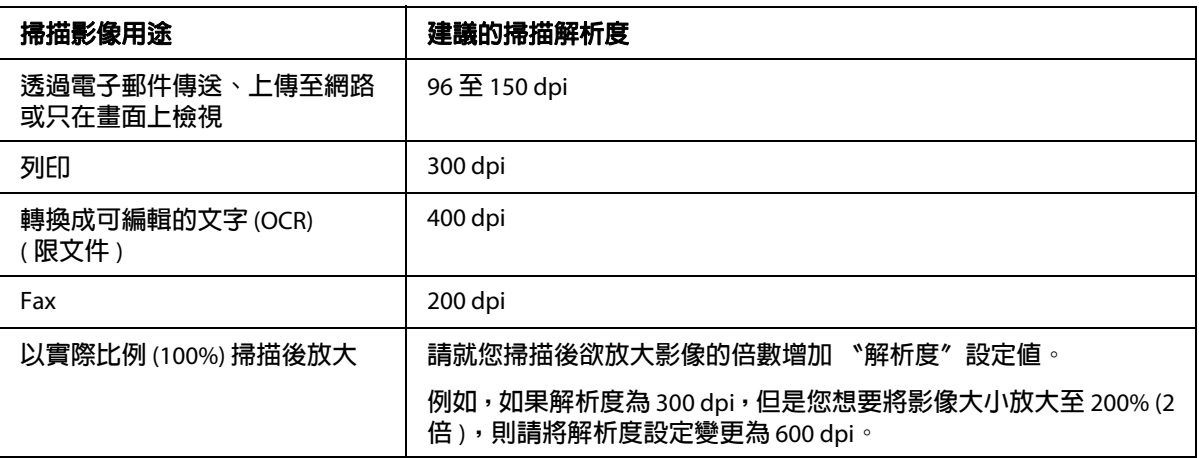

如要選擇解析度設定值,請參考下列各節中的說明。

**家庭模式**:第 79 [頁 〝在 〝家庭模式〞中選擇解析度〞](#page-78-1)

**辦公室模式**或**專業模式**:第 79 [頁 〝在 〝辦公室模式〞或 〝專業模式〞中選擇解析度〞](#page-78-2)

### <span id="page-78-1"></span>**在 〝家庭模式〞中選擇解析度**

如要變更解析度,請先在 〝目的地〞設定中選擇 〝**其他**〞。

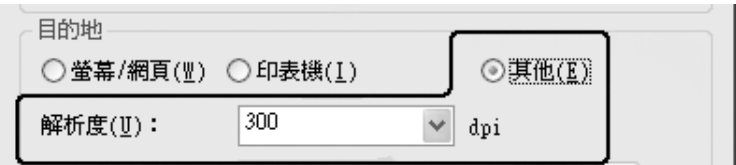

點選 〝**解析度**〞清單旁的箭頭,選擇您要用於掃描的 dpi ( 每英吋點數 ) 數值。

### <span id="page-78-2"></span>**在 〝辦公室模式〞或 〝專業模式〞中選擇解析度**

您可以隨時選擇想要使用的解析度。

### **辦公室模式**

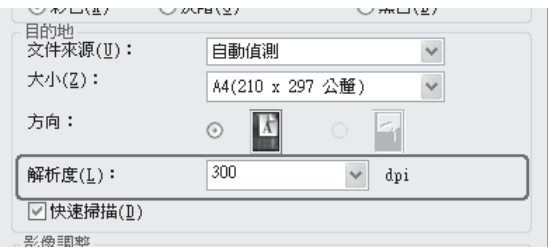

### **專業模式**

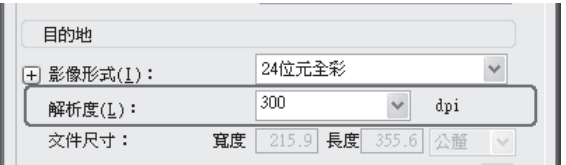

點選 〝**解析度**〞清單旁的箭頭,選擇您要用於掃描的 dpi ( 每英吋點數 ) 數值。

### <span id="page-79-0"></span>**預掃描並調整掃描區域**

選取基本設定和解析度之後,便可預掃描影像,並在畫面上另外一個獨立的 "預掃描"視 **一**六三十九六十九六二十九六十九六十九六

預掃描視窗將顯示完整的預掃描影像。您必須手動選擇掃描區域及調整影像品質。

### 附註:

本印表機不支援縮圖預掃描。

1. 按下 『**預掃描**』鍵。

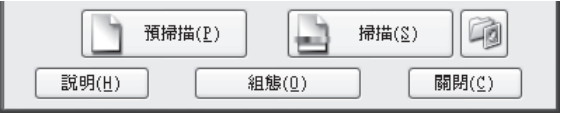

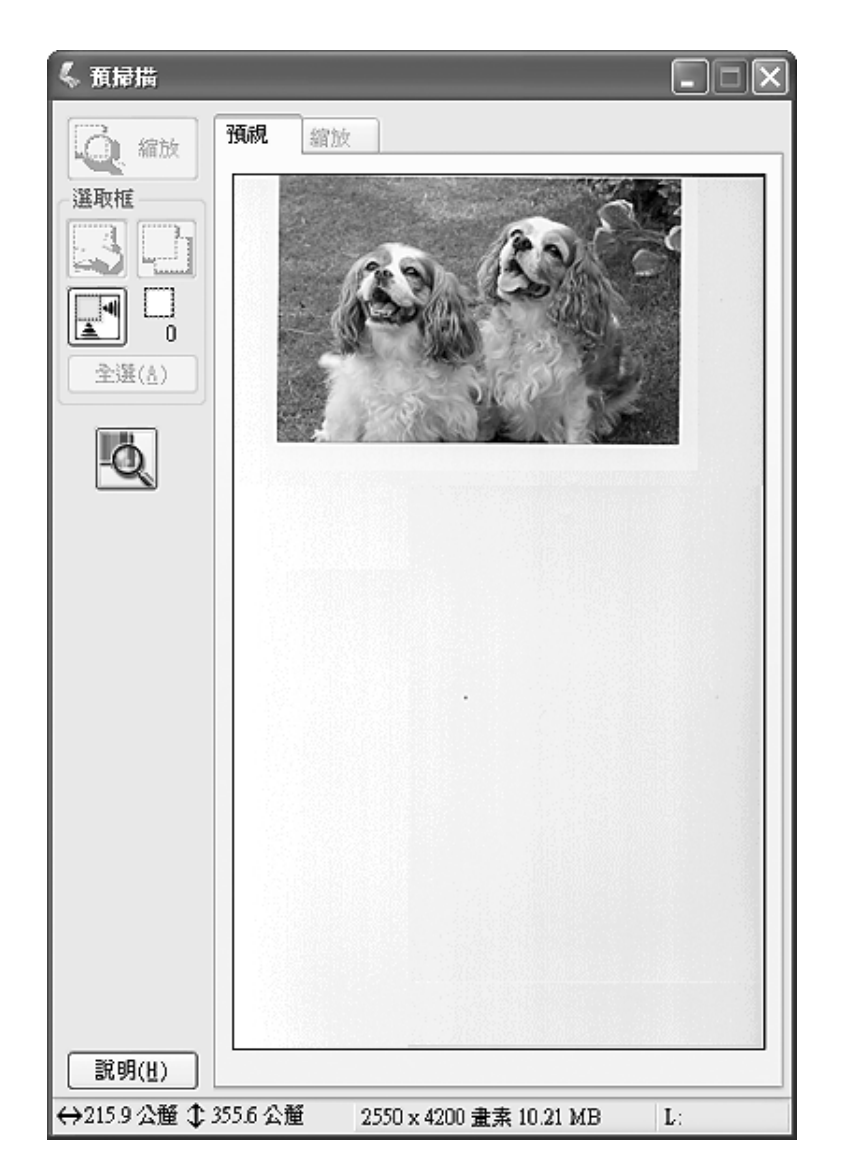

〝Epson Scan〞會對您的影像進行預掃描,並顯示在 〝預掃描〞視窗中。

- 2. 您可以執行以下操作以調整影像。
	- □ 如要選擇掃描區域,請點選 〝 © 自動鎖定影像〞圖示,建立標示影像區域四個邊 緣的選取框。您可以移動選取框以變更掃描區域。詳細說明,請參考第 82 [頁 〝在預](#page-81-0) [掃描影像上建立選取框〞。](#page-81-0)

### 附註:

如果您要使用與原稿不同的大小進行掃描,則必須先選擇想要的 〝**輸出尺寸**〞,便 會自動建立符合該大小比例的選取框。詳細說明,請參考第 92 [頁 〝選擇掃描大](#page-91-0) [小〞。](#page-91-0)之後您便可複製該選取框,並放到要以該大小掃描的每幅影像上。

- O 如要放大影像,請在掃描區域內按下滑鼠左鍵,然後按下 『**縮放**』鍵。〝Epson Scan〞會重新進行預掃描,並在 〝縮放〞選單中顯示更大的預掃描影像。
- □ 如要調整影像品質,請在要修改及調整的掃描區中按下滑鼠左鍵。詳細說明,請參 考第 84 [頁 〝調整色彩及其他影像設定〞。](#page-83-0)

### <span id="page-81-0"></span>**在預掃描影像上建立選取框**

選取框是顯示在預掃描影像四周的可移動虛線外框,用以表示掃描區域。

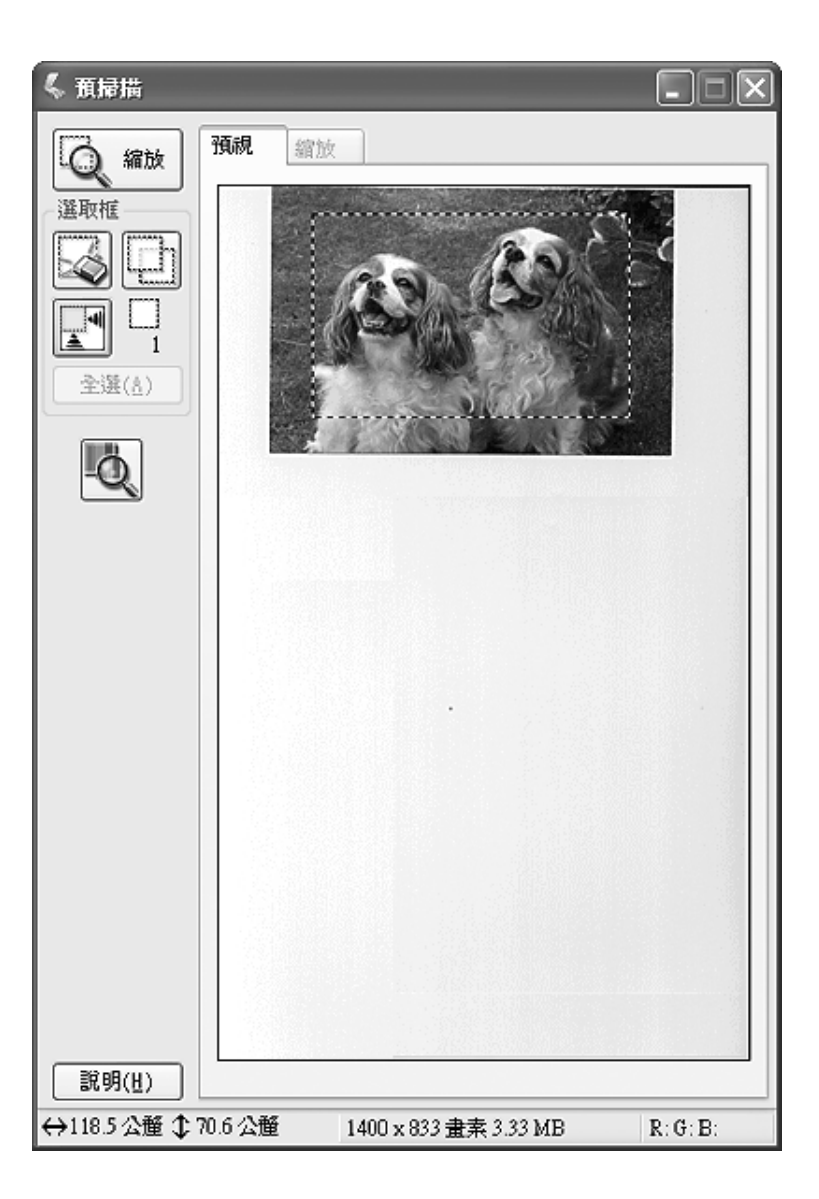

您可以移動選取框並調整其大小。您最多可以在每一幅影像上建立50個選取框,以將不同 的影像區域掃描成個別的掃描檔。

1. 如要繪製選取框,請將游標移到預掃描影像上。指標會變成十字符號。

#### 附註:

如果工作平台上只有一張相片,則可點選 〝 图 自動鎖定影像〞圖示,自動繪製選取 框,然後跳至步驟 3。

2. 將指標定位在欲設定為選取框的角落,然後按下滑鼠左鍵。按住滑鼠左鍵,將十字符號 拖曳到所需掃描區域的對角。然後放開滑鼠左鍵。您便會看到由可移動虛線所構成的選 取框。

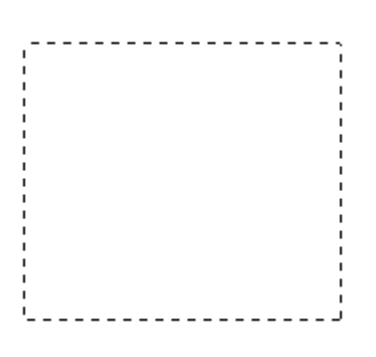

- 3. 如要調整選取框,請執行以下任一操作。
	- □ 如要移動選取框,請將游標移到選取框內。指標會變成手的形狀。按下滑鼠左鍵, 將選取框拖曳欲調整或變更的位置。

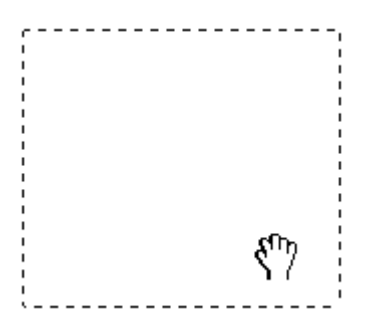

□ 如要調整選取框大小,請將游標移到選取框的四個邊線或角落。指標會變成兩端皆 有箭頭的直線或直角。按下滑鼠左鍵,將邊線或角落拖曳至想要設定的大小。

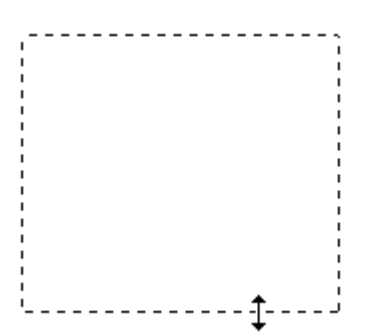

#### 附註:

- □ 如要限制選取框只能夠往垂直或水平方向移動,移動選取框時,請同時按住鍵盤上 的 『**Shift**』鍵。
- □ 如要將選取框的大小限制於目前的比例,重新調整選取框大小時,請同時按住鍵盤 上的 『**Shift**』鍵。
- □ 為達最佳效果及影像曝光率,請確定選取框的四邊皆位在預掃描影像內。請勿將預 掃描影像旁的任何區域拉入選取框內。
- 4. 您最多可以建立 50個選取框。只要依照步驟 1 至 3 的說明繪製選取框,或點選 〝 回 複 製所選擇的選取框″圖示,即可另外建立同樣大小的選取框。您可以如步驟 3 中的說 明,移動並重新調整所有選取框的大小。如要刪除選取框,請在區域中按下滑鼠左鍵, 然後點選 〝 73 刪除所選擇選取框〞圖示。

#### 附註:

如果繪製多個選取框,掃描前,請務必按下預掃描視窗中的 〝**全選**〞。否則將只會掃描 您最後繪製的選取框內的影像。

### <span id="page-83-0"></span>**調整色彩及其他影像設定**

預掃描影像並調整掃描區域後,可以視需要修改影像品質。〝Epson Scan〞提供多種提高影 像色彩、銳利度、對比及其他影像品質相關的設定值。調整前,請先點選要調整的影像或 選取框。

如要調整色彩及其他影像設定值,請參考以下小節中的說明。

**辦公室模式**:第 85 [頁 〝在 〝辦公室模式〞中調整色彩及其他影像設定值〞](#page-84-0)

**家庭模式**:第 87 [頁 〝在 〝家庭模式〞中調整色彩及其他影像設定值〞](#page-86-0)

**專業模式**:第 90 [頁 〝在 〝專業模式〞中調整色彩及其他影像設定值〞](#page-89-0)

### <span id="page-84-0"></span>**在 〝辦公室模式〞中調整色彩及其他影像設定值**

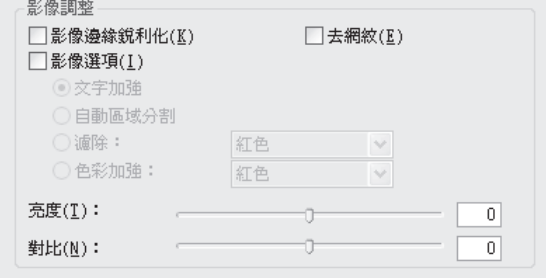

下表說明 〝辦公室模式〞中可用的設定值。關於調整設定值的詳細說明,請參考 〝Epson Scan〞的輔助說明。

### 附註:

如果您一次掃描多幅影像,並且希望在所有的影像或掃描區域中套用影像調整設定,開始 調整前,請先點選 〝預掃描〞視窗中的 〝**全選**〞。

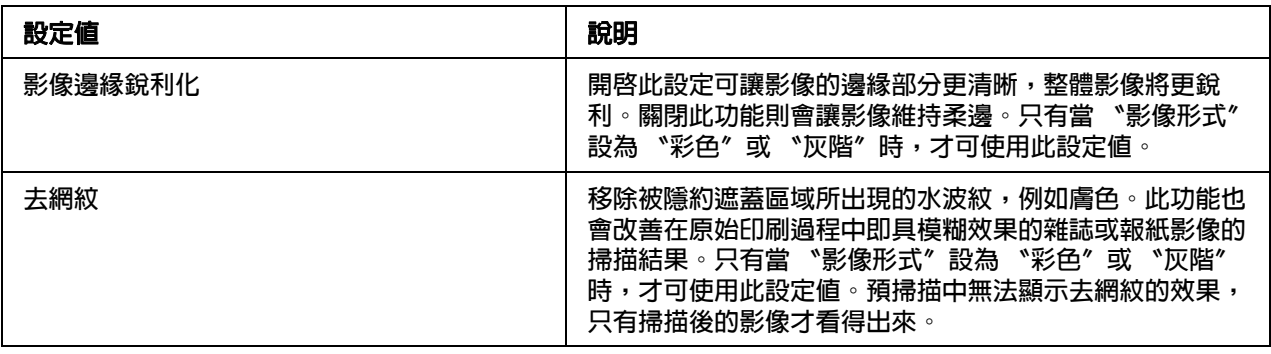

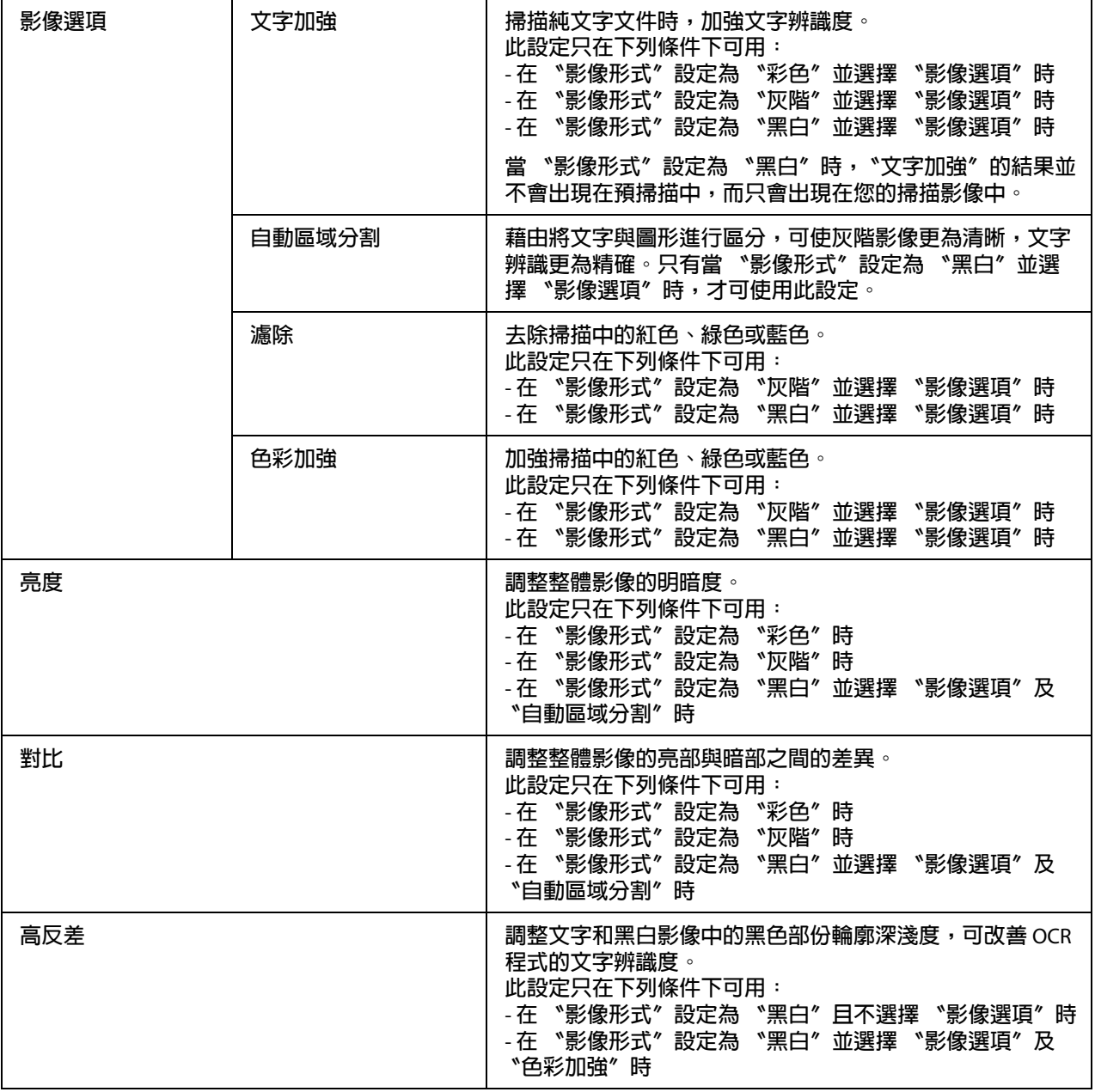

### 附註:

- □ 要在進行調整時檢視預掃描影像中的紅色、綠色和藍色的濃度,請按下 〝預掃描〞視 窗中的 色彩濃度計圖示,以游標在影像範圍上移動。詳細說明,請參考 〝Epson Scan<sup>″</sup>說明。
- □ 視您預掃描的影像形式和其他您選擇的設定而定,部分設定可能無法使用,或者 Epson Scan 會自動選取。
- **□** 您可以按下 『**設定**』鍵自訂某些 Epson Scan 設定的動作,並變更出現在視窗中的設定。 詳細說明,請參考 〝Epson Scan〞說明。
- □ 要取消任何您對預掃描影像所做的影像品質調整,請按下 『**重置**』鍵 ( 如果有的話 ), 然後關閉該設定,或再次預掃描影像。

### <span id="page-86-0"></span>**在 〝家庭模式〞中調整色彩及其他影像設定值**

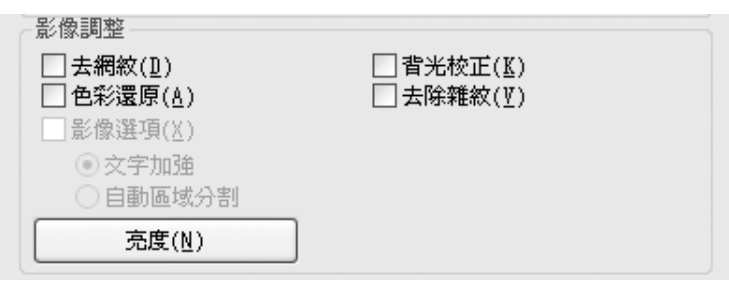

下表說明 〝家庭模式〞中可用的設定値。關於調整設定値的詳細說明,請參考 〝Epson Scan〞的輔助說明。

### 附註:

如果您一次掃描多幅影像,並且希望在所有的影像或掃描區域中套用影像調整設定,開始 調整前,請先點選 〝預掃描〞視窗中的 〝**全選**〞。

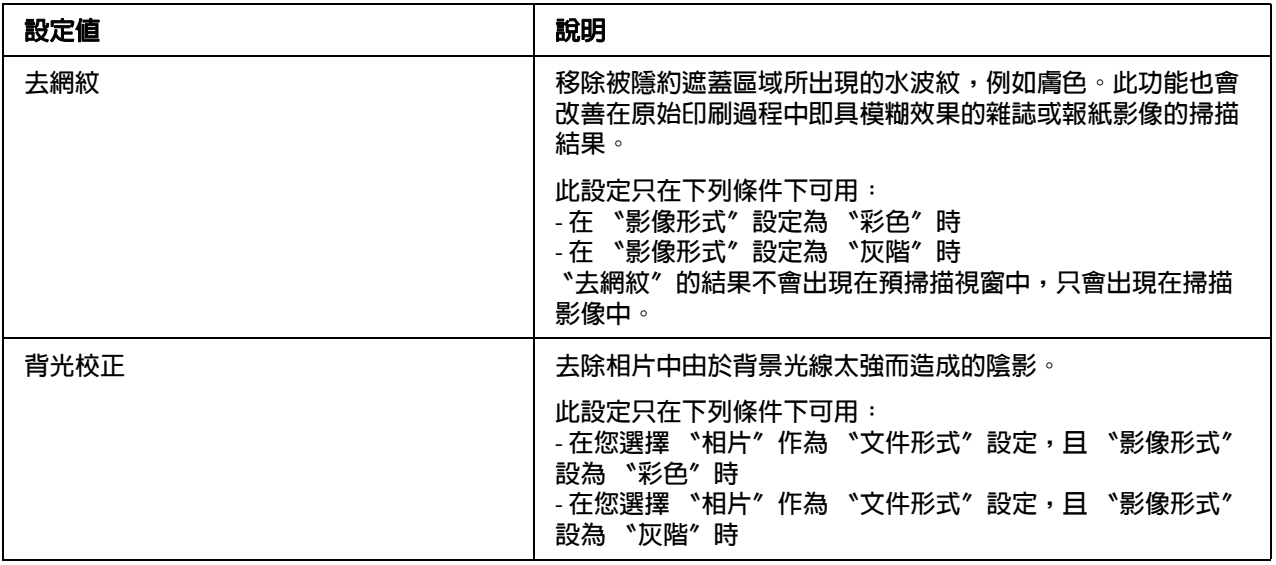

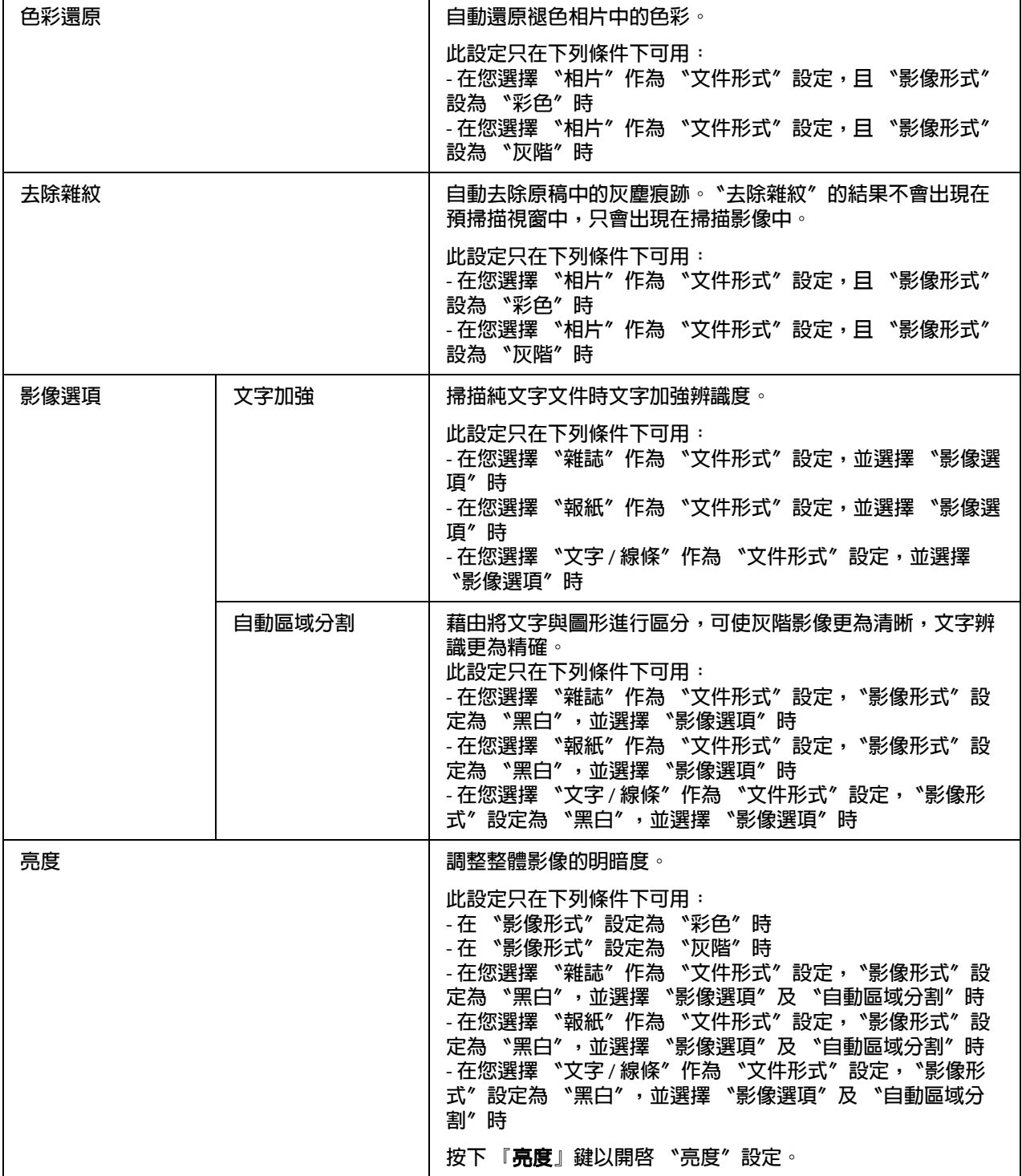

 $\mathbf{r}$ 

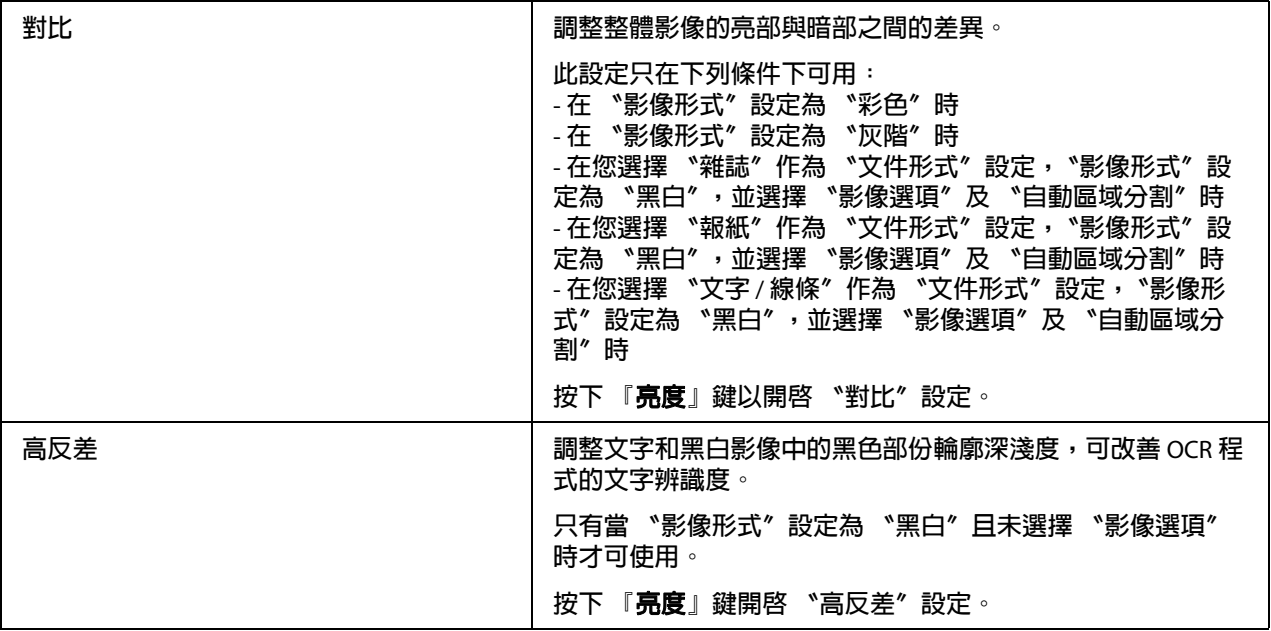

### 附註:

- □ 要在進行調整時檢視預掃描影像中的紅色、綠色和藍色的濃度,請按下 〝預掃描〞視 窗中的 的色彩濃度計圖示,以游標在影像範圍上移動。詳細說明,請參考 "Epson Scan<sup>™</sup>說明。
- □ 視您預掃描的影像形式和其他您選擇的設定而定,部分設定可能無法使用,或者 Epson Scan 會自動選取。
- **□** 您可以按下 『**設定**』鍵自訂某些 Epson Scan 設定的動作,並變更出現在視窗中的設定。 詳細說明,請參考 〝Epson Scan〞說明。
- □ 要取消任何您對預掃描影像所做的影像品質調整,請按下 『**重置**』鍵 ( 如果有的話 ), 然後關閉該設定,或再次預掃描影像。

<span id="page-89-0"></span>**在 〝專業模式〞中調整色彩及其他影像設定值**

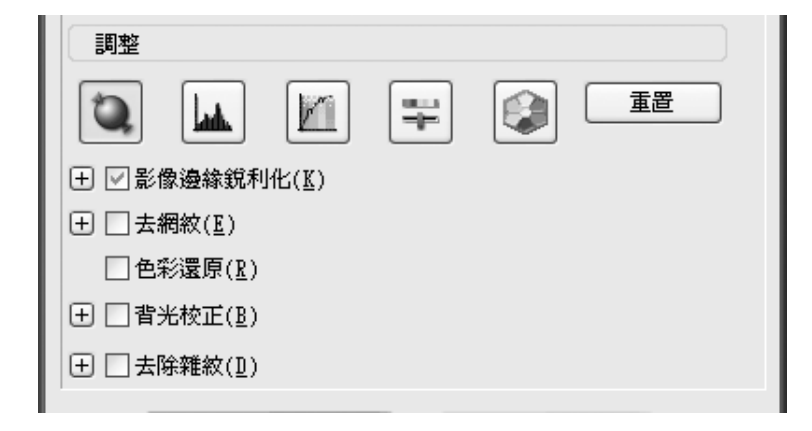

下表說明 "專業模式"中可用的設定值。關於調整設定值的詳細說明,請參考 "Epson Scan〞的輔助說明。

### 附註:

O 您可能必須向下捲動,才能看到 〝專業模式〞視窗中的 〝調整〞區域。

□ 若您同時掃描多個影像,且希望對所有影像或掃描區域套用影像調整,請在您開始調整 之前,點選 〝預掃描〞視窗中的 〝**全選**〞。

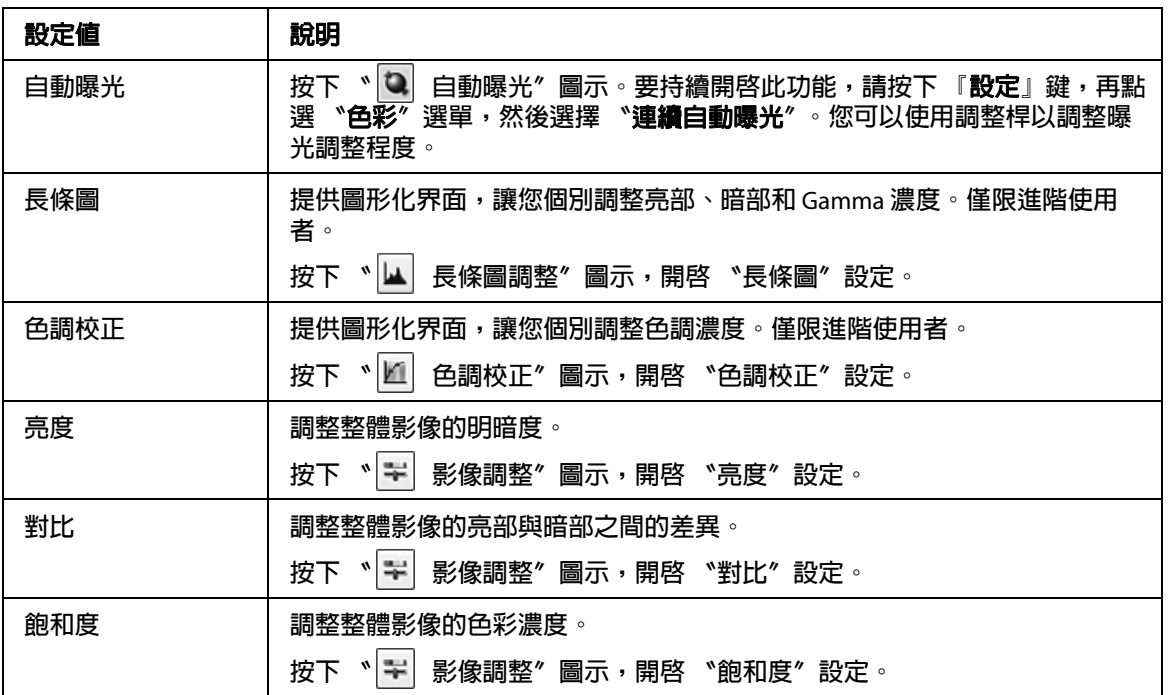

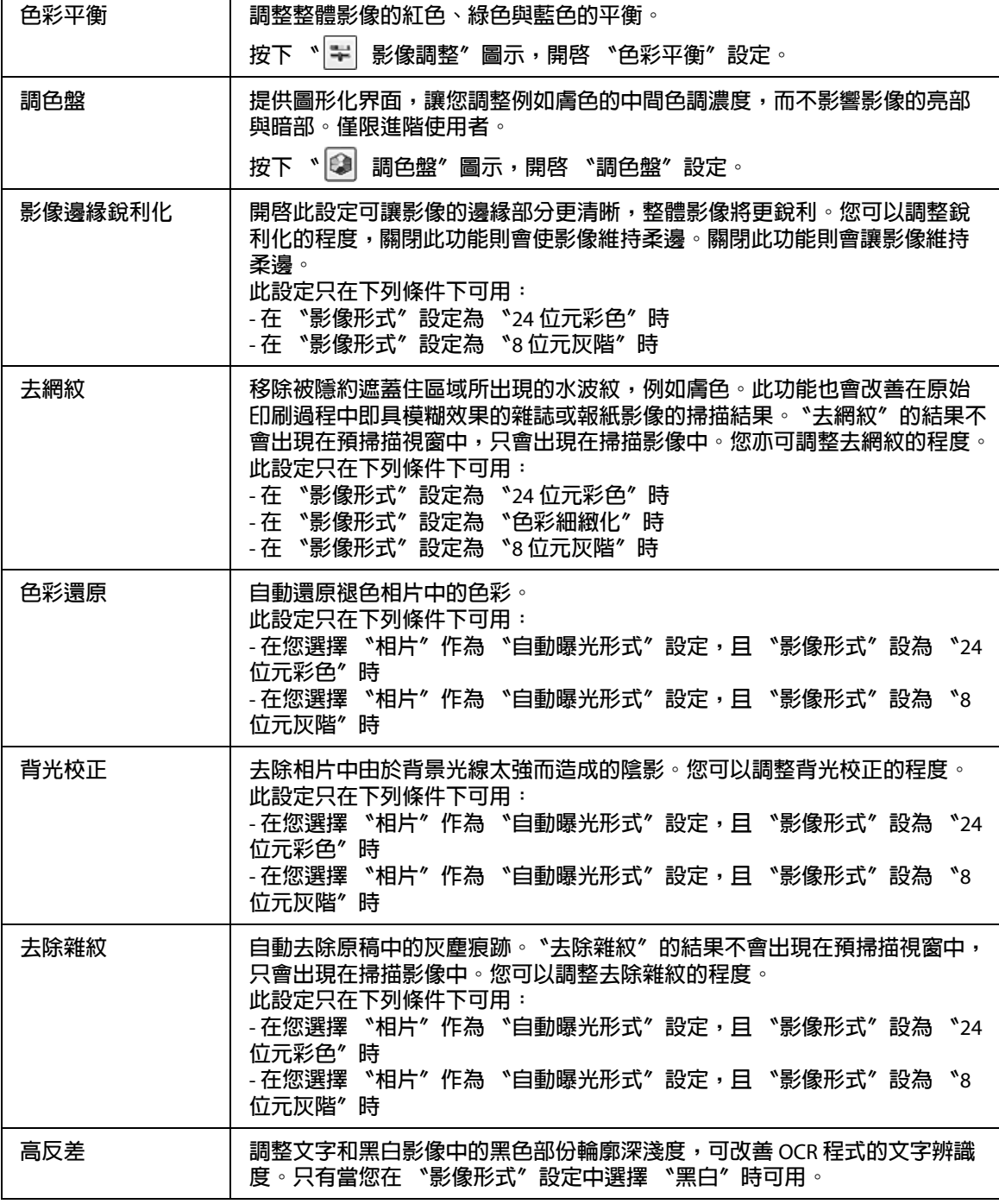

### 附註:

□ 要在進行調整時檢視預掃描影像中的紅色、綠色和藍色的濃度,請按下 〝預掃描〞視 窗中的 7 色彩濃度計圖示,以游標在影像範圍上移動。詳細說明,請參考 〝Epson Scan〞說明。

- □ 視您預掃描的影像形式和其他您選擇的設定而定,部分設定可能無法使用,或者 Epson Scan 會自動選取。
- □ 您可以按下 『**設定**』鍵自訂某些 Epson Scan 設定的動作,並變更出現在視窗中的設定。 詳細說明,請參考 〝Epson Scan〞說明。
- □ 要取消任何您對預掃描影像所做的影像品質調整,請按下 『**重置**』鍵 ( 如果有的話 ), 然後關閉該設定,或再次預掃描影像。

### <span id="page-91-0"></span>**選擇掃描大小**

您可以原稿的大小掃描影像,或者在掃描時縮小或放大原稿的尺寸。您可以使用 〝**輸出尺 寸**〞設定加以調整。

如果要將影像掃描為指定的大小,您應該要在預掃描影像後、調整由選取框所建立的掃描 範圍前選擇 〝**輸出尺寸**〞。如此可以設定正確比例的掃描範圍,讓您的影像不會被裁切。

若想選擇掃描尺寸,請參考下列章節。

**家庭模式**:第 92 [頁 〝選擇 〝家庭模式〞中的掃描尺寸〞](#page-91-1)

**專業模式**:第 94 [頁 〝選擇 〝專業模式〞中的掃描尺寸〞](#page-93-0)

<span id="page-91-1"></span>**選擇 〝家庭模式〞中的掃描尺寸**

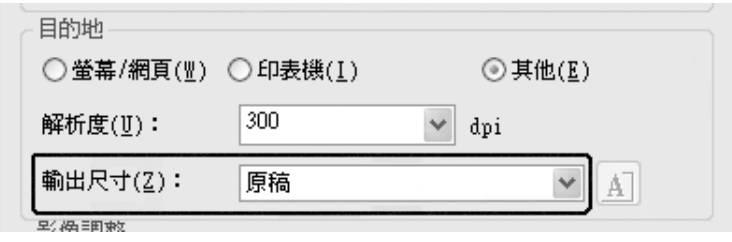

1. 您可以在 〝**輸出尺寸**〞清單中選擇預先定義的掃描大小。按下箭頭以開啓清單,然後 選擇您要的大小。此時預掃描影像上會出現與此大小等比例的選取框 ( 點線框 )。

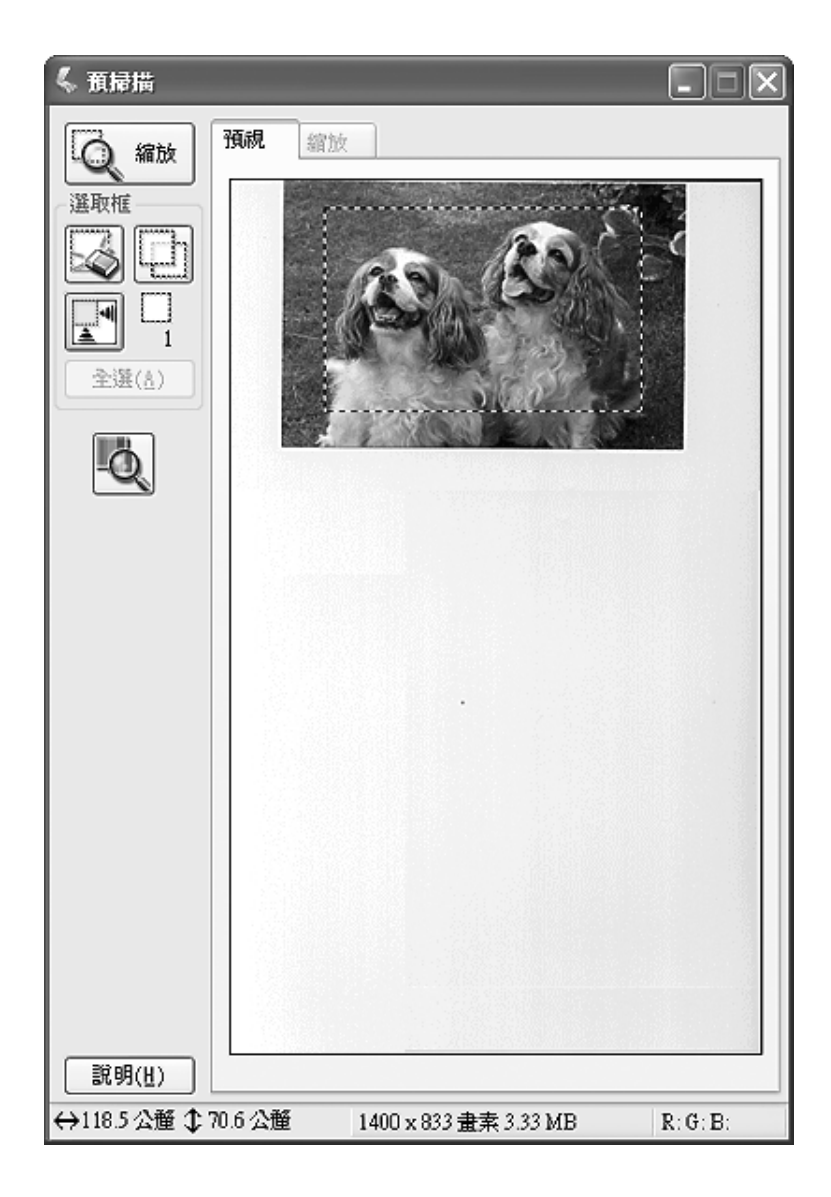

2. 如果需要建立 〝輸出尺寸〞清單中未列出的掃描尺寸,可建立自訂大小。按下箭頭開 啟清單,然後選擇 『**自訂**』鍵。畫面上會出現 〝輸出尺寸〞視窗。

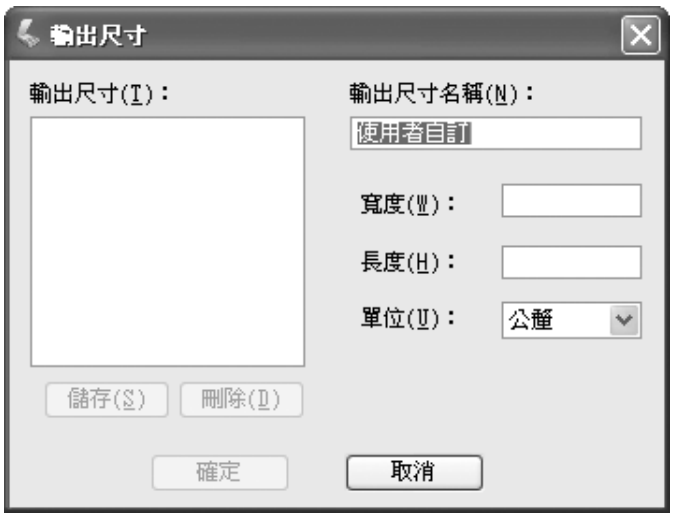

- 3. 輸入您自訂大小的名稱、輸入尺寸,按下 『**儲存**』鍵,然後再按下 『**確定**』鍵。新的 自訂大小就會出現在 〝輸出尺寸〞清單中。
- 4. 選擇好掃描大小後,您可以按下選取框並拖曳至影像中所要掃描的範圍。詳細說明,請 參考第 82 [頁 〝在預掃描影像上建立選取框〞。](#page-81-0)選取框的比例會維持為您所調整的數值。

如果您需要旋轉橫印或直印影像的選取框,但不希望變更其方向比例,請按下 『 圖 方 向』圖示鍵。

#### 附註:

**若您選擇 〝原稿**〞做為 〝輸出尺寸〞設定,則不會出現 〝 对方向〞圖示。

#### <span id="page-93-0"></span>**選擇 〝專業模式〞中的掃描尺寸**

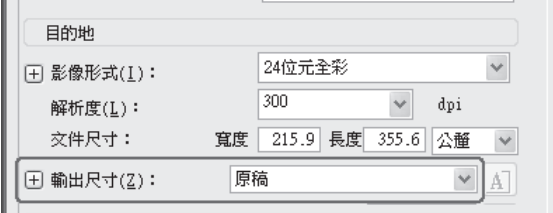

1. 您可以在 〝**輸出尺寸**〞清單中選擇預先定義的掃描大小。按下箭頭以開啓清單,然後 選擇您要的大小。此時預掃描影像上會出現與此大小等比例的選取框 ( 點線框 )。

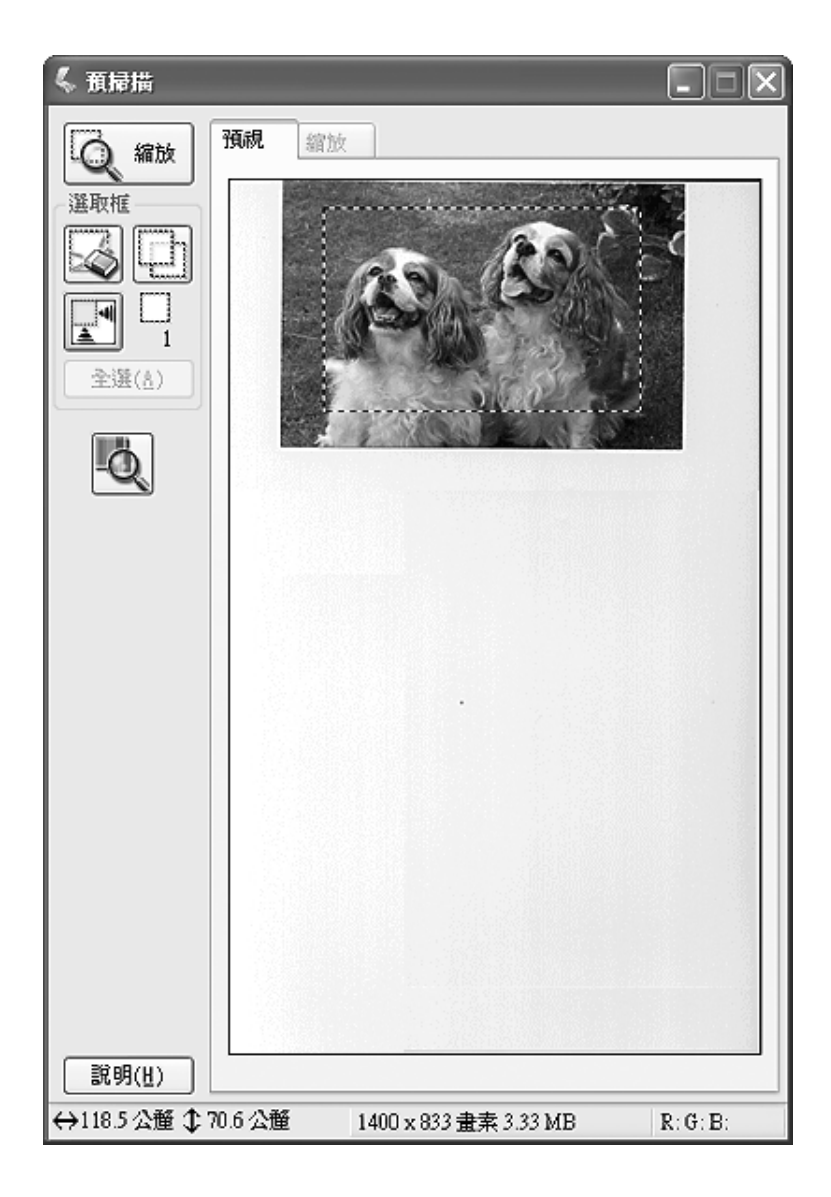

2. 如果需要建立 〝輸出尺寸〞清單中未列出的掃描尺寸,可建立自訂大小。按下箭頭開 啟清單,然後選擇 『**自訂**』鍵。畫面上會出現 〝輸出尺寸〞視窗。

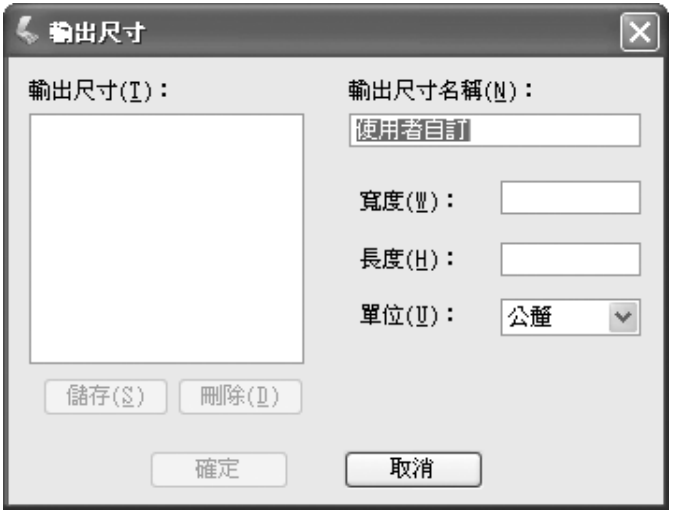

- 3. 輸入您自訂大小的名稱、輸入尺寸,按下 『**儲存**』鍵,然後再按下 『**確定**』鍵。新的 自訂大小就會出現在 〝輸出尺寸〞清單中。
- 4. 您可以使用額外工具微調大小。按下 〝**輸出尺寸**〞旁邊的 『+』 (Windows) 或 『▶』  $(Mac OS X)$  鍵, 顯示這些工具。

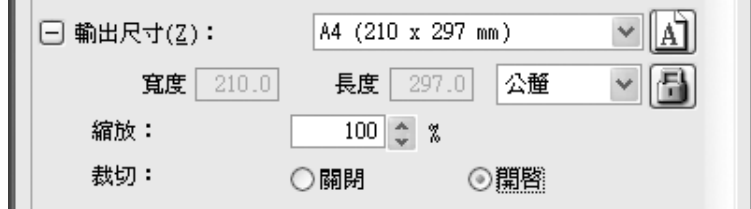

- O 要以某種比例變更影像大小,請調整 〝**縮放比例**〞值。
- O 要變更影像的裁切方式,請開啟或關閉 〝**裁切**〞。詳細說明,請參考 〝Epson Scan〞 說明。
- O 要解除掃描大小比例鎖定,請按下 『 鎖定』圖示。然後調整選取框或輸入新的 寬度 / 高度測量值。
- 5. 選擇好掃描大小後,您可以按下選取框並拖曳至影像中所要掃描的範圍。詳細說明,請 參考第 82 [頁 〝在預掃描影像上建立選取框〞。](#page-81-0)選取框的比例會維持為您所調整的數值。

如果您想要旋轉選取框為橫印或直印的影像而不變更其方向比例,請按下『 圖 方向』 圖示鍵。

附註:

若您選擇 〝**原稿**〞做為 〝輸出尺寸〞設定,則不會出現 〝 圖 方向〞圖示。

## <span id="page-96-0"></span>**完成掃描**

接下來所發生的動作視您啟動掃描的方式而定。

- O 如果您由 〝EPSON Scan〞圖示執行 〝Epson Scan〞而啟動掃描的話,您會看見 〝檔案 …………<br>儲存設定″視窗。此視窗可讓您選擇您要儲存的掃描影像名稱和位置。詳細說明,請參 考第 76 頁 〝選擇 〝檔案儲存設定″ 。在您選擇設定之後, 〝Epson Scan"將開始掃 描。
- □ 如果您是以如 Adobe Photoshop Elements 的 TWAIN 相容掃描程式啓動掃描, 所掃描的 影像會以該程式的視窗開啓。在掃描後,如果 "Epson Scan"沒有自動關閉,請按下 『**關閉**』鍵關閉 〝EPSON Scan〞視窗,並在此程式中檢視您的影像。

## **掃描特殊項目**

### **還原色彩**

透過 〝Epson Scan〞的 〝**色彩還原**〞功能,您可以將老舊、褪色或曝光不良的相片轉換成 栩栩如生的色彩及銳利度。您可以在掃描列印的相片時,自動執行色彩還原功能。

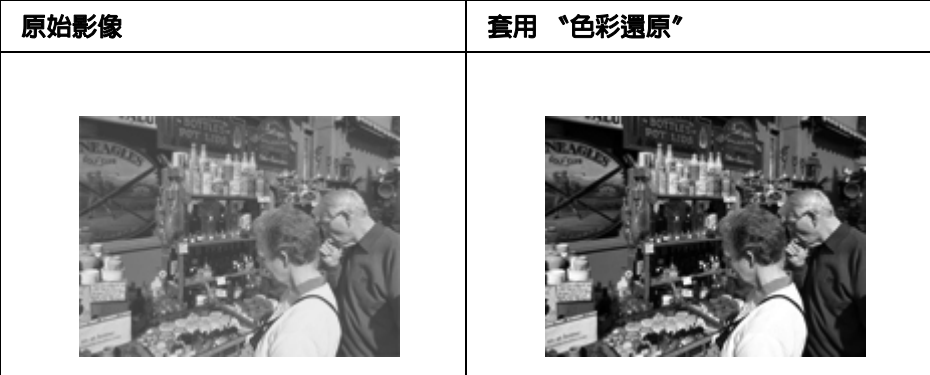

〝辦公室模式〞不提供此功能。請將掃描模式變更為 〝家庭模式〞或 〝專業模式〞。

### **去除雜紋**

透過 "Epson Scan<sup>″</sup>的 "去除雜紋″功能,您可在掃描原始相片時以虛擬方式 "去除″相 片上的粉塵痕跡。

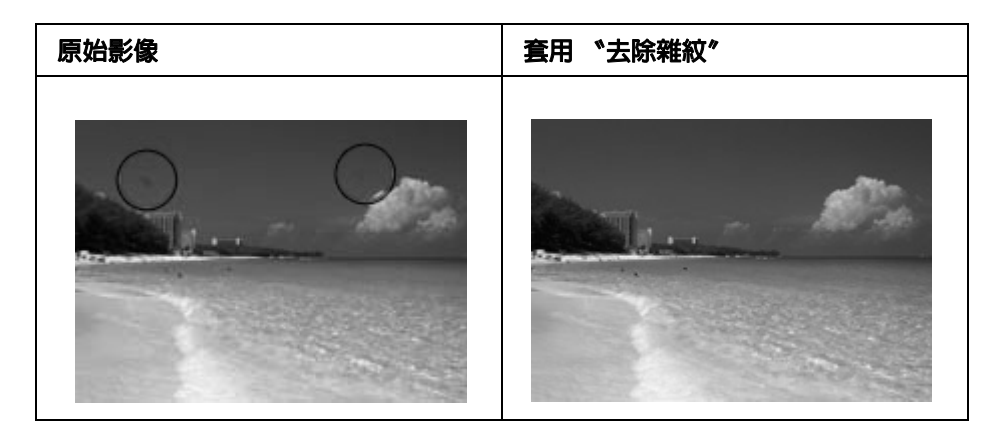

#### 附註:

□ 在掃描原始影像之前,請仔細去除上面任何您看得見的灰塵。

O 請勿使用 〝去除雜紋〞來掃描不含灰塵或刮痕的原始文件,否則掃描的影像將會扭曲 或模糊不清。

〝辦公室模式〞不提供此功能。請將掃描模式變更為 〝家庭模式〞或 〝專業模式〞。

### **校正背光相片**

透過 〝Epson Scan〞的 〝**背光校正**〞功能,您可以去除背光拍攝的相片中,由於背景光線 太強而造成的陰影。您可以在掃描列印的相片時自動執行背光校正功能。

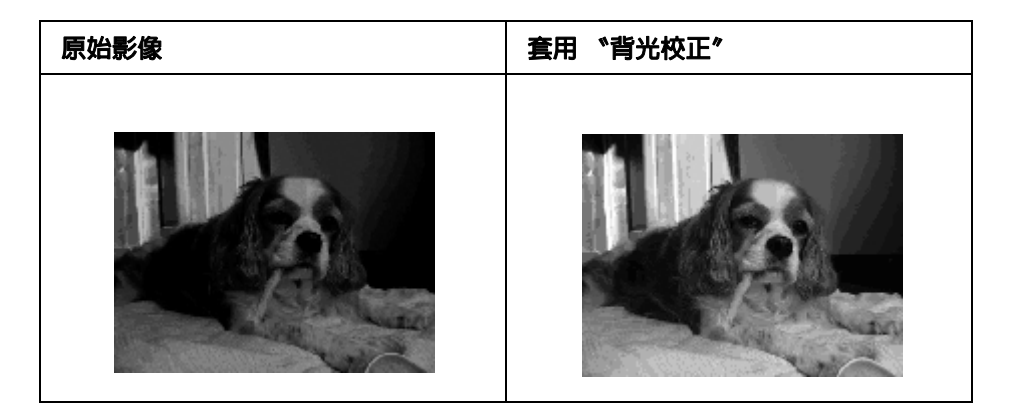

〝辦公室模式〞不提供此功能。請將掃描模式變更為 〝家庭模式〞或 〝專業模式〞。

## **網路掃描**

您需要使用 〝EPSON Scan 設定〞才能夠透過連接網路的印表機進行掃描。

### **開啟 〝EPSON Scan 設定〞**

請確定印表機和印表機的網路界面可正常運作。接著遵循下列步驟指示,使用 〝EPSON Scan 設定〞程式啟用網路掃描。

### **Windows** 系統注意事項:

- □ 若使用 Windows 7 或 Vista 系統,如果要以標準使用者的身份登入,則需要有管理員帳 號及密碼。
- O 在 Windows XP 中,您必須以 〝電腦系統管理員〞的帳戶登入。
- □ 在 Windows 2000 中,您必須以具有管理者權限 ( 屬於管理者群組 ) 的使用者身分登入。

### **Mac OS X** 系統注意事項:

- □ 使用掃描器時,請勿使用 〝使用者快速切換〞功能。
- O 您必須以 〝電腦系統管理員〞的帳號登入。
- 1. 關於取得印表機 IP 位址或主機名稱的方式,請詢問網路管理員。
- 2. 啟動 〝EPSON Scan 設定〞。

#### **Windows**:

選擇 『開始』鍵圖示,或 〝**開始**〞 > 〝**所有程式**〞或 〝**程式集**〞 > 〝**EPSON Scan**〞 > 〝**EPSON Scan 設定**〞。

#### **Mac OS X**:

雙擊 〝應用程式〞資料夾中 〝Epson Software〞資料夾的 〝**EPSON Scan 設定**〞圖示。

3. 從 〝**選擇掃描器**〞的下拉清單中,選擇您的產品。

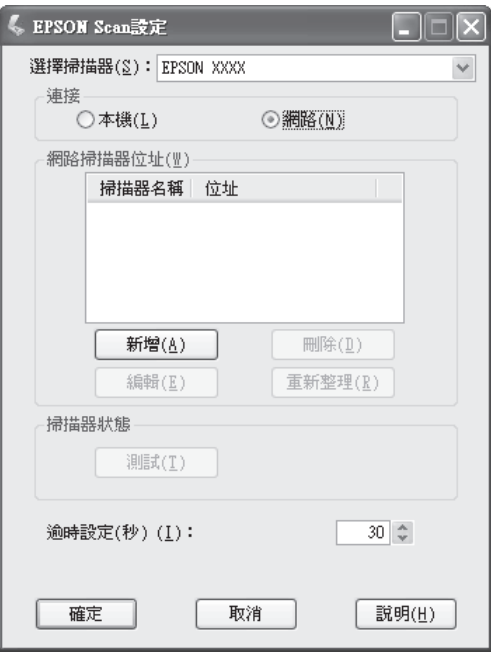

4. 選擇 〝**網路**〞,再按下 『**新增**』鍵。

5. 在 〝新增視窗的 〝搜尋位址〞選擇印表機的 IP 位址,或者選擇 〝**輸入位址**〞然後輸入 印表機 IP 位址。然後按下 『**確定**』鍵。

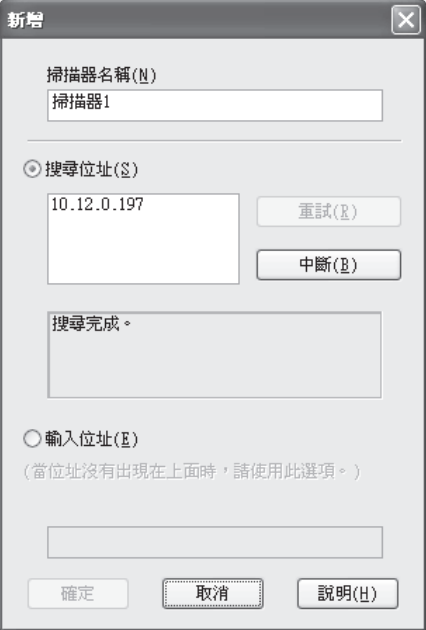

6. 在 〝EPSON Scan 設定〞視窗中,按下 『**測試**』鍵檢查連線。若一切運作正常,將會顯 示連線成功的訊息。

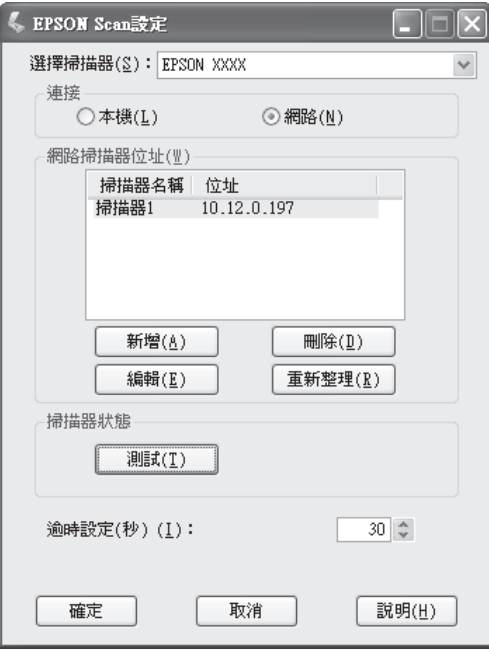

7. 按下 『**確定**』鍵,儲存設定。

### **掃描影像**

網路連線的掃描程序與本機連線的掃描程序相同。請參考第 66 頁 〝使用 [Epson Scan](#page-65-1)〞。

## **使用控制面板**

您可以依照以下說明指示,使用印表機的控制面板掃描文件,並儲存資料。

- □ 將資料掃描至連接印表機的 USB 隨身碟
- O 將資料掃描至網路電腦的共用資料夾
- O 將資料掃描成檔案,以透過電子郵件傳送

## **掃描前的必要設定**

您需要先進行下列設定,才可將掃描的資料儲存在共用資料夾或透過電子郵件傳送。

- □ 電子郵件伺服器設定 (如要透過電子郵件傳送 )
- O 電子郵件位址設定 ( 如要透過電子郵件傳送 )
- O 資料夾位址設定 ( 如要儲存至共用資料夾 )

進行上述各項設定時,請依下列指示進行操作。

### 電子郵件伺服器設定

- 1. 按下控制面板上的 『**設定**』鍵。
- 2. 在 〝**一般設定**〞選單中指定 〝**電子郵件伺服器設定**〞。有關各項設定的詳細說明,請 參考第 143 [頁 〝電子郵件伺服器設定〞。](#page-142-0)

### 電子郵件位址設定

- 1. 按下控制面板上的 『**設定**』鍵。
- 2. 在 〝**位址設定**〞選單中指定 〝**電子郵件位址設定**〞。有關各項設定的詳細說明,請參 考第 164 [頁 〝電子郵件位址〞。](#page-163-0)

### 資料夾位址設定

- 1. 按下控制面板上的 『**設定**』鍵。
- 2. 在 〝**位址設定**〞選單中指定 〝**資料夾位址**〞。有關各項設定的詳細說明,請參考第 [165](#page-164-0)  [頁 〝資料夾位址〞。](#page-164-0)

附註:

您可以列印印表機登錄的電子郵件位址清單和 PC 資料夾清單。如要列印報告,請連按 『l』或 『r』鍵數次,在掃描模式中選擇 〝**功能**〞選單,按下 『**F1**』鍵選擇 〝**報告**〞, 然後選擇 〝**電子郵件位址清單**〞或 〝PC **資料夾清單**〞。

## **將掃描資料儲存至 USB 隨身碟**

- 1. 按下 『**掃描**』鍵。
- 2. 請將原稿放在工作平台上,或是放入自動進紙器。關於設定原稿的詳細說明,請參[考第](#page-43-0) 44 [頁 〝放置原稿〞](#page-43-0)。
- 3. 按下控制面板上的 『**F1**』鍵。

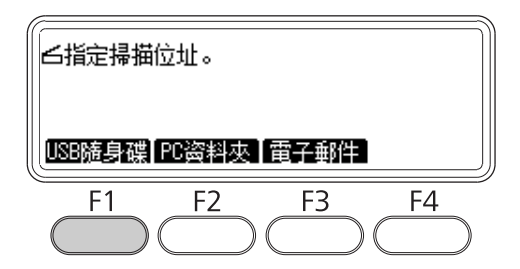

4. 請將 USB 隨身碟連接印表機的 USB 主機界面。

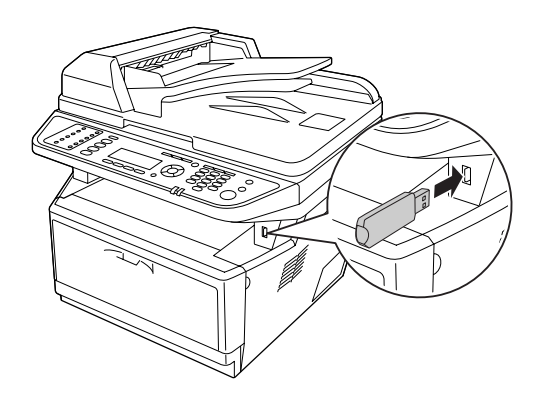

附註:

如有必要,請指定所需的設定值,例如 〝**基本設定**〞、〝**檔案設定**〞、〝**掃描設定**〞及 〝**功能**〞。

5. 按下 『**開始**』鍵。

印表機開始掃描。

## **將掃描資料儲存至共用資料夾**

- 1. 按下 『**掃描**』鍵。
- 2. 請將原稿放在工作平台上,或是放入自動進紙器。關於設定原稿的詳細說明,請參[考第](#page-43-0) 44 [頁 〝放置原稿〞](#page-43-0)。
- 3. 按下控制面板上的 『**F2**』鍵。

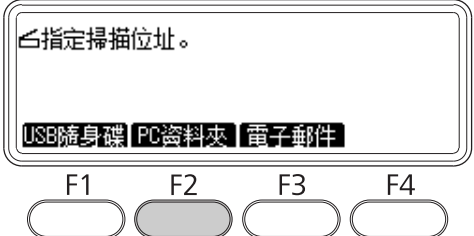

- 4. 連按『◀』或『▶』鍵數次,選擇 〝基本設定〞選單然後按下『F1』鍵。
- 5. 使用 『**F1**』至 『**F3**』鍵選擇項目,並指定目的地資料夾。

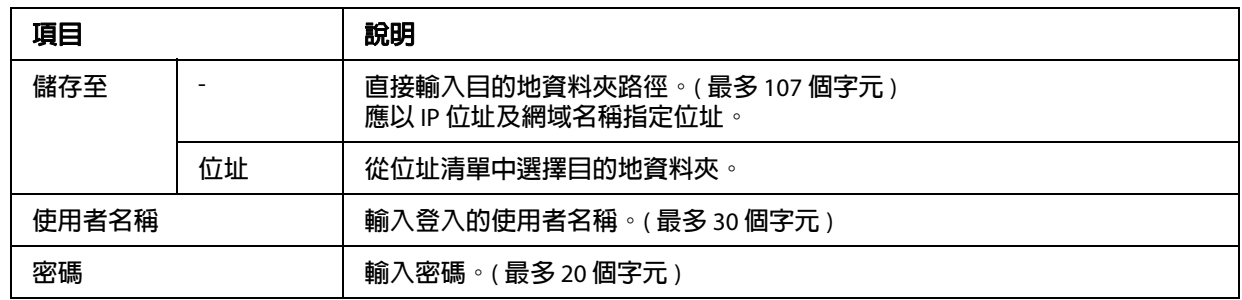

附註:

□ 如要將掃描的資料儲存在執行 Windows 7 或 Vista 電腦上的共用資料夾,請輸入跟電 腦註冊的 〝**使用者名稱**〞相同的使用者名稱。

□ 若您的作業環境中啓用 DNS 伺服器,則可使用網域名稱作為資料夾路徑。

6. 按下 『**OK**』鍵。

附註:

如有必要,請指定所需的設定值,例如 〝**基本設定**〞、〝**檔案設定**〞、〝**掃描設定**〞及 〝**功能**〞。

7. 按下 『**開始**』鍵。

印表機開始掃描。

## **以電子郵件傳送掃描資料**

- 1. 按下 『**掃描**』鍵。
- 2. 請將原稿放在工作平台上,或是放入自動進紙器。關於設定原稿的詳細說明,請參[考第](#page-43-0) 44 [頁 〝放置原稿〞](#page-43-0)。
- 3. 按下控制面板上的 『**F3**』鍵。

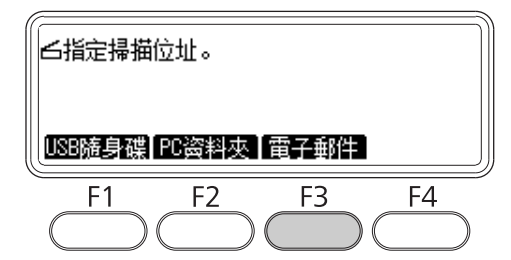

- 4. 連按 『◀』或 『▶』鍵數次,選擇 〝基本設定〞選單然後按下 『F1』鍵。
- 5. 按下 『**F1**』或 『**F2**』鍵選擇項目,並輸入目的地電子郵件位址及主旨。

#### 附註:

目的地電子郵件位址最多可輸入 64 個字元。

6. 按下 『**OK**』鍵。

#### 附註:

如有必要,請指定所需的設定值,例如 〝**基本設定**〞、〝**檔案設定**〞、〝**掃描設定**〞及 〝**功能**〞。

### 7. 按下 『**開始**』鍵。

印表機開始掃描。

附註:

若傳送電子郵件時發生錯誤,將會自動列印錯誤報告。

# **取消掃描**

當您按下控制面板上的 『**停止**』鍵之後,將會取消掃描模式中正在掃描的工作。只有當您 透過網路進行掃描時,按下 『**停止**』鍵才會導致 TWAIN 處理停止運作。

若 Epson Scan 正在執行掃描時,您按下進度列上的 『**取消**』鍵,將會結束預掃描或掃描。

## **第** 5 **章**

# **複印**

# **放入複印原稿**

您可以根據原稿的類型,選擇將原稿放在工作平台上,或是放入自動進紙器。詳細說明, 請參考第 44 [頁 〝放置原稿〞。](#page-43-0)

#### 附註:

- □ 掃描文件前,請尊重他人的智慧財產權。在未確定版權狀態前,請勿掃描他人的著作或 影像。
- □ 當自動進紙器和工作平台上同時都放置文件時,只有放入自動進紙器的文件會被掃描。

## **基本複印**

### 適用的紙張來源:

□ 複印適用的紙張種類,與列印適用的紙張種類不同。根據不同的紙張來源,所適用的紙 張種類也會不同。若要複印時,您只能使用下列的紙張種類。

萬用進紙匣: 普通紙、回收紙、信頭紙、再生紙、投影片、標籤、色紙、半厚紙

選購下方進紙匣: 普通紙、回收紙、信頭紙、再生紙、色紙、半厚紙

O 您無法複印至銅版紙、厚紙和明信片或信封等特殊紙張。

#### 適用的原稿大小:

- O 您可以複印 A4、A5、A6、Letter 和 Legal 等尺寸的原稿。
- O A6 尺寸的原稿只能夠在工作平台上使用。
- O 紙張的邊緣 ( 從水平和垂直紙張邊緣往內 4 mm 的區域 ) 可能無法被列印到。
- 1. 請開啓印表機的電源,並放入紙張。如何放入紙張,請參考第 31 [頁 〝將紙張放入印表](#page-30-0) [機〞。](#page-30-0)
- 2. 按下 『**複印**』鍵。
- 3. 請將原稿放在工作平台上,或是放入自動進紙器。關於設定原稿的詳細說明,請參[考第](#page-43-0) 44 [頁 〝放置原稿〞](#page-43-0)。
- 4. 使用控制面板上的數字鍵指定份數。
- 5. 連按『◀』或『▶』鍵數次,選擇 〝基本設定〞選單,然後按下『F1』鍵。

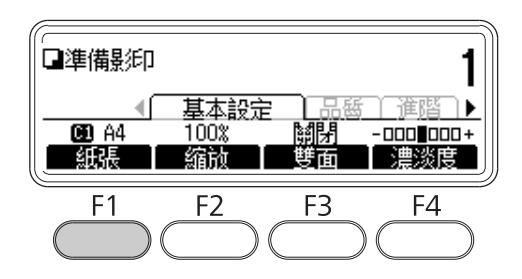

6. 使用 『▲』或 『▼』鍵選擇紙張來源,然後按下 『OK』鍵。

#### 附註:

若選擇萬用進紙匣,請至 〝**萬用進紙匣設定**〞選單中指定紙張大小。

7. 按下 『**開始**』鍵。

印表機開始複印。

#### 附註:

- □ 若要取消複印工作,請在文件進行複印時按下控制面板上的 『**停止**』鍵,然後再按 下 『**F3**』鍵。
- □ 正在進行複印時,請勿關閉電源或按下任何模式按鍵,否則可能無法正確地複印。

## **雙面複印**

使用雙面複印時,您可以從雙面或單面原稿製作雙面或單面複印資料。

- 1. 按下 『**複印**』鍵。
- 2. 請將原稿放在工作平台上,或是放入自動進紙器。關於設定原稿的詳細說明,請參[考第](#page-43-0) 44 [頁 〝放置原稿〞](#page-43-0)。
- 3. 使用控制面板上的數字鍵指定份數。
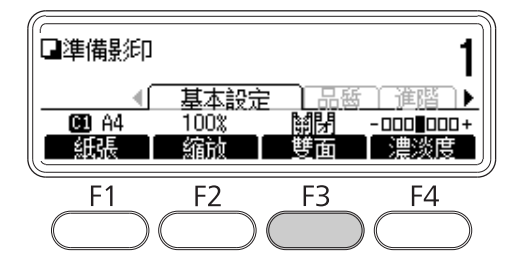

4. 連按『◀』或『▶』鍵數次,選擇 〝基本設定〞選單,然後按下『F3』鍵。

5. 使用『▲』或 『▼』鍵選擇雙面複印的類型。

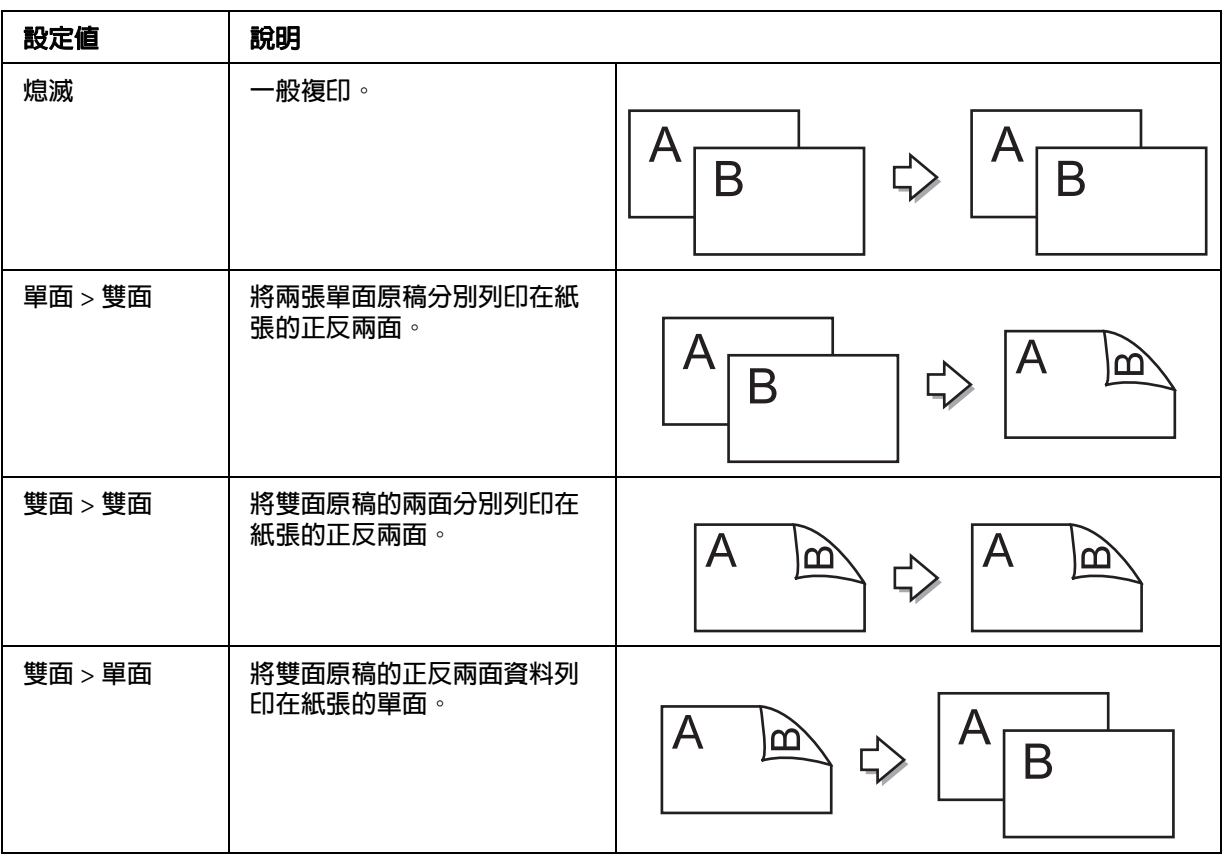

## 6. 按下 『**OK**』鍵。

附註:

若要必要,請按下 『**F1**』至 『**F3**』鍵指定原稿的裝訂位置及輸出文件的列印方向。

7. 按下 『**OK**』鍵,然後再按下 『**開始**』鍵。

印表機開始雙面複印。

附註:

使用工作平台時,當螢幕上顯示 **〝設定下一份文件**〞時,請放入文件的第二面,然後 按下 『**開始**』鍵。

# **排序複印**

若使用排序複印功能,則會依照複印設定順序列印多頁文件的多份。

- 1. 按下 『**複印**』鍵。
- 2. 請將原稿放在工作平台上,或是放入自動進紙器。關於設定原稿的詳細說明,請參[考第](#page-43-0) 44 [頁 〝放置原稿〞](#page-43-0)。
- 3. 使用控制面板上的數字鍵指定份數。
- 4. 連按『◀』或『▶』鍵數次,選擇 〝進階〞選單,然後按下『F3』鍵。

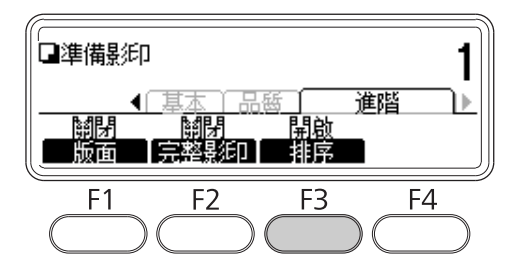

- 5. 使用『▲』或『▼』鍵選擇 〝開啓〞,然後按下 『OK』鍵。
- 6. 按下 『**開始**』鍵。

印表機開始排序複印。

# **列印版面**

使用列印版面功能後,您可以將兩張雙面的原稿列印在紙張的單面。

適用的紙張大小組合如下。

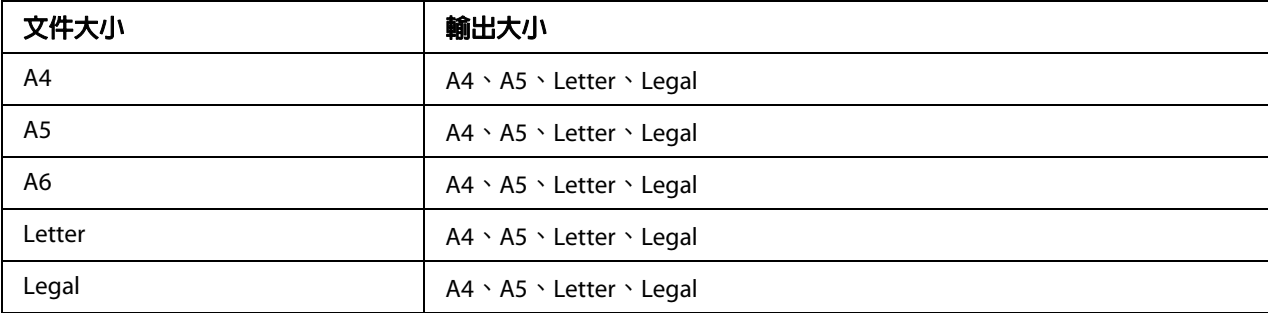

- 1. 按下 『**複印**』鍵。
- 2. 請將原稿放在工作平台上,或是放入自動進紙器。關於設定原稿的詳細說明,請參[考第](#page-43-0) 44 [頁 〝放置原稿〞](#page-43-0)。
- 3. 使用控制面板上的數字鍵指定份數。
- 4. 連按『◀』或『▶』鍵數次,選擇 "進階"選單,然後按下『F1』鍵。

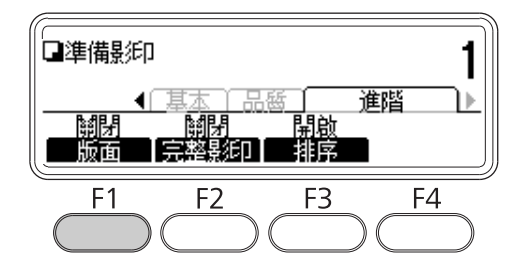

5. 使用『▲』或『▼』鍵選擇 "開啓",然後按下 『OK』鍵。

## 附註:

如有必要,請指定所需的設定,如 〝**配置文件大小**〞、〝**紙張大小**〞及 〝**選擇順序**〞。

6. 按下 『**OK**』鍵,然後再按下 『**開始**』鍵。

印表機開始版面複印。

# **更改複印設定**

## **更改複印品質**

- 1. 按下 『**複印**』鍵。
- 2. 連按『◀』或『▶』鍵數次,選擇 "品質"選單,然後按下『F1』鍵。

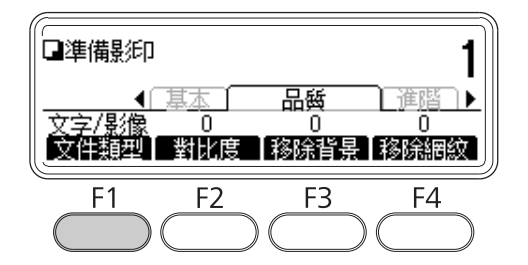

3. 使用 『▲』或 『▼』鍵選擇文件類型,然後按下 『OK』鍵。

### 附註:

您可以針對各種不同的文件類型,選擇下列文件類型設定。預設值為 〝**文字** / **影像**〞。

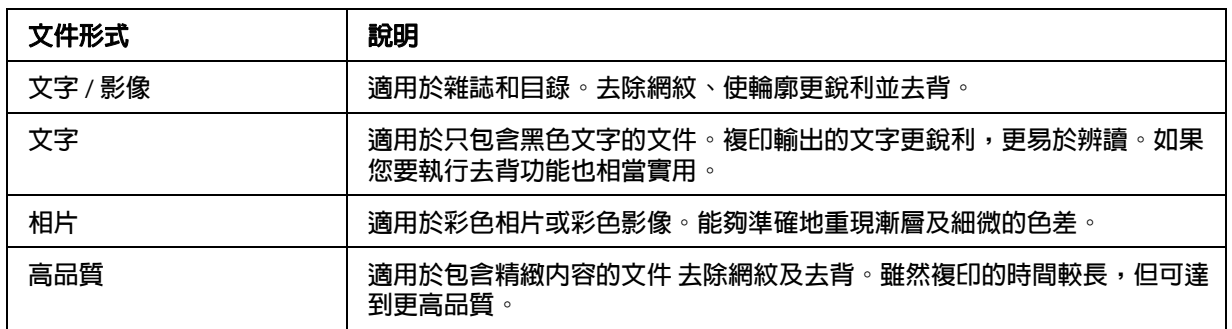

4. 按下 『**F2**』鍵。

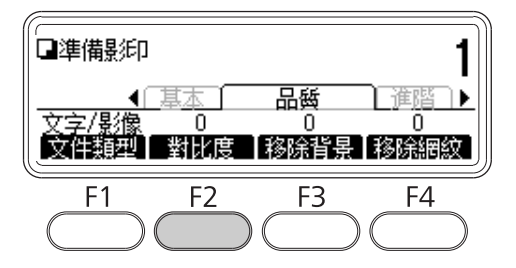

5. 使用 『◀』或 『▶』鍵指定數値,然後按下 『OK』鍵。

附註:

您有7種等級 (-3至3)的對比可以選擇。等級愈高,對比會愈高。預設値是0。

6. 按下 『**F3**』鍵。

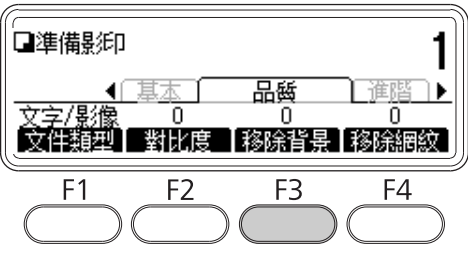

7. 使用 『◀』或 『▶』鍵指定數値,然後按下 『OK』鍵。

#### 附註:

您有 5 種等級 (-2 至 2) 的背景密度可以選擇。等級愈高,影像會愈黑。預設値是 0。

8. 按下 『**F4**』鍵。

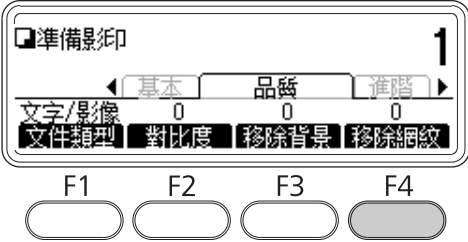

9. 使用 『◀』或 『▶』鍵指定數値,然後按下 『OK』鍵。

### 附註:

您有 5 種等級 (-2 至 2) 的影像網紋品質可以選擇。預設值是 0。

## **指定縮放比例**

1. 按下 『**複印**』鍵。

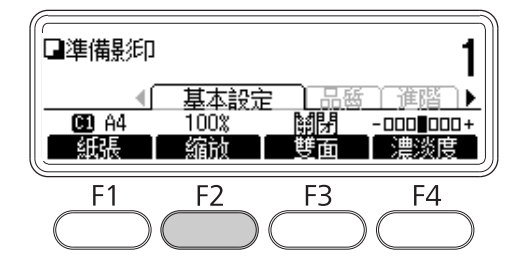

2. 連按『◀』或『▶』鍵數次,選擇 〝基本設定〞選單,然後按下 『F2』鍵。

- 3. 重覆按下 『**F1**』鍵選擇 〝**固定縮放**〞或 〝**手動縮放**〞。
- 4. 使用 『▲』或 『▼』鍵選擇設定値,然後按下 『OK』鍵。

#### 附註:

O 若選擇 〝**固定縮放**〞,可使用下列文件縮放比例。

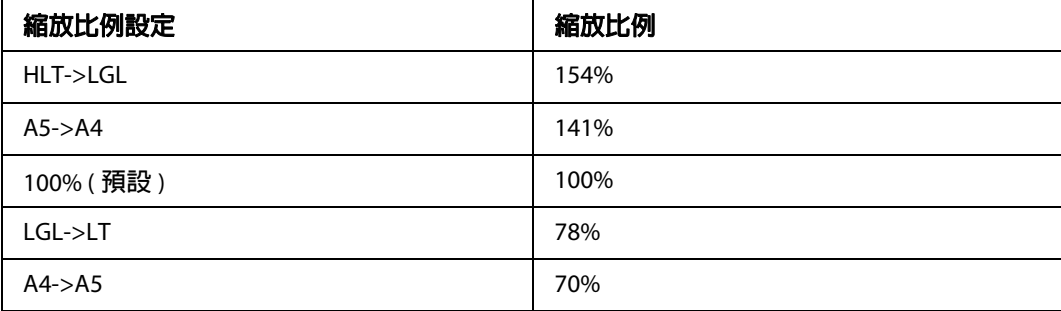

O 若選擇 〝**手動縮放**〞,則可指定 25% 到 400% 之間的縮放比例。您也可以使用數字 鍵輸入數值。

## **全部複印**

- 1. 按下 『**複印**』鍵。
- 2. 連按『◀』或『▶』鍵數次,選擇 "進階"選單,然後按下『F2』鍵。

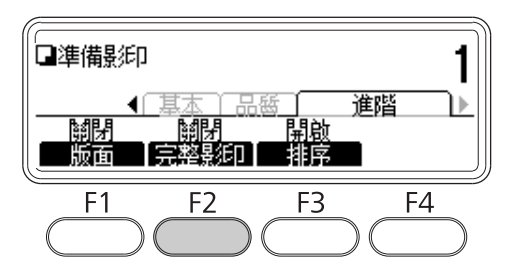

3. 使用『▲』或『▼』鍵選擇 〝開啓〞,然後按下 『OK』鍵。

# **第** 6 **章**

# **傳真**

# **使用傳真功能前的設定**

# **確認設定**

接收或傳送傳真前,請確定指定的傳真設定值正確無誤。

按下控制面板上的 『**設定**』鍵,並確認 〝**傳真設定**〞選單中的設定值。

# <span id="page-115-0"></span>**已接收傳真的傳送設定**

您可以將接收到的資料傳送至下列目的地:

- O 印表機指定的共用資料夾
- O 印表機指定的電子郵件位址

若要將資料傳送至共用資料夾,需進行以下設定:

- O 已接收的傳真目的地設定
- O 資料夾位址設定

若要將資料傳送至電子郵件位址,需進行下列設定:

O 已接收的傳真目的地設定

- O 電子郵件伺服器設定
- O 電子郵件位址設定

進行上述各項設定時,請依下列指示進行操作。

## 已接收的傳真目的地設定

1. 按下控制面板上的 『**設定**』鍵。

- 2. 連按 『▲』或 『▼』鍵數次,選擇 〝傳真設定〞,然後按下 『OK』鍵。
- 3. 連按 『▲』或 『▼』鍵數次,選擇 〝接收設定〞,然後按下 『OK』鍵。
- 4. 連按 『▲』或 『▼』鍵數次,選擇 〝**傳真輸出〞**,然後按下 『OK』鍵。
- 5. 選擇 〝**資料夾**〞或 〝**電子郵件**〞,然後按下 『**OK**』鍵。
	- 選擇 〝**資料夾**〞之後,請繼續執行資料夾位址設定。

選擇 〝**電子郵件**〞之後,請繼續執行電子郵件位址設定。

#### 資料夾位址設定

- 1. 連按 『▲』或 『▼』鍵數次,選擇 〝**傳真至資料夾設定**〞,然後按下 『OK』鍵。
- 2. 指定設定值。有關各項設定的詳細說明,請參考第 160 [頁 〝接收設定〞。](#page-159-0)
- 3. 按下 『**OK**』鍵。

#### 電子郵件伺服器設定

- 1. 按下控制面板上的 『**設定**』鍵。
- 2. 連按 『▲』或 『▼』鍵數次,選擇 〝一**般設定**〞,然後按下 『OK』鍵。
- 3. 連按 『▲』或 『▼』鍵數次,選擇 〝電子郵件伺服器設定〞,然後按下 『OK』鍵。
- 4. 指定所需的設定值。有關各項設定的詳細說明,請參考第 143 [頁 〝電子郵件伺服器設](#page-142-0) [定〞。](#page-142-0)
- 5. 按下 『**OK**』鍵。

### 電子郵件位址設定

- 1. 連按 『▲』或 『▼』鍵數次,選擇 〝電子郵件設定〞,然後按下 『OK』鍵。
- 2. 指定設定值。有關各項設定的詳細說明,請參考第 160 [頁 〝接收設定〞。](#page-159-0)
- 3. 按下 『**OK**』鍵。

# **基本傳真**

# **放入文件**

您可以根據原稿的類型,選擇將原稿放在工作平台上,或是放入自動進紙器。詳細說明, 請參考第 44 [頁 〝放置原稿〞。](#page-43-0)

### 附註:

- □ 掃描文件前,請尊重他人的智慧財產權。在未確定版權狀態前,請勿掃描他人的著作或 影像。
- □ 當自動進紙器和工作平台上同時都放置文件時,只有放入自動進紙器的文件會被掃描。

# <span id="page-117-0"></span>**傳送傳真基本操作 ( 自動傳真 )**

- 1. 按下 『**傳真**』鍵。
- 2. 請將原稿放在工作平台上,或是放入自動進紙器。關於設定原稿的詳細說明,請參[考第](#page-43-0) 44 [頁 〝放置原稿〞](#page-43-0)。
- 3. 使用控制面板上的數字鍵盤,輸入接收者的傳真號碼。
- 4. 如有需要,請針對您的傳真進行適當的設定。

### **基本設定**選單

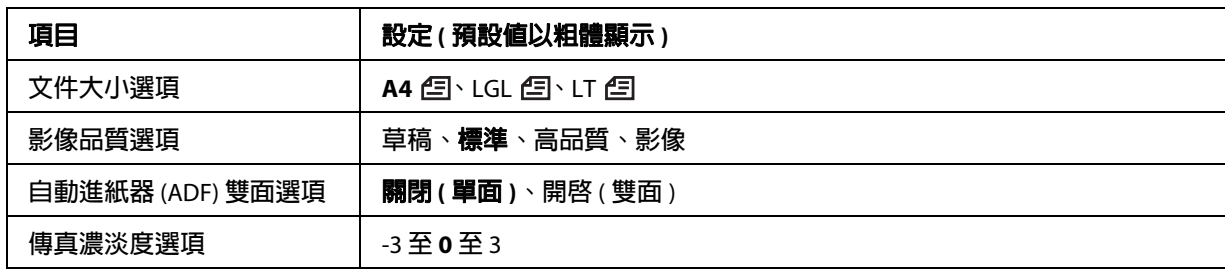

#### **進階**選單

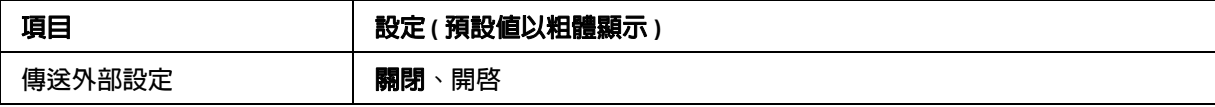

5. 按下 『**開始**』鍵,開始傳送。

# <span id="page-118-0"></span>**手動傳真**

確認電話線路連接接收系統後,您可以使用 『**冤持聽筒撥號**』鍵或將外接電話連接印表機 來傳送傳真。

若印表機連接電話,則可在傳送傳真前與收件人通話。

- 1. 按下 『**傳真**』鍵。
- 2. 請將原稿放在工作平台上,或是放入自動進紙器。關於設定原稿的詳細說明,請參[考第](#page-43-0) 44 [頁 〝放置原稿〞](#page-43-0)。
- 3. 如有必要,請進行適當的相關設定。有關設定的詳細說明,請參考第 118 頁 〝傳送傳眞 基本操作 ( [自動傳真](#page-117-0) )〞。
- 4. 按下 『**免持聽筒撥號**』鍵,然後直接從控制面板的數字鍵輪入收件人的傳直號碼。

## 附註: 使用外接電話時,請使用電話輸入號碼。

- 5. 請確定已連接電話線,然後按下 『**開始**』鍵。
- 6. 選擇 〝**手動傳送**〞,然後按下 『**開始**』鍵開始傳送。

#### 附註:

若使用外接電話,請在顯示 〝**掛斷話筒**〞後,掛上話筒。

## **使用快速撥號傳送傳真**

當您將接收者的傳真號碼登錄至印表機後,即可從液晶面板上的快速撥號清單中,選擇您 想要傳送傳真的接收者。您最多可登錄 200 個接收者的傳真號碼。

### 附註:

使用快速撥號功能前,您必須先登錄接收者的傳眞資料。詳細說明,請參考第 129 [頁 〝登](#page-128-0) [錄接收者〞。](#page-128-0)

1. 按下 『**傳真**』鍵。

- 2. 請將原稿放在工作平台上,或是放入自動進紙器。關於設定原稿的詳細說明,請參[考第](#page-43-0) 44 [頁 〝放置原稿〞](#page-43-0)。
- 3. 按下控制面板上的 『**通訊錄**』鍵。

在液晶面板上將會顯示已登錄的接收者清單。

4. 按下 『F4』鍵變更排序,然後使用 『▲』、『▼』、『◀』及 『▶』鍵選擇要傳送的接收 者。

#### 附註:

您也可以從 〝**群組**〞選單中選擇群組撥號目的地。

5. 按下 『**F1**』鍵。

#### 附註:

如要選擇多名接收者,請重複步驟 4 及步驟 5。

6. 按下 『**OK**』鍵。

附註:

如有必要,請進行適當的相關設定。有關設定的詳細說明,請參考第 119 [頁 〝手動傳](#page-118-0) [真〞。](#page-118-0)

7. 按下 『**開始**』鍵,開始傳送。

## **使用快捷撥號傳送傳真**

將常用的接收者傳真號碼指定為 『**快捷撥號**』鍵 (**1** 至 **12**) 之後,只要按下相應的 『**快捷撥 號**』鍵便可傳真至該名接收者。

### 附註:

使用快捷撥號功能前,您必須先登錄接收者的傳真資料。詳細說明,請參考第 129 [頁 〝登](#page-128-0) [錄接收者〞。](#page-128-0)

- 1. 請將原稿放在工作平台上,或是放入自動進紙器。關於設定原稿的詳細說明,請參[考第](#page-43-0) 44 [頁 〝放置原稿〞](#page-43-0)。
- 2. 按下控制面板上的 『**快捷撥號**』鍵。
- 3. 請確定液晶面板上顯示您要傳送的接收者。

附註:

如有必要,請進行適當的相關設定。有關設定的詳細說明,請參考第119[頁 〝手動傳](#page-118-0) [真〞。](#page-118-0)

4. 按下 『**開始**』鍵,開始傳送。

## **使用重撥傳送傳真**

只要按下 『**重撥 / 暫停**』鍵,便可將傳真傳送至最後一次撥出的號碼。

附註:

一旦變更為 "傳真"以外的模式後,便無法使用重撥功能。

- 1. 請將原稿放在工作平台上,或是放入自動進紙器。關於設定原稿的詳細說明,請參[考第](#page-43-0) 44 [頁 〝放置原稿〞](#page-43-0)。
- 2. 按下控制面板上的 『**重撥 / 暫停**』鍵。
- 3. 請確定液晶面板上顯示您要傳送的接收者。

附註:

如有必要,請進行適當的相關設定。有關設定的詳細說明,請參考第 119 [頁 〝手動傳](#page-118-0) [真〞。](#page-118-0)

4. 按下 『**開始**』鍵,開始傳送。

## **從電腦傳送傳真**

您可以從電腦直接傳送傳真,而不需要利用電腦列印文件後,再將文件放到印表機上傳 真。

如要使用此功能,請使用印表機內附的軟體光碟片,安裝 〝EpsonNet PC-FAX〞。關於詳 細的使用方式說明,請參閱該程式的 〝說明〞。

支援的作業系統為:Windows 7、Vista、XP 及 2000。

# **取消傳真**

## **正在掃描原稿時取消**

1. 按下 『**停止**』鍵。

液晶面板上會顯示訊息。

2. 按下 『**F3**』鍵以選擇 〝**是**〞。

傳送已取消。

## **原稿儲存在記憶體時取消**

若文件已經儲存在記憶體中,〝**傳真記憶體**〞的 LED 燈號會亮起。如要取消等候傳送的儲 存工作,請依照下列指示操作。

- 1. 按下 『**傳真記憶體**』鍵。
- 2. 使用『▲』或『▼』鍵選擇要取消的工作,然後按下『F2』鍵。

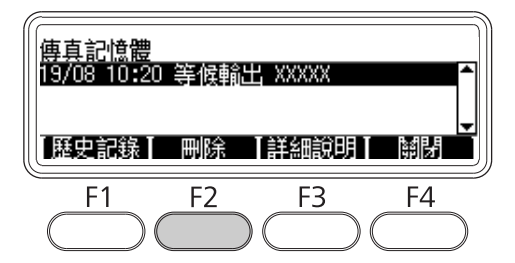

3. 按下 『**F2**』鍵以選擇 〝**是**〞。

儲存的工作已刪除。

# **接收傳真**

## **關於接收模式**

您共有四種接收模式可選擇,以用於從印表機接聽來電。

如要變更模式,請按下 『**設定**』鍵並指定 〝**傳真設定**〞中,〝**接收設定**〞的 〝**來電模式**〞 設定值。詳細說明,請參考第 158 [頁 〝傳真設定〞。](#page-157-0)

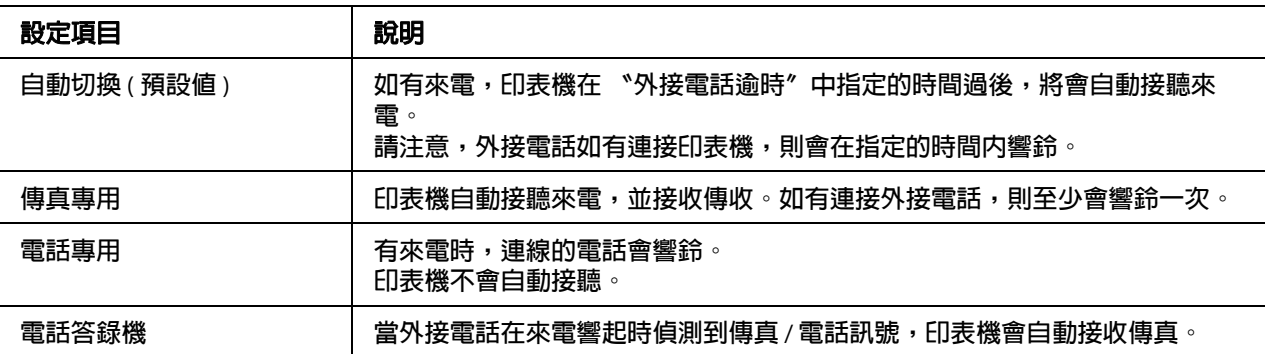

## **接收傳真基本操作 ( 自動接收 )**

印表機收到傳真後,資料會儲存在記憶體中並自動列印。

### 附註:

在下列情況下,您將無法接收傳真。

- O 掃描原稿時。
- O 從電腦傳送傳真文件時。

# **輸出紙張大小**

接收到的傳眞將可以被列印至 A4、B5、Letter 或 Legal 等大小的紙張。但是,當輸出紙張大 小不符合接收資料大小時,接收的資料,將會被分隔列印。根據輸出尺寸,接收資料會被 依下表的方式分隔列印。

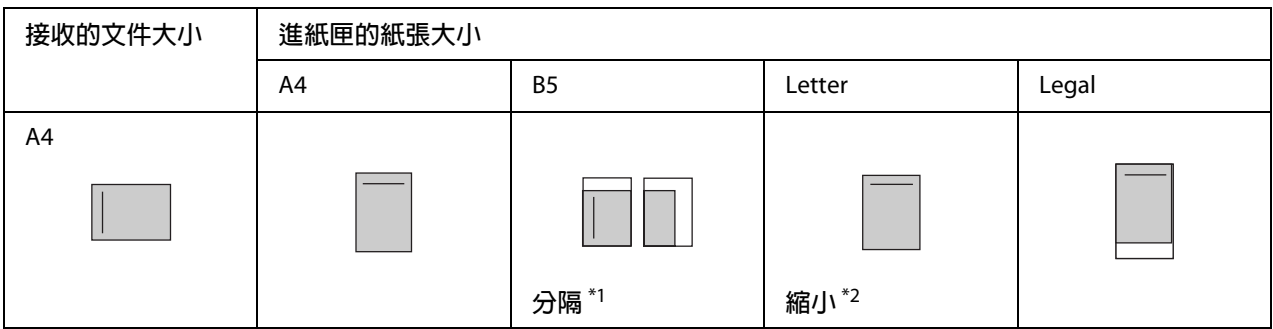

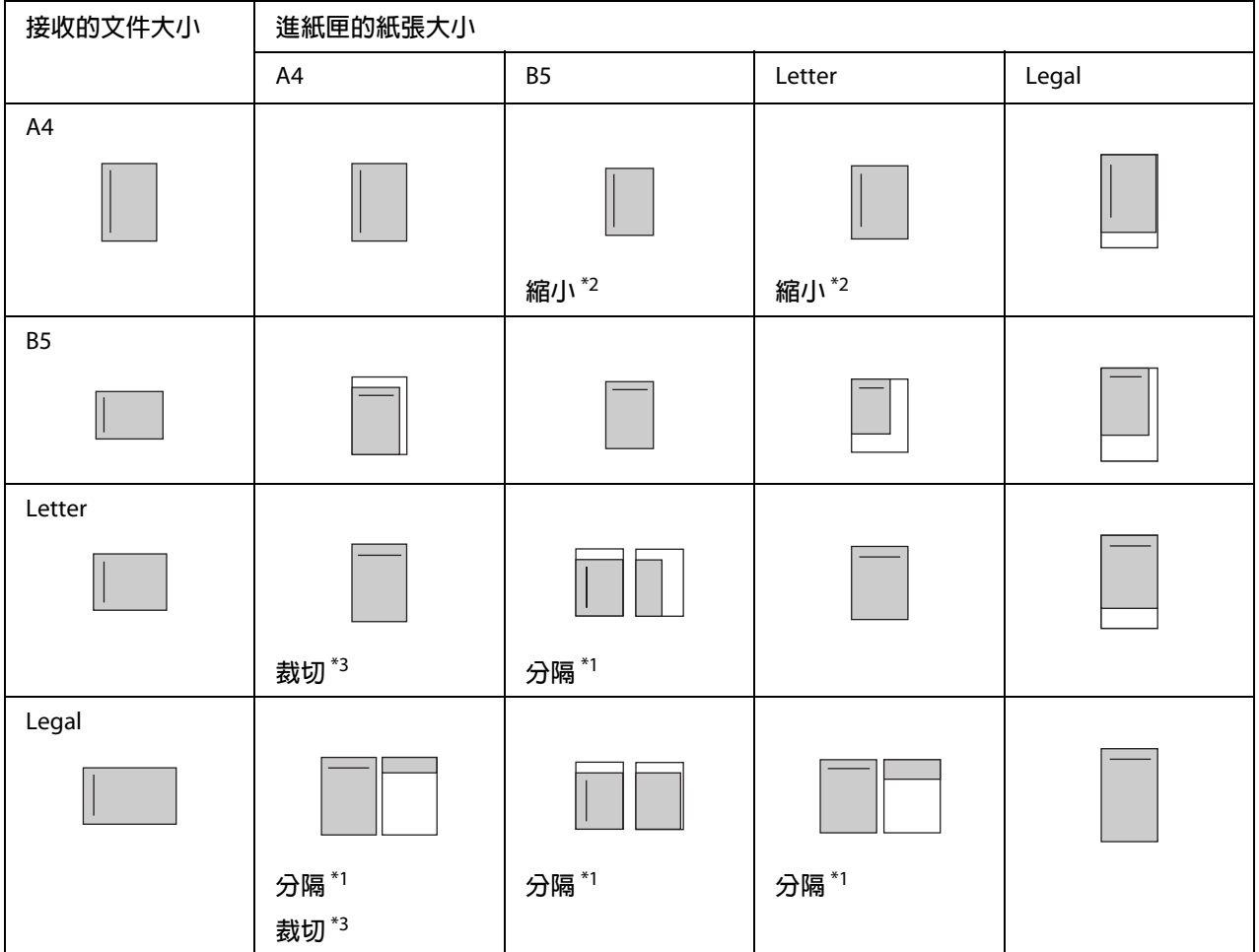

在上表中,陰影的部份表示可列印區域,在陰影區域的垂直線段表示標頭資訊的位置 ( 原 稿的頁首 )。

\*1 **分隔:接收的影像會被分隔列印在** 2 **張紙上。**

\*2 **縮小:接收的影像縮小以符合頁面。**

\*3 **裁切:接收影像的左右邊緣會被裁切。**

### 附註:

當萬用進紙匣及選購下方進紙匣中皆有放入紙張,且 〝**設定選單**〞中的 〝**紙張來源**〞設為 〝**自動切換進紙**〞時,將會使用萬用進紙匣中的紙張列印。

# **聽到傳真訊號後接收傳真**

此功能用於使用 『**免持聽筒撥號**』鍵或外接電話接聽來電後列印傳真資料。

- 1. 接到來電時,按下 『**免持聽筒撥號**』鍵。
	- 附註:

使用外接電話時,請使用電話接聽來電。

- 2. 按下 『**開始**』鍵。
- 3. 選擇 〝**手動接收**〞,然後按下 『**開始**』鍵。

產品開始列印所接收到的資料。

#### 附註:

若使用外接電話,請在顯示 〝**掛斷話筒**〞後,掛上話筒。

## **將接收的傳真傳送至記憶體**

印表機收到傳真後,您可以將資料暫時儲存在印表機的記憶體中,不列印出來。

如要使用此功能,您必須將 〝**傳真設定**〞選單中 〝**接收設定**〞的 〝**記憶體接收**〞設定設 為 〝**開啟**〞。有關設定的詳細說明,請參考第 158 [頁 〝傳真設定〞。](#page-157-0)

#### 附註:

您可以設定記憶體認知的開始和結束時間,如此一來,便可以在隔天早晨列印前一晚所收 到的傳真。

- 1. 按下 『**傳真**』鍵。
- 2. 連按『◀』或『▶』鍵數次,選擇 〝功能〞選單然後按下 『F3』鍵。

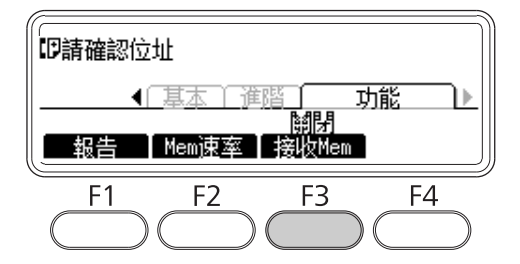

3. 使用『▲』或『▼』鍵選擇 〝開啓〞,然後按下 『OK』鍵。

# **以電子郵件傳送接收的傳真**

此功能可將接收到的傳直資料轉換成 PDF 格式檔案,並以雷子郵件附件的形式傳送。

如要使用此功能,您必須將 〝**傳真設定**〞選單中 〝**接收設定**〞的 〝**傳真輸出**〞設定設為 〝**電子郵件**〞。有關設定的詳細說明,請參考第 158 [頁 〝傳真設定〞。](#page-157-0)

### 附註:

- □ 您需要進行電子郵件設定及網路設定才可使用此功能。詳細說明,請參考第 116 [頁 〝已](#page-115-0) [接收傳真的傳送設定〞。](#page-115-0)
- O 印表機收到傳真後,資料便會傳送到 〝**接收設定**〞選單的 〝**電子郵件設定**〞中所登錄 的目的地。有關設定的詳細說明,請參考第 158 [頁 〝傳真設定〞。](#page-157-0)

## **將接收的傳真傳送到共用資料夾**

此功能用於將接收到的傳真轉換成 PDF 格式檔案,並傳送至網路上指定的共用資料夾。

如要使用此功能,您必須將 〝**傳真設定**〞選單中 〝**接收設定**〞的 〝**傳真輸出**〞設定設為 〝**資料夾**〞。有關設定的詳細說明,請參考第 158 [頁 〝傳真設定〞。](#page-157-0)

#### 附註:

- □ 您需要進行資料夾位址設定及網路設定才可使用此功能。詳細說明,請參考第 [116](#page-115-0) 頁 [〝已接收傳真的傳送設定〞。](#page-115-0)
- O 印表機收到傳真後,資料便會傳送到 〝**接收設定**〞選單的 〝**傳真至資料夾設定**〞中所 登錄的目的地。有關設定的詳細說明,請參考第 158 [頁 〝傳真設定〞。](#page-157-0)

## **刪除已接收的傳真**

若已接收文件已經儲存在印表機記憶體中,〝**傳真記憶體**〞的 LED 燈號會亮起。如要刪除 已儲存的工作,請依照下列指示操作。

1. 按下 『**傳真記憶體**』鍵。

2. 使用『▲』或『▼』鍵選擇要刪除的工作,然後按下『F2』鍵。

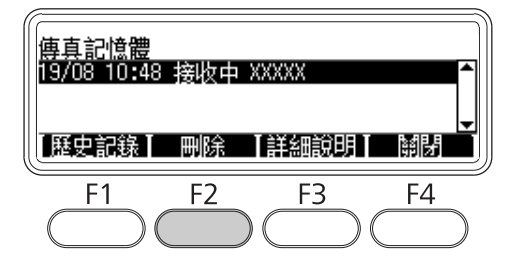

3. 按下 『**F2**』鍵以選擇 〝**是**〞。

儲存的工作已刪除。

# **使用進階功能**

# **顯示傳真歷史記錄資訊**

- 1. 按下 『**傳真記憶體**』鍵。
- 2. 按下 『**F1**』鍵。

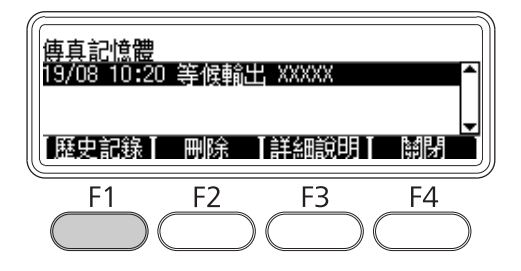

顯示傳真工作的歷史記錄。

## 附註:

您可以反覆按下 『**F1**』鍵,切換 〝**傳送歷史記錄**〞和 〝**接收歷史記錄**〞。

3. 按下 『**F4**』鍵關閉傳真工作歷史記錄。

# **列印傳真報告**

您可以列印如快速撥號清單、通訊報告、傳真設定清單及記憶體工作資訊等傳真報告,以 查閱各項資訊及傳送結果。

- 1. 按下 『**傳真**』鍵。
- 2. 連按『◀』或『▶』鍵數次,選擇 〝功能〞選單然後按下『F1』鍵。

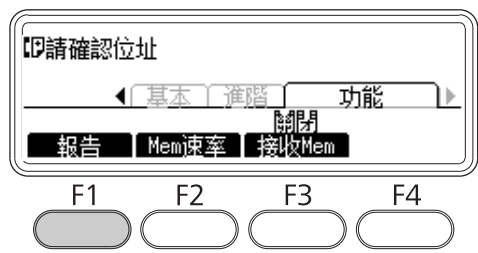

3. 使用 『▲』或 『▼』鍵,選擇您想要列印的報告或清單,然後按下 『OK』鍵。 開始列印。

# **顯示記憶體**

此功能用於查看印表機的記憶體使用率。

1. 按下 『**傳真**』鍵。

2. 連按『◀』或『▶』鍵數次,選擇 〝功能〞選單然後按下『F2』鍵。

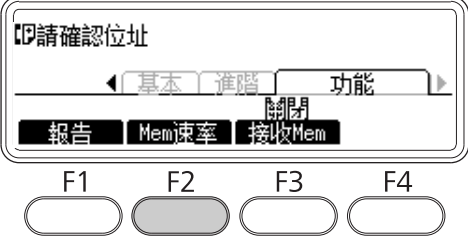

顯示記憶體使用率資訊。

# <span id="page-128-0"></span>**登錄接收者**

使用快速撥號或快捷撥號功能傳送傳真時,您必須先登錄接收者資料。您可以從控制面板 的 〝**位址設定**〞選單登錄接收者。

# c 注意:

**專真記憶體**″ LED 燈號亮起時,請勿變更接收者的設定。

## **使用控制面板中的 〝位址設定〞選單**

### **登錄快速撥號**

您最多可以登錄 200 個接收者。

- 1. 按下控制面板上的 『**設定**』鍵。
- 2. 連按 『▲』或 『▼』鍵數次,選擇 〝**位址設定〞,**然後按下 『OK』鍵。
- 3. 連按 『▲』或 『▼』鍵數次,選擇 〝傳真號碼〞,然後按下 『OK』鍵。
- 4. 連按 『▲』或 『▼』鍵數次,選擇 〝**快速撥號設定**〞,然後按下 『OK』鍵。
- 5. 使用 『▲』和 『▼』鍵選擇顯示為 〝未**登録**〞的未登錄號碼,然後按下 『F3』鍵選擇 〝**編輯**〞。

#### 附註:

如要將已登錄的接收者變更為其他接收者,請選擇要更換的號碼,然後按下 『**F3**』鍵。

6. 輸入您要登錄的電話號碼,然後按下 『**OK**』鍵。

#### 附註:

輸入號碼時,如需更正號碼,請使用 『l』和 『r』鍵選擇字元,然後使用 『**清除**』鍵 刪除。

7. 使用數字鍵輸入接收的的名稱,然後按下 『**OK**』鍵。

#### 附註:

- O 在接收者的名稱中,最多可輸入 16 個字元。
- □ 輸入名稱時,如需更正,請使用 『◀』和 『▶』鍵選擇字元,然後使用 『**清除**』鍵 刪除。

接收者已新增至快速撥號清單中。

### **登錄快捷撥號**

您可以指定登錄至快速撥號清單的接收者作為 『 **快捷撥號**』鍵 (1 至 12)。

- 1. 按下控制面板上的 『**設定**』鍵。
- 2. 連按 『▲』或 『▼』鍵數次,選擇 〝位址設定〞,然後按下 『OK』鍵。
- 3. 連按 『▲』或 『▼』鍵數次,選擇 〝傳真號碼〞,然後按下 『OK』鍵。
- 4. 連按『▲』或『▼』鍵數次,選擇 〝快捷撥號設定〞,然後按下『OK』鍵。
- 5. 使用 『▲』和 『▼』鍵選擇顯示爲 〝未**登錄**〞的未登錄號碼,然後按下 『F3』鍵選擇 〝**編輯**〞。

### 附註:

如要已指定的快捷撥號接收者變更為其他接收者,請選擇要更換的接收者號碼,然後按 下 『**F3**』鍵。

6. 使用 『▲』和 『▼』鍵選擇要指定為快捷撥號的接收者,然後按下 『OK』鍵。

### 附註:

按下 『**F4**』鍵確認已登錄快速撥號的詳細資訊。

選取的接收者已指定為快捷撥號。

## **刪除所有接收者**

此功能用於一併刪除所有登錄至快速撥號清單或指定為快捷撥號的接收者。

- 1. 按下控制面板上的 『**設定**』鍵。
- 2. 連按 『▲』或 『▼』鍵數次,選擇 〝位址設定〞,然後按下 『OK』鍵。
- 3. 連按 『▲』或 『▼』鍵數次,選擇 〝傳真號碼〞,然後按下 『OK』鍵。
- 4. 連按 『▲』或 『▼』鍵數次,選擇 〝**清除所有位**址〞,然後按下 『OK』鍵。
- 5. 按下 『**F3**』鍵以選擇 〝**是**〞。

所有登錄至快速撥號清單或指定為快捷撥號的接收者都已刪除。

# **第** 7 **章**

# **使用控制面板**

# **選擇模式**

這一台印表機除了列印,還具備影印機、傳真機和掃描器的功能。當開啟印表機電源後, 便會自動進入 〝複印〞模式 ( 預設値 )。當使用其中一項功能時,請依照您想要使用的功 能,按下控制面板上相對應的**模式**鍵。液晶面板將會依據您所選擇的模式,顯示模式的主 要畫面。

控制面板上有四個**模式**鍵,可讓您在切換下列模式: 〝複印〞模式、〝掃描〞模式、〝列 印〞模式、及 〝傳真〞模式。另外,您也可以使用 『**設定**』鍵,設定本印表機的各項功 能。關於選單的詳細說明,請參考第 132 [頁 〝使用控制面板選單〞。](#page-131-0)

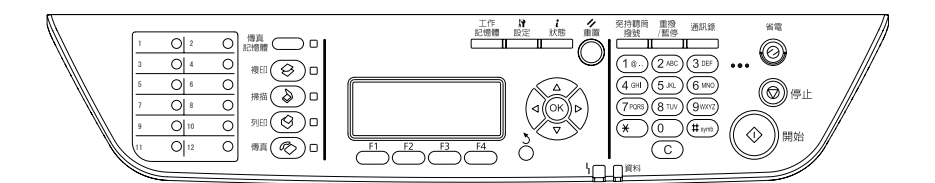

附註:

- □ 您可以到 〝**預設模式**〞設定中,變更印表機開啓電源時自動進入的模式。詳細說明, 請參考第 165 [頁 〝管理設定〞。](#page-164-0)
- □ 若超過3分鐘沒有按下任何按鍵,將會取消您所作的任何變更,並回到在 〝**預設模式**〞 中所設定的模式。
- O 您無法在下列情況下切換模式。 - 當整個系統發生維修需求錯誤或系統錯誤時。 - 在任何一個模式下,有正在處理的工作時。
- O 即使正在進行複印,仍可以接收傳真。
- O 即使在 〝傳真〞模式下,也可以使用主機界面進行 TWAIN 掃描 ( 只有在掃描器沒有運 作的情況下 ) 和列印。

# <span id="page-131-0"></span>**使用控制面板選單**

## **開啟各個選單**

- 1. 按下控制面板上的 『**設定**』鍵。
- 2. 使用 『▲』和 『▼』鍵選擇所需的設定選單,然後按下 『OK』鍵,即可在 〝**設定**〞選 單中檢視項目。
- 3. 使用 『▲』和 『▼』鍵捲動瀏覽選單,然後按下 『OK』鍵,即可檢視該選單中可用的 項目。
- 4. 使用 『▲』和 『▼』鍵捲動瀏覽項目,然後按下 『OK』鍵執行選取項目指示的操作, 或者檢視該項目可用的設定值。
- 5. 使用 『▲』和 『▼』鍵設定數値。
- 6. 按下 『**返回**』鍵數次即可離開選單。

#### 附註:

在其他模式中使用相同的程序設定數值或執行操作。

## **如何將選單登錄為工作記憶體**

### **將選單登錄為標準選單**

您可以將常用的設定選單登錄為各模式的標準選單,如此一來,當您按下 『**模式**』鍵時, 畫面上將會首先顯示您所設定的選單。

- 1. 按下控制面板上的 『**複印**』、『**掃描**』或 『**傳真**』鍵。
- 2. 進行設定。
- 3. 按下控制面板上的 『**設定**』鍵。
- 4. 按下『▲』或『▼』鍵數次即可選擇 〝複印設定〞、〝掃描設定〞或 〝傳真設定〞,然 後再按下 『**OK**』鍵。
- 5. 按下 『▲』或 『▼』鍵數次即可選擇 〝標準複印設定〞、〝標準掃描設定〞或 〝標準傳 **真設定**〞,然後再按下 『**OK**』鍵。

6. 按下 『**F3**』鍵以選擇 〝**是**〞。

如此便已完成將選單登錄為標準選單的設定。

## **登錄並呼叫工作記憶體**

您可以將 〝複印〞模式及 〝掃描〞模式中常用的設定登錄為工作記憶體。進行複印或掃描 時,便可呼叫啟用登錄的設定值。

### 登錄工作記憶體

- 1. 按下控制面板上的 『**複印**』或 『**掃描**』鍵。
- 2. 進行設定。
- 3. 按下控制面板上的 『**工作記憶體**』鍵。
- 4. 按下 『▲』或 『▼』鍵數次,選擇工作記憶體。
- 5. 按下 『**F2**』鍵以選擇 〝**登錄**〞。

#### 附註:

如要刪除工作記憶體中登錄的設定值,請按下 『**F2**』鍵。

- 6. 按下 『**F2**』鍵以選擇 〝**是**〞。 設定值已登錄至工作記憶體。
- 7. 按下 『**F4**』鍵離開選單。

### 呼叫工作記憶體

- 1. 按下控制面板上的 『**工作記憶體**』鍵。
- 2. 按下 『▲』或 『▼』鍵數次,選擇所需的工作記憶體。
- 3. 按下 『**F1**』鍵以選擇 〝**呼叫**〞。

將會顯示登錄的設定值。

# **語言設定**

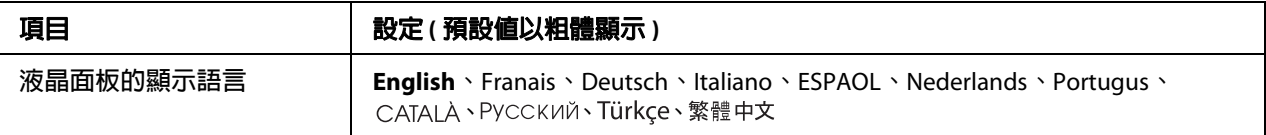

# **系統設定**

# **系統資訊**

顯示下列資訊。

- O 主機版本
- O 傳真版本
- O MCU 版本
- O 掃描器版本
- O 序號
- O 記憶體
- O MAC 位址

# **系統報告列印**

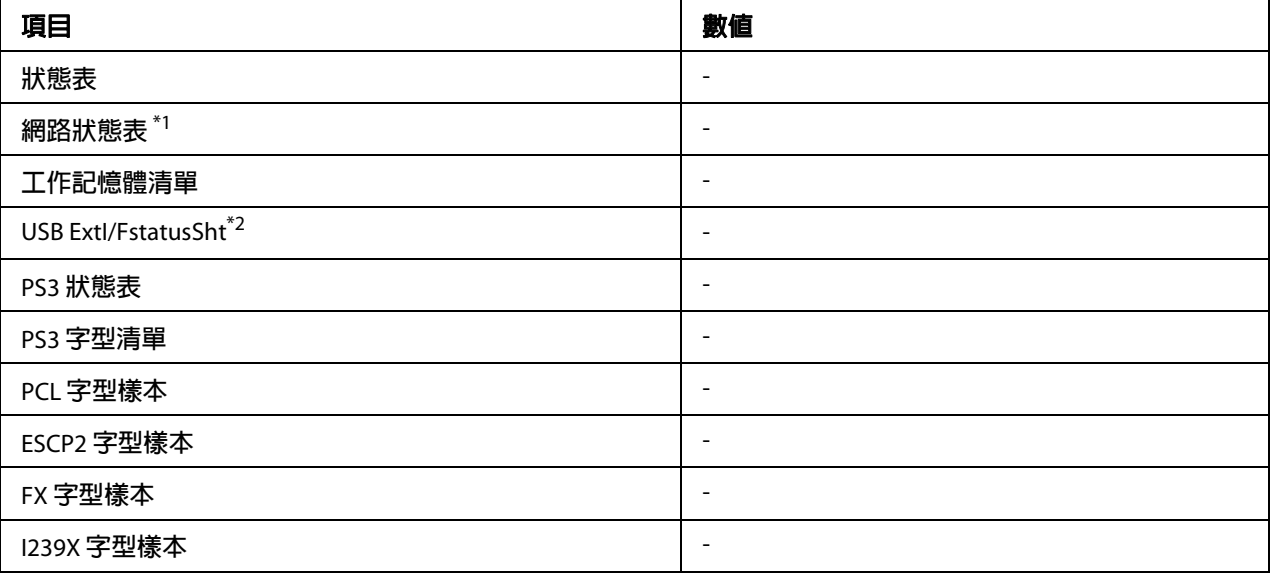

\*1 **只有當 〝網路選單〞中的 〝網路界面〞設為 〝開啟〞時才可使用。**

\*2 **只有當印表機連接支援** D4 **的** USB **裝置,並且在 〝**USB **界面〞設為 〝開啟〞的情況下開啟電源才可使用。**

## **狀態表**

可讓您列印一張狀態表以查看印表機的目前設定以及已安裝的選購品。如此一來,您便可 確定選購品是否皆已安裝正確。

## **網路狀態表**

可讓您列印一張顯示網路工作狀態的狀態表。

### **工作記憶體清單**

列印顯示目前工作記憶體設定的表單。

### **USB ExtI/FstatusSht**

可讓您列印一張顯示 USB 界面工作狀態的狀態表。

## **PS3 狀態表**

可讓您列印一張顯示關於 PS3 模式資訊 ( 如 PS3 版本 ) 的狀態表。

### **PS3 字型清單**、**PCL 字型樣本**、**ESCP2 字型樣本**、**FX 字型樣本**、**I239X 字型樣本**

可列印您選取的印表機模擬語言適用的字型樣本。

# **一般設定**

# **設定選單**

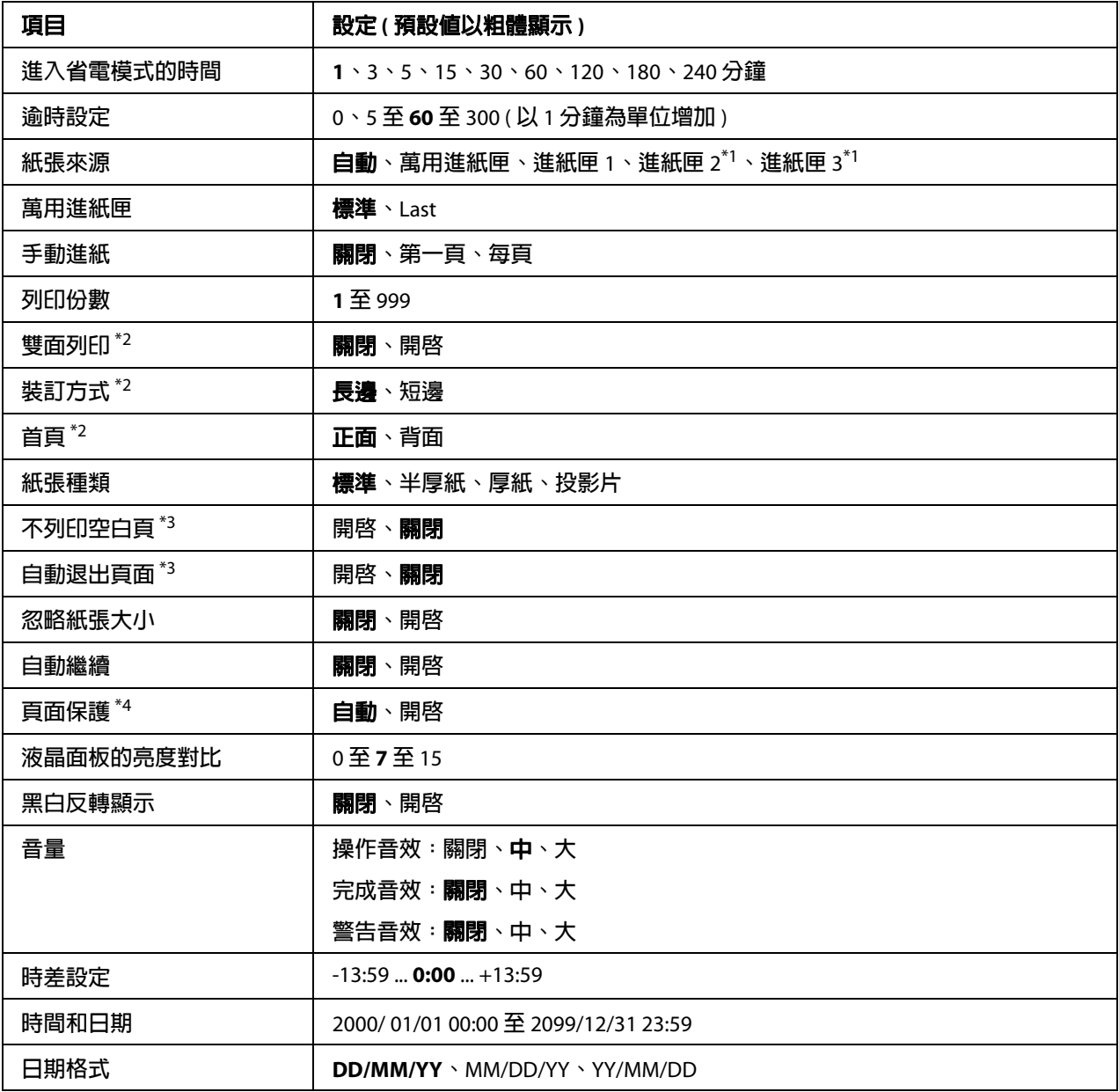

\*1 **只有安裝相應選購品時才可使用。**

\*2 **只有使用** A4 **或** LT **尺寸紙張時才可使用。**

\*3 **僅限** ESC/Page**、**ESC/P2**、**FX **或** I239X **模式。**

\*4 **不適用於** PS3 **及** PCL**。**

### **進入省電模式的時間**

指定當印表機無按鍵操作且無工作要列印時,進入睡眠模式所需的時間長度。

### **逾時設定**

指定在界面自動切換前的逾時時間長度 ( 以秒計 )。逾時前的時間指的是從某一界面開始沒 有收到資料,到切換掉該界面之間的時間。若切換界面時,印表機收到列印工作,便會執 行工作列印。

### **紙張來源**

指定要從萬用進紙匣、標準紙匣或選購下方紙匣饋入紙張。

若選擇 〝**自動**〞,則會從裝有符合您 〝**紙張大小**〞設定紙張來源進紙。

### **紙張來源優先權**

當您在印表機驅動程式的 〝紙張來源〞中選擇 〝**自動切換進紙**〞時,印表機會自動決定是 否優先使用萬用進紙匣當作進紙來源。若在 〝**紙張來源優先權**〞中選擇 〝**標準**〞,則會優 先選擇萬用進紙匣作為紙張來源。如果您選擇的是 〝Last〞時,則萬用進紙匣則會變成最 後順位的紙張來源了。

### **手動進紙**

可讓您選擇萬用進紙匣的手動進紙模式。

### **列印份數**

指定要列印的份數,設定範圍:1 ~ 999。

### **雙面列印單元**

開啟或關閉雙面列印單元。可讓您在紙張雙面列印。

## **裝訂方式**

指定列印品的裝訂方向。

## **首頁**

指定雙面列印時,要以正面或背面作為首頁。

### **紙張種類**

指定列印所要使用的紙張種類。印表機會根據此設定值調整列印速度。若選擇 〝**半厚 紙**〞、〝**厚紙**〞或 〝**投影片**〞,列印的速度會變慢。

### **不列印空白頁**

可讓您在列印時跳過空白頁。以 〝ESC/Page〞、〝ESCP2〞、〝FX〞或 〝1239X〞模式列印 時,可使用此設定值。

#### **自動退出頁面**

指定當 〝**逾時**〞設定中的限制時間到了之後,是否要退出紙張。預設值為 〝**關閉**〞,因此 即使經過逾時設定的限制時間也不會退出紙張。

### **忽略紙張大小**

若您想要忽略紙張大小錯誤,請選擇 〝**開啟**〞。當您選擇開啟此項目時,印表機會自動忽 略紙張大小錯誤,即使您的影像大小超過指定紙張的列印區域,印表機仍然繼續列印。但 由於碳粉無法正確地轉印在紙張上,因此容易導致列印出來的文件髒髒的。若您關閉此選 項,當印表機發生紙張大小錯誤時,列印工作便會立即停止。

#### **自動繼續**

開啟此設定後,若發生下列其中一項錯誤,印表機過了特定時間便會自動繼續列印:**紙張 設定**、**列印溢載**或**記憶體溢載**。若關閉此選項,您必須按下 『**開始**』鍵才能恢復列印。

### **頁面保護**

分配額外的印表機記憶體供列印資料使用,而非接收資料使用。如果您正在列印極為複雜 的頁面,可能需要開啓此設定値。如果列印時,液晶面板上顯示 〝**列印溢載**〞的錯誤訊 息,請開啓此設定並重新列印資料。這樣將會導致預留給資料處理的記憶體容量變少,因 此您的電腦可能要多花一點時間傳送列印工作,但唯有開啓此設定您才能夠列印複雜的資 料。選取 〝**自動**〞時,〝**頁面保護**〞可達最佳運作狀態。若持續發生記憶體錯誤,您可能 需要增加印表機的記憶體容量。

## 附註:

若變更 〝**頁面保護**〞設定,則印表機的記憶體組態也將會重新設定,下載的字型可能會被 刪除。

### **液晶面板的亮度對比**

調整液晶面板的亮度對比。使用『▲ 向上』和『▼ 向下』鍵設定對比,設定値介於 〝 0 ″ ( 最低對比 ) 和 〝15〞 ( 最高對比 ) 之間。

## **黑白反轉顯示**

可讓您反轉液晶面板的色彩。

## **音量**

指定按下按鍵、完成傳真或掃描操作或發生錯誤時的音量或音效。

## **時差設定**

輸入與格林威治標準時間的時差,設定目前的日期與時間。

## **時間和日期**

直接輸入即可設定目前的日期與時間。

## **日期格式**

指定日期顯示的格式。

## **USB Menu**

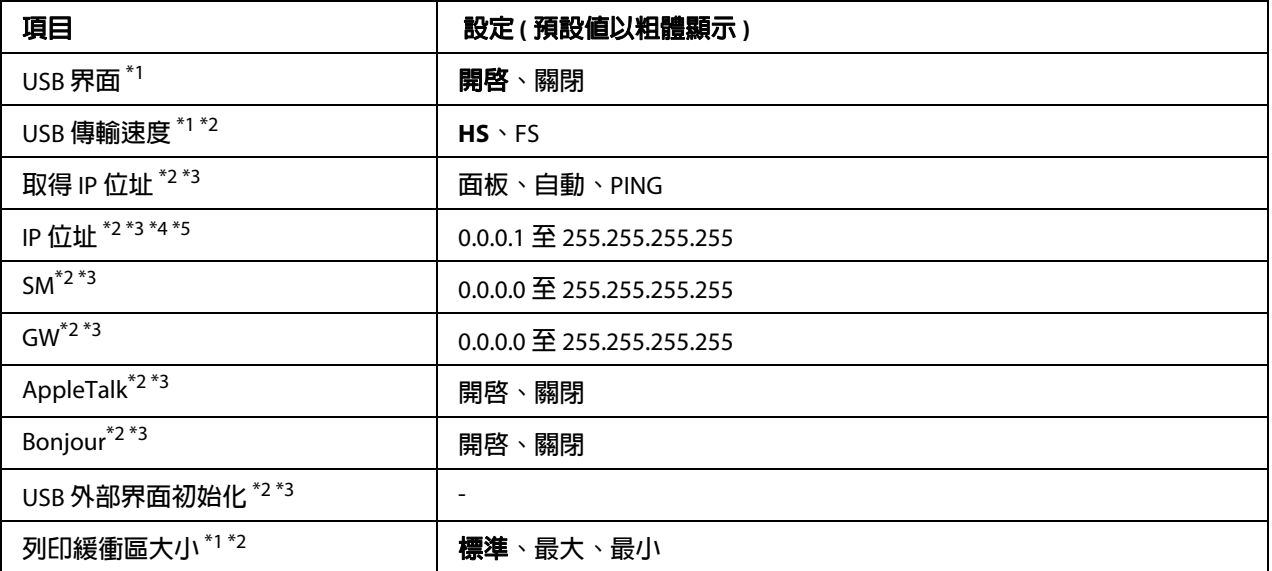

\*1 **當暖機或重新開啟電源後,更改的設定值才會生效。若變更反應在狀態表及** EJL **讀回中,將會在暖機或重新開啟 電源後,實際所變更的設定才會生效。**

\*2 **只有 〝**USB **界面〞設為 〝開啟〞的時候才可使用。**

\*3 **只有連接支援** D4 **的** USB **外接裝置時才可使用。設定的內容將依所連接的** USB **外部裝置而定。**

\*4 **若 〝取得** IP **位址〞設定為 〝自動〞,則無法變更此設定值。**

\*5 **若 〝取得** IP **位址〞設定值從 〝面板〞或 〝**PING**〞變更為 〝自動〞,則將會儲存面板的設定值。將 〝自動〞變 更回 〝面板〞或 〝**PING**〞時,便會顯示儲存的設定值。若不是從面板進行設定變更,則** IP **位址的設定值將為** 192.168.192.168**。**

### **USB 界面**

可讓您啟動或關閉 USB 界面。

### **USB 傳輸速度**

可讓您選擇 USB 界面的操作模式。建議選擇 〝HS〞。若 〝HS〞在您的電腦系統下無法作 用,請選擇 〝FS〞。

### **列印緩衝區大小**

決定可用於接收資料及列印資料的記憶體數量。若選擇 〝**最大**〞,則會分配較多的記憶體 用於接收資料。若選擇 〝**最小**〞,則會分配較多的記憶體用於列印資料。

附註:

- □ 若要啓動 〝**列印緩衝區大小**〞設定,您必須先關閉印表機五秒鐘以上,然後再重新開 啟電源。或者您也可以如第 144 [頁 〝重置選單〞中](#page-143-0)的說明,執行 〝**重置全部**〞操作。
- O 重設印表機會清除所有列印工作。當您重置印表機時,請確定 〝**資料**〞燈號未閃爍。

## **網路選單**

詳細的說明,請參考 〝網路管理者使用說明'。

## **USB Host 選單**

此選單可讓您使用 USB Host 列印功能。關於使用此功能的說明,請參考第 62 [頁 〝直接從](#page-61-0) USB [隨身碟列印〞](#page-61-0)。

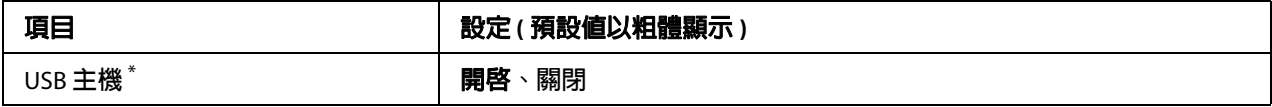

\* **當暖機或重新開啟電源後,更改的設定值才會生效。若變更反應在狀態表及** EJL **讀回中,將會在暖機或重新開啟 電源後,實際所變更的設定才會生效。**

## **USB 主機**

可讓您透過 USB Host 界面,直接從 USB 隨身碟列印。

# <span id="page-142-0"></span>**電子郵件伺服器設定**

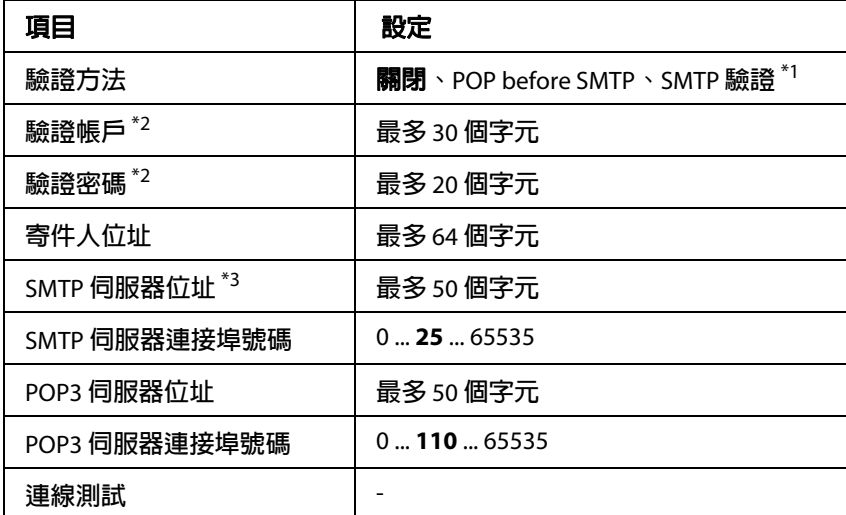

\*1 **使用** LOGIN**、**PLAIN **或** CRAM-MD5 **方式自動驗證。**

\*2 SMTP **及** POP3 **常見驗證方式 。**

\*3 **若有輸入 〝主機名稱〞,則將略過 〝**IP **位址〞設定。**

### 附註:

O 如果您對於郵件伺服器設定有任何疑問,請洽郵件伺服器管理員。

O 可使用數字鍵在 〝**驗證帳戶**〞、〝**驗證密碼**〞、〝**寄件人位址**〞、〝SMTP **伺服器位址**〞 及 〝POP3 **伺服器位址**〞中輸入下列字元。

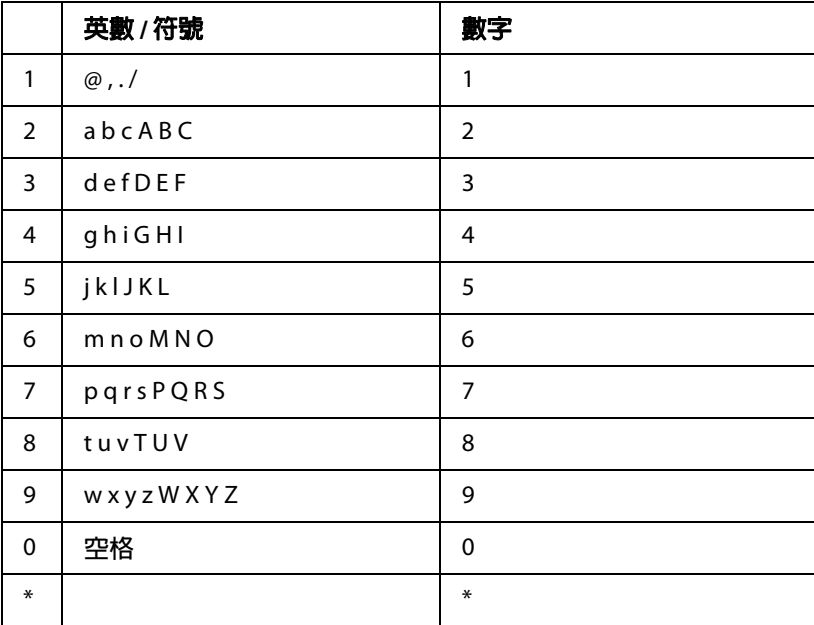

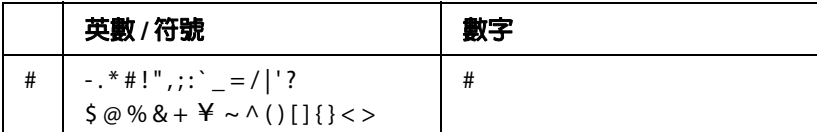

## <span id="page-143-0"></span>**重置選單**

### **清除警示訊息**

清除不是因耗材或強制更換零件而導致的警示訊息。

## **清除所有警示訊息**

清除所有出現於印表機液晶面板上的警示訊息。

### **重置**

停止列印並清除由使用中的界面接收到的現有列印工作。當發生列印的問題時或無法列印 成功時,可讓您重置印表機。

### **全部重置**

停止列印、清除印表機記憶體並將印表機設定回復至預設值。將會清除從所有界面接收到 的列印工作。

### 附註:

執行 〝**全部重置**〞後,將會清除從所有界面接收到的列印工作。如要執行此一動作,請小 心勿中斷他人的列印工作。

### **重置維護單元計數器**

當您更換維護單元時,請重置維護單元的使用壽命計數器。關於更換維護單元的說明,請 參考維護單元內附的說明文件。

### 附註:

執行 〝**重置維護單元計數器**〞後,印表機停止列印、清除印表機記憶體並將印表機設定回 復至預設値。由於此一操作將會清除所有界面的列印工作,因此請小心勿中斷他人的列印 工作。
# **印表機設定**

# **紙匣選單**

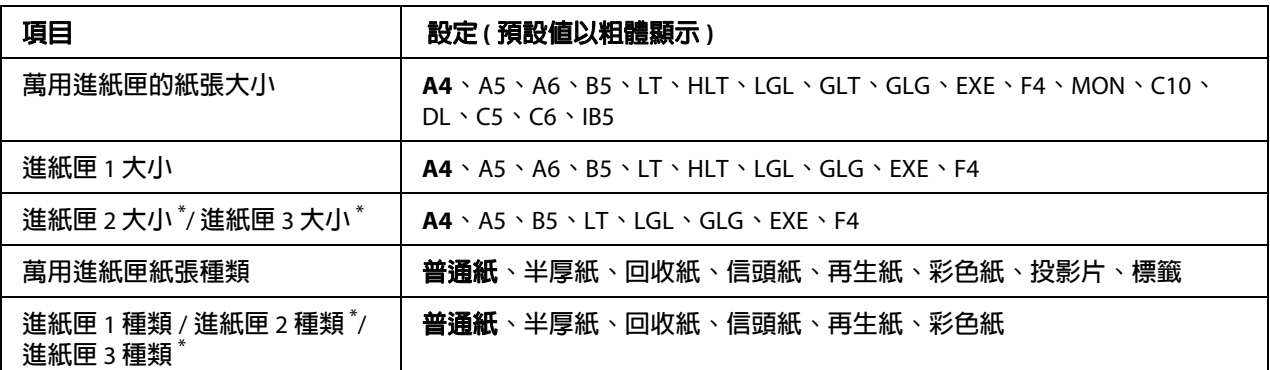

\* **只有安裝選購下方進紙器時才可使用。**

## **萬用進紙匣大小 / 進紙匣 1 大小 / 進紙匣 2 大小 / 進紙匣 3 大小**

選擇要放入萬用進紙匣及其他進紙匣的紙張大小。

## **萬用進紙匣紙張種類**

可讓您設定放在萬用進紙匣中的紙張種類。

## **進紙匣 1 種類 / 進紙匣 2 種類 / 進紙匣 3 種類**

可讓您選擇放在標準和選購下方進紙匣中的紙張種類。

## **列印選單**

#### 附註:

此處的設定值會被印表機驅動程式設定所取代。

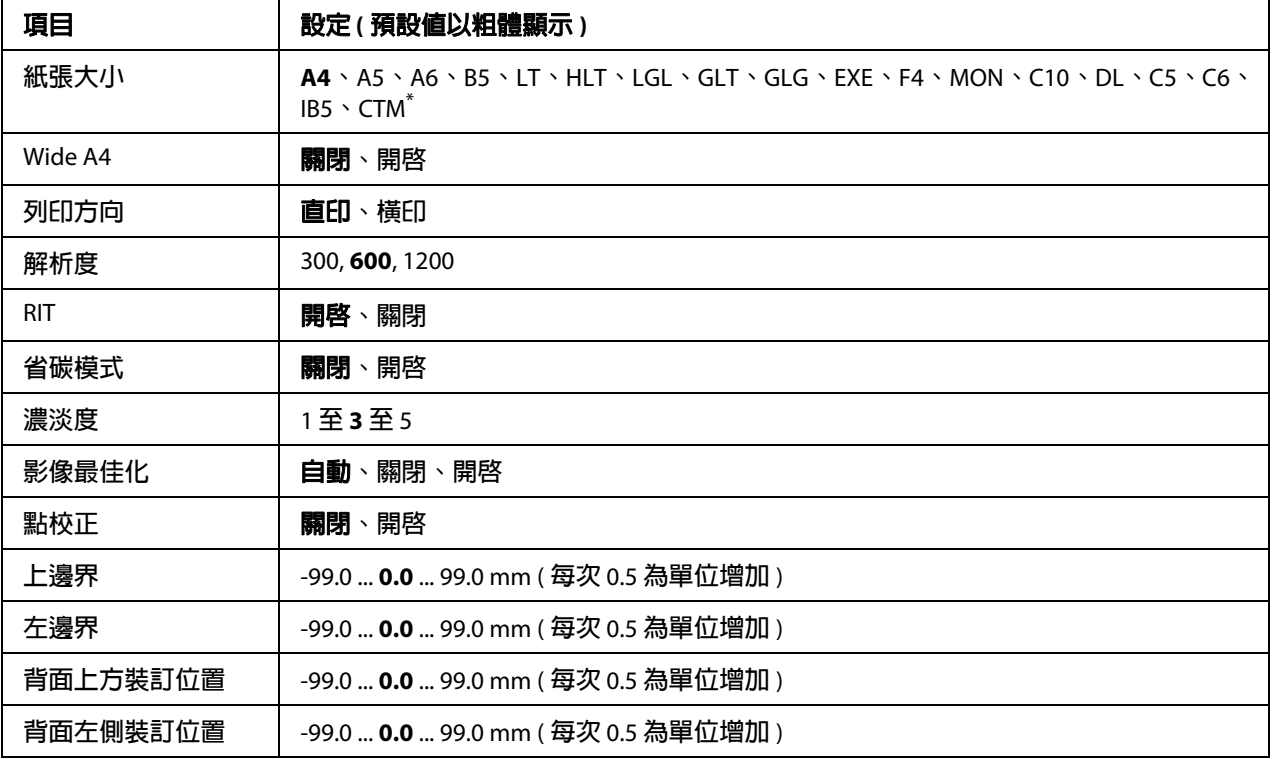

\* **自訂紙張大小最小為** 70.0 × 148.0**,最大為** 216.0 × 356.0 mm**。**

## **紙張大小**

指定紙張大小。

## **Wide A4**

選擇 〝**開啟**〞可將左右邊界從 4 mm 減少至 3.4 mm。

## **列印方向**

指定要直印或橫印頁面。

## **解析度**

指定列印解析度。

## **RIT**

開啟 〝RIT〞可產生更流暢清晰的線條、文字及圖形。

## **省碳模式**

選擇此設定後,印表機會以灰色陰影取代字元內的黑色,藉此節省碳粉用量。字元的右邊 及下方邊緣會以全黑輪廓列印。

## **上邊界**

調整頁面的垂直列印位置。

■ 注意:

請確定列印的影像未超過紙張邊緣。否則可能會導致印表機損壞。

#### **左邊界**

調整頁面的水平列印位置。對於細微調整,此功能相當實用。

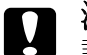

**■ 注意:**<br>■ 請確定列印的影像未超過紙張邊緣。否則可能會導致印表機損壞。

## **背面上方裝訂位置**

雙面列印時,調整紙張背面的垂直列印位置。若背面列印內容的位置不如預期,請使用此 功能調整。

## **背面左側裝訂位置**

雙面列印時,調整紙張背面的水平列印位置。若背面列印內容的位置不如預期,請使用此 功能調整。

## **列印模擬選單**

附註:

您可以為每個界面指定不同的列印模擬。

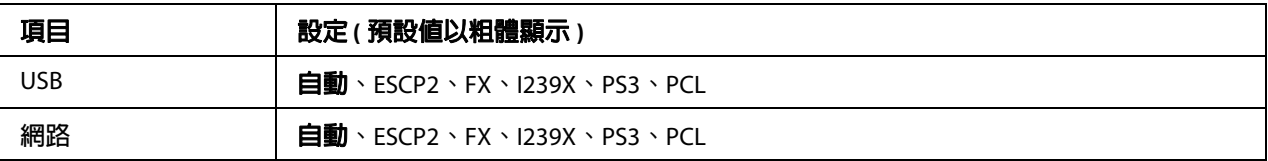

## **PCL 選單**

這些設定僅適用於 PCL 模式。

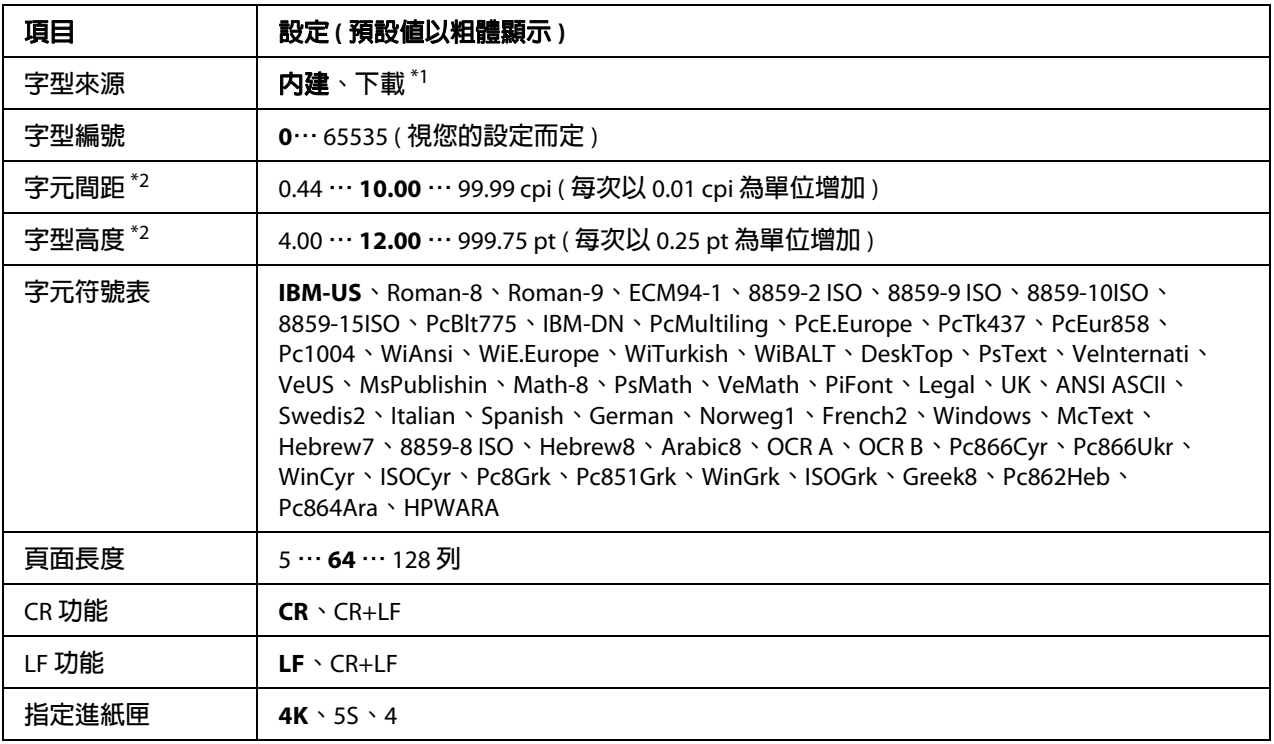

\*1 **只有在下載字型時才適用。**

\*2 **視選取的字型而定。**

## **字型來源**

設定預設字型來源。

## **字型編號**

設定預設字型來源的預設字型編號。可用的編號會隨您所做的設定不同而異。

## **字元間距**

若字型為向量且為固定字元間距,可指定預設字型的字元間距。您可以選擇 0.44 至 99.99 cpi ( 每英吋字元 ) 之間的範圍,每次以 0.01-cpi 為單位增加。視 〝**字型來源**〞或 〝**字型編 號**〞設定而定,此項目有時可能不會顯示。

### **字型高度**

若字型為向量及比例字型,則可指定預設的字型高度。您可以選擇 4.00 到 999.75 點之間 的範圍,每次以 0.25 點為單位增加。視 〝**字型來源**〞或 〝**字型編號**〞設定而定,此項目有 時可能不會顯示。

### **字元符號表**

選擇預設的字元符號表。若您在 〝**字型來源**〞和 〝**字型編號**〞中選擇的字型無法在新的 〝**字元符號表**〞設定中使用,〝**字型來源**〞和 〝**字型編號**〞設定將會自動以預設值 〝IBM-US〞取代。

#### **頁面長度**

選擇選取紙張大小及方向的列數。此設定可能會導致列數間隔 (VMI) 改變,新的 VMI 數值 將會儲存在印表機中。也就是說,稍後在 〝**紙張大小**〞或 〝**列印方向**〞設定中所做的變 更,也會隨著儲存的 VMI 而導致頁面長度設定改變。

#### **CR 功能**、**LF 功能**

特定作業系統,如 UNIX 的使用者皆可存取操作這兩項功能。

#### **指定進紙匣**

改變紙張來源選擇的指令。若選擇 〝4〞,指令會設為與 HP LaserJet 4 相容。若選擇 〝4K〞,指令會設為與 HP LaserJet 4000、5000 及 8000 相容。若選擇 〝5S〞,指令會設定為 與 HP LaserJet 5S 相容。

## **PS3 選單**

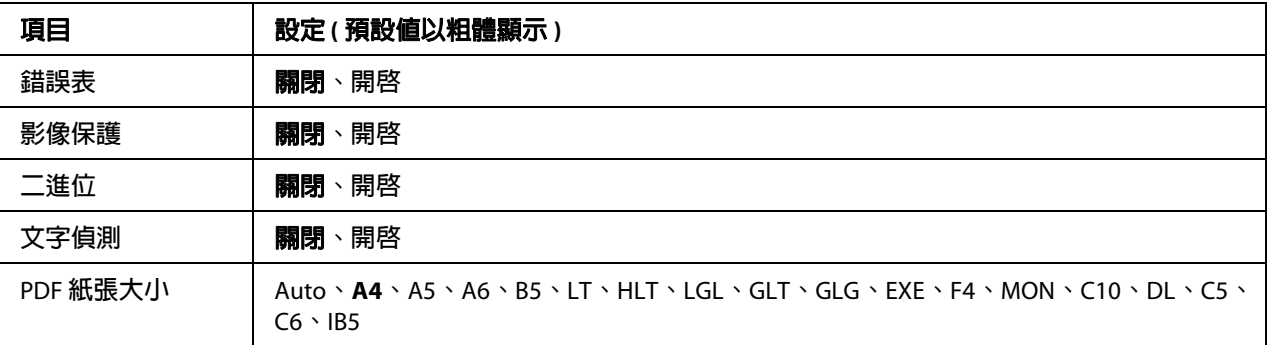

#### **錯誤表**

若選擇 "開啓",當 PS3 模式發生錯誤或者您要列印的 PDF 檔案並非支援的版本時,印表 機便會列印一份錯誤表。

## **影像保護**

若選擇 〝**開啟**〞,則即使記憶體不足,也不會降低列印品質。在此情況下,將會顯示 〝**記 憶體溢載**〞並停止列印。

若選擇 〝**關閉**〞,在記憶體不足的情況下,列印品質將會降低。在此情況下,將會顯示 〝**影像最佳化**〞並繼續列印。

#### **二進位**

指定資料格式。若為二進位資料,請選擇 〝**開啟**〞;若為 ASCII 資料,請選擇 〝**關閉**〞。

### 附註:

O 與網路連線時才可使用二進位功能。

□ 若使用 AppleTalk,則不需要選擇 〝**開啓**〞。

如要使用二進位資料,請確定您的應用程式支援二進位資料,且 〝每次工作之前送出 CTRL-D〞及 〝每次工作之後送出 CTRL-D〞設為 〝**否**〞。

若此設定為 〝**開啟**〞,您便無法使用印表機驅動程式設定中的 TBCP( 標記二進位通訊協定 )。

#### **文字偵測**

若選擇 〝**開啟**〞,列印時,文字檔會轉換成 PostScript 檔。只有當您在 〝**列印模擬選單**〞 中選擇 〝PS3〞時,才可使用此設定。

## **PDF 紙張大小**

指定當您直接從電腦或其他裝置傳送 PDF 檔時所要使用的紙張大小。若選擇 〝**自動**〞,便 會根據列印的第一頁大小決定紙張大小。

## **ESCP2 選單**

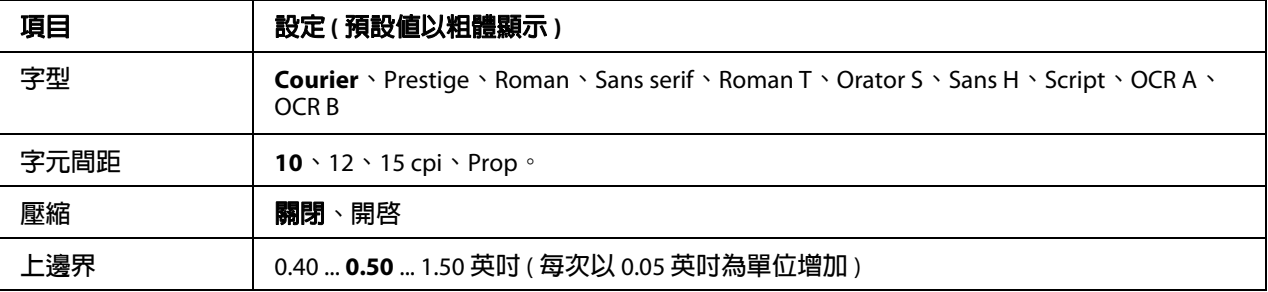

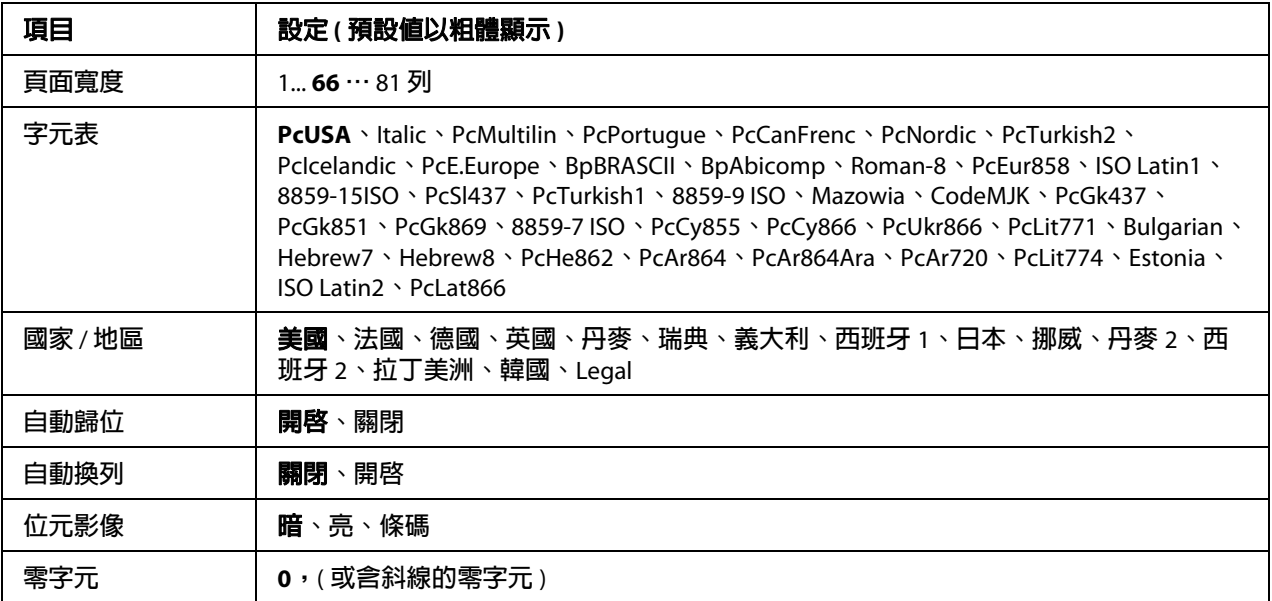

## **字型**

選擇字型。

## **字元間距**

選擇固定字元間距字型的字元間距 ( 水平間距 ), 測量單位為 cpi ( 每英吋字元 )。您也可以 選擇比例間距。

#### **壓縮**

開啟或關閉壓縮列印。

### **上邊界**

設定可列印第一列的頁面頂端到底線間的距離。距離以英吋計算。數值愈小,可列印列愈 靠近頁面上方。

### **頁面寬度**

以列數爲單位,設定頁面長度。在此選項中,列數皆假定爲 1 pica (1/6 英吋 )。若您變更 〝**列印方向**〞、〝**紙張大小**〞或 〝**上邊界**〞設定,則頁面長度設定將會自動回復至各紙張大 小的預設值。

#### **字元表**

使用字元產生器 (CG) 表格選項,選擇圖形字元表或斜體表格。圖形表含有列印線條、角 落、陰影區域、國際字體、希臘字體及數學符號的圖形字元。若您選擇 〝**斜體**〞,則字元 表的上半部將定義為斜體字。

#### **國家 / 地區**

使用此選項,從十五個國際字元符號表中選擇一項。關於各國家 / 地區字元符號表中的字 元範例,請參考 〝 字型使用說明'。

#### **自動歸位**

指定當列印位置超過右邊界時,印表機是否要執行歸位 / 換列 (CR-LF)。若您選擇 〝**關 閉**″,印表機將不會列印任何超過右邊界的字元,而且在接收歸位字元之前不會換列。多 數應用程式皆可自動處理此功能。

#### **自動換列**

若您選擇 〝**關閉**〞,印表機將不會在每個歸位 (CR) 操作中,傳送自動換列 (LF) 命令。若選 擇 〝**開啟**〞,則會在每個歸位操作中傳送換列指令。若您的文字列會重疊,請選擇 〝**開 啟**〞。

#### **位元影像**

印表機能夠以印表機指令,模擬圖形密度。若您選擇 〝**暗**〞,則會列印高密度位元影像; 若選擇 〝**亮**〞,則列印低密度位元影像。

若選擇 〝**條碼**〞,印表機會自動填滿點之間的垂直縫隙,將位元影像轉換成條碼。如此便 會產生完整的垂直線條,以便條碼機讀取。此模式將會縮小欲列印影像的大小,並在列印 位元影像圖形時造成部分失真。

### **零字元**

指定印表機是否要列印有斜線或無斜線的零。

## **FX 選單**

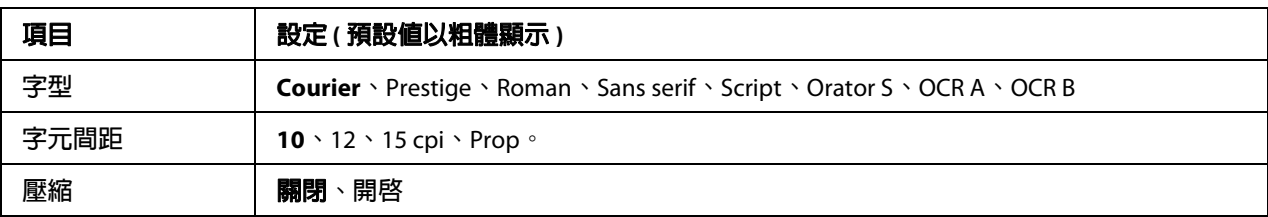

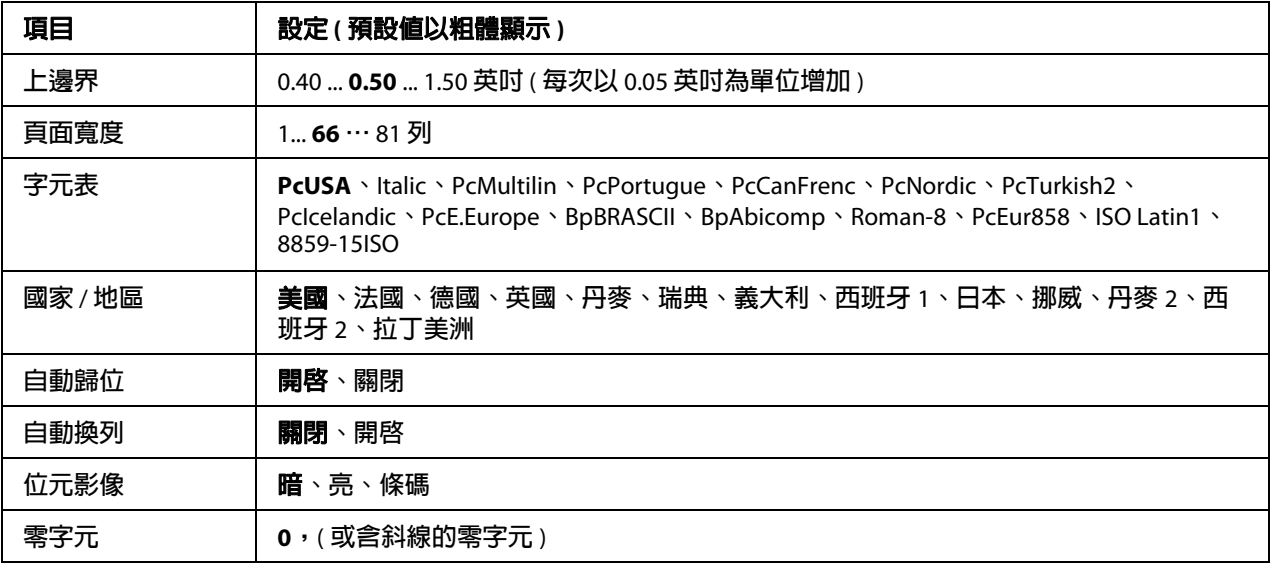

## **字型**

選擇字型。

## **字元間距**

選擇固定字元間距字型的字元間距 ( 水平間距 ), 測量單位為 cpi ( 每英吋字元 )。您也可以 選擇比例間距。

## **壓縮**

開啟或關閉壓縮列印。

## **上邊界**

設定可列印第一列的頁面頂端到底線間的距離。距離以英吋計算。數值愈小,可列印列愈 靠近頁面上方。

#### **頁面寬度**

以列數為單位,設定頁面長度。在此選項中,列數皆假定為 1 pica (1/6 英吋 )。若您變更 〝**列印方向**〞、〝**紙張大小**〞或 〝**上邊界**〞設定,則頁面長度設定將會自動回復至各紙張大 小的預設值。

## **字元表**

使用字元產生器 (CG) 表格選項,選擇圖形字元表或斜體表格。圖形表含有列印線條、角 落、陰影區域、國際字體、希臘字體及數學符號的圖形字元。若您選擇 〝**斜體**〞,則字元 表的上半部將定義為斜體字。

#### **國家 / 地區**

使用此選項,從十三個國際字元符號表中選擇一項。關於各國家 / 地區字元符號表中的字 元節例,請參考 〝 字型使用說明'。

#### **自動歸位**

指定當列印位置超過右邊時,印表機是否要執行歸位 / 換列 (CR-LF)。若您選擇 〝**關閉**〞, 印表機將不會列印任何超過右邊界的字元,而且在接收歸位字元之前不會換列。多數應用 程式皆可自動處理此功能。

#### **自動換列**

若您選擇 〝**關閉**〞,印表機將不會在每個歸位 (CR) 操作中,傳送自動換列 (LF) 命令。若選 擇 〝**開啟**〞,則會在每個歸位操作中傳送換列指令。若您的文字列會重疊,請選擇 〝**開 啟**〞。

#### **位元影像**

印表機能夠以印表機指令,模擬圖形密度。若您選擇 〝**暗**〞,則會列印高密度位元影像; 若選擇 〝**亮**〞,則列印低密度位元影像。

若選擇 〝**條碼**〞,印表機會自動填滿點之間的垂直縫隙,將位元影像轉換成條碼。如此便 會產生完整的垂直線條,以便條碼機讀取。此模式將會縮小欲列印影像的大小,並在列印 位元影像圖形時造成部分失真。

#### **零字元**

選擇印表機是否要列印有斜線或無斜線的零。

## **I239X 選單**

I239X 模式模擬 IBM® 2390/2391 Plus 指令。

只有當印表機進入 I239X 模式後,才可使用此選單設定值。

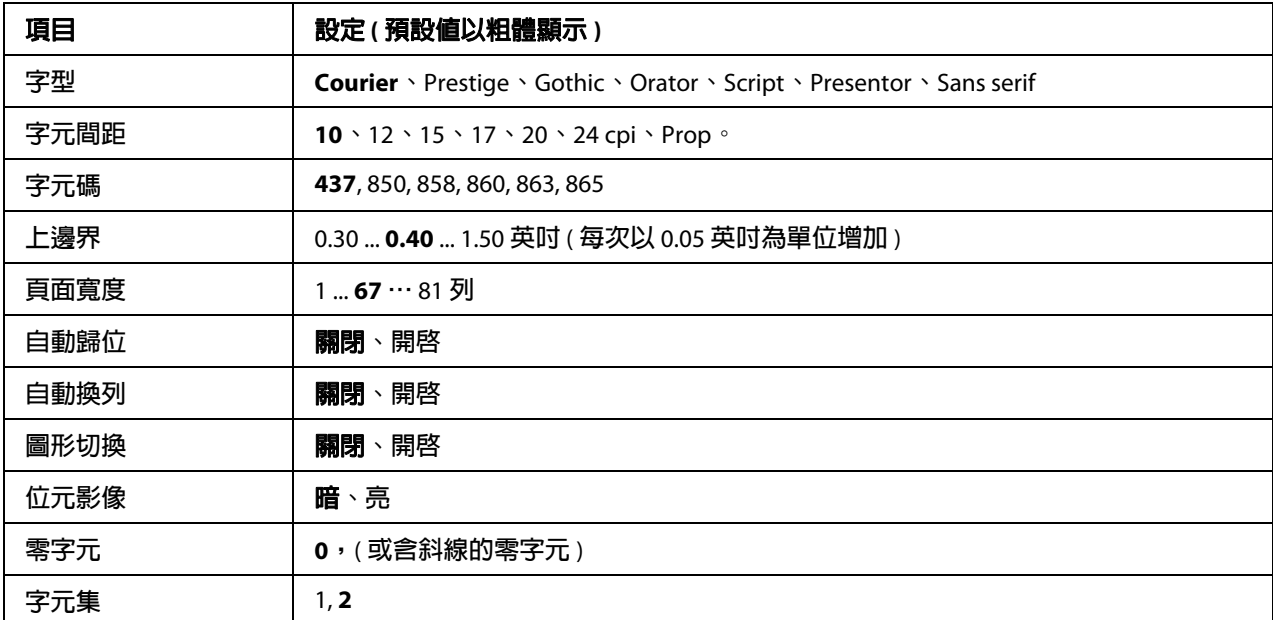

## **字型**

選擇字型。

## **字元間距**

選擇固定字元間距字型的字元間距 ( 水平間距 ), 測量單位為 cpi ( 每英吋字元 )。您也可以 選擇比例間距。

## **字元碼**

選擇字元表。字元表含不同語言所使用的字元與符號。印表機將會根據選取的字元表列印 文字。

## **上邊界**

設定可列印第一列的頁面頂端到底線間的距離。距離以英吋計算。數值愈小,可列印列愈 靠近頁面上方。

#### **頁面寬度**

以列數為單位,設定頁面長度。在此選項中,列數皆假定為 1 pica (1/6 英吋 )。若您變更 〝列印方向〞、〝紙張大小〞或 〝上邊界〞設定,則頁面長度設定將會自動回復至各紙張大 小的預設值。

## **自動歸位**

指定當列印位置超過右邊界時,印表機是否要執行歸位 / 換列 (CR-LF)。若關閉此設定,印 表機將不會列印任何超過右邊界的字元,而且在接收歸位字元之前不會換列。多數應用程 式皆可自動處理此功能。

#### **自動換列**

若您選擇 〝**關閉**〞,印表機將不會在每個歸位 (CR) 操作中,傳送自動換列 (LF) 命令。若選 擇 〝**開啟**〞,則會在每個歸位操作中傳送換列指令。若您的文字列會重疊,請選擇 〝**開 啟**〞。

#### **圖形切換**

開啟或關閉 〝圖形切換〞選項。

#### **位元影像**

印表機能夠以印表機指令,模擬圖形密度。若您選擇 〝**暗**〞,則會列印高密度位元影像; 若選擇 〝**亮**〞,則列印低密度位元影像。

若選擇 〝**條碼**〞,印表機會自動填滿點之間的垂直縫隙,將位元影像轉換成條碼。如此便 會產生完整的垂直線條,以便條碼機讀取。此模式將會縮小欲列印影像的大小,並在列印 位元影像圖形時造成部分失真。

#### **零字元**

選擇印表機是否要列印有斜線或無斜線的零。

#### **字元集**

選擇字元表 1 或 2。

## **複印設定**

## **高壓縮**

壓縮原始資料以增加單一工作中可複印的原稿頁數。

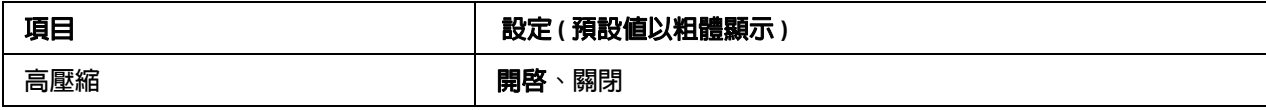

# **標準複印設定**

將複印設定更改為標準設定值。

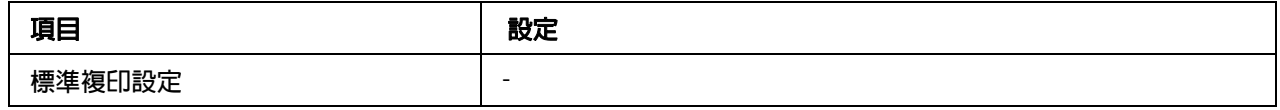

# **預設複印設定**

將複印設定回復至出廠預設值。

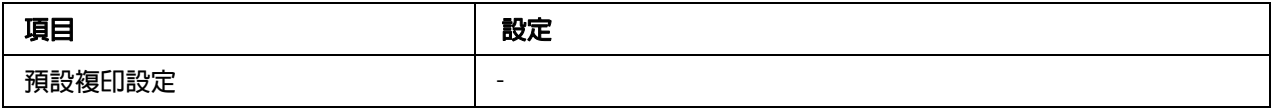

# **掃描設定**

# **網路掃描設定**

可讓您從網路上的電腦進行掃描。

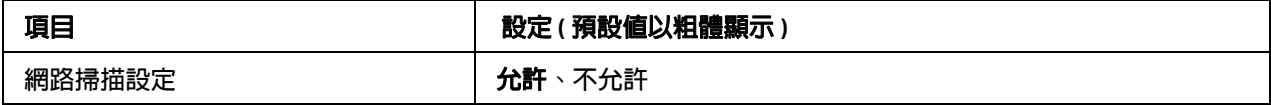

# **電子郵件設定**

指定電子郵件附件的掃描資料大小上限。

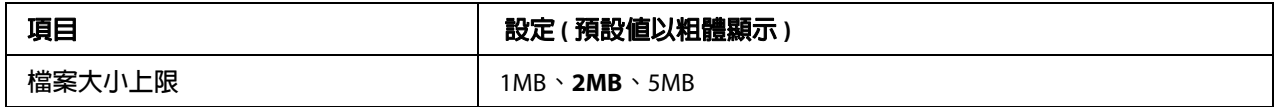

# **標準掃描設定**

將掃描設定更改為標準設定值。

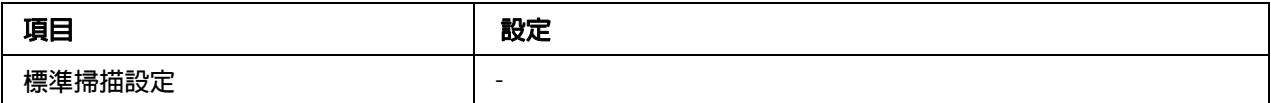

# **預設掃描設定**

將掃描設定更改為出廠預設值或將掃描器的光電轉換器返回至鎖定的位置。

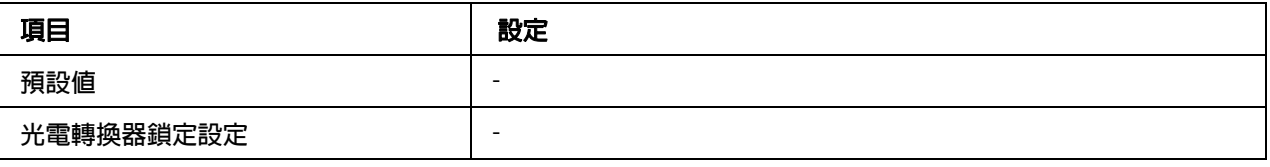

# **傳真設定**

# **基本設定**

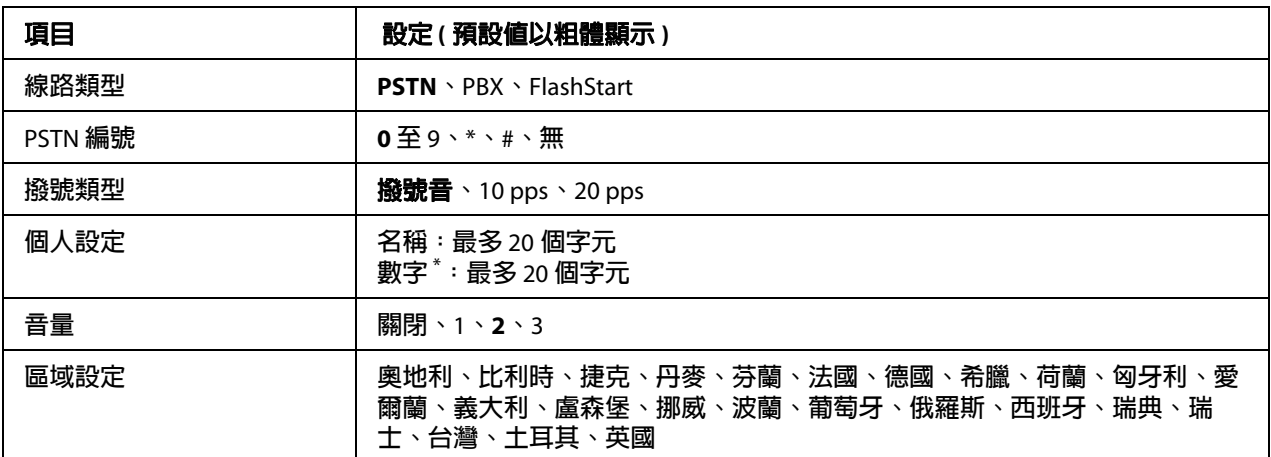

\* **若您想要在此設定中輸入** + **號,請按數字鍵盤上的** \* **星號鍵。當您要輸入一個空格時,請按數字鍵盤上的** # **鍵。**

## **線路類型**

指定電話線路的類型。

## **PSTN 編號**

若您在 〝**線路類型**〞中選擇 〝PBX〞,請指定存取外線操作所要輸入的號碼。

#### **撥號類型**

指定撥號系統的類型。

## **個人設定**

指定您的名稱及傳真號碼。最多可輸入 20 個字元。

## **音量**

指定使用電話線路時的音量。

## **區域設定**

指定使用傳真功能的區域。

## **傳送設定**

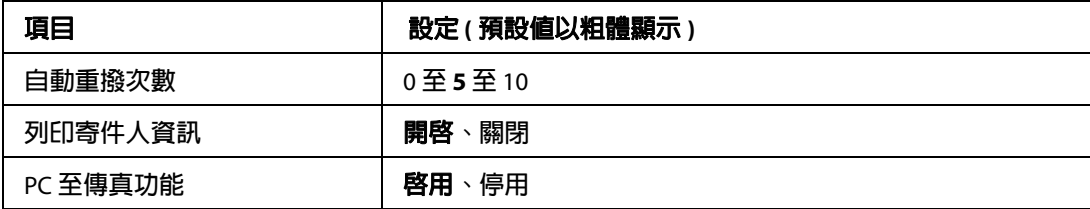

## **自動重撥次數**

指定線路忙碌時要重撥的次數。

### **列印寄件人資訊**

在列印資料上方列印寄件人的相關資訊。

## **PC 至傳真功能**

可讓您使用 PC-FAX 功能。

## **接收設定**

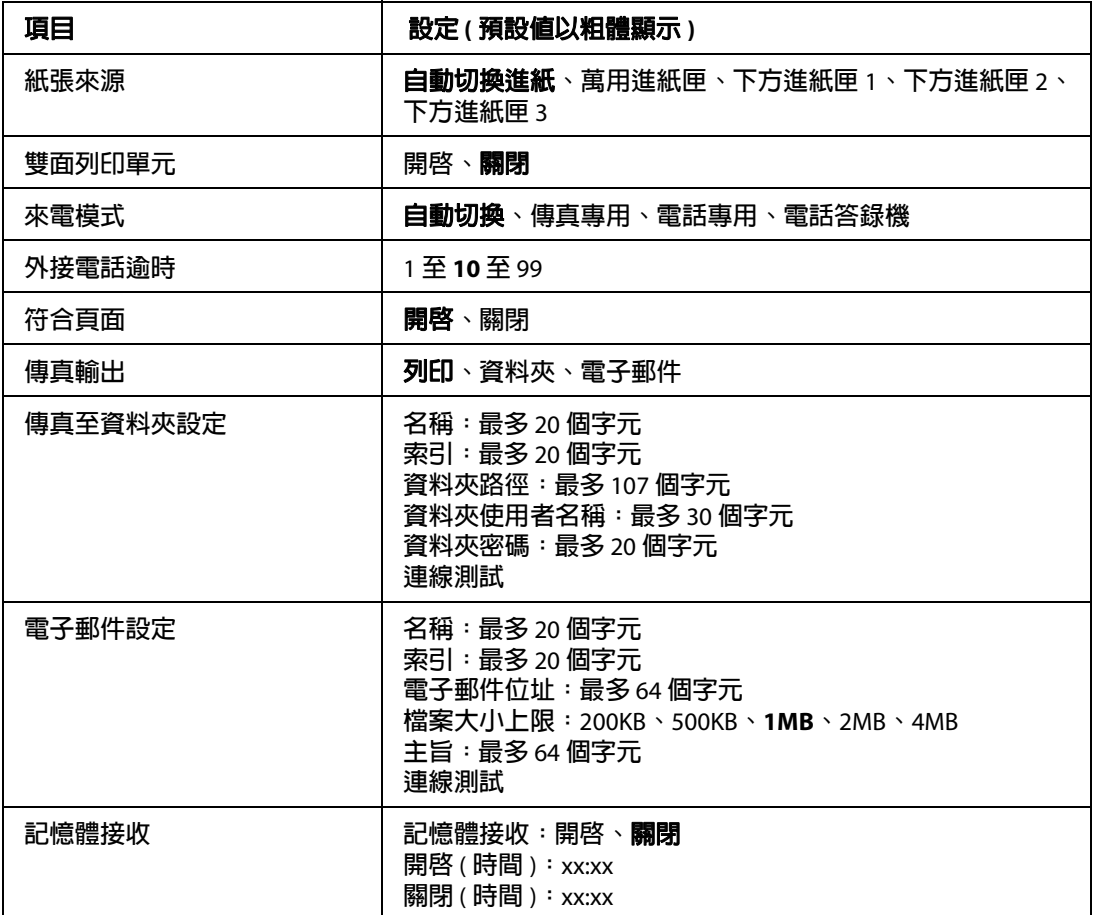

## **紙張來源**

指定要使用的紙張來源。若輸出的紙張大小跟接收的資料大小不符,且您在此設定中選擇 〝**自動切換進紙**〞,則將會以其他大小的紙張列印資料。

## **雙面列印單元**

可讓您在接收傳真後進行雙面列印。

#### **來電模式**

若選擇 〝**自動切換**〞,外接電話鈴響特定時間過後,印表機將會接應接收傳真。

若選擇 〝**傳真專用**〞,則外接電話鈴響幾次後,印表機便會自動接收傳真。

若選擇 〝**電話專用**〞,外接電話則會持續響鈴,印表機則不接收傳真。

若選擇 〝**電話答錄機**〞,則當答錄機偵測到傳真訊號後,印表機便會開始接收傳真。

#### **外接電話逾時**

當您在 〝**來電模式**〞中選擇 〝**自動切換**〞時,指定連接印表機的外接電話響鈴秒數。經過 指定的時間後,印表機將會開始接收傳真。

#### **符合頁面**

若選擇 〝**開啟**〞,印表機將會縮小與設定列印傳真紙張大小不相符的傳真資料,以便符合 可用紙張的頁面。若選擇 〝**關閉**〞,所有超出頁面範圍以外的部分都將被刪除。

### **傳真輸出**

指定儲存已接收資料的位置。

#### **傳真至資料夾設定**

為目的地指定共用的資料夾路徑、使用者名稱與密碼。同時並測試連線。

#### **電子郵件設定**

指定電子郵件地址、電子郵件附件大小上限及電子郵件主旨。同時並測試連線。

#### **記憶體接收**

若選擇 〝**開啟**〞,接收的資料便會儲存在印表機記憶體,不會列印出來。您可以設定記憶 體接收的開始與停止時間。

## **通訊設定**

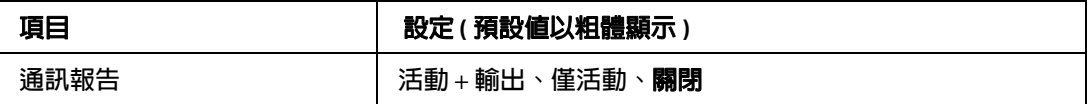

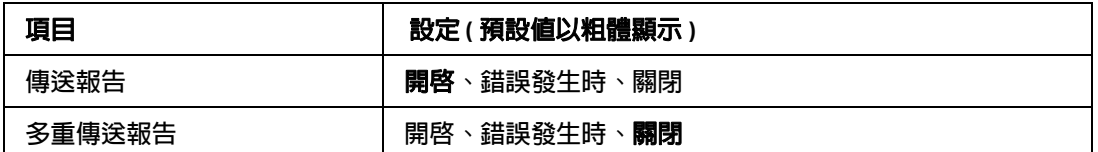

## **通訊報告**

指定通訊報告的設定值。若選擇 〝**活動** + **輸出**〞或 〝**僅活動**〞,則每達 50 次通訊後 ( 包 括傳送及接收資料 ),將會自動列印報告。

## **傳送報告**

指定已傳送傳真報告的設定值。若選擇 〝**開啟**〞,則每次傳送傳真後便會列印報告。若選 擇 〝**錯誤發生時**〞,則只有當印表機無法傳送傳真時,才會列印報告。傳真至多個位址 時,將不會列印報告。

## **多重傳送報告**

指定多重位址傳送報告的設定值。若選擇 〝**開啟**〞,所有傳輸完成後,將會列印報告。若 選擇 〝**錯誤發生時**〞,則當傳輸期間發生一個以上的錯誤時,便會列印報告。

## **細項設定**

基本上,請勿更改下列設定值。

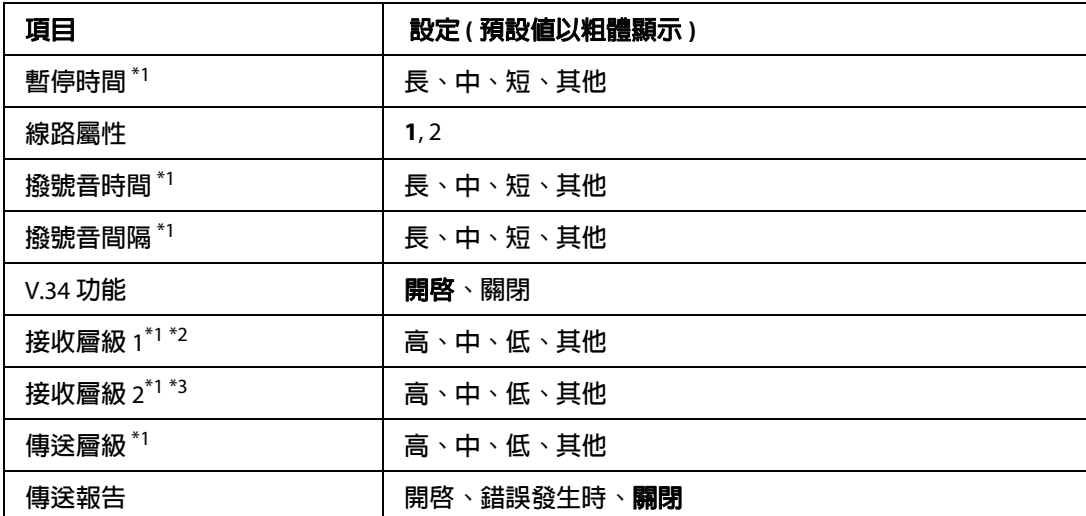

\*1 **預設值會因您使用印表機的國家** / **地區不同而異。**

\*2 **只有當 〝來電模式〞設為 〝自動切換〞、〝傳真專用〞或 〝電話專用〞時才可使用。**

\*3 **只有當 〝來電模式〞設為 〝電話答錄機〞時才可使用。**

## **暫停時間**

指定要為傳真號碼輸入暫停符號的暫停時間。

## **線路屬性**

指定連接印表機的電話線路電壓特性。

## **撥號音時間**

當 〝**撥號類型**〞設為 〝**撥號音**〞時,指定撥號音的時間長度。

## **撥號音間隔**

當 〝**撥號類型**〞設為 〝**撥號音**〞時,指定撥號音的間隔時間。

#### **V.34 功能**

指定印表機是否要使用 V.34 功能,優先接收高速傳真通訊。

## **接收層級 1**、**接收層級 2**

指定接收傳真的訊號層級。

## **傳送層級**

指定傳送傳真的訊號層級。

## **傳送報告**

有別於通訊報告,針對每一次傳輸所列印的詳細報告。

## **標準傳真設定**

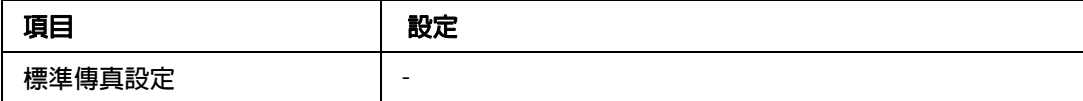

#### **標準傳真設定**

將目前的傳真設定值登錄為標準設定。

## **預設傳真設定**

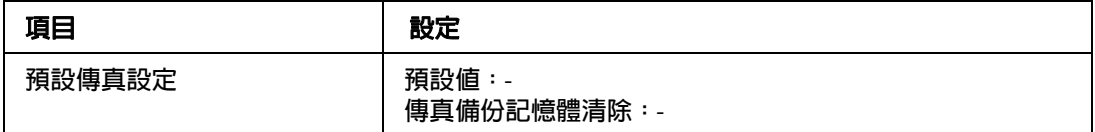

#### **預設傳真設定**

若選擇 〝**預設傳真設定**〞,傳真設定值將會變更為出廠預設值。若選擇 〝**傳真備份記憶體 清除**〞,將會清除傳真備份資料,傳真備份記憶體的使用率也會變成 0%。若印表機記憶體 儲存正在傳送的傳真或傳真資料,則無法執行此項目操作。

# **位址設定**

## **電子郵件位址**

指定目的地的名稱及電子郵件位址。

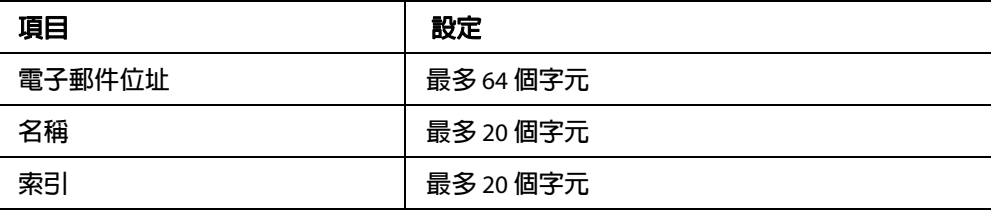

## **資料夾位址**

為目的地指定共用的資料夾路徑、名稱、驗證使用者名稱與密碼。

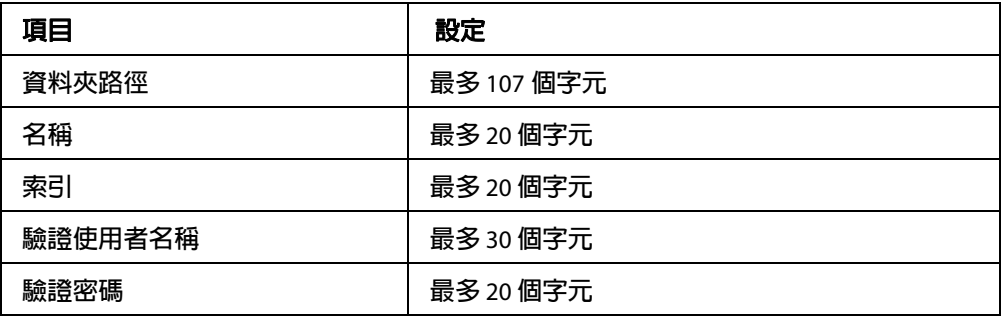

## **傳真號碼**

可讓您登錄、編輯或刪除快速撥號及快捷撥號號碼。

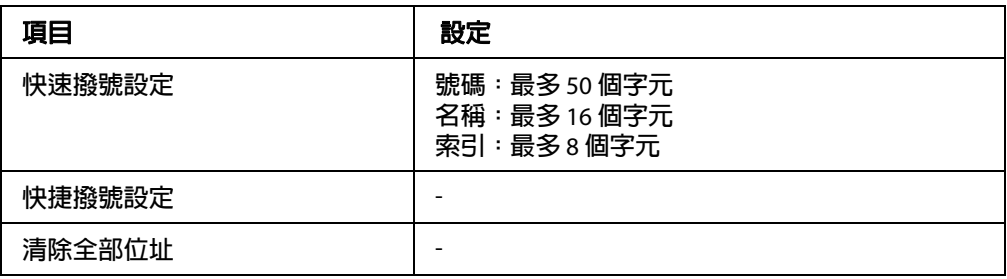

# **管理設定**

您可能需要輸入密碼才能開啓此選單。但是如果預設值設定為不需輸入密碼,只要按下 『**OK**』鍵即可進入選單。

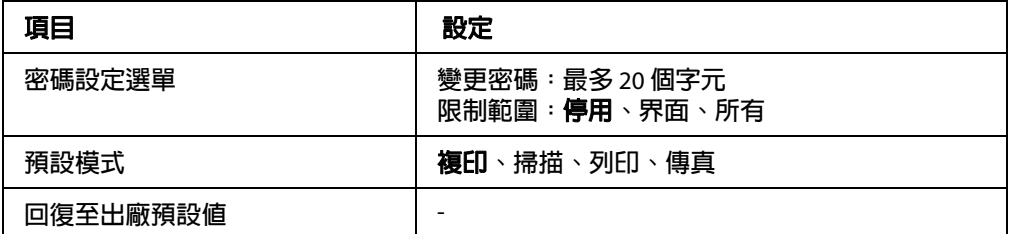

#### **密碼設定選單**

指定管理員密碼。若在 〝**限制範圍**〞中選擇 〝**界面**〞,您便需要輸入密碼才可變更界面設 定。

#### **預設模式**

指定印表機開啟後所要進入的模式。

#### **回復至出廠預設值**

將管理員設定回復至原廠設定。

## **狀態和錯誤訊息**

本節列出液晶面板顯示的錯誤訊息。這些錯誤訊息清單概要說明各項訊息及解決問題的建 議作法。請注意,液晶面板顯示訊息時,並不一定代表有問題發生。當警告訊息的左側出 現 符號時,表示同時發生多個警告訊息。

#### **自動進紙器 (ADF) 夾紙**

紙張被夾在自動進紙器。進行掃描工作時若關閉印表機雷源,也會發生這個錯誤。

#### **即將需要更換自動進紙器 (ADF) 單元**

這個訊息提醒您 ADF 單元的使用壽命即將耗盡。在顯示 〝**更換自動進紙器** (ADF) **單元**〞 訊息之前,仍可繼續列印。

#### **附加檔案大小超出限制**

增加附加檔案大小上限,或縮小檔案容量。若您選擇 〝**繼續**〞,印表機將會繼續掃描影像 至指定大小。

## **取消所有工作**

印表機會取消印表機記憶體中所有的列印工作,包括正在接收或是正在列印的工作。當您 按下 『**停止**』鍵超過 3 秒,將會出現這個訊息。

## **取消工作**

印表機正在取消目前的列印工作。按下 『**停止**』鍵,並在 3 秒內放開此鍵後,將會出現這 個訊息。

#### **無法列印**

因為列印資料不正確而被刪除。

請確認是否使用正確的印表機驅動程式。

#### **無法雙面列印**

印表機在雙面列印期間發生問題。請確定您使用雙面列印適用的紙張紙類與大小。也可能 是因為您使用的紙張來源設定錯誤,導致印表機發生問題。按下 『**開始**』鍵之後,將會在 紙張單面列印剩餘的列印工作。按下 『**停止**』鍵取消列印工作。

#### **無法列印檔案**

USB 隨身碟中沒有可列印的資料。

#### **因為報告而無法傳真**

如果印表機開啟電源後,無法列印關機報告,而您在此時傳送傳真,便會發生錯誤。

#### **正在接收傳真工作而無法進行設定**

印表機可能正在接收電腦的傳真工作。請等傳真工作完成後再重試。

#### **無法列印報告**

若您在 〝傳真〞模式的 〝**列印傳真報告**〞選單中,指定了不存在的列印報告或清單,便會 顯示這個訊息。

### **接收記憶體時無法列印報告**

印表機可能正在接收電腦的傳真工作。請等傳真工作完成後再重新列印報告。

#### **無法辨識 USB 隨身碟**

印表機無法辨識連接印表機的 USB 隨身碟。請檢查 USB 隨身碟的連接或換新的 USB 隨身 碟。

#### **檢查紙張大小**

當印表機內的紙張大小與印表機驅動程式中的紙張大小設定值不相同時,便會出現這樣的 訊息。請確定在進紙匣內是否已放入正確的紙張大小。

如要清除此錯誤訊息,請到設定選單的 〝**一般設定**〞,進入 〝**重置選單**〞,然後選擇 〝**清 除警示訊息** 〞。詳細說明,請參考第 132 [頁 〝開啟各個選單〞](#page-131-0)。

#### **檢查紙張種類**

當印表機內的紙張機驅動程式中的紙張種類設定值不相同時,便會出現這樣的訊 息。將會使用僅符合紙張大小設定的紙張進行列印。

如要清除此錯誤訊息,請到設定選單的 〝**一般設定**〞,進入 〝**重置選單**〞,然後選擇 〝**清 除警示訊息** 〞。詳細說明,請參考第 132 [頁 〝開啟各個選單〞](#page-131-0)。

#### **闔上自動進紙器 (ADF) 護蓋**

自動進紙器 (ADF) 護蓋沒有牢牢闔上。請打開護蓋,然後再重新闔上。

#### **闔上護蓋 wwww**

指示護蓋 (wwww) 沒有正確地闔上。請打開護蓋,然後再重新闔上。

#### **無法自動分頁**

因記憶體 (RAM) 不足,無法列印指定的份數。若發生這個錯誤,請一次列印一份。

如要清除此錯誤,請到控制面板的 〝**重置選單**〞選擇 〝**清除警示訊息**〞。詳細說明,請參 考第132頁 "開啓各個選單"。

#### **連接至電子郵件伺服器**

執行連線測試。印表機正在測試與電子郵件伺服器的連線。

#### **雙面列印時記憶體溢載**

執行雙面列印的記憶體不足。印表機將只會列印正面,然後退出紙張。如要清除這項錯 誤,請依下列指示進行操作。

如果控制面板 〝**設定選單**〞的 〝**自動繼續**〞設為 〝**關閉**〞,請按下 『**開始**』鍵以列印在 下一張紙的背面,或按下 『**停止**』鍵取消列印工作。

#### **電子郵件傳送錯誤**

電子郵件傳送失敗。請檢查 〝**電子郵件伺服器設定**〞,並執行 〝**連線測試**〞。請參考[第](#page-142-0) 143 [頁 〝電子郵件伺服器設定〞。](#page-142-0)如需協助,請洽詢郵件伺服器管理員。

#### **傳真備份記憶體錯誤**

請確定所有接收的傳真資料皆已列印。請關閉印表機電源,然後過幾分鐘再開啟電源。如 果記憶體使用率未回復至 0%,請清除傳眞備份記憶體。若再發生此錯誤,請洽詢 Epson 授 權服務中心。

#### **傳真板記憶體已滿**

請等至傳真工作被儲存至記憶體後,再重新試著傳送或接收傳真。

#### **無法開始傳真**

因為印表機記憶體不足,而無法執行傳送或接收傳真。請等至傳真工作被儲存至記憶體 後,再重新試著傳送或接收傳真。

#### **傳真通訊錯誤**

傳送時因為某些緣故,發生傳真通訊錯誤。

#### **傳真錯誤**

傳真單元發生錯誤。請關閉印表機電源,然後過幾分鐘再開啓電源。若再發生此錯誤,請 洽詢 Epson 授權服務中心。

#### **傳真影像資料錯誤 xx**

無法正常接收傳眞。若再發生此錯誤,請洽詢 Epson 授權服務中心。

#### **無法開始列印傳真報告**

印表機可能正在接收傳真。請等傳真接收完成後再重試一次。

#### **無法開始傳真**

請等傳真接收或 PC 至傳真操作完成後,再重新傳送傳真。

#### **檔案名稱已存在**

您無法儲存檔案,因為 USB 隨身碟或共用資料夾中已經有相同的檔案名稱。請重新命名或 是刪除 USB 隨身碟或共用資料夾中的檔案。

#### **檔案大小超出限制**

傳送失敗,因為要傳送的資料大小超出印表機指定的限制大小。請變更 〝**雷子郵件設定**〞 中的 〝**檔案大小上限**〞或縮小檔案。

#### **正在填充碳粉 xx 分鐘**

印表機正在填充碳粉。請等此訊息消失後再執行任何操作。印表機填充碳粉時,請勿關閉 電源。

#### **資料夾記憶體已滿**

網路上指定的資料夾記憶體不足,無法執行目前的工作。按下 『**停止**』鍵取消工作。

#### **資料夾寫入錯誤**

無法將資料儲存到網路上指定的共用資料夾。

#### **掛斷話筒**

傳真操作已完成。請掛斷與印表機連線的外接電話話筒。

#### **碳粉匣 ID 錯誤**

無法在本印表機上使用目前安裝的碳粉匣。請取出碳粉匣,然後再重新裝入。如果無法清 除錯誤,請安裝新的碳粉匣。

如要安裝碳粉匣,請參考第 189 [頁 〝更換耗材](#page-188-0) / 維護零件〞。

#### **碳粉匣讀寫錯誤**

碳粉匣發生讀寫錯誤。請取出碳粉匣,然後再重新裝入。如果無法清除錯誤,請安裝新的 碳粉匣。如要安裝碳粉匣,請參考第 189 [頁 〝更換耗材](#page-188-0) / 維護零件〞。

### **影像最佳化**

記憶體不足,無法以指定的列印品質列印頁面。印表機會自動降低列印品質,以便繼續列 印。請您檢查列印成品的品質是否能接受,如果您無法接收,請將列印資料的頁面簡單 化,例如減少圖形或是使用字型的數目。

如要清除此錯誤訊息,請到設定選單的 〝**一般設定**〞,進入 〝**重置選單**〞,然後選擇 〝**清 除警示訊息** 〞。詳細說明,請參考第 132 [頁 〝開啟各個選單〞](#page-131-0)。

您也可能需要擴充印表機的記憶體才能夠讓您的列印文件保持一定水準的列印品質。詳細 內容請參考第 184 [頁 〝記憶體模組〞。](#page-183-0)

#### **安裝下方進紙匣 1/ 安裝下方進紙匣 2**

印表機未安裝下方進紙匣。

請安裝指示的進紙匣。

#### **安裝碳粉匣**

印表機未安裝碳粉匣。

請安裝指示的碳粉匣。請參考第 271 頁 〝碳粉匣 / [原廠優惠碳粉匣〞](#page-270-0)。

#### **無效資料**

當進行列印或資料不正常時,將會刪除在硬碟裝置中的暫存檔。選擇 〝**關閉**〞清除錯誤。

#### **PS3 錯誤**

ROM 模組發生錯誤。請關閉印表機電源,然後洽詢 Epson 授權服務中心。

#### **已設定 〝版面〞**

使用版面功能開始複印。請將 〝**進階**〞選單中的 〝**版面**〞設定設為 〝**關閉**〞。

#### **維護單元壽命即將用盡**

這個訊息提醒您維護單元的使用壽命即將用盡。在顯示 〝**更換維護單元**〞訊息之前,仍可 繼續列印。

#### **手動進紙 ssss**

目前的列印工作設定使用手動進紙模式。請確定已放入指示的 〝ssss〞紙張大小,然後按 下 『**開始**』鍵。

## **記憶體溢載**

印表機的記憶體不足,無法執行目前的工作。請選擇 〝**關閉**〞繼續列印,或按下 『**停止**』 鍵取消列印工作。

#### **非原廠碳粉匣**

安裝了非 Epson 原廠碳粉匣。建議您使用 Epson 原廠碳粉匣。控制面板上所顯示的列印成 品及碳粉匣使用壽命可能會與使用 Epson 原廠碳粉匣的資訊不同。Epson 對於使用非原廠碳 粉匣所造成的任何損壞和問題,將不予負責。

請安裝 Epson 原廠碳粉匣或在設定選單的 〝**一般設定**〞,找到 〝**重置選單**〞,然後選擇 〝**清除警示訊息**〞或 〝**清除所有警示訊息**〞,以清除警示訊息。更換碳粉匣的詳細說明, 請參考第 271 頁 〝碳粉匣 / [原廠優惠碳粉匣〞](#page-270-0)。

#### **未輸入 請輸入**

未輸入任何設定值。請在設定中輸入數值。

#### **Optional RAM Error**

選購記憶體模組可能損壞或不正確。請更換新的記憶體模組。

#### **未放入用來列印傳真的紙張**

請將放入的紙張換成可用於列印傳真的紙張。詳細說明,請參考第 123 [頁 〝輸出紙張大](#page-122-0) [小〞。](#page-122-0)

#### **夾紙 WWWWW**

WWWWW 表示發生夾紙的位置。〝WWWWW 〞表示發生錯誤的位置。

如果同時在兩個或是更多地方發生夾紙時,這些對應位置都會被同時顯示在液晶面板上。

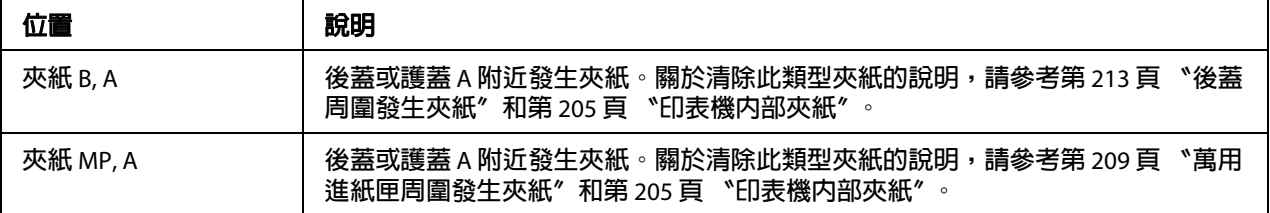

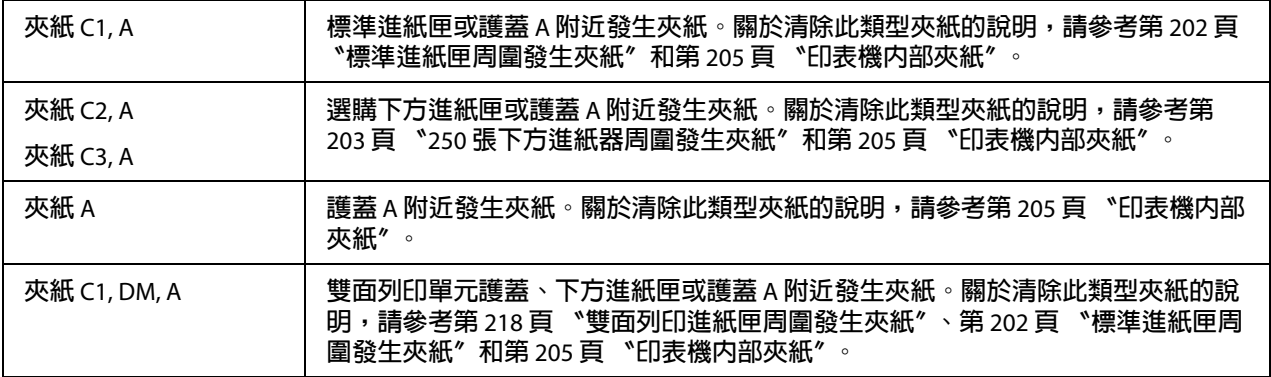

### **缺紙 tttt sssss**

您所指定使用的紙張來源 (tttt) 缺紙。請將指示的紙張大小 (sssss) 放入紙張來源中。

#### **紙張設定 tttt sssss**

目前放入指定進紙來源 (tttt) 中的紙張大小和您所指定使用的紙張大小設定值 (sssss) 不 符。請將放入的紙張更換成正確的紙張大小,然後按下 『**開始**』鍵繼續列印,或按 『**停 止**』鍵取消列印工作。

若您沒有更換正確大小紙張,便按下 『**開始**』鍵,則即使與要求的紙張大小不符,印表機 仍會使用放入的紙張進行列印。

#### **請選擇電子郵件位址**

未指定電子郵件位址。請按下 『**F1**』鍵選擇 〝**電子郵件**〞,然後再按一次 『**F1**』鍵選擇 〝**位址**〞,然後指定目的地。

#### **請選擇資料夾**

未指定目的地資料夾。請按下 『**F1**』鍵選擇 〝**儲存至**〞並指定目的地。

#### **請確認位址**

印表機正在準備傳送傳真。請使用數字鍵輸入收件人的傳真號碼,或從快速撥號清單中指 定位址。

#### **列印溢載**

處理列印資料的時間超過印表機引擎的速度,因為列印的資料量過於龐大。請選擇 〝**關 閉**〞繼續列印,或按下 『**停止**』鍵取消列印工作。若此訊息再次出現,請在印表機驅動程 式中選擇 〝-〞。

如果您在列印某些特定的資料時,仍持續接收到這樣的訊息,請試著減少圖形的數目,或 是所使用字型的大小和字型種類。

您也可以依照第 184 [頁 〝記憶體模組〞中](#page-183-0)的說明,擴充印表機的記憶體。

#### **印表機錯誤無法複印**

印表機發生錯誤。請關閉印表機電源,然後過幾分鐘再開啟電源。

#### **RAM CHECK**

印表機正在檢查 RAM。

#### **就緒**

印表機已經準備就緒,隨時可以接收資料並執行列印的工作。

#### **準備影印**

印表機已經準備就緒,可以開始複印。

#### **更換自動進紙器 (ADF) 單元**

自動進紙器 (ADF) 單元的使用壽命已盡,需要更換。若發生此錯誤,請洽詢 Epson 授權服 務中心。

#### **更換傳真備份記憶體**

請確定所有接收的傳真資料皆已列印。請關閉印表機電源,然後過幾分鐘再開啓電源。如 果記憶體使用率未回復至 0%,請清除傳真備份記憶體。若再發生此錯誤,請洽詢 Epson 授 權服務中心。

#### **更換維護單元**

維護單元的使用壽命即將用盡。請更換新的維護單元。詳細說明,請參考第 189 [頁 〝更換](#page-188-0) 耗材 / [維護零件〞](#page-188-0)。

當您更換了此單元並關閉所有護蓋,這個錯誤訊息便會自動地清除。維護單元的使用壽命 計數器便會自動重置。

若錯誤燈號閃爍,您可以按下 『**開始**』鍵繼續列印。但無法保證之後的列印品質。

#### **更換碳粉匣**

碳粉匣的使用壽命已盡,需要更換。詳細說明,請參考第 189 [頁 〝更換耗材](#page-188-0) / 維護零件〞。

#### **重置**

印表機目前的傳輸界面已經被重置,而且印表機緩衝區中的列印資料也已經被清除。但 是,其他傳輸界面仍有作用且該界面也還保留原先的設定值和列印資料。

#### **全部重置**

所有印表機設定都已被重置為預設組態,或是先前儲存的設定值。

#### **ROM CHECK**

印表機正在檢查 ROM 模組。

## **掃描器錯誤 / 掃描器錯誤無法執行 xxxxxxx**

掃描單元發生錯誤。請關閉印表機雷源,然後過幾分鐘再開啓電源。若再發生此錯誤,請 洽詢 Epson 授權服務中心。

#### **掃描器錯誤 無法掃描** / **掃描器錯誤無法複印**

掃描單元發生錯誤。請關閉印表機電源,然後過幾分鐘再開啟電源。

#### **掃描器燈泡錯誤**

掃描器的光電轉換器發生錯誤。請關閉印表機電源,然後過幾分鐘再開啟電源。若再發生 此錯誤,請洽詢 Epson 授權服務中心。

#### **掃描器鎖定錯誤**

請將安全鎖定裝置設定至解除鎖定的位置,然後開啓印表機雷源。若再發生此錯誤,請洽 詢 Epson 授權服務中心。

#### **搜尋檔案**

印表機正在搜尋 USB 隨身碟中的檔案。

#### **選擇 A4、A5、LT 或 LGL 紙張**

使用版面功能開始複印,但是指定紙張來源中所放入的紙張並非 A4、A5、LT 或 LGL 大 小。請將放入的紙張更換為正確大小的紙張。

#### **選擇其他紙張大小**

請將放入的紙張更換為正確大小的紙張。

### **維修需求 Cffff/ 維修需求 Eggg/ 維修需求 Xffff**

偵測到控制器發生錯誤或是引擎發生錯誤。關閉印表機電源。請至少等 5 秒後再重新開啟 電源。如果仍無法解決錯誤,請記下液晶面板上所出現的號碼 (Cffff/Eggg/Xffff),然後 關閉印表機的電源並拔下電源線,再洽詢 Epson 授權服務中心。

## **省電模式**

產品正處於省電模式。當印表機接收到工作資料或是按下 『**省電**』鍵,即會取消此模式。

#### **無法開啓指定的資料夾**

指定的資料夾無法開啟,因此無法將資料儲存到網路上指定的共用資料夾。請檢查在 〝**位 址設定**〞中,〝**資料夾位址**〞指定的資料夾路徑、使用者名稱或密碼是否正確。

#### **無法使用指定的儲存**

無法將資料儲存到網路上指定的共用資料夾。您使用了不支援的字元指定目的地。

### **測試電子郵件傳送**

執行連線測試。印表機正在測試傳送電子郵件至指定的位址。

#### **無法使用指定的使用者名稱**

無法將資料儲存到網路上指定的共用資料夾。您使用了不支援的字元指定使用者名稱。

#### **沒有 A4、A5、LT 或 LGL 大小的紙張**

您選擇的紙張來源沒有可用於版面複印的 A4、A5、LT 或 LGL 紙張。請確定在進紙匣內是 否已放入正確的紙張大小。

#### **碳粉即將用盡**

這個訊息提醒您碳粉匣的使用壽命即將用盡。請準備一個新的碳粉匣。

#### **無法清除錯誤**

無法清除錯誤訊息,因為錯誤訊息仍然存在。請再試著解決該錯誤。

#### **PC-FAX 正在儲存檔案,所以無法掃描**

印表機可能正在執行 PC-FAX 操作。請完成 PC-FAX 操作,然後再試著重新傳送傳眞。

#### **無法傳送傳真**

無法傳送傳真。手動傳送傳真時,便會顯示這個訊息。當使用記憶體傳送功能傳送傳真 時,便不會出現這個訊息。

#### **無法傳送傳真**

傳輸時發牛傳直通訊錯誤。請稍後幾分鐘,然後再試一次 。 另外,請確定傳直號碼正確無 誤。

#### **不支援的 USB 裝置 xxx**

連接了不支援的 USB 裝置。

#### **USB 隨身碟錯誤**

USB 隨身碟可能損壞或不正確。請更換新的隨身碟。

#### **USB 隨身碟已滿**

連接印表機的 USB 隨身碟已經無可用空間。請刪除 USB 隨身碟中的資料以釋放可用的空 間,或者使用其他 USB 隨身碟。

#### **未連接 USB 隨身碟**

印表機未連接 USB 隨身碟。請將 USB 隨身碟連接 USB Host 界面。

#### **USB 隨身碟寫入錯誤**

無法將資料儲存至 USB 隨身碟。

### **USB 隨身碟寫入保護**

無法將資料儲存至 USB 隨身碟。請檢查連接印表機的 USB 隨身碟是否為唯讀。

### **使用傳真工具**

網路上的電腦正在存取傳真相關資訊。請稍後幾分鐘,然後再試一次 。

#### **使用電話**

有人正在使用連接印表機的外接電話。

#### **請稍後,然後再試一次**

您從 USB 隨身碟啓動列印,但是印表機內尙有多個儲存的工作。請稍後幾分鐘,然後再試 一次 。

#### **暖機中**

印表機正在暖機以準備列印、複印、傳真或掃描。

#### **寫入錯誤 ROM P**

這個訊息表示印表機無法正確地將資料寫入 ROM 模組。您無法移除 ROM P,因為 ROM P 是程式 ROM 模組。請洽詢 Epson 授權服務中心。

#### **測試寫入並將檔案儲存在 PC 中**

執行連線測試。印表機正在測試將資料寫入並儲存至網路上指定的共用資料夾。

#### **寫入 ROM P**

這個訊息表示印表機正在將資料寫入插槽 P 的 ROM 模組內。

# **列印狀態表**

- 1. 按下 『**設定**』鍵。
- 2. 使用 『▲ 向上』和 『▼ 向下』鍵選擇 〝系統資訊〞,然後按下 『OK』鍵。
- 3. 使用 『▲ 向上』和 『▼ 向下』鍵選擇 〝**系統報告列ED〞**,然後按下 『OK』鍵。
- 4. 使用 『▲ 向上』和 『▼ 向下』鍵選擇 〝狀態表〞,然後按下 『OK』鍵。

#### 附註:

- O 如果狀態表沒有列出您安裝的選購品,請確定選購品是否正確地安裝在印表機上。
- □ 若您無法使印表機列印正確的狀態表,請洽詢 Epson 授權服務中心。

O 在 A4 大小紙張上列印狀態表。

# **第** 8 **章**

# **安裝選購品**

# **選購下方進紙器**

有關選購下方進紙器所適用的紙張種類和紙張大小,請參考第 38 [頁 〝選購下方進紙器〞。](#page-37-0) 關於規格,請參考第 270 [頁 〝選購下方進紙器〞。](#page-269-0)

## **注意事項**

安裝選購品前,請務必遵守下列注意事項:

印表機的重量為 18.5 kg (40.8 lb)。請勿試圖一個人獨立搬運印表機。必須由 2 個人並依照下 圖的方式搬運印表機。

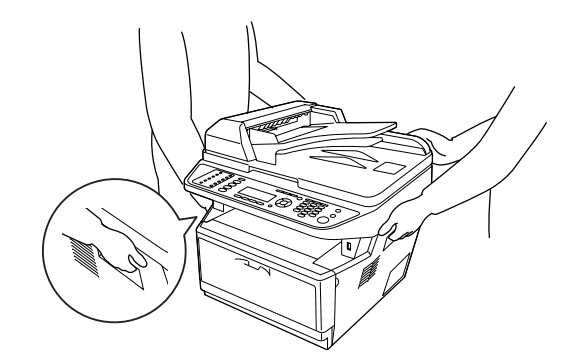

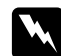

## 警告:

為安全抬起印表機,請務必抓穩下圖所示位置。搬運方式錯誤可能導致印表機掉落並 受損或導致人員受傷。
### **安裝選購下方進紙器**

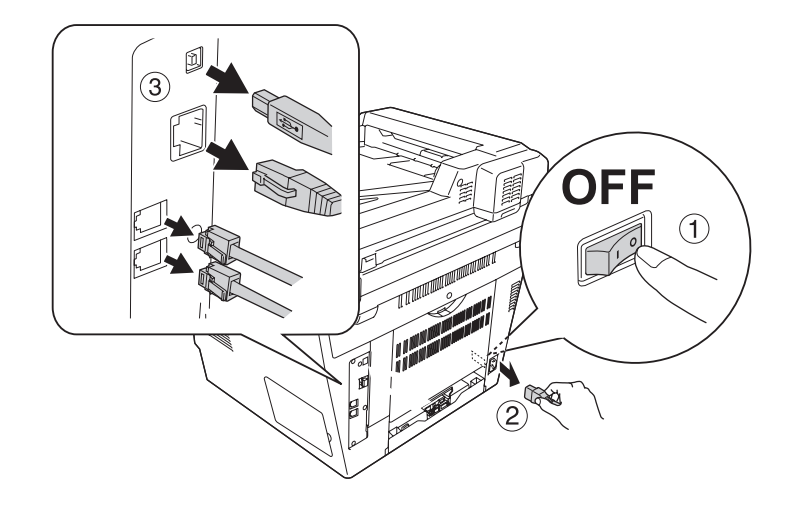

1. 關閉印表機的電源,並拔下印表機的電源線和界面連接線。

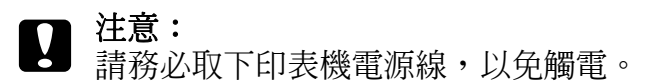

2. 將選購下方進紙器小心地從紙箱中取出,並放在要裝入印表機的位置。

#### 附註:

- O 移除進紙器的保護裝罝。
- □ 請保存所有保護裝置,以便日後搬運選購下方進紙匣時使用。
- 3. 小心抓穩下圖所示的印表機部位,然後謹慎地抬起印表機。

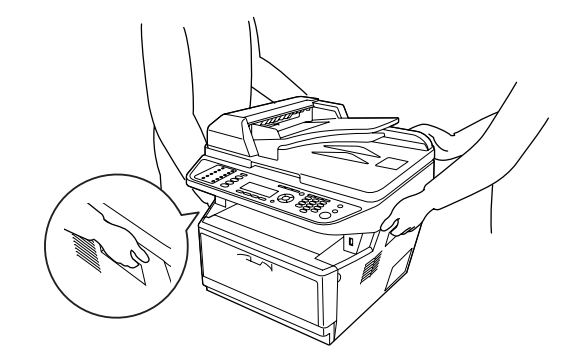

4. 將印表機與下方進紙器的四個角落對齊,然後輕輕地將印表機放在下方進紙器上,讓下 方進紙器上方的接頭及兩個栓腳分別卡入印表機底部的端子及接孔。

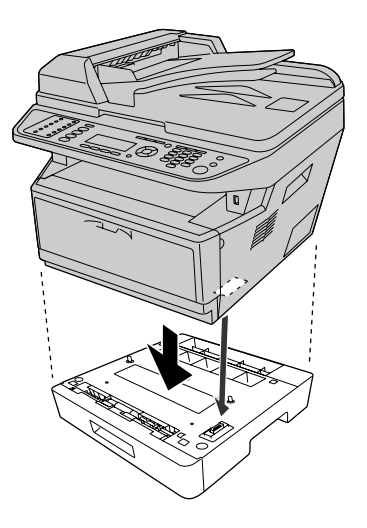

#### 附註:

您最多可以安裝兩個選購的下方進紙器。若安裝兩個下方進紙器,請先將進紙器堆疊起 來,然後再將印表機裝上進紙器。

5. 從下方進紙器中拉出進紙匣。

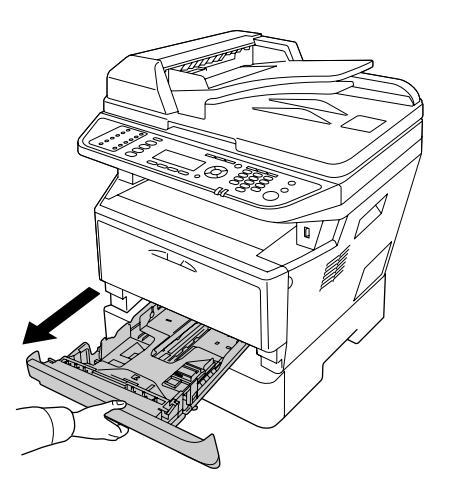

6. 將固定桿轉到下圖中所示的位置即可固定選購下方進紙器。

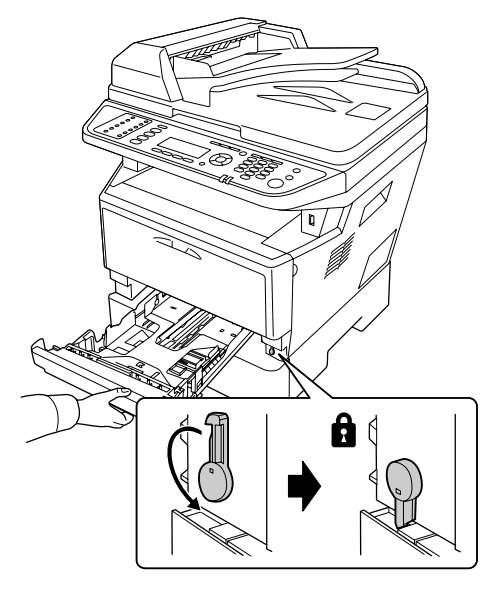

7. 將進紙匣推回進紙器內。

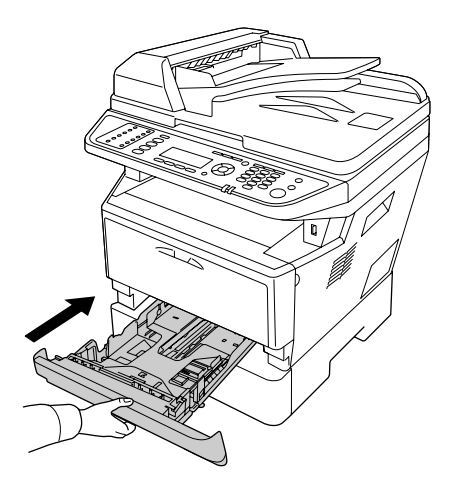

8. 重新接上所有界面連接線與電源線。

9. 將印表機的電源線插頭連接電源插座。

10. 開啓印表機的電源。

請列印狀態表,以確認選購下方進紙器是否安裝正確。請參考第 178 [頁 〝列印狀態表〞。](#page-177-0)

#### **Windows** 使用者的注意事項:

若沒有安裝 〝EPSON 印表機監控程式〞,您必須手動更改印表機驅動程式的設定。請參考 第 247 [頁 〝進行選購品設定〞。](#page-246-0)

#### **移除選購下方進紙器**

請依照安裝的相反步驟執行。

### **記憶體模組**

安裝更大容量的 DIMM 規格記憶體模組後,印表機的記憶體最高可以擴充至 512 MB。若 無法列印複雜文件和圖片,可能需要額外增加印表機的記憶體。

印表機只有一個記憶體插槽,出廠時該插槽已安裝 256 MB 的 DIMM 。如要將印表機的記 憶體擴充至 256 MB 以上,便需要取下原本的 256 MB DIMM,然後再安裝選購的 512 MB DIMM。

### **安裝記憶體模組**

w 警告: 處理印表機內部的零件時,請小心,因為有些零件的邊緣非常的銳利,可能會造成割 傷。

**۞** 注**意:**<br>❷ 安裝記憶體模組之前,請先觸摸已經接地的金屬片以釋放出身上的靜電。否則,您可 能會損壞某些對靜電特別敏感的電子零件。

1. 關閉印表機電源,並取下電源線。

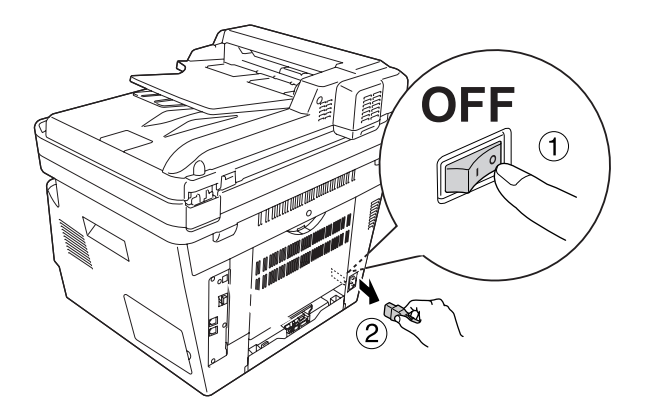

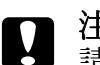

■ 注意:<br>■ 請務必取下印表機電源線,以免觸電。

2. 取下選購品護蓋。

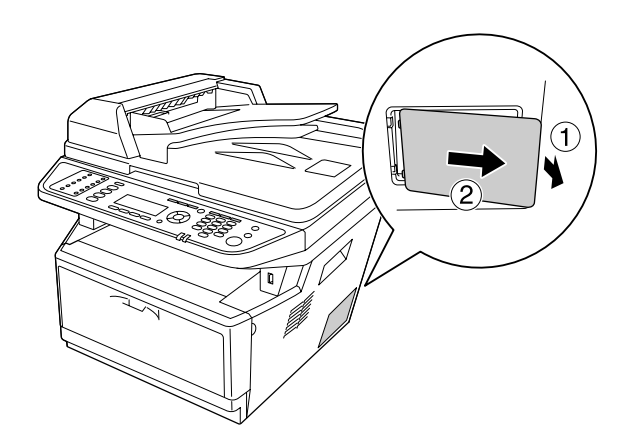

3. 找出記憶體插槽。位置如下所示。

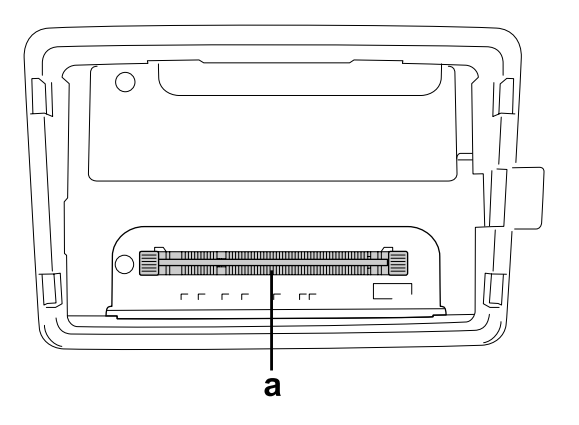

#### a. 記憶體插槽

4. 將黑色擋片往下壓到底。

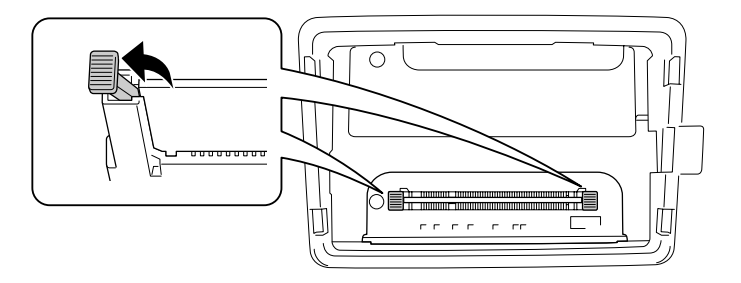

5. 從記憶體插槽中取出記憶體模組。

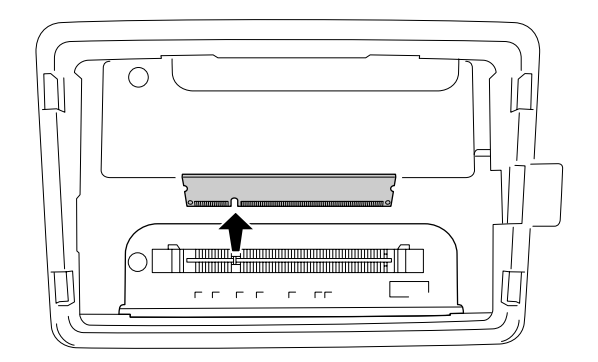

6. 將記憶體模組插入記憶體插槽,直到卡入定位為止。

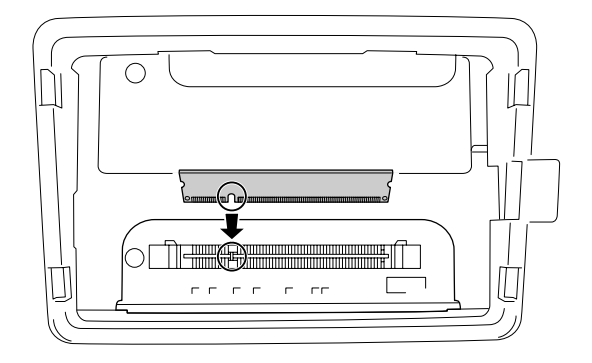

7. 將黑色擋片朝您的方向推即可固定記憶體模組。

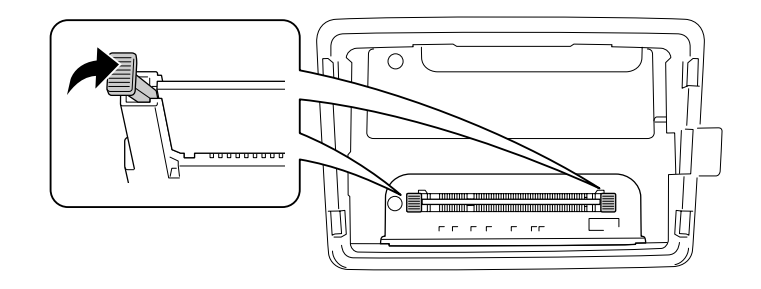

#### 注意:

O 請勿過度施力。

O 請確認記憶體所插入方向是正確的。

O 請勿取下電路板上的任何模組。否則印表機可能無法正常運作。

8. 裝回選購品護蓋。

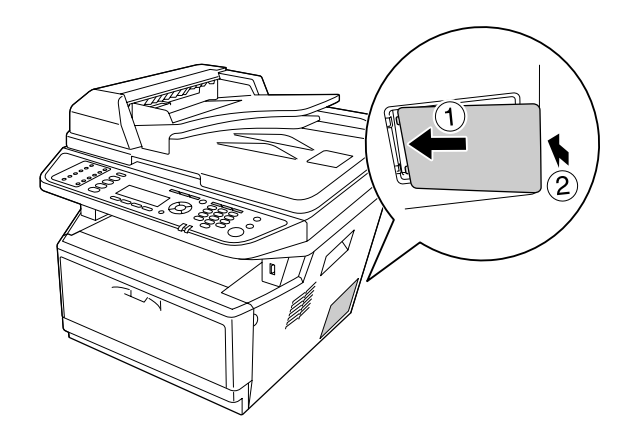

9. 重新接上所有界面連接線與電源線。

10. 將印表機的電源線插頭連接電源插座。

11. 開啓印表機的電源。

請列印狀態表,以確認選購下方進紙器是否安裝正確。請參考第 178 [頁 〝列印狀態表〞。](#page-177-0)

#### **Windows** 使用者的注意事項:

若沒有安裝 〝EPSON 印表機監控程式〞,您必須手動更改印表機驅動程式的設定。請參考 第 247 [頁 〝進行選購品設定〞。](#page-246-0)

### **第** 9 **章**

## **更換耗材 / 維護零件**

### **更換時的安全預防措施**

更換耗材或維護零件時,請務必遵守以下安全預防措施:

關於詳細的更換說明,請參考耗材或維護零件內附的說明指示。

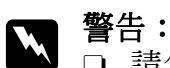

- O 請勿觸碰標示著 〝**CAUTION / 注意!**〞字樣的加熱器單元或是其周圍的部份。若 您剛剛使用印表機列印資料,則加熱器和其周圍的溫度可能非常高。
- □ 請不要將使用過的耗材會維護零件丢棄在火源中,以免導致爆炸及受傷。請依照 當地廢棄物的相關規定來處理感光滾筒單元。
- □ 更換過程中,請保留充足的空間。因為當您更換耗材或維護零件時,將會需要開啓印表 機的某些零件 ( 例如印表機護蓋 )。
- O 請勿將使用壽命已盡的耗材或維護零件裝入印表機。

關於詳細的處理安全預防措施,請參考第 18 [頁 〝處理耗材及維護零件〞。](#page-17-0)

### **更換訊息**

若耗材或維護零件使用壽命已盡,印表機會在液晶面板或 EPSON 印表機監控程式視窗中顯 示下列訊息。出現訊息時,請更換耗盡的耗材或維護零件。

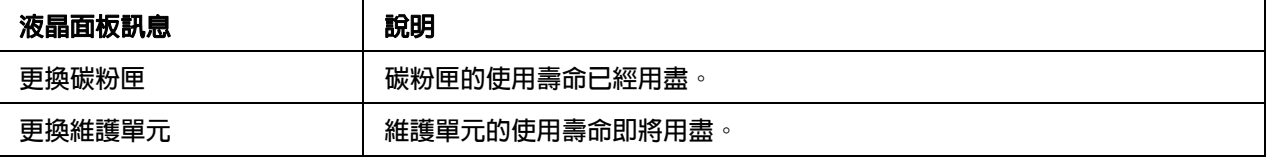

#### 附註:

視窗或面板每次只會顯示一種產品更換通知訊息。更換完畢後,請查看液晶面板上是否有 其他更換產品訊息。

### **第** 10 **章**

## **清潔與運送印表機**

## **清潔印表機**

印表機其實不需要經常清潔。若印表機的外殼有髒污或灰塵,請關閉印表機電源,並使用 柔軟的乾布沾中性清潔劑清潔即可。

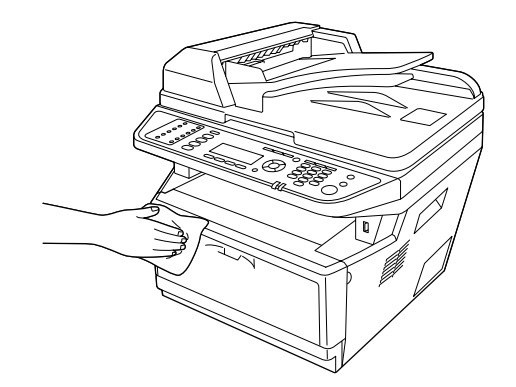

# $\prod$  注意:

請勿使用酒精或油漆稀釋劑清潔印表機護蓋。因為這些化學物質可能會導致印表機的 元件及外瞉損壞。所以清潔印表機時,請勿讓印表機或任何電子零件沾到水。

### **清潔進紙滾輪**

1. 關閉印表機電源。

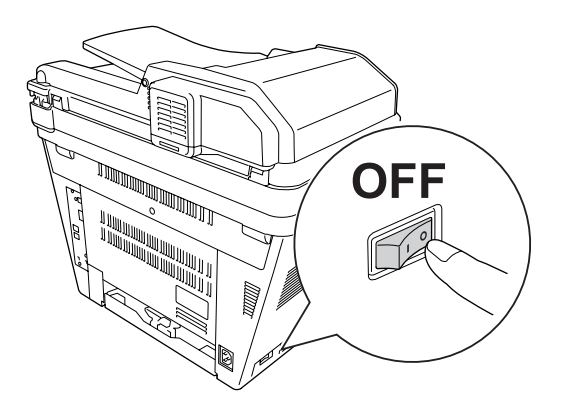

2. 拉出進紙器並取出紙張。

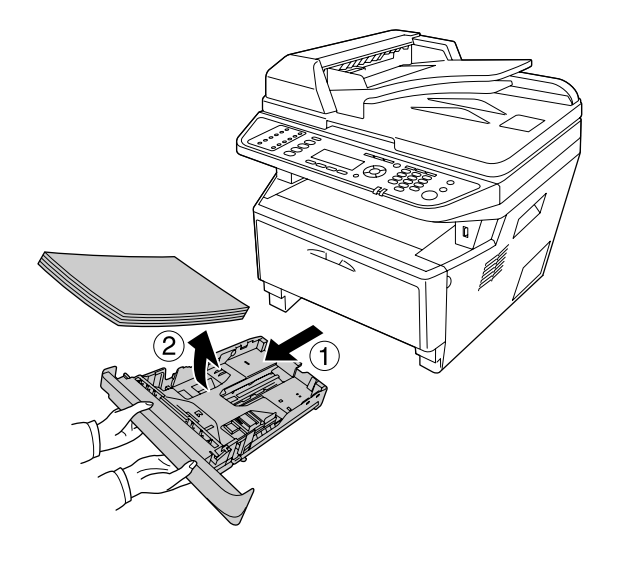

3. 使用沾溼的布,小心地將印表機內進紙滾輪的橡膠部份擦拭乾淨。

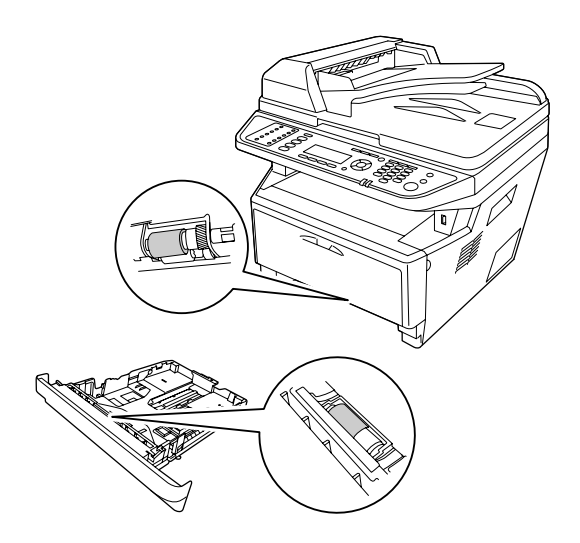

4. 將紙張放回進紙匣,並重新安裝進紙匣。

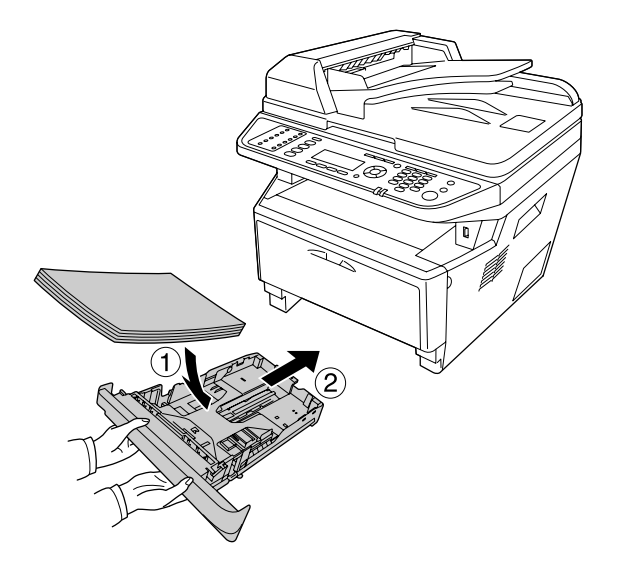

### **清潔印表機內部**

1. 打開護蓋 A。

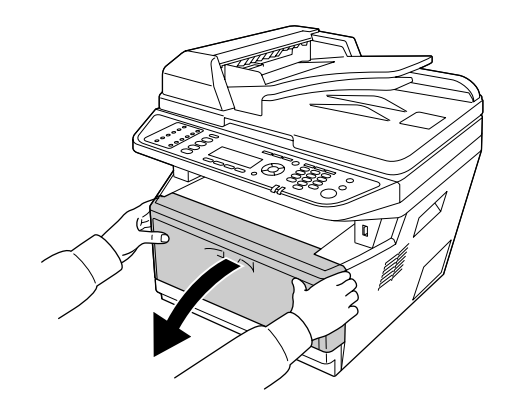

2. 取出含有碳粉匣的顯像單元。

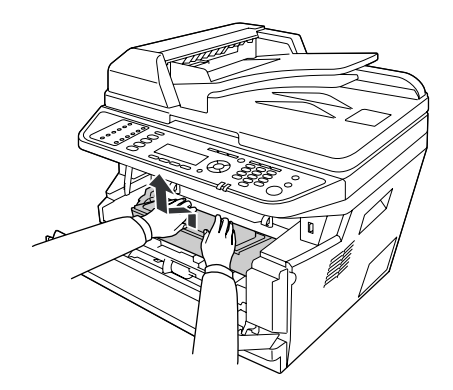

3. 將手指伸入感光滾筒單元兩邊外面綠色旋鈕的孔中。然後將感光滾筒單元朝您的方向拉 出。

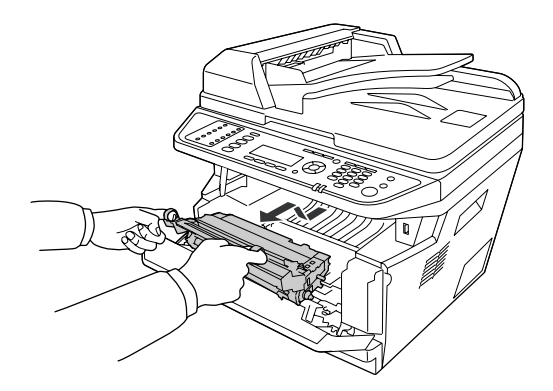

**W 警告:**<br>■ 請勿觸碰標示著 "CAUTION / 注意!" 字樣的加熱器單元或是其周圍的部份。若 您剛剛使用印表機列印資料,則加熱器和其周圍的溫度可能非常高。如果您一定 得觸碰以上任一區域,請等候 30秒,讓機器內的熱氣降溫後再進行操作。

**■ 注意:**<br>■ □ 移除護蓋後,請勿觸碰暴露在外的顯像滾筒,以免導致列印品質降低。

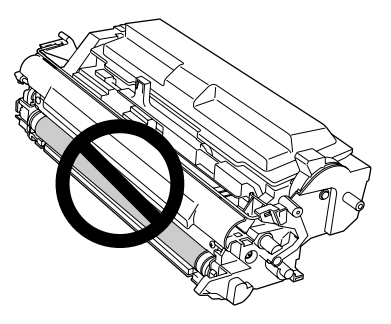

□ 非必要時,請勿將感光滾筒單元長時間暴露於室內燈光下。

□ 請勿觸碰感光滾筒單元的感光鼓,以免導致列印品質降低。

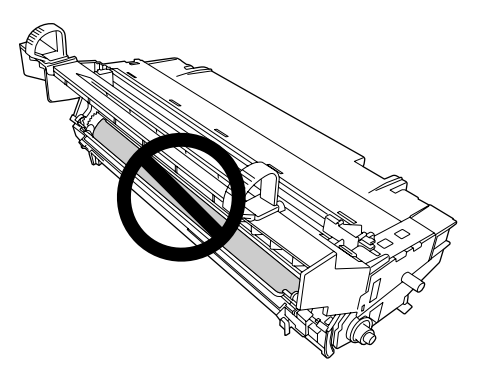

4. 請使用乾的軟布,依照下圖所示方式擦拭印表機內部金屬滾筒上的紙屑及污點。

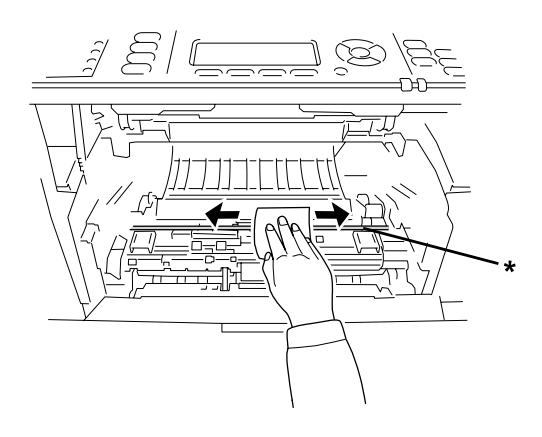

\* 金屬滾筒

5. 將感光滾筒電線的綠色清潔桿,由左到右或由右到左,緩緩地前後移動幾次。

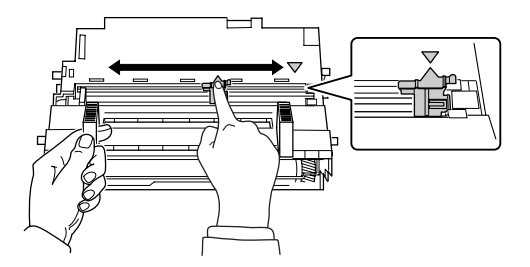

#### 附註:

□ 若保護膠帶黏貼在感光滾筒單元上,在移動清潔桿之前,請先撕下膠帶。

□ 清潔後,請務必將綠色清潔桿推回原來的位置,直到卡入定位。

6. 將感光滾筒單元緩緩地放入。

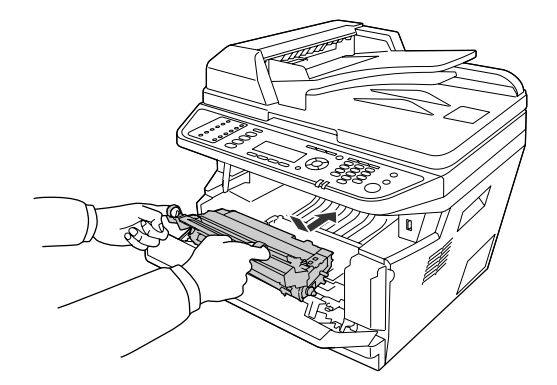

7. 將含有碳粉匣的顯像單元緩緩地放入。

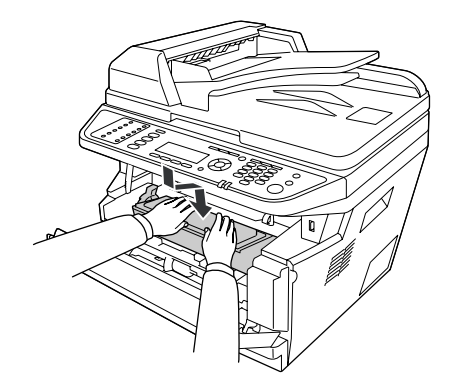

#### 附註:

請確定萬用進紙匣的進紙滾輪固定桿位於鎖定的位置 ( 向上 )。關於固定桿及進紙滾輪 的位置,請參考第 24 [頁 〝印表機內部〞。](#page-23-0)

若固定桿位於鬆開位置 (向下),進紙滾輪可能會鬆脫。若進紙滾輪鬆脫,請加以重新 安裝。詳細說明,請參考第 33 [頁 〝安裝進紙滾輪〞。](#page-32-0)

8. 闔上護蓋 A。

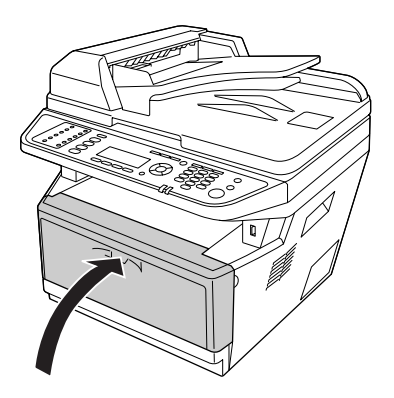

### **清潔工作平台**

當掃描品質降低時,請打開文件上蓋,然後使用柔軟的乾布擦拭乾淨。

### **清潔自動進紙器的進紙滾輪**

當自動進紙器無法饋入紙張時,請打開自動進紙器護蓋,然使用柔軟的乾布擦拭乾淨並移 除紙屑。

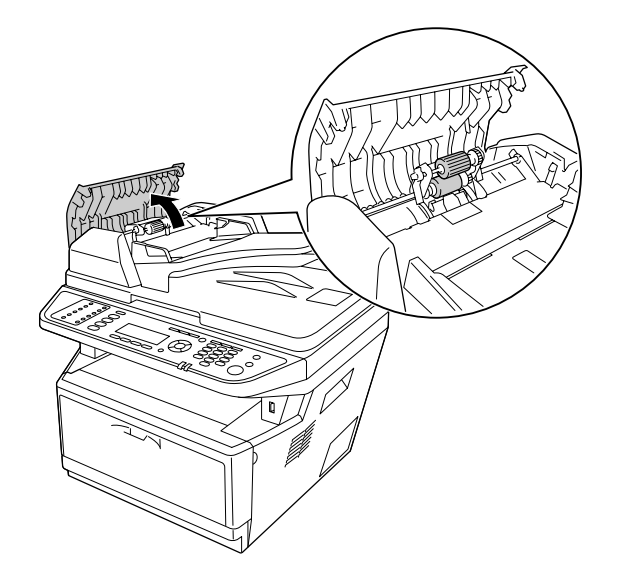

### **清潔工作平台及自動進紙器的掃描視窗**

如果掃描影像、傳真影像或複製影像上總是出現虛線,表示工作平台或自動進紙器的掃描 視窗可能有灰塵或刮傷。請清潔這些部件。

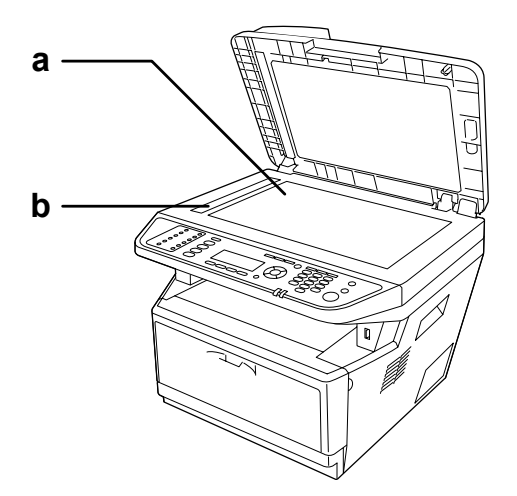

a. 工作平台

b. 自動進紙器的掃描視窗

### **運送印表機**

#### **遠距離的搬運**

移動印表機前,請先為要放置印表機的地點做好安置的準備。 請參考下節說明。

- O 第 14 [頁 〝設定印表機〞](#page-13-0)
- O 第 16 [頁 〝印表機的安裝位置〞](#page-15-0)

#### **將印表機裝回原包裝**

如果您需要長距離搬運印表機,請使用原包裝紙箱及包裝材料,重新將印表機裝好。

- 1. 使用控制面板,將掃描器的光電轉換器設定至鎖定位置。如要鎖定掃描器光電轉換器, 請按下 『**設定**』鍵,選擇 〝**掃描設定**〞,再選擇 〝**預設掃描設定**〞,最後選擇 〝**光電 轉換器鎖定設定**〞。
- 2. 請將工作平台左側的安全鎖定裝置設定在鎖定的位置。

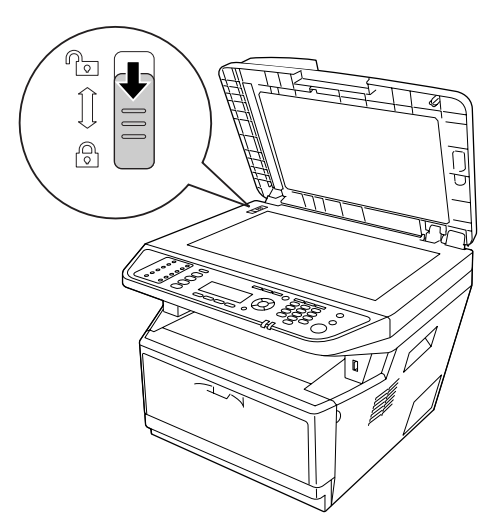

3. 關閉印表機電源並移除下列項目:

- O 電源線
- O 界面連接線
- O 進紙匣內的紙張
- O 碳粉匣
- O 顯像單元
- O 已安裝的選購品

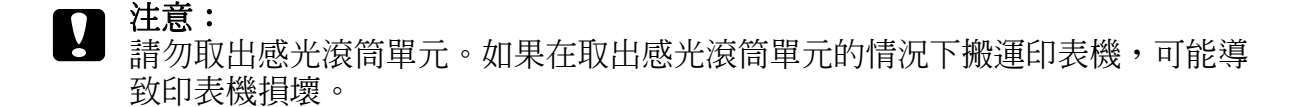

4. 將原先的保護裝置裝回印表機,再將印表機裝回原先的包裝外箱內。

■ 注意:<br>■ 搬運印表機時,請隨時保持在水平的狀態。

#### **短距離的搬運**

移動印表機前,請先為要放置印表機的地點做好安置的準備。 請參考下節說明。

- O 第 14 [頁 〝設定印表機〞](#page-13-0)
- O 第 16 [頁 〝印表機的安裝位置〞](#page-15-0)

若您要移動印表機位置,應由兩個人以上來搬運。

1. 使用控制面板,將掃描器的光電轉換器設定至鎖定位置。如要鎖定掃描器光電轉換器, 請按下 『**設定**』鍵,選擇 〝**掃描設定**〞,再選擇 〝**預設掃描設定**〞,最後選擇 〝**光電 轉換器鎖定設定**〞。

2. 請將工作平台左側的安全鎖定裝置設定在鎖定的位置。

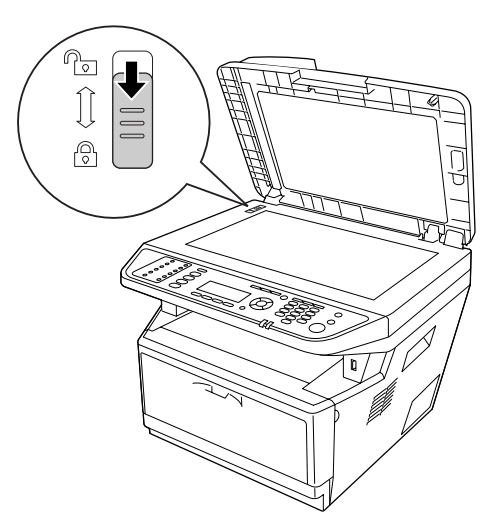

- 3. 關閉印表機電源並移除下列項目:
	- O 電源線
	- O 界面連接線
	- O 進紙匣內的紙張
	- O 已安裝的選購品
- 4. 抬起印表機時,請依下圖所示握住正確的位置。

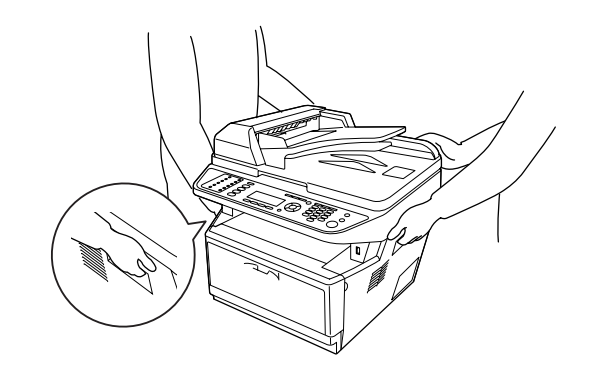

■ 注意:<br>■ 搬運印表機時,請隨時保持在水平的狀態。

### **第** 11 **章**

## **解決問題的方法**

### **清除夾紙**

如果印表機內有夾紙,印表機控制面板及 〝EPSON 印表機監控程式〞將會顯示警告訊息。

#### **清除夾紙的注意事項**

清除夾紙時,請確實遵守下列的注意事項。

- □ 請勿強行拉出夾紙,以免紙張撕碎後更不易取出,便導致其他紙張夾紙。請輕輕拉出夾 紙,避免紙張撕毀。
- □ 請務必用雙手取出夾紙,以免扯破紙張。應根據紙張進紙方向取出夾紙。
- □ 若取出時不慎撕碎夾紙,且碎片殘留在印表機內部,或是夾紙發生的位置本節中並無提 及,請直接洽詢 Epson 授權服務中心。
- O 請確認你所放入的 〝紙張種類〞和在印表機驅動程式中的設定一致。
- O 請勿使感光滾筒單元暴露於陽光下。

- **W 警告:**<br>△ □ 請勿觸碰標示著 〝CAUTION / **注意**!〞字樣的加熱器單元或是其周圍的部份。若 您剛剛使用印表機列印資料,則加熱器和其周圍的溫度可能非常高。
	- O 請勿將您的手深入加熱器單元,否則可能會碰到內部鋒利的零件而受傷。

### **標準進紙匣周圍發生夾紙**

1. 拉出標準進紙匣。

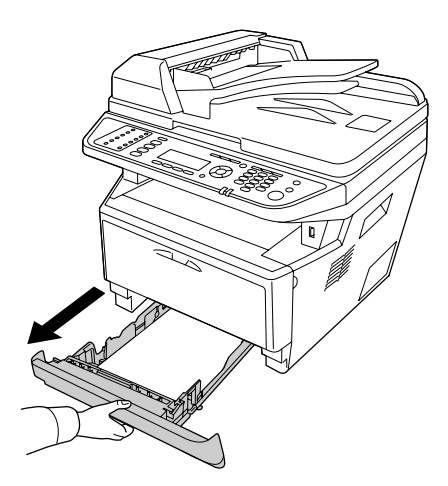

2. 用雙手輕輕地取出夾紙。請小心不要將夾紙撕破。

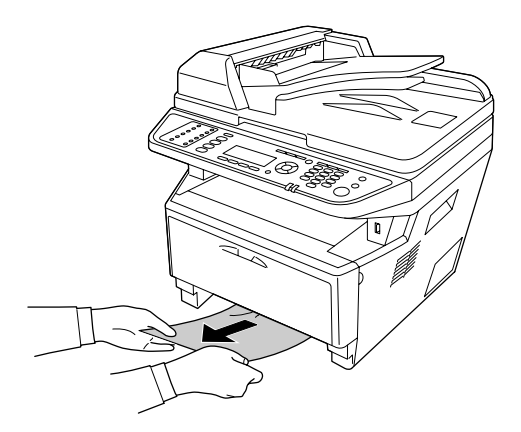

3. 重新插入進紙匣。

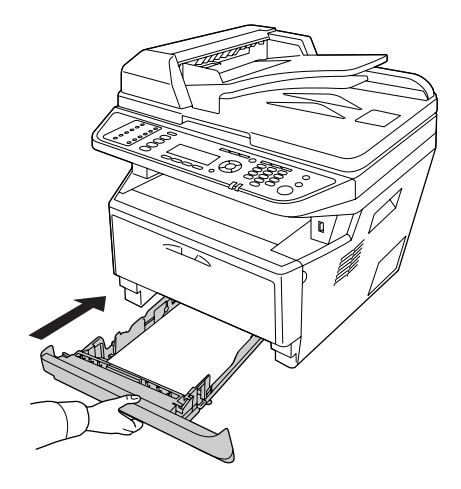

### **250 張下方進紙器周圍發生夾紙**

1. 拉出選購下方進紙匣。

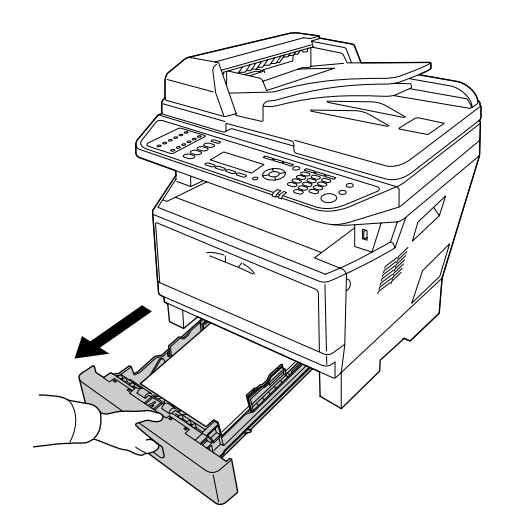

2. 用雙手輕輕地取出夾紙。請小心不要將夾紙撕破。

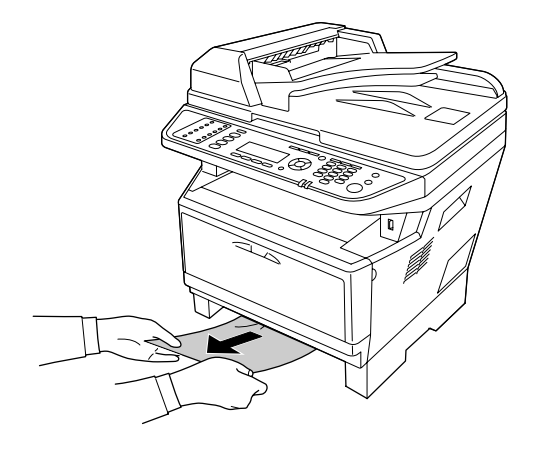

3. 重新插入進紙匣。

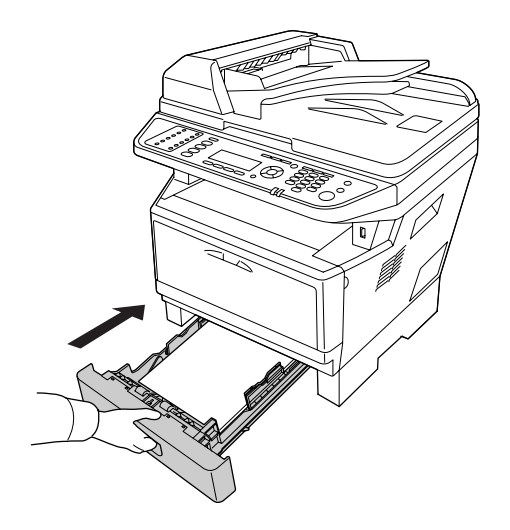

### **印表機內部夾紙**

1. 打開護蓋 A。

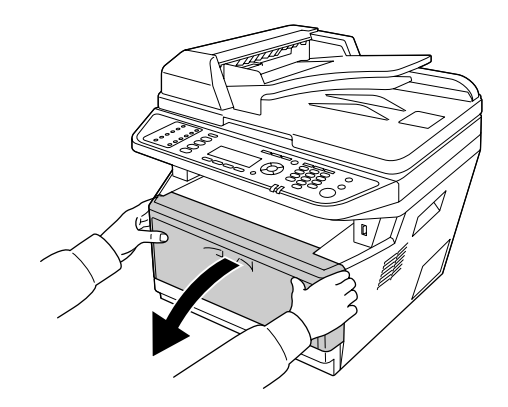

2. 取出含有碳粉匣的顯像單元。

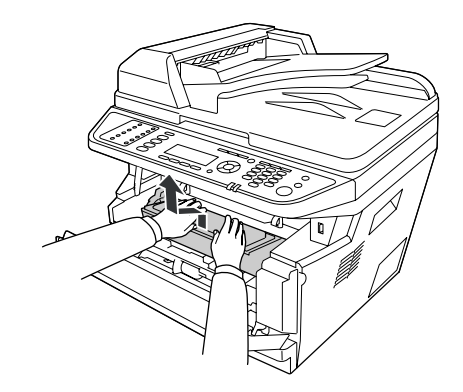

3. 將手指伸入感光滾筒單元兩邊外面綠色旋鈕的孔中。然後將感光滾筒單元往您的方向拉 出。

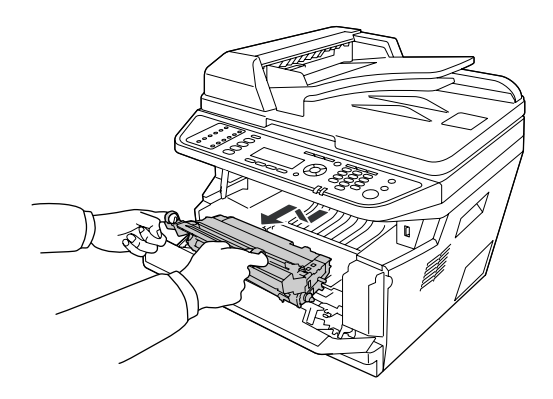

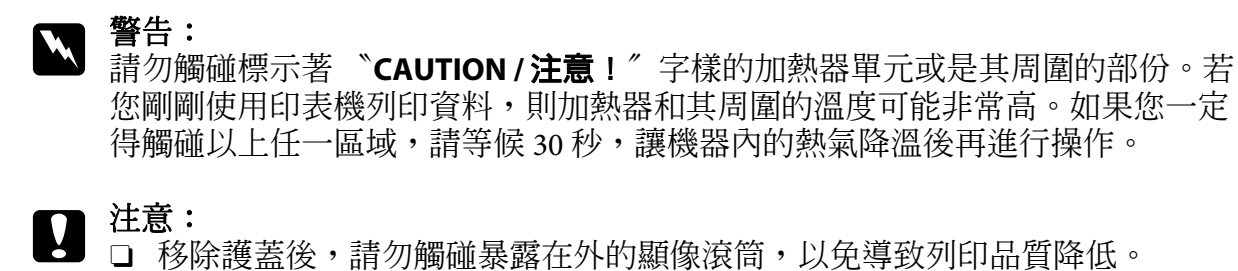

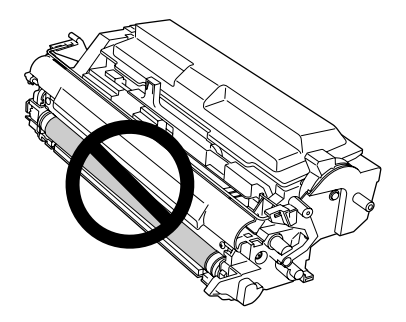

□ 非必要時,請勿使感光滾筒單元長時間暴露於室內燈光下。

□ 請勿觸碰感光滾筒單元的感光鼓,以免導致列印品質降低。

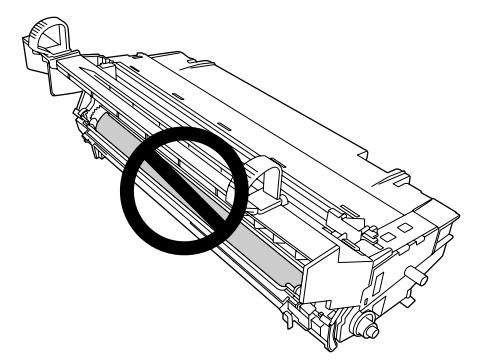

4. 輕輕地將紙張朝自己的方向拉出。

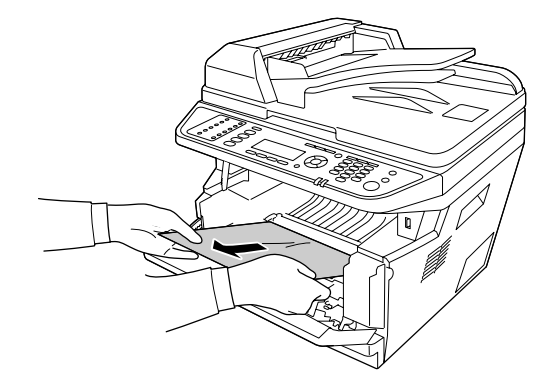

#### 附註:

如果紙張夾在透明塑件中,請打開塑件以便取出夾紙。

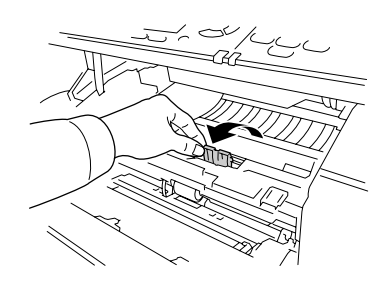

5. 將感光滾筒單元緩緩地放入。

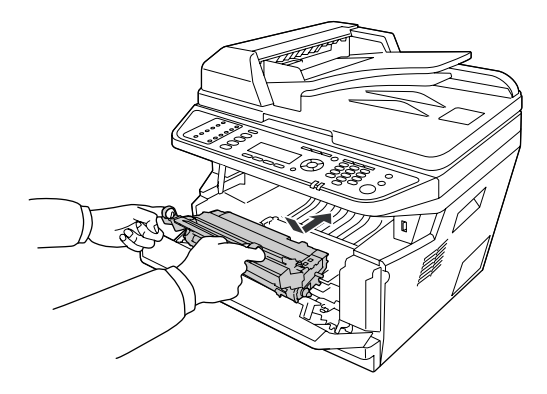

6. 將含有碳粉匣的顯像單元緩緩地放入。

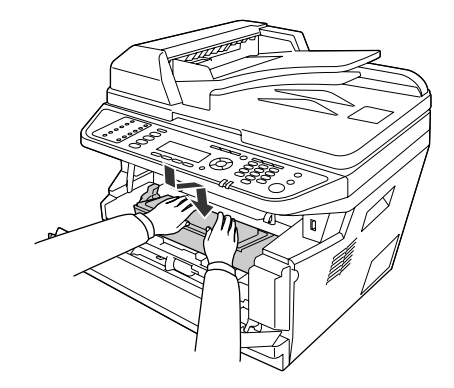

#### 附註:

- □ 如果您無法放入顯像單元,請取出感光滾筒單元然後再放入,接著重新放入顯像單 元。
- O 請確定萬用進紙匣的進紙滾輪固定桿位於固定的位置 ( 向上 )。關於鎖定桿及進紙滾 輪的位置,請參考第 24 [頁 〝印表機內部〞。](#page-23-0) 若固定桿位於鬆開位置 ( 向下 ), 進紙滾輪可能會鬆脫。若進紙滾輪鬆脫, 請加以重 新安裝。詳細說明,請參考第33頁、安裝進紙滾輪"。
- 7. 闔上護蓋 A。

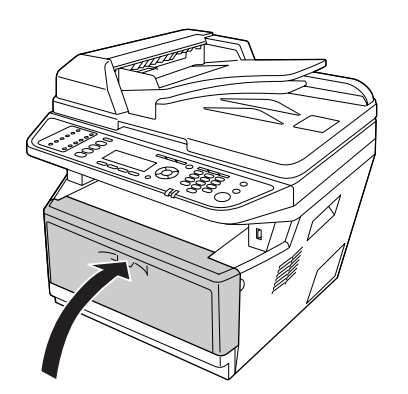

### **萬用進紙匣周圍發生夾紙**

1. 取出紙張支撐板上的紙張,然後將紙張支撐板收回萬用進紙匣。

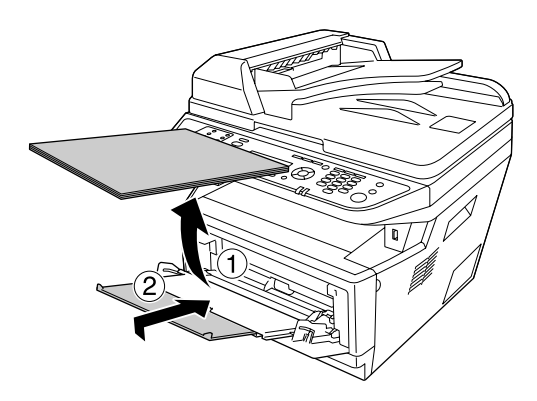

2. 闔上萬用進紙匣。

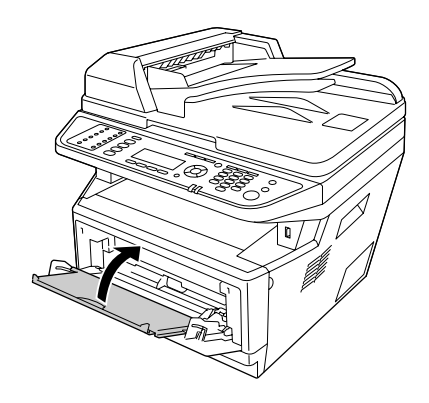

3. 打開護蓋 A。

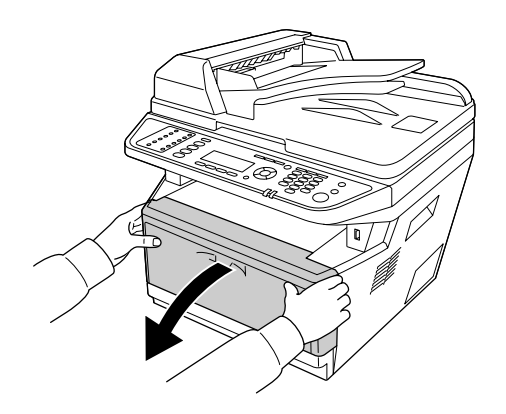

4. 取出含有碳粉匣的顯像單元。

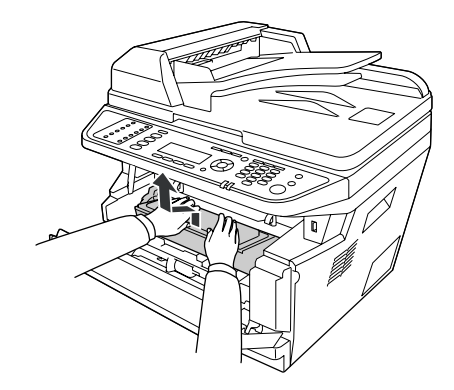

5. 將手指伸入感光滾筒單元兩側外面綠色旋鈕的孔中。然後將感光滾筒單元往您的方向拉 出。

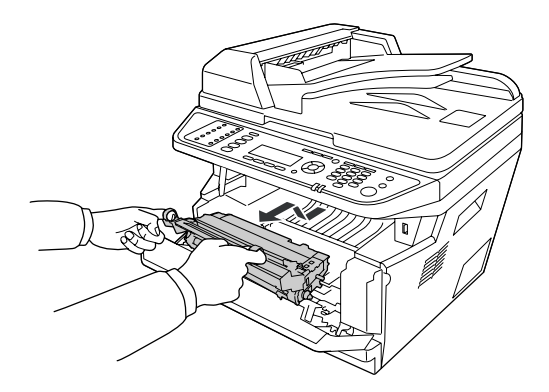

#### 警告:

請勿觸碰標示著 〝**CAUTION / 注意!**〞字樣的加熱器單元或是其周圍的部份。若 您剛剛使用印表機列印資料,則加熱器和其周圍的溫度可能非常高。如果您一定 得觸碰以上任一區域,請等候 30 秒,讓機器內的熱氣降溫後再進行操作。

**■ 注意:**<br>■ □ 移除護蓋後,請勿觸碰暴露在外的顯像滾筒,以免導致列印品質降低。

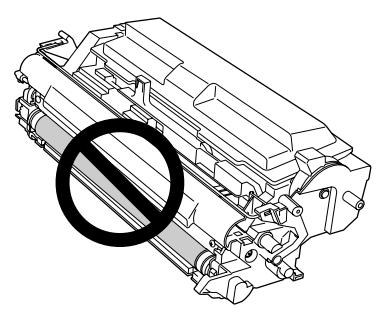

□ 非必要時,請勿使感光滾筒單元長時間暴露於室內燈光下。

□ 請勿觸碰感光滾筒單元的感光鼓,以免導致列印品質降低。

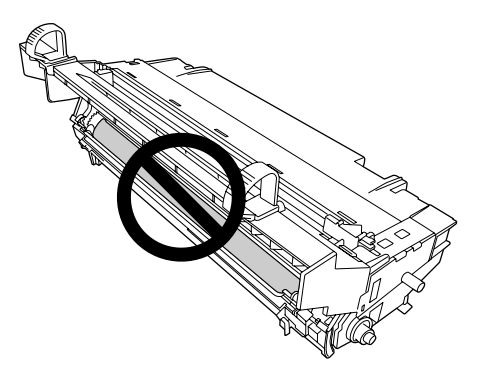

6. 輕輕地將紙張朝自己的方向拉出。

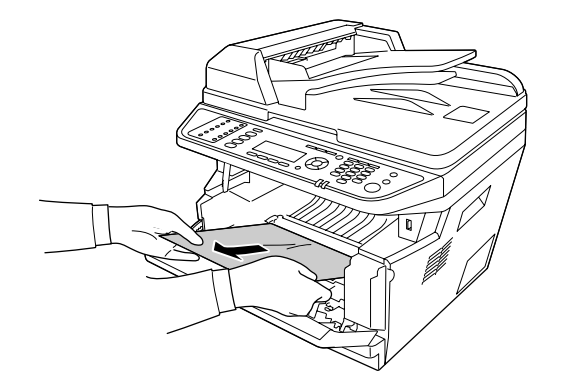

#### 附註: 如果紙張黏附在透明視窗中,請開啟視窗取出夾紙。

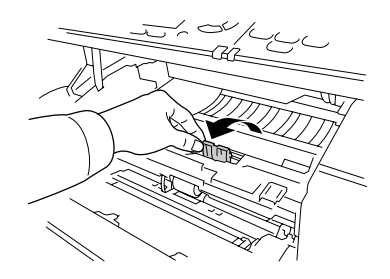

7. 將感光滾筒單元緩緩地放入。

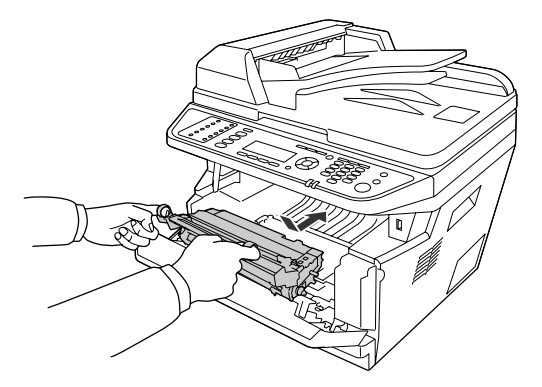

8. 將含有碳粉匣的顯像單元緩緩地放入。

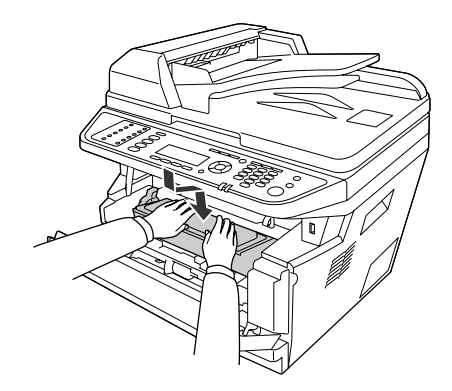

- 附註:
- □ 如果您無法放入顯像單元,請取出感光滾筒單元然後再放入,接著重新放入顯像單 元。
- O 請確定萬用進紙匣的進紙滾輪固定桿位於固定的位置 ( 向上 )。關於鎖定桿及進紙滾 輪的位置,請參考第 24 [頁 〝印表機內部〞。](#page-23-0) 若固定桿位於鬆開位置 ( 向下 ),進紙滾輪可能會鬆脫。若進紙滾輪鬆脫,請加以重 新安裝。詳細說明,請參考第 33 [頁 〝安裝進紙滾輪〞。](#page-32-0)
- 9. 闔上護蓋 A。

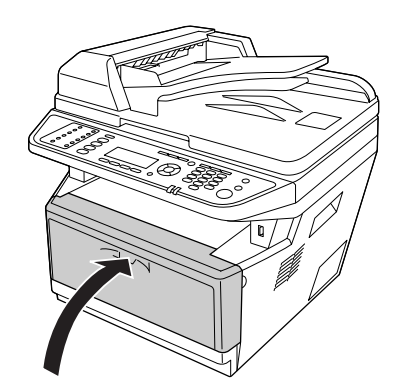

10. 打開萬用進紙匣,將紙張放回紙匣內。

### **後蓋周圍發生夾紙**

1. 打開後蓋。

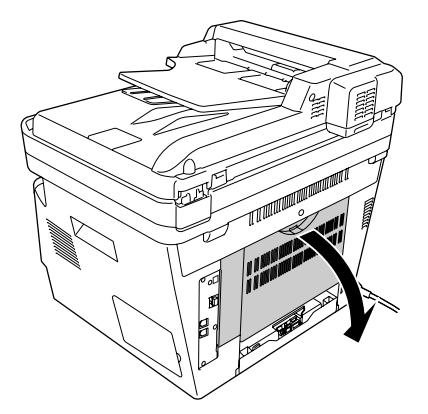

2. 將綠色調整桿往下拉,然後緩緩地拉出紙張。

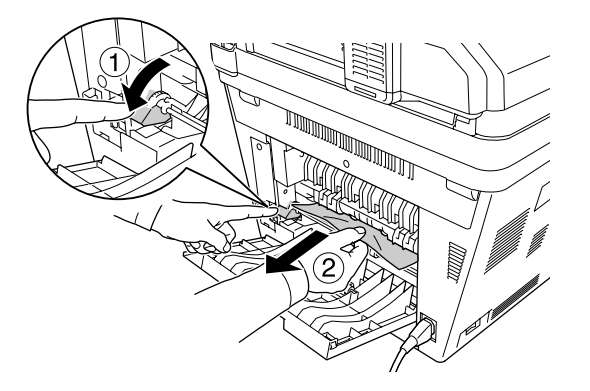

3. 闔上後蓋。

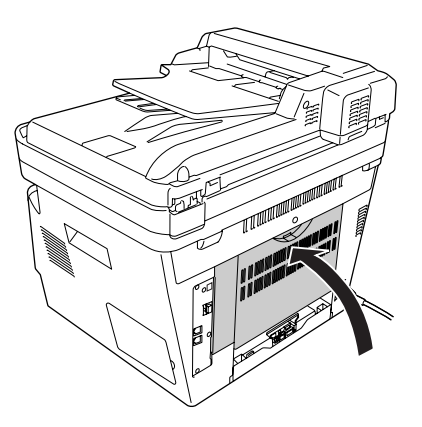

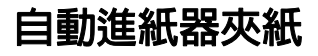

1. 打開自動進紙器 (ADF) 護蓋。

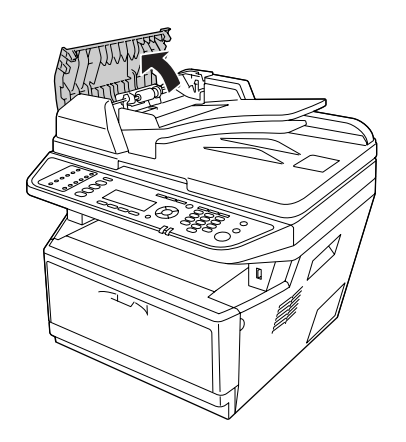

2. 依照紙張進紙方向,輕輕拉出夾紙。

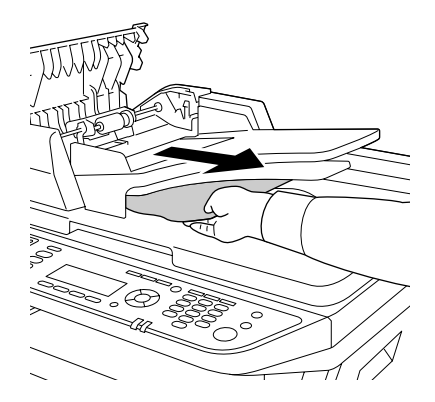

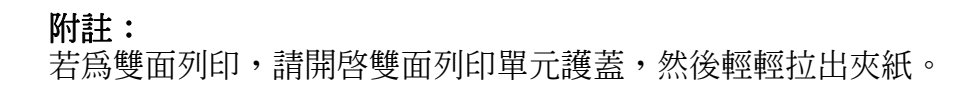

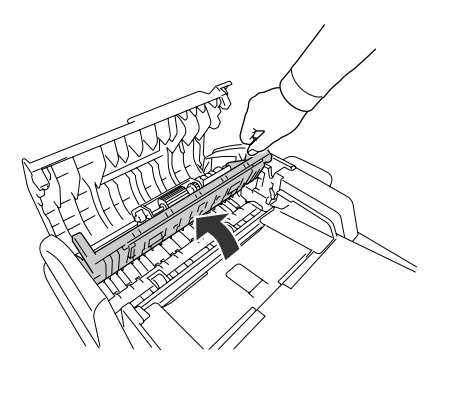

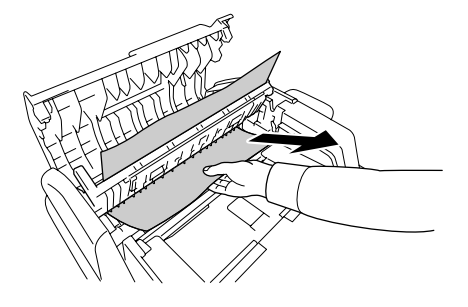

3. 闔上自動進紙器 (ADF) 護蓋。

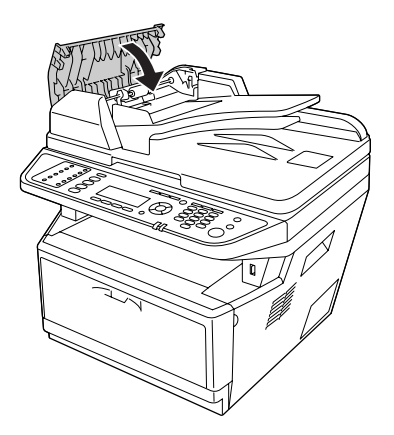

#### 附註:

.....<br>若您無法取出紙張,請進行下一個步驟。
### 4. 打開文件上蓋。

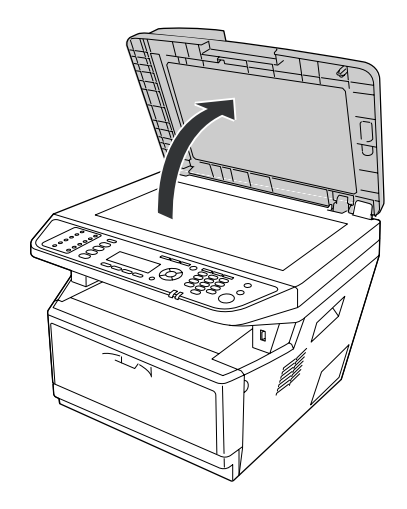

5. 輕輕拉出夾紙。

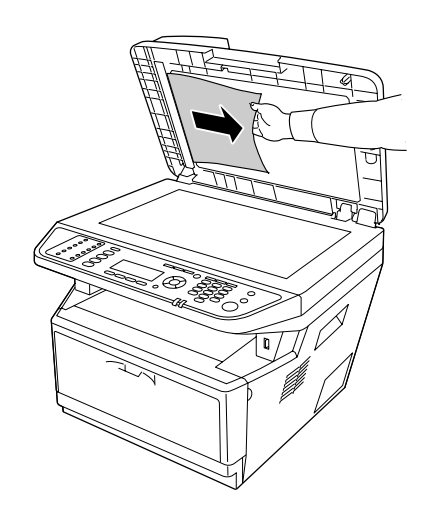

### 6. 闔上文件上蓋。

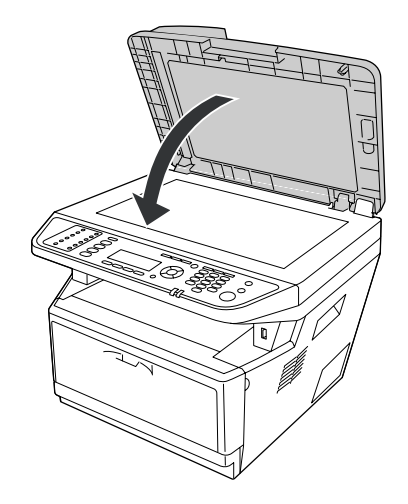

## **雙面列印進紙匣周圍發生夾紙**

1. 取出標準進紙匣。

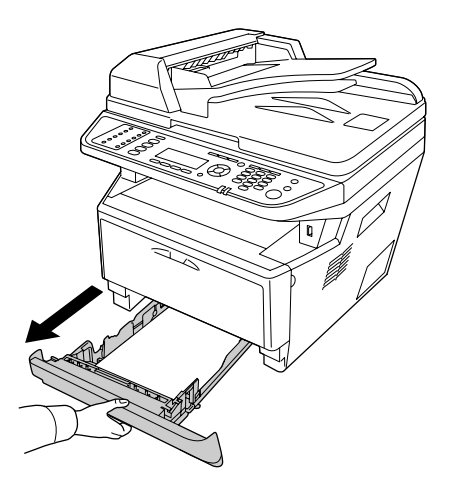

2. 從後方推動雙面列印進紙匣,輕輕拉出夾紙。

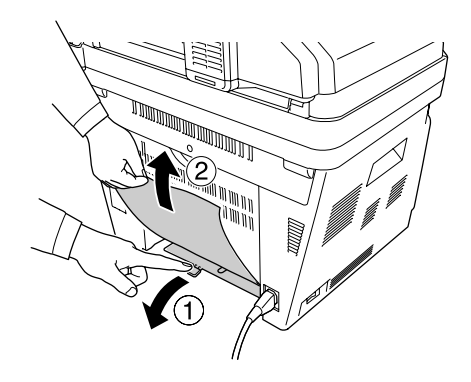

### 附註:

請勿觸碰雙面列印進紙匣綠色調整桿之外的任何金屬零件。

3. 從正面推一下雙面列印進紙匣,輕輕拉出夾紙。

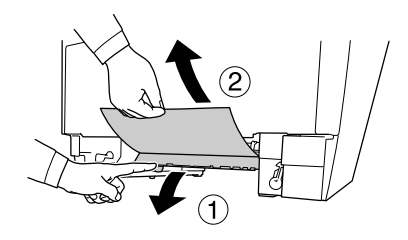

4. 重新插入進紙匣。

# <span id="page-218-0"></span>**列印狀態表**

若要確認印表機目前的狀態,或是確定選購品是否安裝正確,請使用印表機的控制面板列 印狀態表。

如要從印表機控制面板列印狀態表,請參考第 178 [頁 〝列印狀態表〞。](#page-177-0)

如要在 Windows 系統中,從印表機驅動程式列印狀態表,請參考第 247 [頁 〝列印狀態](#page-246-0) [表〞。](#page-246-0)

# **操作問題**

# **列印 LED 燈號沒有亮起**

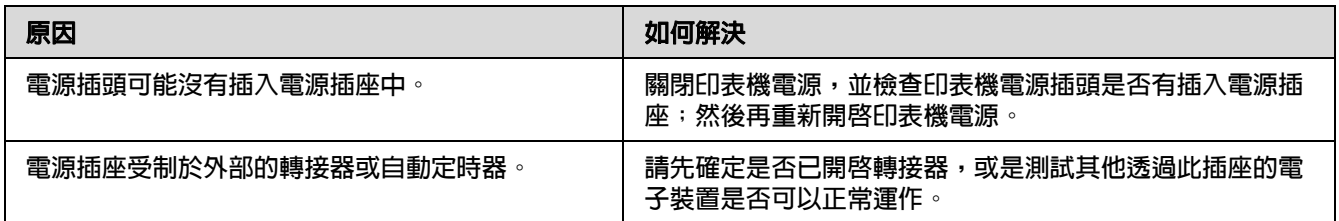

# **印表機無法列印 ( 列印 LED 燈號沒有亮起 )**

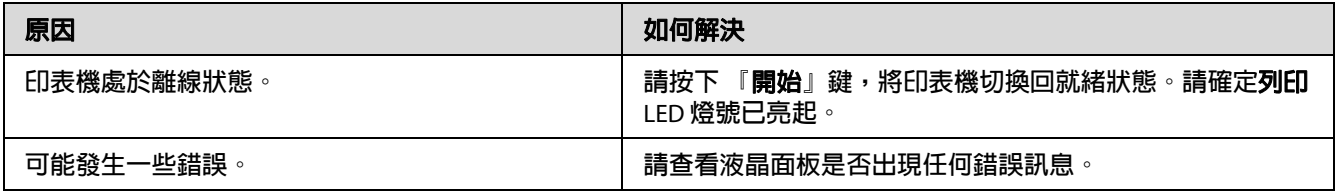

# **列印 LED 燈號亮起,但未列印任何文件**

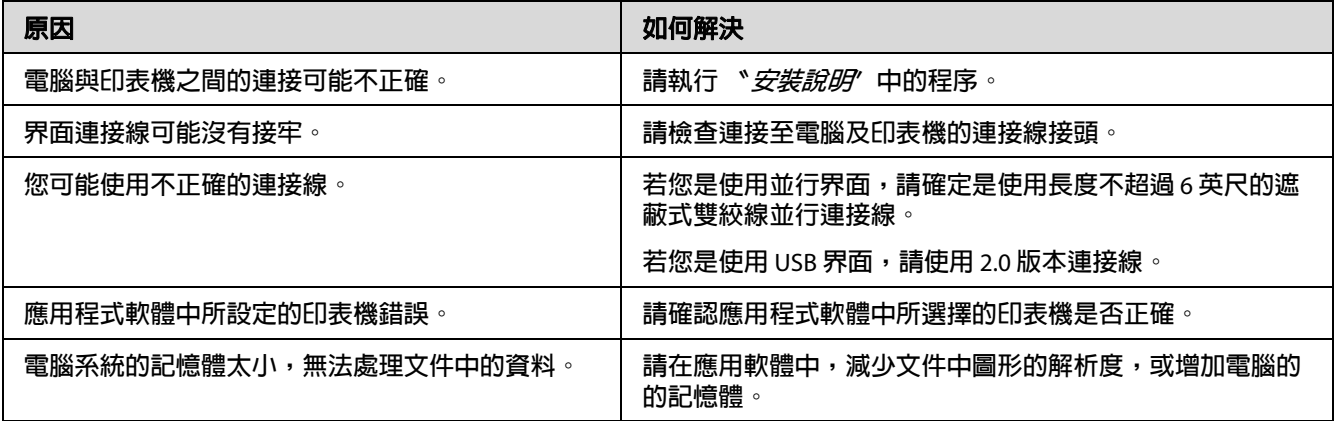

### **無法使用選購品**

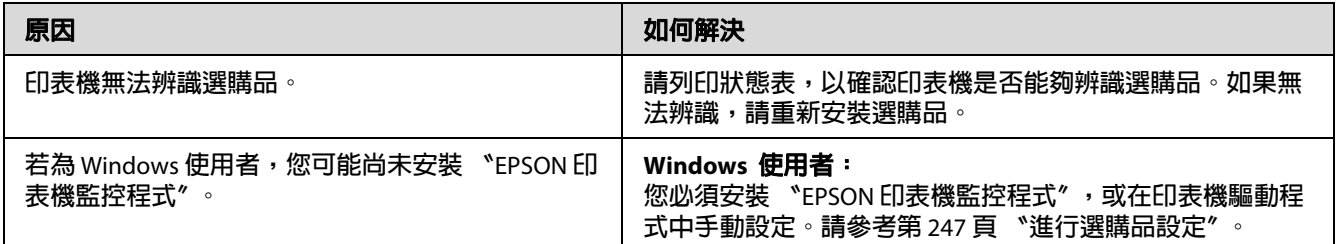

# **未更新耗材的使用壽命 ( 限 Windows)**

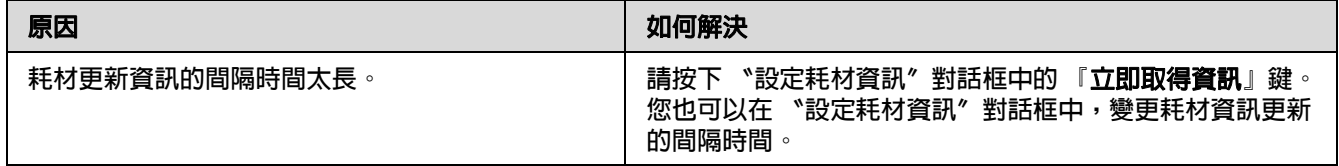

### **無法安裝軟體或驅動程式**

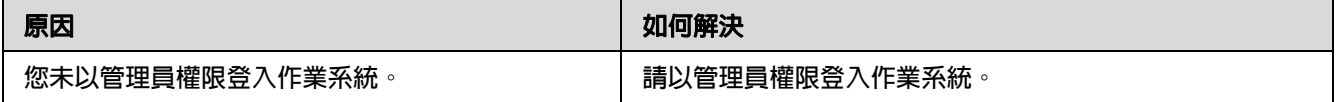

# **無法存取資源分享的印表機**

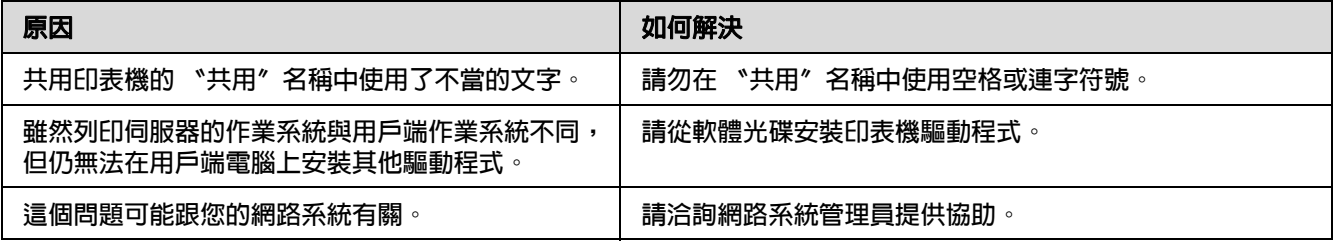

#### 附註:

關於要安裝的其他驅動程式說明,請參考下表。

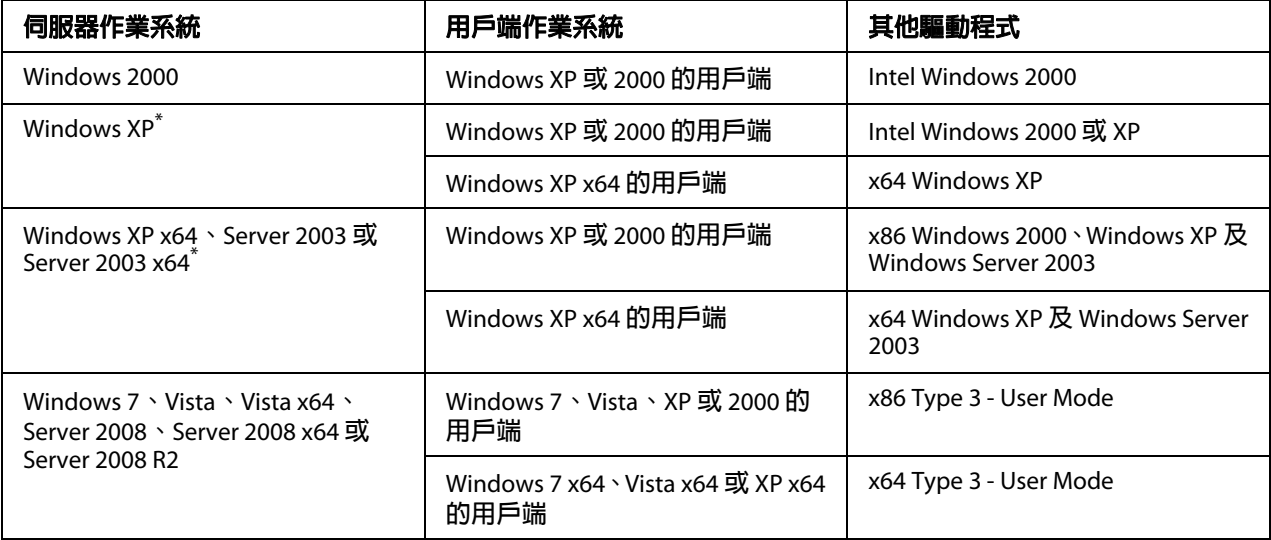

\* Windows XP x64 **及** Server 2003 x64 **的附加驅動程式可用於** Windows XP Service Pack 2**、**Windows 2003 Service Pack 1 **以上版本。**

# **輸出問題**

### **無法列印字型**

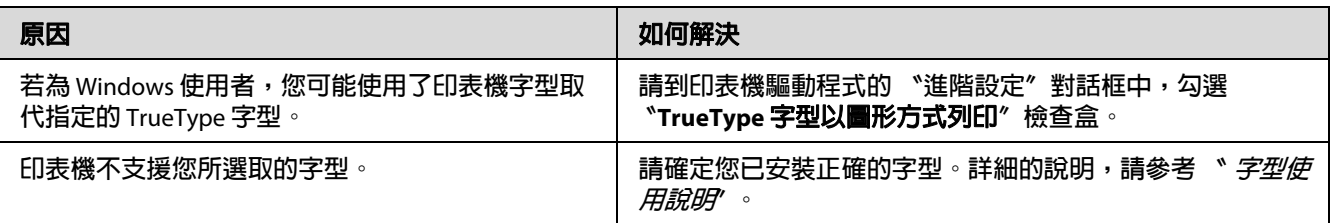

# **列印出亂碼**

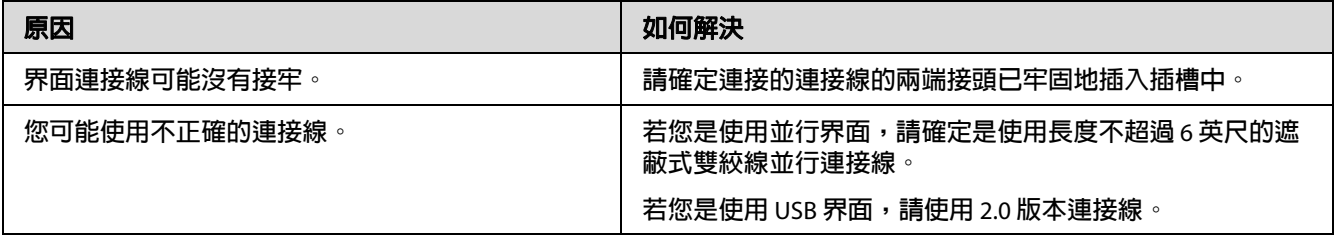

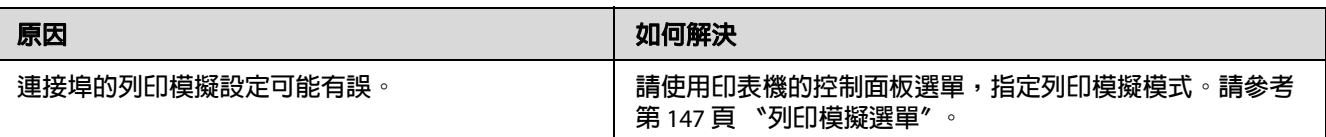

### 附註:

…<br>若無法正確地列印狀態表,表示您的印表機可能損壞。請洽詢經銷商或 Epson 授權服務中 心。

## **列印輸出品的位置不正確**

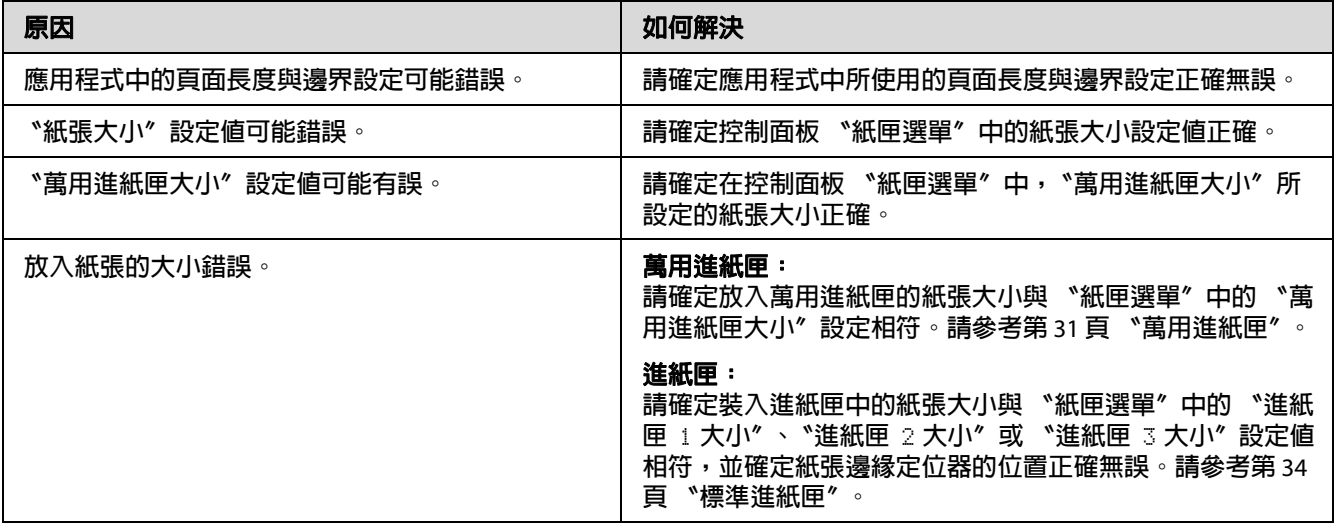

### **無法正確列印圖形**

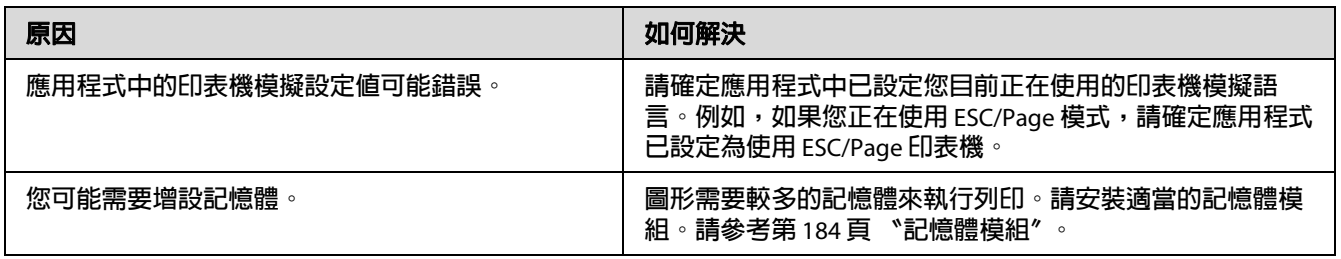

# **列印成品非常捲曲**

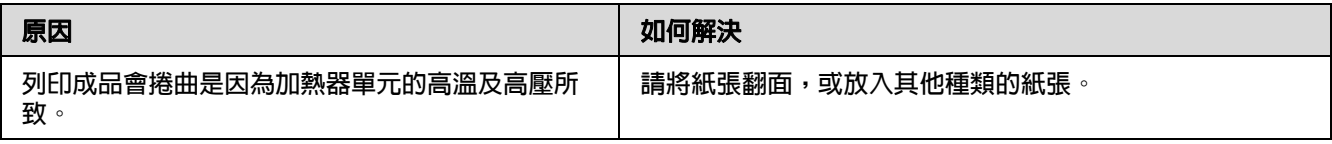

# <span id="page-223-0"></span>**列印品質的問題**

# **輸出文件的背景黑黑髒髒的**

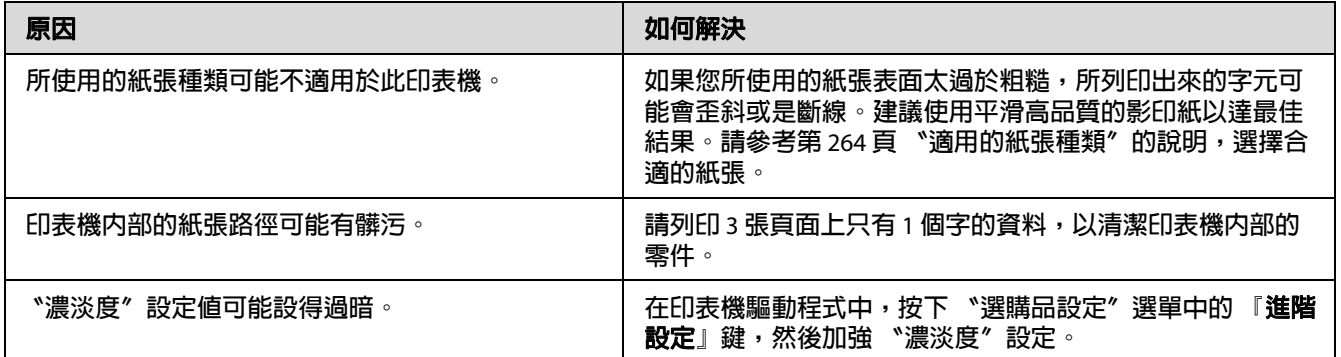

# **輸出文件上出現白點**

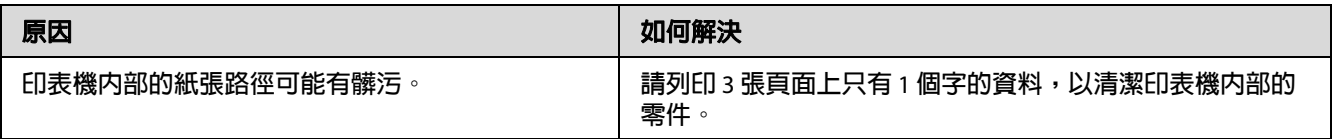

# **列印品質或色調不均勻**

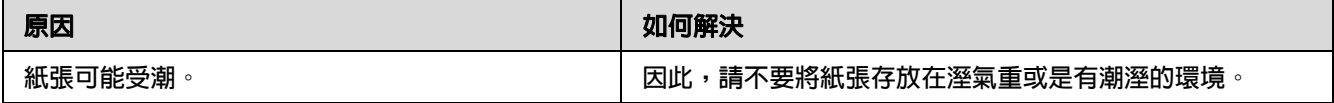

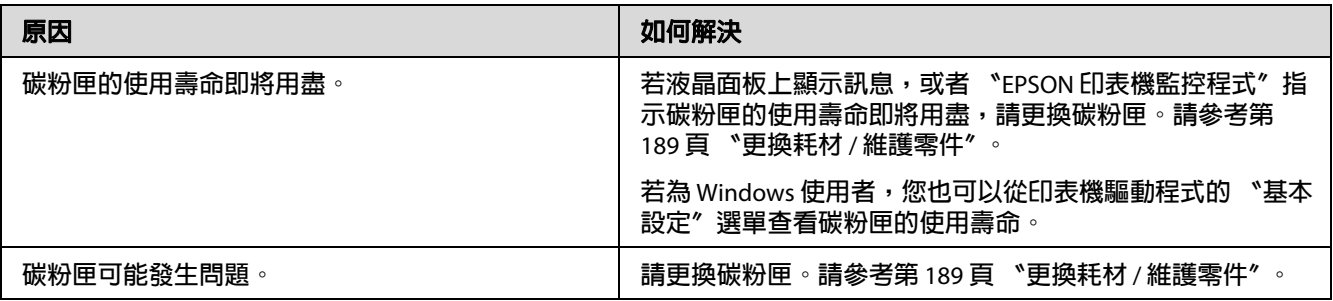

# **輸出的半色調影像顏色不均勻**

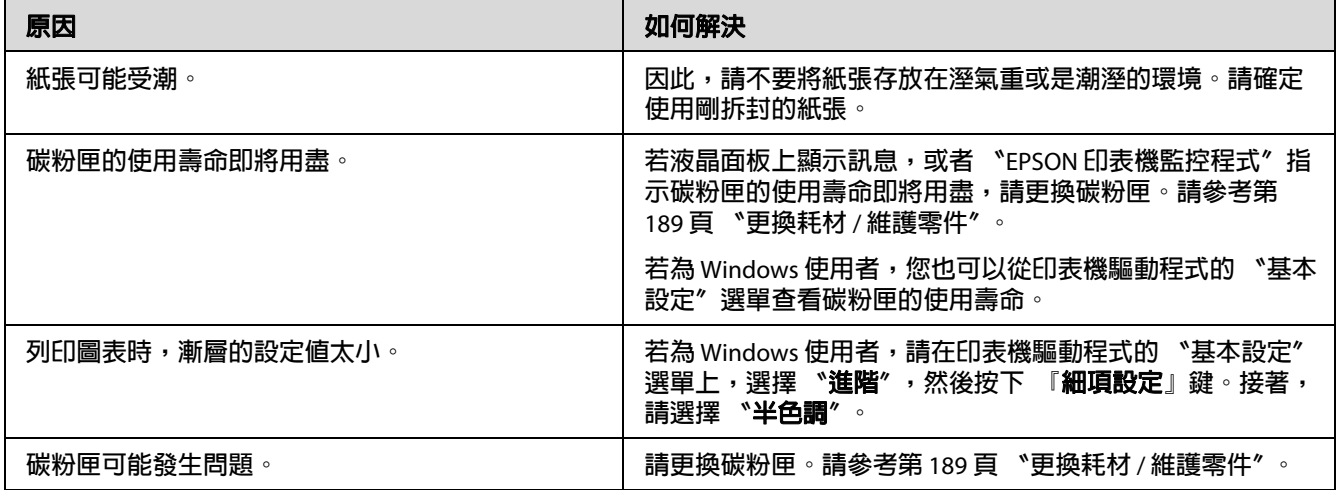

# **列印品上出現直條紋**

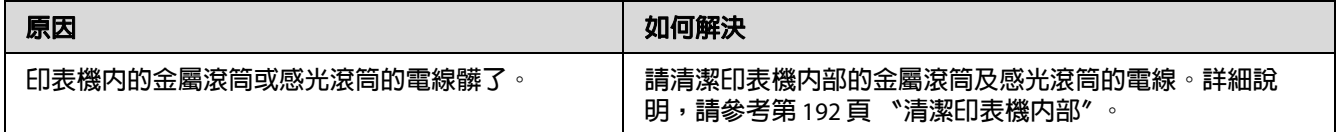

# **輸出文件上有碳粉污點**

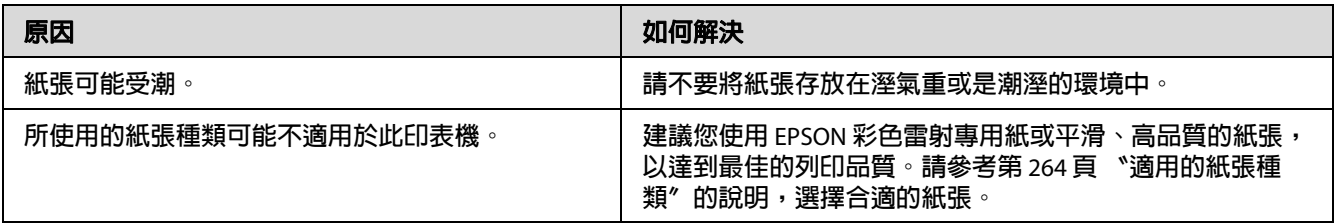

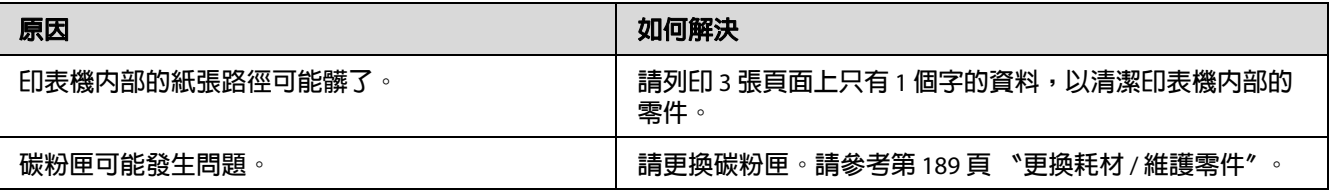

# **輸出的影像有某部份不見了**

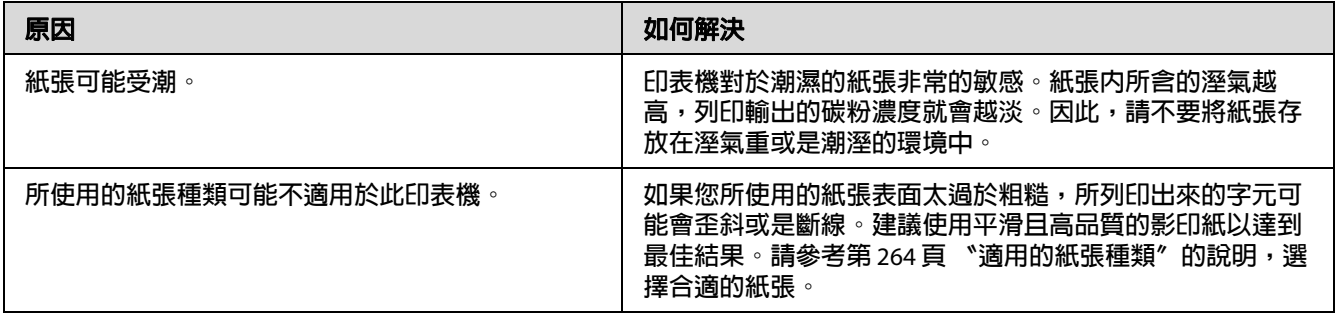

# **輸出空白頁**

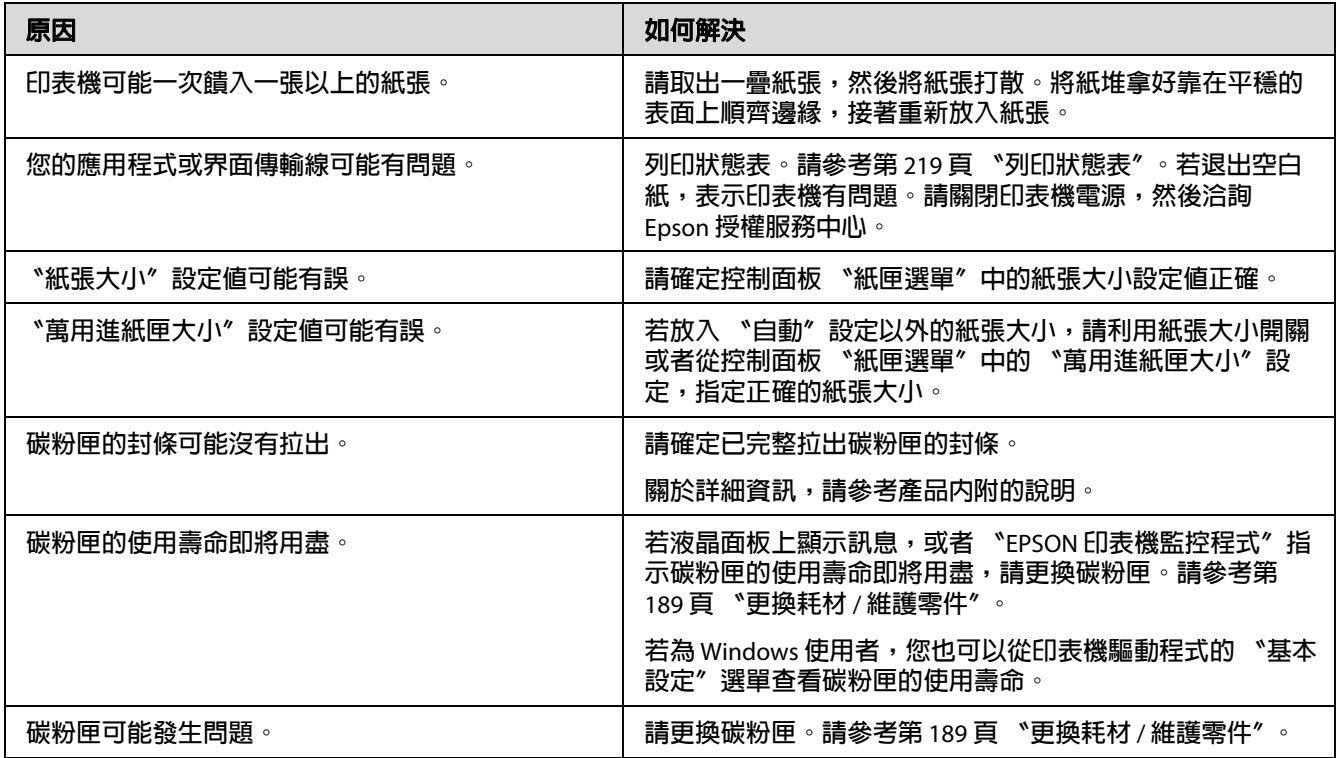

# **輸出的影像顏色太淡或有點模糊**

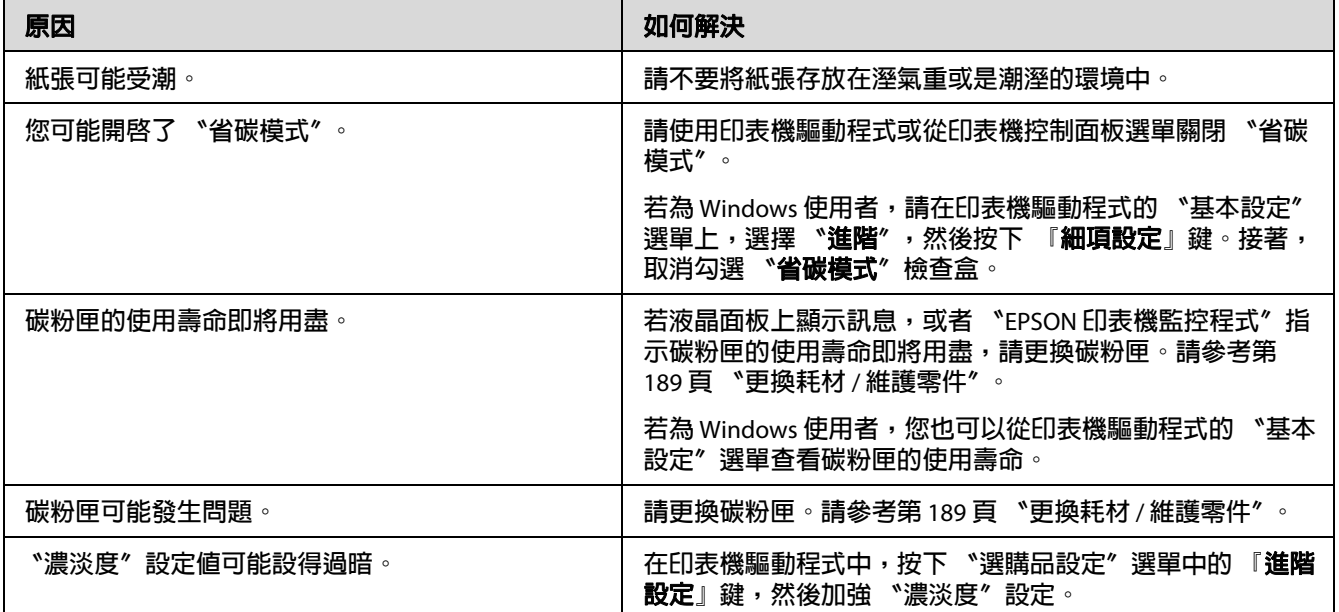

# **列印文件背面髒髒的**

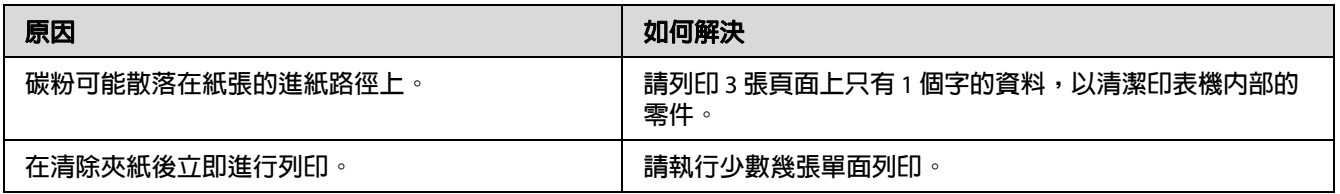

# **列印品質降低**

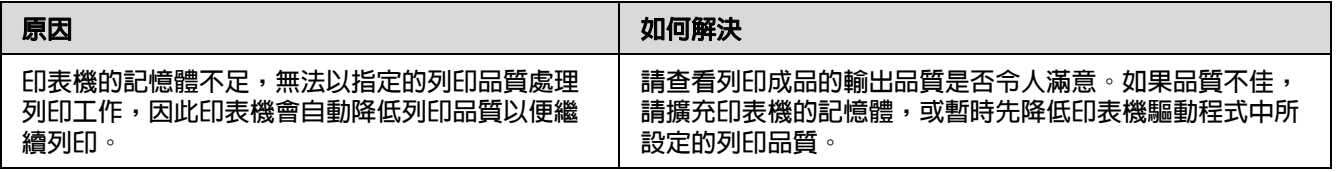

# **記憶體的問題**

# **記憶體不足,無法執行目前的列印工作**

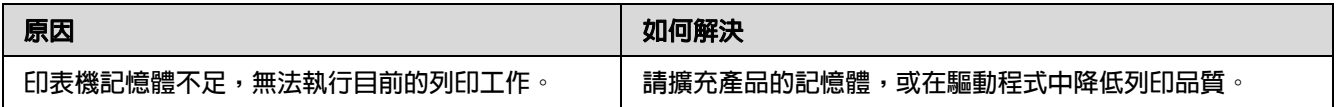

# **記憶體不足,無法輸出所有的列印份數**

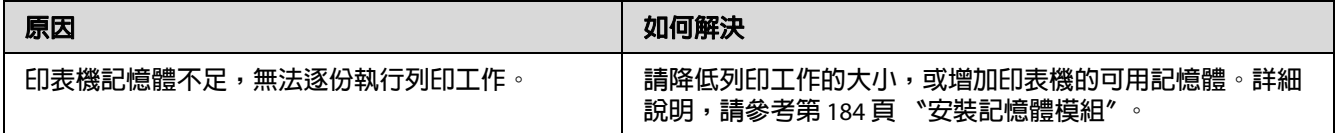

### **紙張處理問題**

## **無法正確進紙**

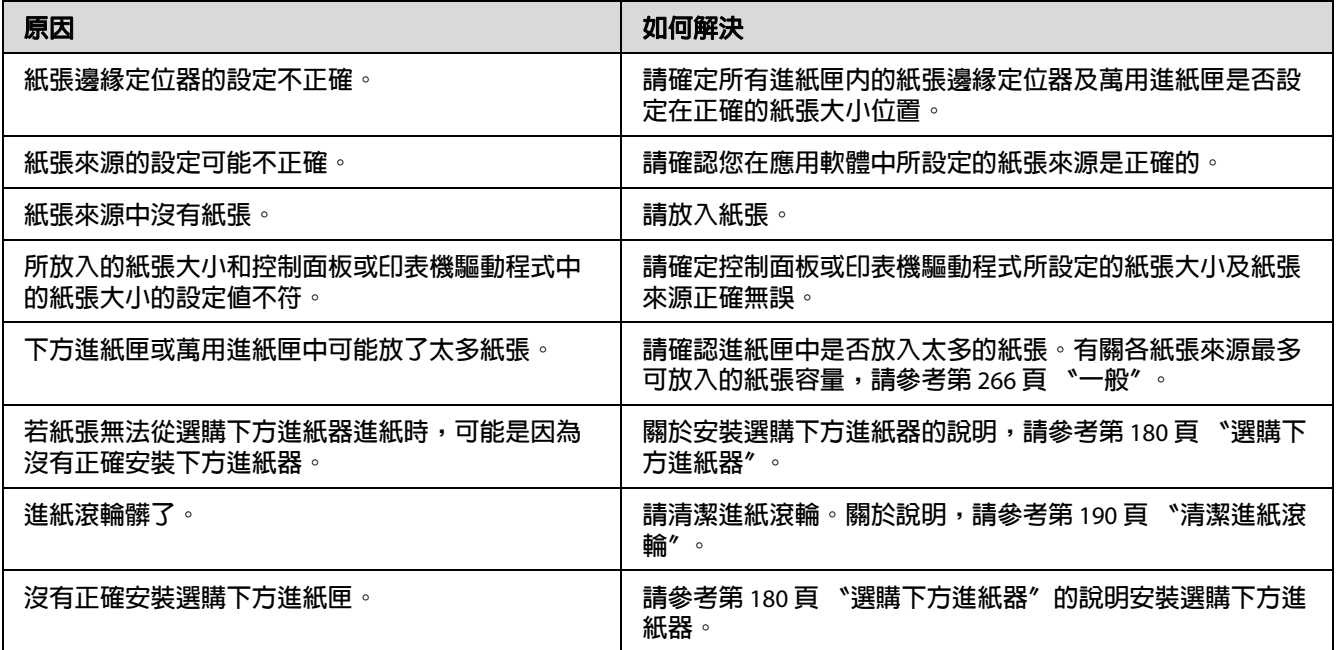

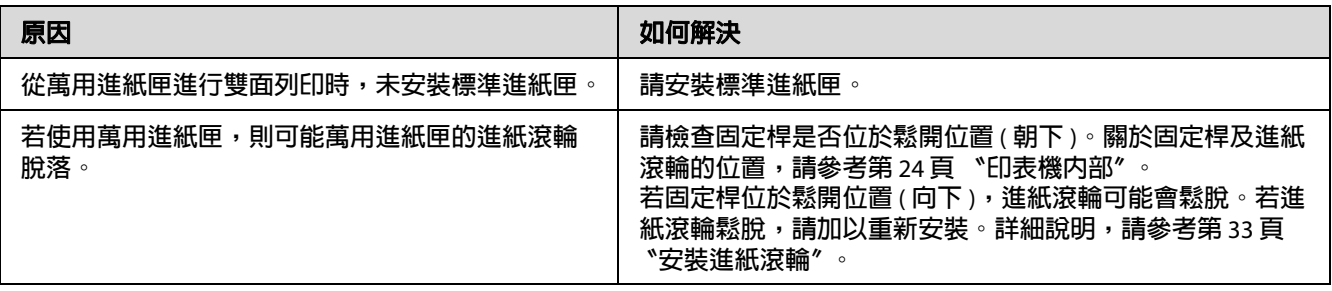

### **使用選購品時發生問題**

要確認選購品是否安裝正確,請列印狀態表。詳細說明,請參考第 219 [頁 〝列印狀態表〞](#page-218-0)。

### **無法從選購下方進紙匣進紙**

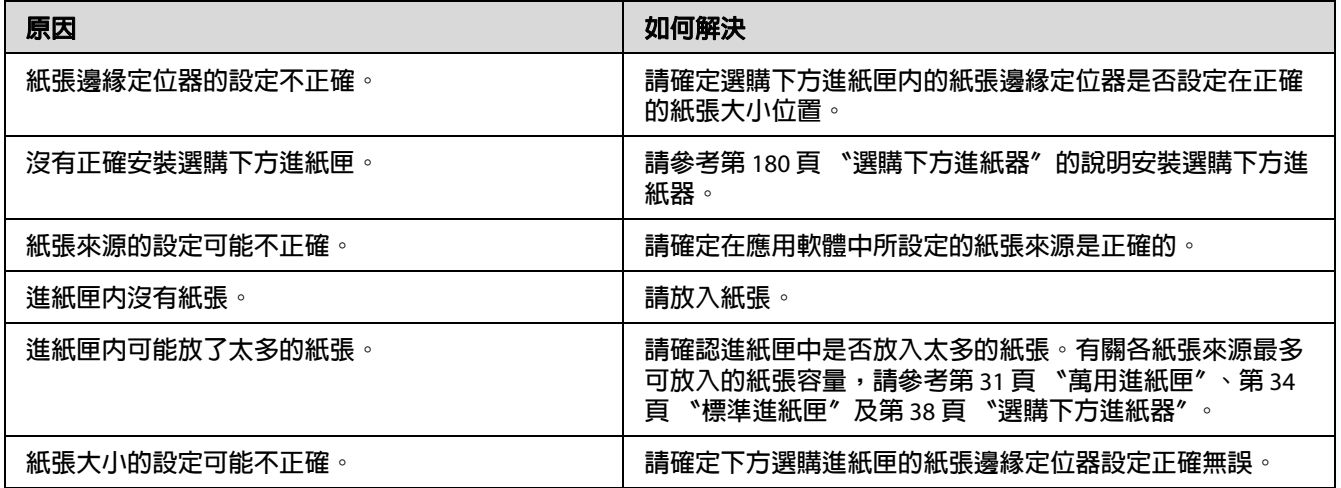

## **使用選購下方進紙器時,發生夾紙**

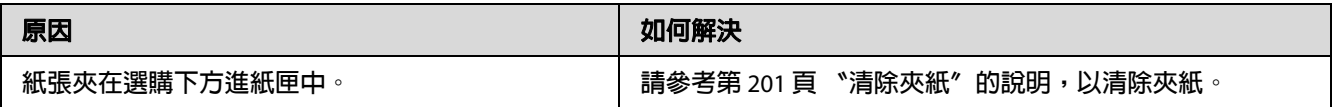

### **無法使用安裝的選購品**

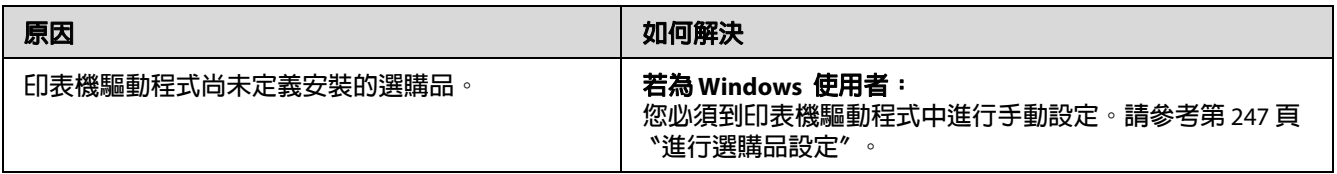

# **解決 USB 的問題**

若您的印表機無法使用 USB 連接,請確定是否如下列所述,然後採取建議的解決方法。

### **USB 的連接**

USB 連接線或接線過程有時可能就是 USB 問題的起源。

您必須將印表機直接連接至電腦的 USB 連接埠。若您必須使用多個 USB 集線器,建議您將 印表機連接在第一層集線器。

### **Windows 作業系統**

您的雷腦必須預先安裝有本印表機所支援的下列任一作業系統,或者必須是從 Windows 2000、XP、Vista、Server 2003 或 Server 2008 升級至本印表機支援作業系統的型號。若您的 作業系統不符合上述的規格,或是沒有內建 USB 連接埠時,便無法安裝或執行 USB 印表機 驅動程式。

關於您的電腦的詳細說明,請洽詢經銷商。

### **印表機軟體的安裝**

不正確或不完整的軟體安裝,可能會導致 USB 的問題。請注意下列事項並執行建議的檢查 動作,以確保完整的安裝。

#### **確認印表機軟體安裝**

若使用 Windows 7、7 x64、Vista、Vista x64、XP、XP x64、2000、Server 2008、Server 2008 x64、Server 2003 或 Server 2003 x64,則必須依照印表機內附 〝 安裝說明〞中的步驟安裝印 表機軟體。否則可能被 Microsoft 的 Universal 驅動程式取代。請依照下列的步驟,檢杳是否 安裝了 Microsoft 的 Universal 驅動程式。

- 1. 開啟 〝**印表機**〞資料夾,然後在您的印表機圖示上按下滑鼠右鍵。
- 2. 在出現的捷徑選單中,點選 〝**列印喜好設定**〞,然後在驅動程式的任一位置上按下滑鼠 右鍵。

若出現的捷徑選單中,出現 〝關於〞的選項,請點選。若出現 〝Unidrv Printer Driver〞 字樣的訊息視窗,您必須再依照 〝*安裝說明*〞中的步驟,重新安裝印表機軟體。若沒 有出現 〝關於〞的選項,則表示印表機軟體的安裝正確。

#### 附註:

- O 若為 Windows 2000,安裝期間若出現 〝找不到數位簽章〞的對話框,請按下 『**是**』 鍵。如果按下 『**否**』鍵,則必須要重新安裝印表機軟體。
- □ 若爲 Windows Vista、Vista x64、XP、XP x64、Server 2003 或 Server 2003 x64,如果安裝 期間顯示 〝軟體安裝〞對話框,請按下 『**繼續安裝**』鍵。如果按下 『**停止安裝**』鍵, 則必須要重新安裝印表機軟體。
- O 若為 Windows 7、7 x64、Server 2008 或 Server 2008 x64,安裝期間若顯示 〝Windows 安 全性〞對話框,請按下 『**仍安裝此驅動程式軟體**』鍵。如果您按下 『**不安裝此驅動程 式軟體**』鍵,則必須重新安裝印表機軟體。

### **狀態和錯誤訊息**

您可以在液晶面板上查看印表機狀態及錯誤訊息。詳細說明,請參考第 166 [頁 〝狀態和錯](#page-165-0) [誤訊息〞。](#page-165-0)

### **取消列印**

按下印表機控制面板上的 『**停止**』鍵,然後再按 『**F3**』鍵以選擇 〝**是**〞。

如要在列印工作從電腦傳送前將其取消,請參考第 61 [頁 〝取消列印工作〞。](#page-60-0)

# **PostScript 3 模式的列印問題**

本節列出當您使用 PostScript 驅動程式列印時,可能遭遇到的問題。關於所有程序方面的說 明,請參考 PostScript 印表機驅動程式。

## **印表機在 PostScript 模式下無法正確列印。**

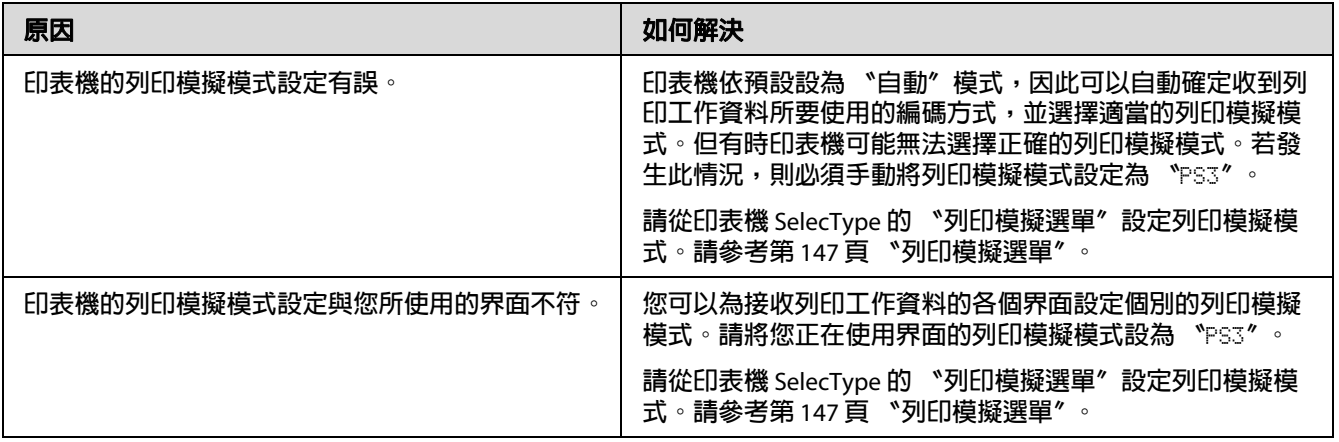

## **印表機無法列印**

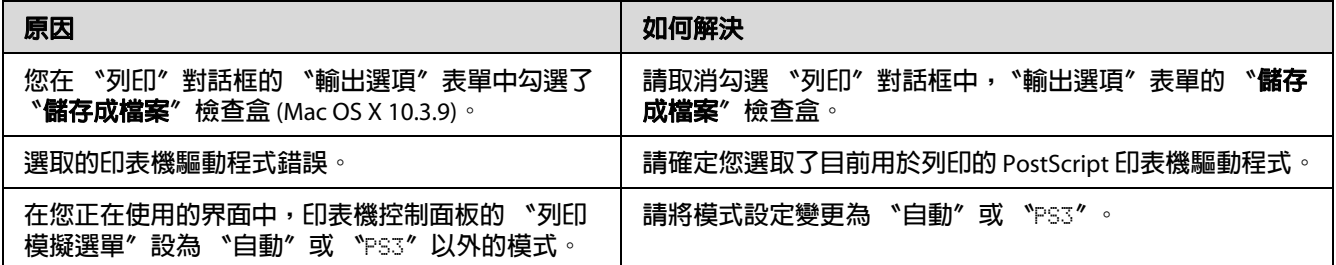

## **印表機或其驅動程式未顯示在印表機設定的工具程式中 ( 限 Macintosh)**

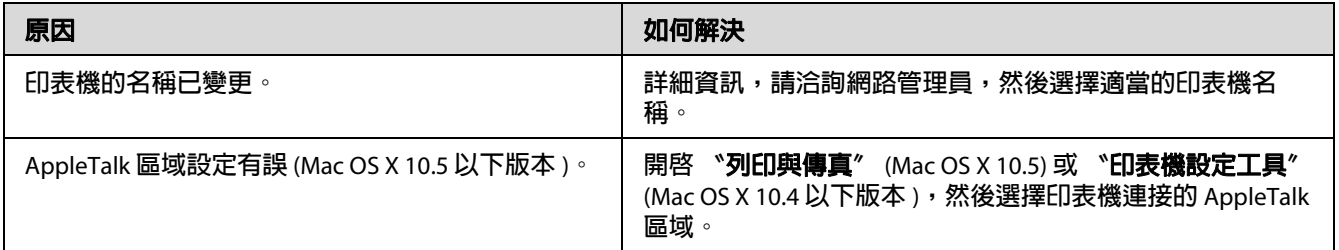

## **列印品的字型與畫面上顯示的不同**

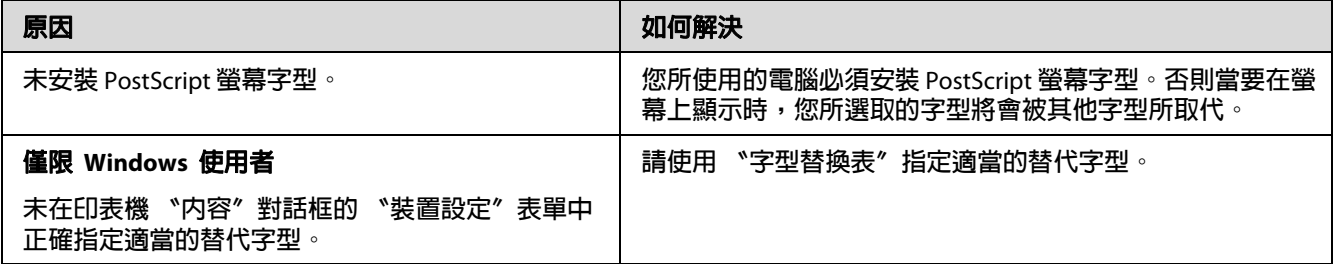

## **無法安裝印表機字型**

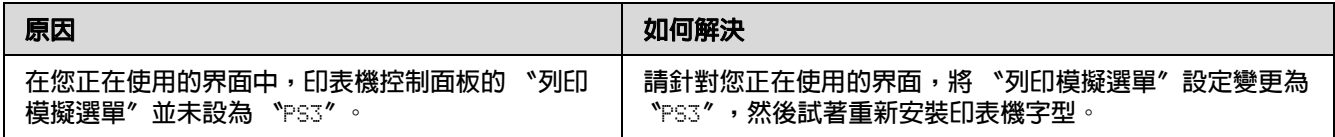

## **文字或影像的邊緣不平整**

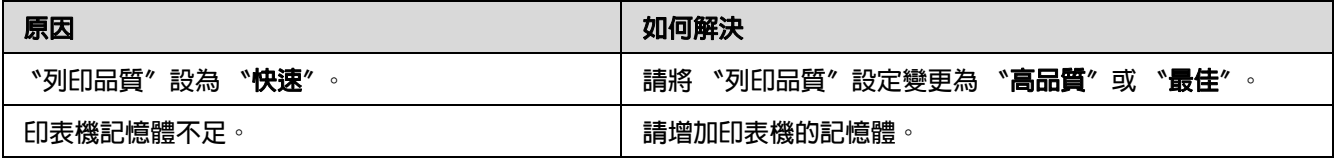

## **印表機無法透過 USB 界面正常列印**

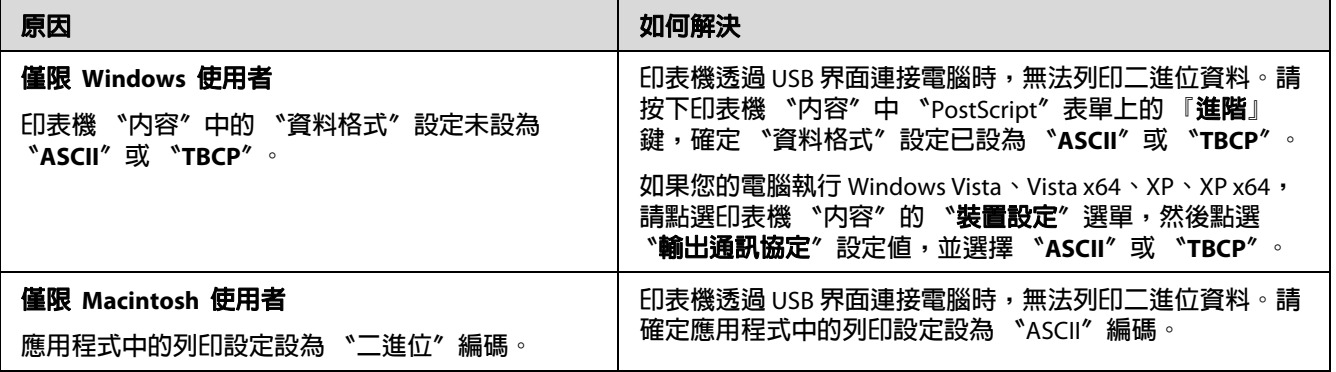

# **印表機無法透過網路界面正常列印**

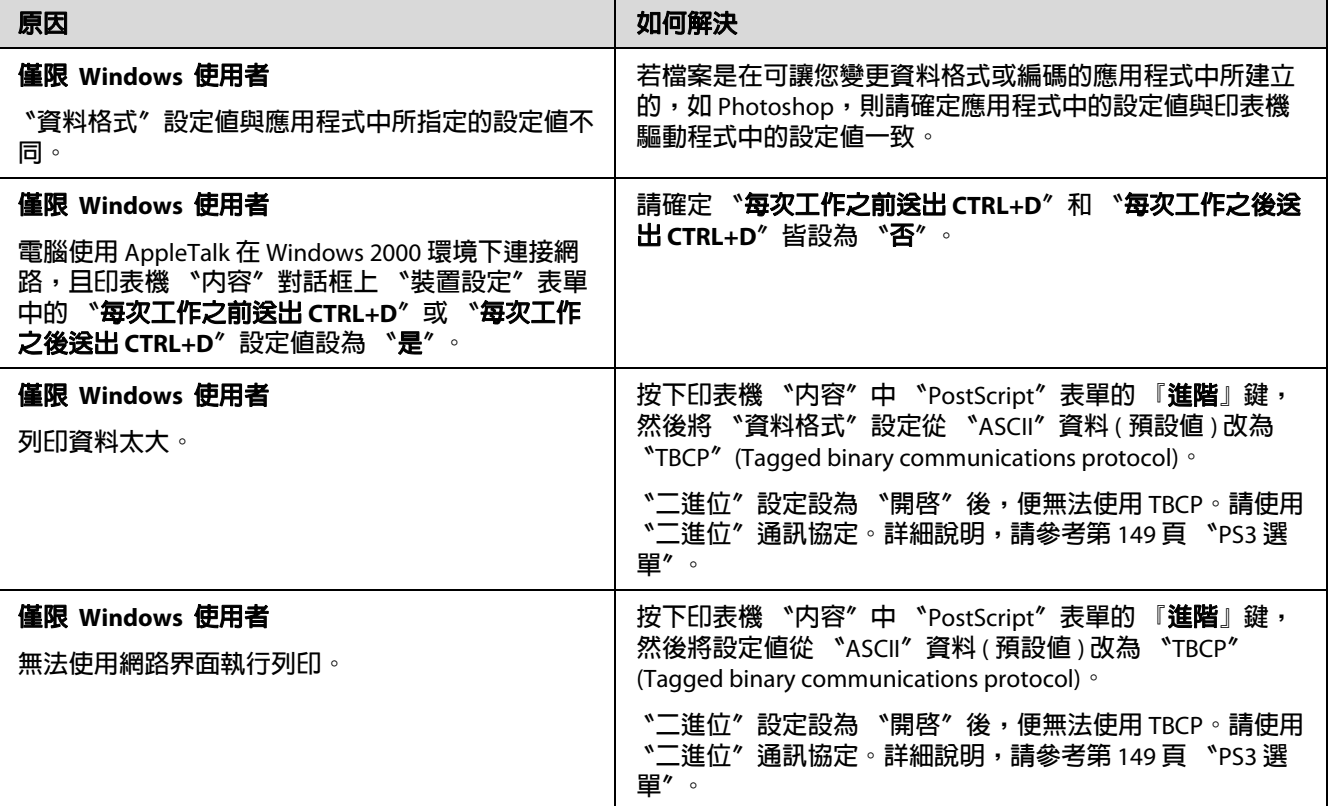

# **發生未知的錯誤 ( 限 Macintosh)**

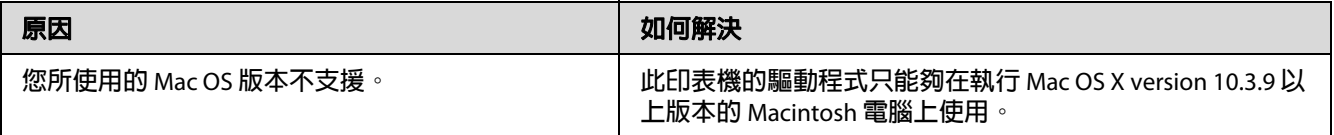

### **掃描問題**

### **掃描器操作問題**

### **無法使用自動進紙器掃描**

- O 請確定您已在 〝Epson Scan〞中選取 〝**辦公室模式**〞或 〝**專業模式**〞。詳細說明,請參 考第 67 [頁 〝更改掃描模式〞。](#page-66-0)
- O 請確定在 〝Epson Scan〞中,選取 〝**自動偵測**〞 ( 限辦公室模式 )、〝**自動進紙器**〞、〝**自 動進紙器 - 雙面**〞或 〝**自動進紙器 - 單面**〞作為 〝文件來源〞設定值。詳細說明,請參 考第 69 頁〝使用自動進紙器 (ADF)[,以辦公室模式掃描〞或](#page-68-0)第 75 [頁〝使用自動進紙器](#page-74-0) (ADF)[,以專業模式掃描〞。](#page-74-0)
- □ 如果文件上蓋或自動進紙器 (ADF) 護蓋開啓,請將其關上並重新執行掃描。

### **掃描軟體問題**

#### **無法啟動 〝Epson Scan〞**

- □ 如果您使用任何 TWAIN 相容程式,例如 Adobe Photoshop Elements,則請確定在 〝掃 描器〞或 〝來源〞設定中所選取的掃描器正確無誤。
- □ 如果您有對電腦的作業系統進行升級,則需要重新安裝 〝Epson Scan〞。請依照第 255 [頁 〝移除印表機軟體〞中](#page-254-0)的說明移除 〝Epson Scan〞,然後從印表機軟體光碟中重新安 裝。

#### 僅限 **Windows**:

請確定印表機的名稱有出現在 〝裝置管理員〞視窗的 〝影像裝置〞中,而且名稱中未包含 問號 (?) 或驚嘆號 (!)。若印表機的名稱中出現以上任一標誌,或者顯示為 〝未知〞裝置, 請依照第 255 [頁 〝移除印表機軟體〞中](#page-254-0)的說明移除 〝Epson Scan〞, 然後從印表機軟體光 碟中重新安裝。

### **掃描品質問題**

### **未掃描原稿的邊緣**

請將文件或相片自工作平台的水平和垂直邊緣各往內移 3 mm (0.12 inch),以免遭到裁切。

#### **掃描的影像上總是出現線條或虛線**

工作平台或自動進紙器的掃描視窗可能髒了。有關詳細的清潔說明,請參考第 197 [頁 〝清](#page-196-0) [潔工作平台及自動進紙器的掃描視窗〞。](#page-196-0)

如果清潔後仍無法解決問題,表示工作平台可能有刮傷。請洽詢經銷商提供協助。

### **影像中的線條掃描出來後變形**

請確定文件平放在工作平台上。

### **影像扭曲或模糊**

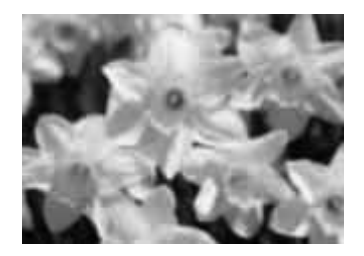

- O 請確定文件或相片平放在工作平台上。另請確定文件或相片沒有皺摺或變形。
- O 請確定掃描時未移動文件、相片或印表機。
- O 請確認印表機放置在平穩的表面上。
- O 請勾選 〝辦公室模式〞或 〝專業模式〞視窗中的 〝**影像邊緣銳利化**〞檢查盒。詳細說 明,請參考第84頁、調整色彩及其他影像設定"。
- O 調整 〝專業模式〞視窗中的 〝**自動曝光形式**〞設定值。詳細說明,請參考第 84 [頁 〝調](#page-83-0) [整色彩及其他影像設定〞。](#page-83-0)
- O 按下 『**組態**』鍵,選擇 〝**色彩**〞選單,然後選擇 〝色彩〞選單中的 〝**色彩校正**〞及 〝**連續自動曝光**〞。詳細說明,請參考 〝Epson Scan〞說明。
- O 按下 『**組態**』鍵,選擇 〝**色彩**〞選單,然後點選 〝**建議值**〞,將 〝自動曝光等級〞設 定值回復至預設值。詳細說明,請參考 〝Epson Scan〞說明。
- O 提高解析度設定。詳細說明,請參考第 79 [頁 〝選擇掃描解析度〞。](#page-78-0)

### **影像邊緣的色彩不勻稱或扭曲**

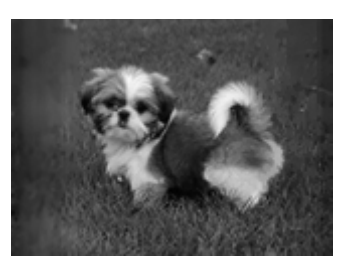

如果您的文件非常厚或者邊緣有捲起,請使用紙張覆蓋邊緣,以便在您掃描時阻擋外來的 光線。

#### **掃描的影像太暗**

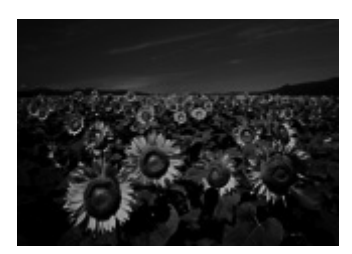

- O 如果您原稿影像太暗,請使用 〝家庭模式〞或 〝專業模式〞中的 〝**背光校正**〞功能。 詳細說明,請參考第98頁、校正背光相片"。
- O 確認 〝**亮度**〞設定。詳細說明,請參考第 84 [頁 〝調整色彩及其他影像設定〞。](#page-83-0)
- O 按下 『**組態**』鍵,選擇 〝**色彩**〞選單,然後變更 〝色彩〞選單中的 〝**顯示 Gamma**〞 設定以符合您的輸出裝置,例如顯示器或印表機。詳細說明,請參考 〝Epson Scan〞說 明。
- O 按下 『**組態**』鍵,選擇 〝**色彩**〞選單,然後選擇 〝色彩〞選單中的 〝**色彩校正**〞及 〝**連續自動曝光**〞。詳細說明,請參考 〝Epson Scan〞說明。
- O 按下 『**組態**』鍵,選擇 〝**色彩**〞選單,然後點選 〝**建議值**〞,將 〝自動曝光等級〞設 定值回復至預設值。詳細說明,請參考 〝Epson Scan〞說明。
- □ 點選 〝專業模式〞中的 〝 || 長條圖調整〞圖示,以調整亮度。
- O 檢查電腦顯示器的亮度和對比設定值。

#### **原稿背面的影像出現在掃描的影像中**

如果您的原稿是用較薄的紙張列印的,則掃描器可能會辨識到背面的影像,因此出現在掃 描出來的影像中。請在原稿背面覆蓋一張黑色的紙,然後重新掃描。另請確定原稿的 〝**文 件形式**〞及 〝**影像形式**〞設定值正確無誤。詳細說明,請參考第 71 [頁 〝以家庭模式掃描〞](#page-70-0) 或第 73 [頁 〝以專業模式掃描〞。](#page-72-0)

### **掃描影像上出現水波紋**

水波紋或十字圖樣 ( 稱為網紋 ) 可能會出現在列印文件的掃描影像中。這是因為掃描器畫面 與原稿半色調網紋間的間距差異所產生的錯網結果。

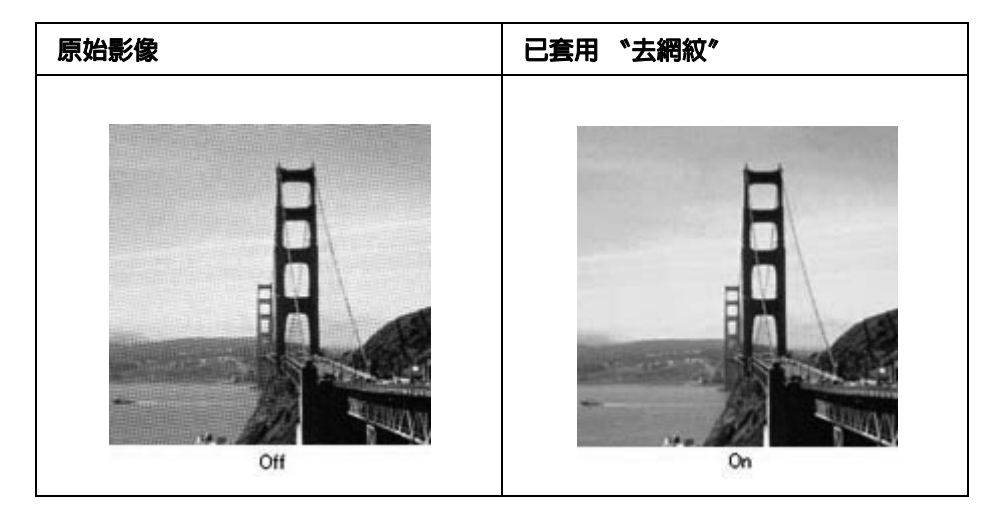

- O 勾選 〝**去網紋**〞檢查盒。在 〝專業模式〞中,請為 〝去網紋〞選擇適當的 〝**網紋設 定**〞,並取消勾選 〝**影像邊緣銳利化**〞設定。詳細說明,請參考第 84 [頁 〝調整色彩及](#page-83-0) [其他影像設定〞。](#page-83-0)
- O 選擇較低的解析度設定。詳細說明,請參考第 79 [頁 〝選擇掃描解析度〞。](#page-78-0)

#### 附註:

當您使用高於 600 dpi 的解析度掃描時,則無法移除水波紋。

#### **掃描的色彩與原稿色彩不同**

- O 請確定 〝**影像形式**〞設定正確。詳細說明,請參考第 68 [頁 〝以辦公室模式掃描〞](#page-67-0)[、第](#page-70-0) 71 [頁 〝以家庭模式掃描〞](#page-70-0)或第 73 [頁 〝以專業模式掃描〞](#page-72-0)。
- O 按下 『**組態**』鍵,選擇 〝**色彩**〞選單,然後變更 〝色彩〞選單中的 〝**顯示 Gamma**〞 設定以符合您的輸出裝置,例如顯示器或印表機。詳細說明,請參考 〝Epson Scan〞說 明。
- O 調整 〝專業模式〞中的 〝**自動曝光形式**〞設定值。另外,請選擇其他的 〝**色調校正**〞 設定值。詳細說明,請參考第 84 [頁 〝調整色彩及其他影像設定〞。](#page-83-0)
- O 按下 『**組態**』鍵,選擇 〝**色彩**〞選單,然後選擇 〝色彩〞選單中的 〝**色彩校正**〞及 〝**連續自動曝光**〞。詳細說明,請參考 〝Epson Scan〞說明。
- O 按下 『**組態**』鍵,選擇 〝**色彩**〞選單,然後點選 〝**建議值**〞,將 〝自動曝光等級〞設 定值回復至預設值。詳細說明,請參考 〝Epson Scan〞說明。
- O 請確定您已啟用 〝**內嵌 ICC 描述檔**〞設定值。在 〝檔案儲存設定〞視窗中,選擇 〝**JPEG**〞或 〝**TIFF**〞作為 〝類型〞設定。按下 『**選項**』鍵,然後勾選 〝**內嵌 ICC 描述 檔**〞檢查盒。如要開啟 〝檔案儲存設定〞視窗,請參考第 76 [頁 〝選擇 〝檔案儲存設](#page-75-0) [定〞〞。](#page-75-0)
- O 檢查電腦、顯示卡、和軟體的色彩吻合及色彩管理校正。有些電腦可能會變更螢幕的調 色盤色彩。詳細的說明,請參考軟體和硬體的相關文件說明。
- O **Windows**:請使用電腦的色彩管理系統 ICM。新增符合顯示器的色彩描述檔,以改善 畫面的色彩應對。精確的色彩吻合是非常困難的。檢查軟體和顯示器文件中關於色彩吻 和及校正的說明。
- O **Mac OS X**:請使用電腦的色彩管理系統 ColorSync。精確的色彩吻合是非常困難的。檢 查軟體和顯示器文件中關於色彩吻和及校正的說明。
- □ 輸出的色彩無法完全吻合螢幕上的色彩。這是因為螢幕和印表機使用不同的色彩系統: 螢幕使用 RGB ( 紅色、綠色和藍色 ),然而印表機卻是使 CMYK ( 青色、洋紅、黃色和 黑色 )。

#### **影像旋轉的方向錯誤**

請確定文件或相片放在工作平台上的方式正確。詳細說明,請參考第 44 [頁 〝放置原稿〞。](#page-43-0)

### **複印問題**

### **複印操作問題**

#### **印表機無法複印**

請確定是否正確地放置原稿。請參考第 107 [頁 〝放入複印原稿〞。](#page-106-0)

自動進紙器: 將原稿的掃描面朝下放入自動進紙器。

工作平台: 將原稿的掃描面朝下放在工作平台上。

### **複印品質問題**

第一步驟,請先參考第 224 [頁 〝列印品質的問題〞。](#page-223-0)

#### **複印的品質不好**

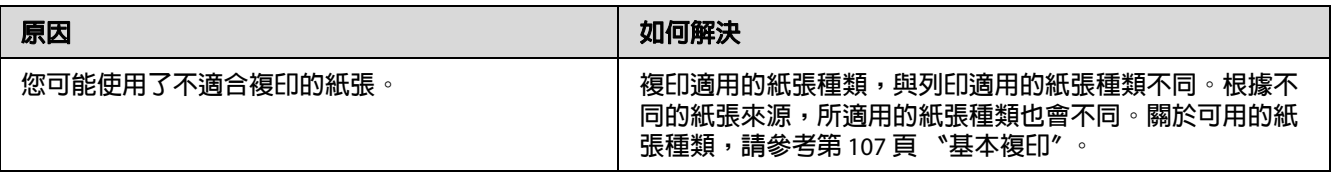

### **影本上出現原稿背面資訊或背景色彩**

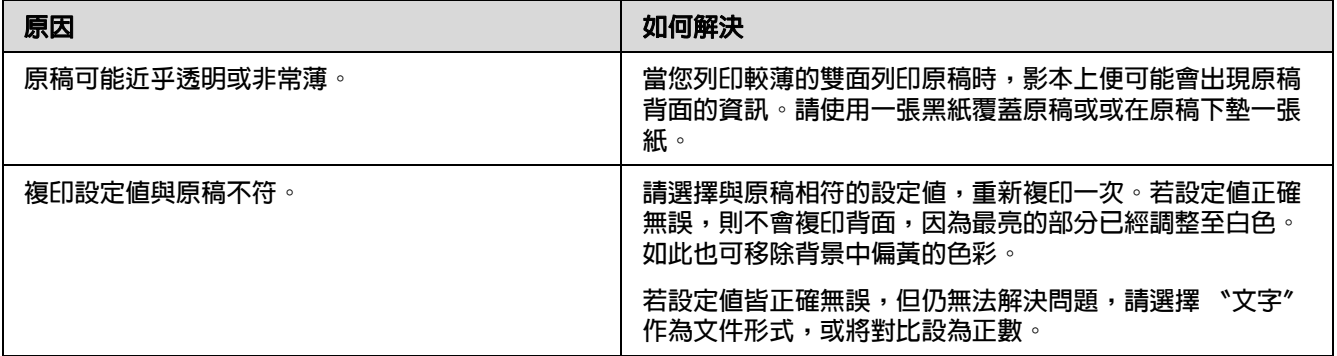

### **複印空白文件,或影像遺失或褪色**

請依照下列的方法解決問題:

- O 原稿的品質和大小會影像複印的效果。您可以試著調整印表機的對比設定。但若您的原 稿顏色太淺,即使調整對比設定,仍無法改善。
- □ 如果原稿有彩色的背景,可能會與前景的影像混雜在一起,或者背景出現不同的陰影。 請在複印前調整影像的設定或在複印後強化影像。

### **改善複印品質**

請依照下列的方法解決問題:

- O 從工作平台複印。可產生比使用自動進紙器複印更高品質的影本。
- O 使用品質良好的原稿。
- □ 開啓或闔上萬用進紙匣,以因應複印工作。若您要複印標準厚度的紙張,請使用下方進 紙匣。若要複印較厚的紙張,請使用萬用進紙匣。
- O 若印表機一次饋入多張紙張,請更換進紙滾輪。
- O 使用護夾保護原稿。

#### **輸出空白頁**

請依照下列的方法解決問題:

- □ 您可能將原稿的掃描面朝上放入。若使用自動進紙器,請將原稿的掃描面朝下放入自動 進紙器。
- O 若使用工作平台時發生這個情形,請確定是否將原稿的掃描面朝下放在工作平台上。並 請將文件的左上角對齊放置在玻璃平台的右下角。

### **背景太暗或太髒**

請確定您已經更改複印的品質設定。請試著調整設定值。請參考第 112 [頁 〝更改複印設](#page-111-0) [定〞。](#page-111-0)

#### **掃描的影像上總是出現線條或點狀圖樣**

自動進紙器的掃描視窗可能有髒污。請加以清潔。詳細說明,請參考第 197 [頁 〝清潔工作](#page-196-0) 平台及自動淮紙器的掃描視窗"。如果仍無法解決問題,請洽詢您的經銷商。

#### **出現黑色垂直線段或影像都是黑的**

請確認工作平台左側的安全銷定裝置是否被設在解除銷定的位置。除非要搬運印表機,否 則請不要鎖上安全鎖定裝置。

#### **掃描範圍不正確**

請確認工作平台左側的安全銷定裝置是否被設在解除銷定的位置。除非要搬運印表機,否 則請不要鎖上安全鎖定裝置。

### **已將原稿放入自動進紙器掃描,但仍輸出一張空白紙張**

請檢查文件上蓋或自動進紙器 (ADF) 護蓋是否已經完全地闔上。

### **傳真問題**

### **傳送和接收傳真的問題**

#### **傳真時,無法饋入文件**

請依照下列方法解決問題。

- O 您可以放入的紙張長度最長為 356 mm。可放入自動進紙器的最小紙張大小為 140 × 210 mm (5.5 × 83 in)。若紙張太小,可能會發生夾紙。
- O 試著傳送至其他傳真機。對方的傳真機可能有問題。
- O 請依照下列的方法解決問題:可能是電話線路的問題。

調高印表機喇叭音量,並按下控制面板上的 『**開始**』鍵。如果您有聽到撥號音,表示 電話線路在運作。若要變更喇叭音量,請參考第 158 [頁 〝基本設定〞。](#page-157-0)請中斷印表機與 雷話插孔的連接,並將電話連接到電話插孔。並試著撥一通電話,以確定電話線路可以 正常運作。

#### **印表機無法接收傳真**

請依照下列的方法解決問題:

- O 請檢查電話線路 〝**基本設定**〞中的 〝**線路類型**〞是否設定正確。
- O 請檢查電話線路 〝**基本設定**〞中的 〝**撥號類型**〞是否設定正確。

#### **印表機無法傳送傳真**

請依照下列的方法解決問題:

- □ 如果印表機位於設定模式,請結束設定並重新傳送傳真。
- O 如果印表機正在接收傳真,請等傳真接收完畢後,再重新傳送一次。
- □ 如果正在執行 PC-FAX 功能,請等此功能結束後,再重新傳送傳眞。

#### **印表機可以接收傳真,但無法傳送傳真**

請依照下列的方法解決問題:

- □ 如果您的印表機採用 PBX 系統,PBX 系統可能會產生印表機無法偵測的撥號訊號。請停 用偵測撥號訊號設定。請參考第 158 [頁 〝基本設定〞。](#page-157-0)
- □ 若您覺得電路線路的連線品質不佳,請稍候再試著傳真一次,然後確認是否可以順利地 傳送。

#### **您所傳送的傳真沒有送達**

請依照下列的方法解決問題:

- □ 請致電接收者,確認其傳真機已開機並準備接收傳真。
- O 請確定傳真仍在記憶體中等候。傳真可能會因為等待重撥給忙線號碼、前面還有其他等 著要傳送的工作或者設定延遲傳送傳真等因素,而暫時存在記憶體中。如果傳真不是因 為以上原因而存在記憶體中,請按下 『**傳真記憶體**』鍵顯示傳真工作歷史記錄,並確 認沒有擱置中的工作。

#### **沒有辦法接聽傳真的呼叫**

請依照下列的方法解決問題:

- O 查看 〝**來電模式**〞是否設為 〝**傳真專用**〞。若 〝**來電模式**〞設為 〝**電話專用**〞,印表 機便不會應答任何來電。您必須親自接聽電話並開始接收傳真。請參考第 160 [頁 〝接收](#page-159-0) [設定〞。](#page-159-0)
- O 請確定印表機是否有正確地連接電話線。
- □ 請確定是否有太多的裝置連接至此電話線路。請設法移除最後一個連接的裝置,並察看 印表機是否可以運作。如果產品無法運作,請繼續移除裝置,一次一個,並在每次移除 後重試一次。
- O 請確定電話線路正在運作。請依照下列的方法解決問題:

調高印表機喇叭音量,並按下控制面板上的 『**開始**』鍵。如果您有聽到撥號音,表示 電話線路在運作。請中斷印表機與電話插孔的連接,並將電話連接到電話插孔。並試著 撥一通電話,以確定電話線路可以正常運作。

□ 請檢查印表機是否缺紙。如果印表機中沒有紙張,且記憶體已滿,便無法接收傳真。請 將紙張裝入萬用進紙匣或下方進紙匣。印表機將會列印儲存在記憶體中的所有傳眞,然 後繼續接聽傳真來電。

#### **傳送或接收傳真的**速率非常慢

請依照下列的方法解決問題:

- □ 請檢查您是否正在傳送或接收非常複雜的傳眞。複雜的傳眞 (例如,包含許多圖形的傳 真 ) 需要較長的時間來傳送或接收。
- O 請檢查是否接收傳真機的數據機速度很慢。印表機只能以接收傳真機所能使用的最快數 據機速度來傳送傳真。
- □ 請檢查是否傳送或接收傳真的解析度很高。較高的解析度一般可獲得較好的品質,但傳 送時間會比較長。如果您正在接收傳真,請致電給寄件者,要求他降低解析度並重新傳 送傳真。如果您是傳送方,請降低解析度並重新傳送傳真。
- □ 請檢查電話線是否接線不良。如果電話線接線不良,印表機與接收的傳真機將會減緩線 路傳輸以因應錯誤。請掛斷並重新傳送傳真。如果仍無法運作,請通知電話公司檢查電 話線路。

#### **發生品質問題**

請確認 〝**基本設定**〞選單中的 〝**影像品質選項**〞及 〝**傳真濃淡度選項**〞設定是否正確。

#### **列印品出現碳粉污點**

請清潔工作平台。詳細說明,請參考第 197 [頁 〝清潔工作平台及自動進紙器的掃描視窗〞](#page-196-0)。

#### **接收資料的影像被分隔列印或縮小**

請檢查輸出的紙張大小與接收資料的紙張大小是否相符。

#### **未列印寄件人資料**

請依照下列的方法解決問題:

- O 請檢查 〝**列印寄件人資訊**〞是否設為 〝**開啟**〞。詳細說明,請參考第 159 [頁 〝傳送設](#page-158-0) [定〞。](#page-158-0)
- O 請在 〝**個人設定**〞中登錄您的姓名與號碼。詳細說明,請參考第 158 [頁 〝基本設定〞。](#page-157-0)

#### **時間設定不正確**

如果印表機已經關機很長一段時間,時間的設定可能會被重置。請重新設定 〝**設定選單**〞 中的 〝**時間設定**〞。詳細說明,請參考第 137 [頁 〝設定選單〞。](#page-136-0)

### **輸出問題**

### **無法列印傳真,或無法正確列印**

請確定在萬用進紙匣或是下方進紙匣是否仍有紙張。如果沒有紙紙,請將紙張放入萬用進 紙匣或下方進紙匣。當進紙匣缺紙時,便會將接收到的所有傳真儲存在記憶體中,只要在 進紙匣中放入紙張便會開始列印。

### **第** 12 **章**

# **關於印表機軟體**

## **在 Windows 下使用印表機軟體**

### **使用印表機驅動程式**

印表機驅動程式是可讓您調整印表機設定,以達最佳列印輸出結果的軟體。

附註:

印表機驅動程式的線上輔助說明,提供印表機驅動程式設定的詳細說明。

#### **Windows Vista** 使用者的注意事項:

印表機列印期間,請勿按下電源鍵或手動將電腦變更為待機或睡眠模式。

#### **開啓印表機驅動程式**

您可以從 Windows 作業系統下的應用程式,直接開啓印表機驅動程式。

在任何 Windows 應用程式中所執行的印表機設定,將取代作業系統所執行的設定值。

**從應用軟體**

在 〝檔案〞選單中,點選 〝**列印**〞、〝**列印設定**〞或 〝**頁面設定**〞。如有需要,請按下 『**設定**』鍵、『 **選項**』鍵、『**內容**』鍵,或者直接按下這些功能的組合鍵。

Windows 7 **使用者**

按下 『開始』鍵,選擇 〝**装置和印表機**〞。在印表機圖示上按下滑鼠右鍵,選擇 〝列印喜 **好設定**〞。

#### Windows Vista**、**Server 2008 **使用者**

請按下 『 **開始**』鍵、點選 〝**控制台**〞,然後雙擊 〝**印表機**〞。在印表機圖示上按下滑 鼠右鍵,點選 〝**列印喜好設定**〞。

Windows XP**、**Server 2003 **使用者**

按下 『**開始**』鍵,點選 〝**印表機和傳真**〞。在印表機圖示上按下滑鼠右鍵,點選 〝**列印喜 好設定**〞。

Windows 2000 **使用者**

請按下 『**開始**』鍵,指向 〝**設定**〞,再點選 〝**印表機**〞。在印表機圖示上按下滑鼠右鍵, 點選 〝**列印喜好設定**〞。

#### <span id="page-246-0"></span>**列印狀態表**

如要確認目前的印表機狀態,請從印表機驅動程式列印狀態表。

#### 附註:

在 A4 大小紙張上列印狀態表 ( 直向 )。

- 1. 開啓印表機驅動程式。
- 2. 點選 〝**選購品設定**〞選單,然後按下 『**狀態表**』鍵。

#### **更改進階設定**

您可以在 〝進階設定〞對話框中,進一步更改某些列印細項的設定值。您只需要在 〝選購 品設定〞選單中按下 『**進階設定**』鍵即可開啟這個對話框。

#### <span id="page-246-1"></span>**進行選購品設定**

若您安裝選購品到印表機上,您可以手動更新選購品設定。

- 1. 開啓印表機驅動程式。
- 2. 點選 〝**選購品設定**〞選單,選擇 〝**手動更新選購品設定**〞。
- 3. 按下 『**設定**』鍵。顯示 〝選購品設定〞對話框。
- 4. 針對每個己安裝的選購品進行設定,然後按下 『**確定**』鍵。

#### **顯示耗材資訊**

耗材的使用壽命會顯示在 〝基本設定〞選單中。

#### 附註:

O 只有在安裝 〝EPSON 印表機監控程式〞後才可使用此功能。

- O 此處顯示的資訊可能跟 〝EPSON 印表機監控程式〞中的不同。請使用 〝EPSON 印表機 監控程式〞瞭解有關耗材的詳細資訊。
- □ 若不是使用原廠耗材,則不會顯示耗材使用壽命的存量指示器及警告圖示。

#### **訂購耗材與維護零件**

按下 〝基本設定〞選單上的 『**線上訂購**』鍵。詳細說明,請參考第 255 [頁 〝線上訂購〞。](#page-254-1)

附註:

只有在安裝 〝EPSON 印表機監控程式〞後才可使用此功能。

### **使用 EPSON 印表機監控程式**

EPSON 印表機監控程式 是用來監控印表機,並提供有關產品目前狀態資訊的工具程式。

### **安裝 EPSON 印表機監控程式**

- 1. 確定印表機的電源為關閉狀態,並且電腦已啟動 Windows 作業系統。
- 2. 將軟體光碟放入光碟機。

附註:

若沒有自動出現 〝Epson Install Navi″畫面,請按下『 ? 開始』鍵,然後點選 **腦**〞 ( Windows 7、Vista 或 Server 2008) ,或是點選桌面上的 〝**我的電腦**〞圖示 (Windows XP、2000 或 Server 2003)。在光碟機圖示上按下滑鼠右鍵,從出現的選單中點 選 <sup>、</sup>開啓",然後雙擊 "Epsetup.exe<sup>"。</sup>

3. 按下 『**軟體清單**』鍵。

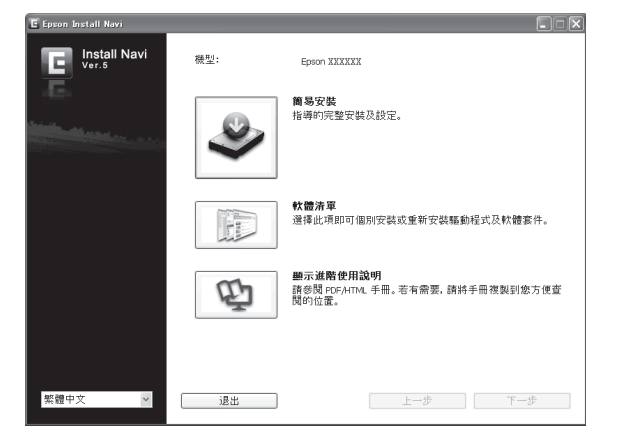

附註:

- □ 關於在網路上安裝 EPSON 印表機監控程式 的資訊,請參考 〝*網路管理者使用說* 明〞。
- □ 如要透過列印伺服器使用印表機,便必須在每一部用戶端以管理員權限登入,然後 安裝軟體光碟中的 〝EPSON 印表機監控程式〞。
- 4. 選擇 〝**Epson 印表機監控程式**〞,然後按下 『**下一步**』鍵。
- 5. 閱讀授權協議書,然後按下 『**接受**』鍵。
- 6. 安裝完成後,請按下 『**取消**』鍵。

#### **開啟 EPSON 印表機監控程式**

在工作列上的 〝EPSON 印表機監控程式〞進紙匣圖示上按下滑鼠右鍵,然後選擇要開啓的 印表機名稱及選單。

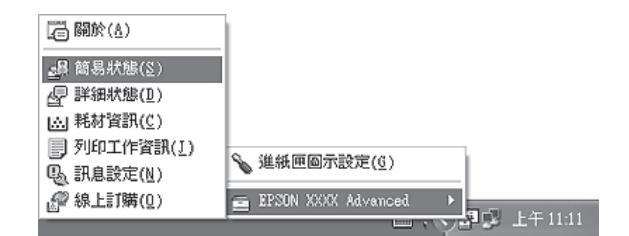

附註:

- O 您也可以按下印表機驅動程式 〝選購品設定〞選單上的 『**簡易狀態**』鍵開啟 〝EPSON 印表機監控程式"。
- O 若按下印表機驅動程式 〝基本設定〞選單的 『**線上訂購**』鍵,也會開啟 〝線上訂購〞 對話框。

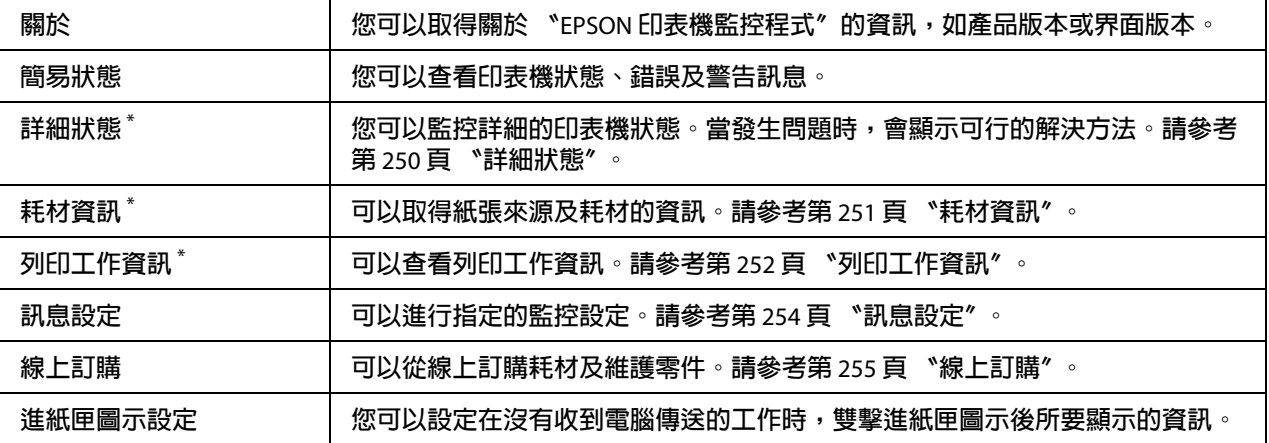

\* **您也可以開啟任一選單,只要按下各資訊視窗上的相關選單即可。**

### **Windows XP** 使用者的注意事項:

〝EPSON 印表機監控程式〞在 〝Remote Desktop〞的列印方式下無法使用。

### <span id="page-249-0"></span>**詳細狀態**

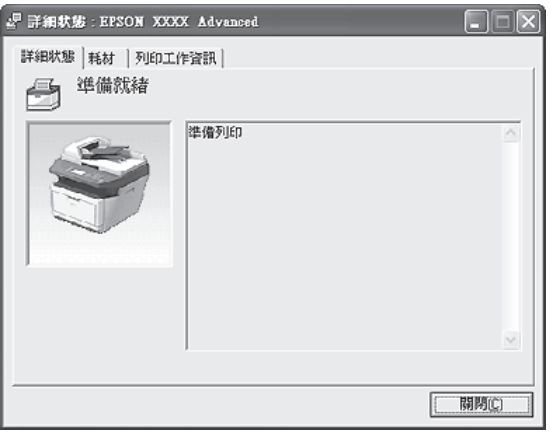

### <span id="page-250-0"></span>**耗材資訊**

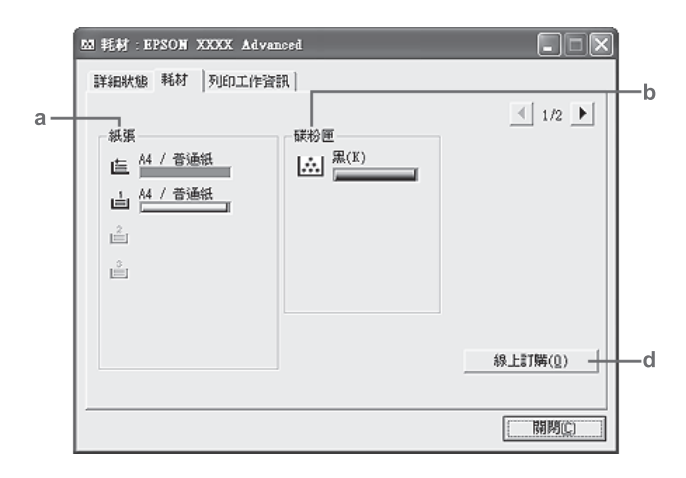

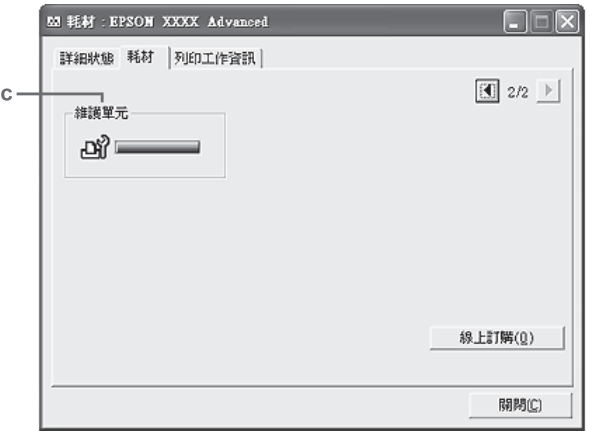

### 附註:

……<br>如要變更上述兩個視窗,請按下 『 <mark>■</mark> 』或 『 <mark>■</mark> 』鍵。

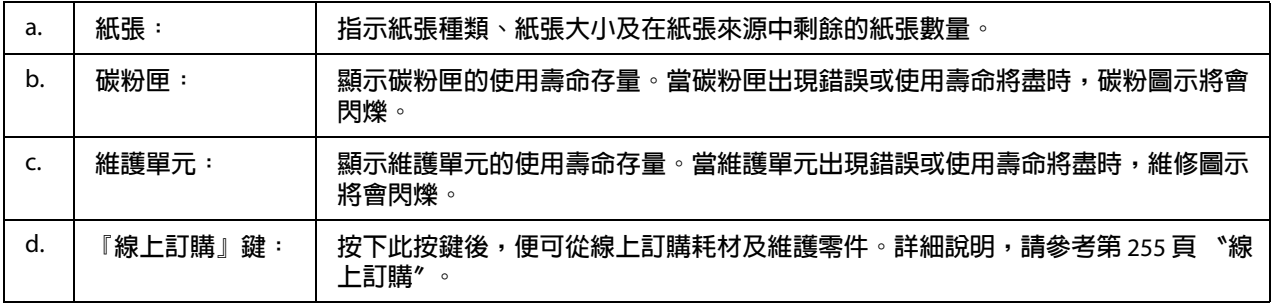

### 附註:

……<br>只有使用原廠 Epson 零件時,才會顯示耗材的使用壽命存量。

### <span id="page-251-0"></span>**列印工作資訊**

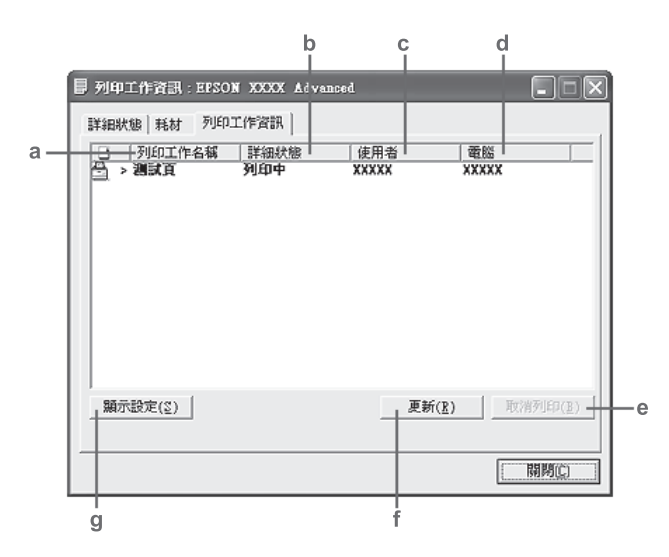

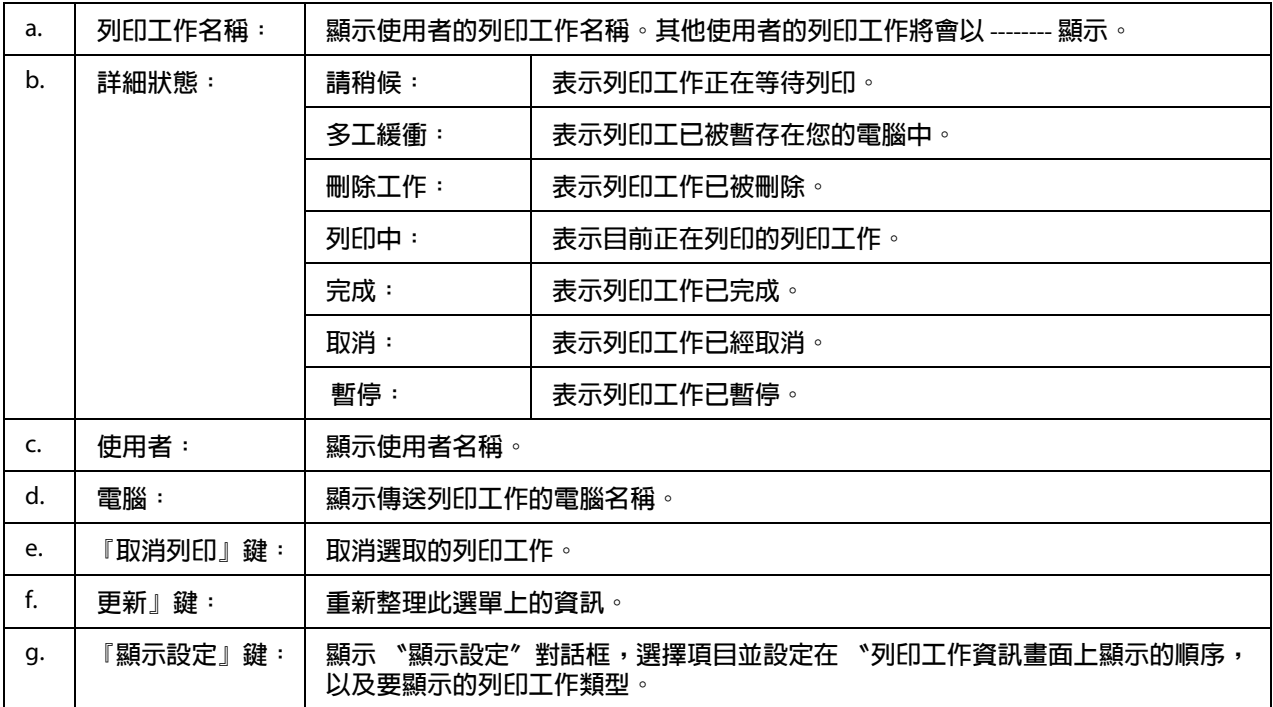

### **Windows XP** 使用者的注意事項:

Windows 用戶端如果採用共用 Windows XP LPR 連線及共用 Windows XP Standard TCP/IP 連 線,則不支援 "列印工作管理"功能。

您必須使用下列的連接方式,才能使用 〝**列印工作資訊**〞選單:
#### 伺服器和用戶端環境:

- O 在 Windows Vista、Vista x64、XP、XP x64 或 2000 用戶端上使用共用 Windows 2000、 Server 2008、Server 2008 x64、Server 2003 或 Server 2003 x64 LPR 連線時。
- O 在 Windows Vista、Vista x64、XP、XP x64 或 2000 用戶端上使用共用的 Windows Vista、 Vista x64、2000、Server 2008、Server 2008 x64、Server 2003 或 Server 2003 x64 Standard TCP/IP 連線時。
- O 在 Windows Vista、Vista x64、XP、XP x64 或 2000 用戶端上使用共用的 Windows Vista、 Vista x64、2000、Server 2008、Server 2008 x64、Server 2003 或 Server 2003 x64 EpsonNet Print TCP/IP 連線時。

#### 只限用戶端的環境:

- O 使用 LPR 連線時 (Windows 7、Vista、Vista x64、XP、XP x64 或 2000)。
- O 使用 Standard TCP/IP 連線時 (Windows 7、Vista、Vista x64、XP、XP x64 或 2000)。
- O 使用 EpsonNet Print TCP/IP 連線時 (Windows 7、Vista、Vista x64、XP、XP x64 或  $2000$ )。

#### 附註:

在下列情況下,您無法使用這項功能:

- O 使用不支援 〝列印工作管理〞功能的選購乙太界面卡。
- □ 請注意,若在用戶端所登錄的使用者帳號與用於連線至伺服器的使用者帳號不同時,將 無法使用 〝列印工作管理〞功能。

### **訊息設定**

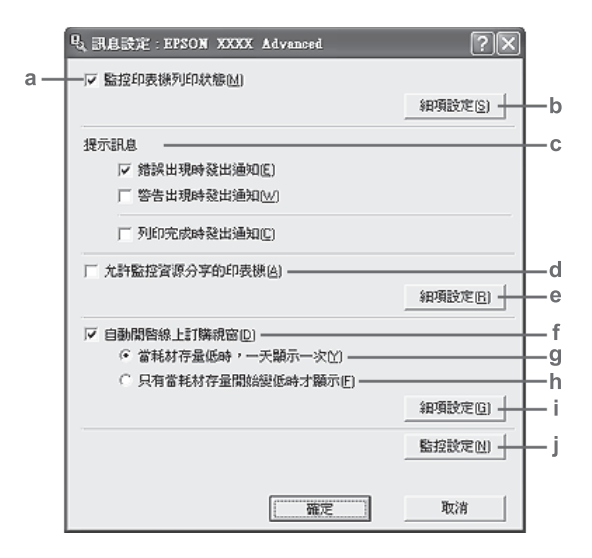

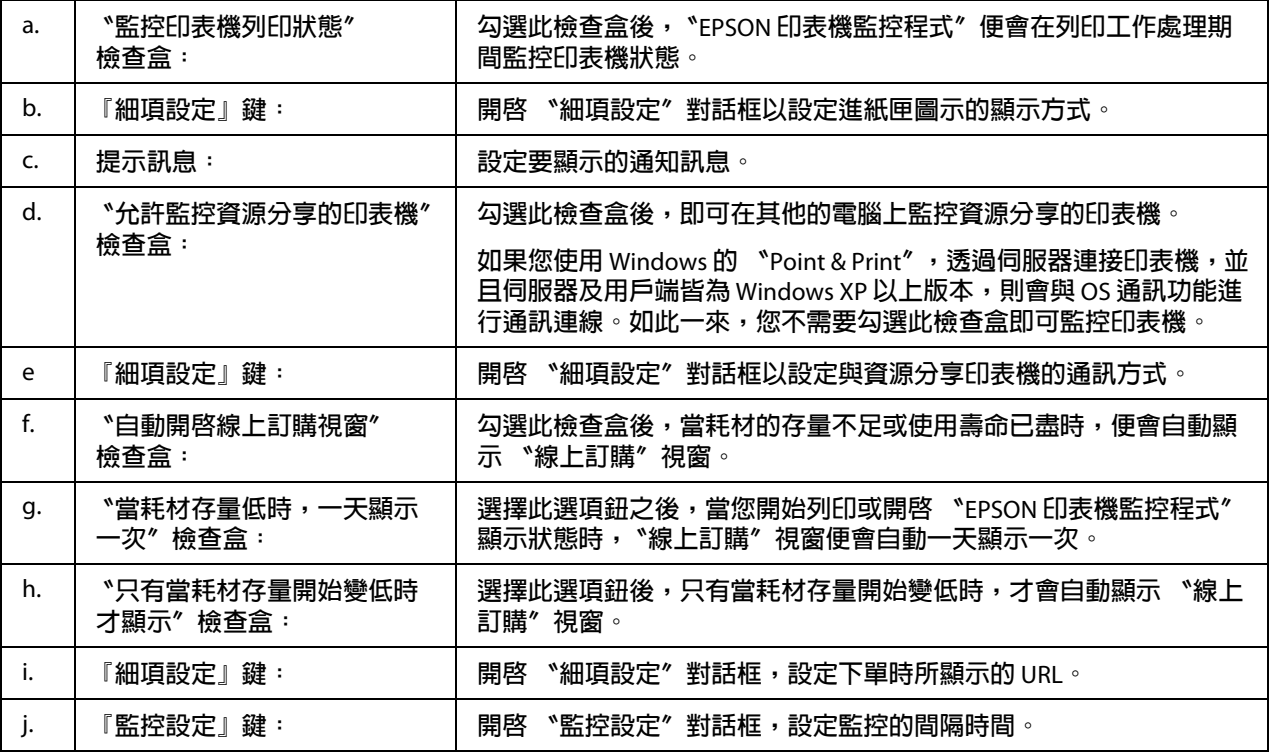

#### **Windows 7** 或 **Vista** 使用者的注意事項:

勾選 〝**允許監控資源分享的印表機**〞檢查盒之後,將會顯示 〝使用者帳戶控制〞對話框。 接著請按下 『**繼續**』鍵進行設定。

資源分享印表機時,請務必設定 〝EPSON 印表機監控程式〞,如此才可在印表機伺服器上 監控資源分享的印表機。

### **線上訂購**

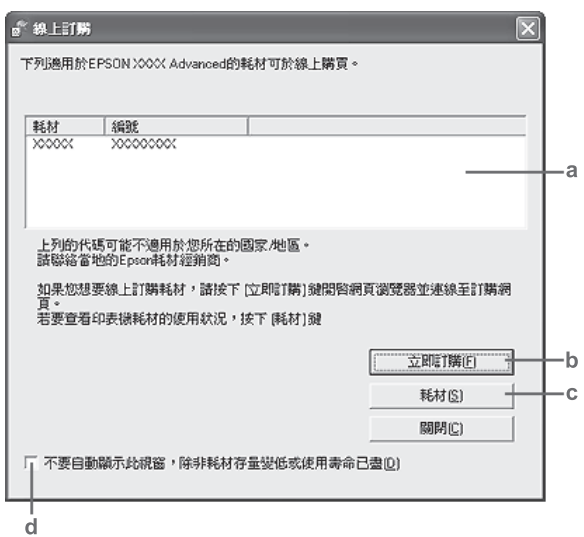

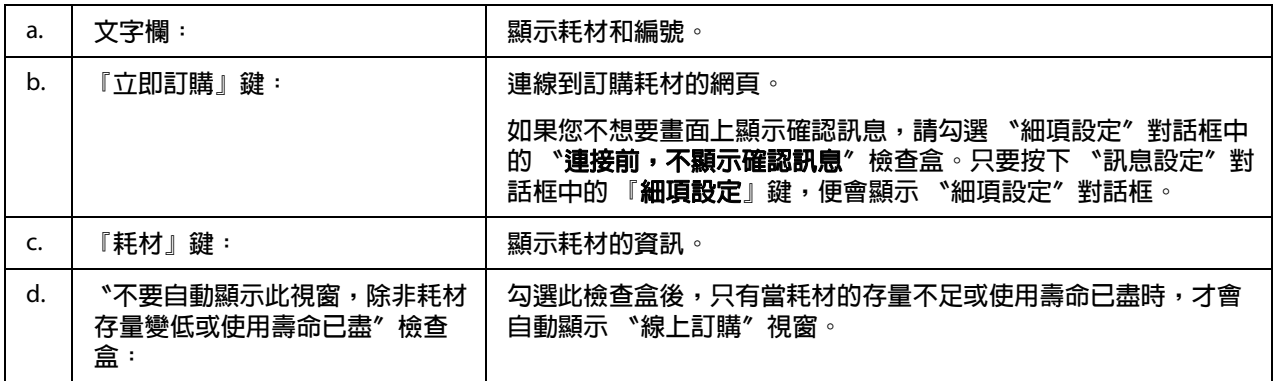

#### **Windows** 使用者的注意事項:

如果安裝 "EPSON 印表機監控程式"時,並未登錄 URL,則無法進行線上訂購。如有必 要,請先移除 〝EPSON 印表機監控程式〞,然後在重新安裝時登錄 URL。

### **移除印表機軟體**

#### 附註:

本節中的圖例為 Windows XP 畫面。跟您的作業系統所顯示的實際畫面可能不同。

- 1. 關閉所有的應用程式。
- 2. 若爲 Windows 7丶Vista 或 Server 2008,請按下 『 **開始**』鍵,然後點選 〝 **控制台**〞。 若爲 Windows XP、XP x64、Server 2003 或 Server 2003 x64,請按下 『**開始**』鍵,點選 〝**控制台**〞,然後再點選 〝**新增或移除程式**〞。 若為 Windows 2000,請按下 『**開始**』鍵,指向 〝**設定**〞,然後點選 〝**控制台**〞。
- 3. 若爲 Windows 7、Vista 或 Server 2008,請雙擊 〝**程式和功能**〞圖示。 若為 Windows XP、XP x64、Server 2003 或 Server 2003 x64,請點選 〝**變更或移除程式**〞 圖示。 或為 Windows 2000,請雙擊 〝**新增 / 移除程式**〞圖示。
- 4. 若爲 Windows 7、Vista 或 Server 2008,請選擇您的印表機驅動程式,然後按下『**解除安 裝 / 變更**』鍵。 若爲 Windows XP、XP x64、2000、Server 2003 或 Server 2003 x64,請選擇您的印表機驅 動程式,然後按下 『**變更 / 移除**』鍵。
- 5. 點選 〝**印表機型號**〞選單,然後選擇您的印表機圖示。
- 6. 如果您只是要移除工具程式,請點選 〝**工具**〞選單,然後勾選欲移除的印表機軟體檢 查盒。

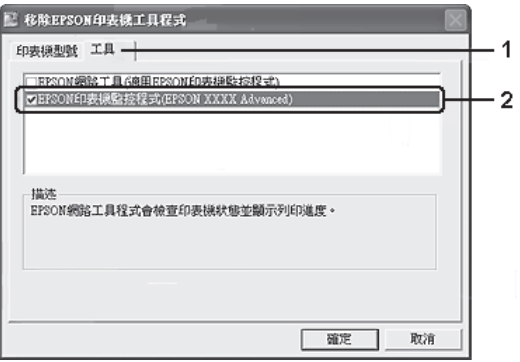

7. 按下 『**確定**』鍵。

附註:

您可以移除 "EPSON 網路工具程式"。移除此工具程式後,便無法從其他印表機的 〝EPSON 印表機監控程式〞顯示印表機狀態。

8. 請依照螢幕上的指示操作。

# **使用 PostScript 印表機驅動程式**

## **系統需求**

#### **印表機硬體需求**

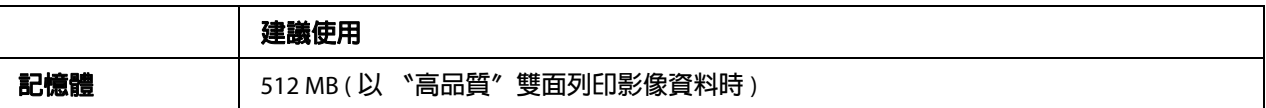

#### 附註:

若目前安裝的記憶體容量無法滿足列印需求,請為印表機新增記憶體模組。

#### **電腦系統需求**

**Windows** 

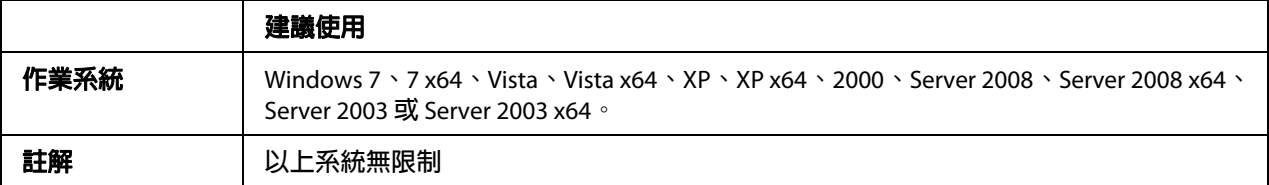

Mac OS X

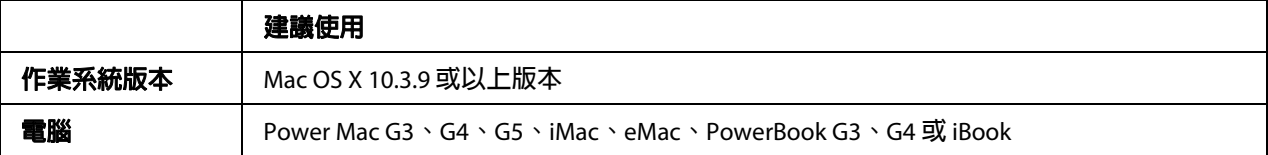

#### 附註:

如要使用二進位資料,Epson 建議您使用 AppleTalk 作為印表機的網路連線方式。如果您使 用 AppleTalk 以外的通訊協定進行網路連線,則需要將控制面板上 〝PS3 選單〞中的 **進位**〞設為 〝**開啟**〞。如果您透過本機連線方式使用印表機,則無法使用二進位資料。

# **在 Windows 系統下使用 PostScript 印表機驅動程式**

如要在 PostScript 模式中列印,則必須安裝印表機驅動程式。請根據您要用於列印的界面, 參考下列相關章節中的安裝說明。

#### **安裝 USB 界面的 PostScript 印表機驅動程式**

■ 注意:<br>■ 透過 USB 連接埠連接印表機時,請勿同時使用 〝EPSON 印表機監控程式〞及 PostScript 3 驅動程式,以免造成系統損壞。

#### 附註:

- □ 您可能需要有管理員權限才能夠在 Windows 系統中安裝印表機軟體。如有任何問題, 請洽詢電腦管理員以瞭解更多資訊。
- O 安裝印表機軟體前,請先關閉所有防毒程式。
- 1. 請確定已關閉印表機電源。將印表機軟體光碟放入光碟機。
- 2. 使用 USB 連接線連接電腦與印表機,然後開啟印表機電源。

#### **Windows Vista** 使用者的注意事項:

若沒有 Windows 驅動程式或 Adobe PS 驅動程式, 螢幕會顯示 〝找到新硬體〞。在此情 況下,請點選 〝**稍後再問我**〞

- 3. 若為 Windows 7,請按下 『開始』鍵,選擇 〝**裝置和印表機**〞,然後按下 『**新增印表 機**』鍵。 若爲 Windows Vista、Vista x64、XP、XP x64、Server 2008 或 Server 2008 x64,請按下 『**開始**』鍵,指向 〝**印表機和傳真**〞,然後按下 〝印表機工作〞選單中的 『**新增印表 機**』鍵。 若為 Windows 2000、Server 2003 或 Server 2003 x64,請按下 『**開始**』鍵,指向 〝**設定**〞 然後按下 『**印表機**』鍵。之後雙擊 〝**新增印表機**〞圖示。
- 4. 出現 〝新增印表機精靈〞視窗。然後按下 『**下一步**』鍵。
- 5. 選擇 〝**本機印表機**〞,然後按下 『**下一步**』鍵。

請勿勾選 "自動偵測並安裝我的隨插即用印表機"檢查盒。

- 6. 選擇 〝**USB**〞作為印表機的連接埠,然後按下 『**下一步**』鍵。
- 7. 點選 〝**從磁片安裝**〞,並為軟體光碟指定以下路徑。如果您的光碟槽是 D: 槽,則路徑 將為:D:\ADOBEPS\ENGLISH\PS\_SETUP。然後按下 『**確定**』鍵。

#### 附註:

請根據系統變更磁碟機的字母。

附註:

- 8. 選擇印表機,然後按下 『**下一步**』鍵。
- 9. 請依照螢幕上的操作指示完成其餘的安裝作業。
- 10. 安裝完成後,請按下 『**完成**』鍵。

#### **安裝網路界面的 PostScript 印表機驅動程式**

#### 附註:

- □ 安裝印表機驅動程式前,請先完成網路設定。關於詳細資訊,請參考印表機隨附的 〝網路管理者使用說明〞。
- O 安裝印表機軟體前,請先關閉所有防毒程式。
- 1. 請確定已開啓印表機雷源。將印表機軟體光碟放入光碟機。
- 2. 若為 Windows 7,請按下 『開始』鍵,選擇 〝**裝置和印表機**〞,然後按下 『**新增印表 機**』鍵。 若爲 Windows Vista、Vista x64、XP、XP x64、Server 2008 或 Server 2008 x64,請按下 『**開始**』鍵,指向 〝**印表機和傳真**〞,然後按下 〝印表機工作〞選單中的 『**新增印表 機**』鍵。 若為 Windows 2000、Server 2003 或 Server 2003 x64,請按下 『**開始**』鍵,指向 〝**設 定**〞,然後按下 『**印表機**』鍵。之後雙擊 〝**新增印表機**〞圖示。
- 3. 出現 〝新增印表機精靈〞視窗。然後按下 『**下一步**』鍵。
- 4. 選擇 〝**本機印表機**〞,然後按下 『**下一步**』鍵。

#### 附註:

#### 請勿勾選 〝**自動偵測並安裝我的隨插即用印表機**〞檢查盒。

- 5. 從下拉式選單中選擇 〝**建立新的連接埠**〞檢查盒,然後選擇 〝Standard TCP/IP Port〞。 按下 『**下一步**』鍵。
- 6. 按下 『**下一步**』鍵。
- 7. 指定 IP 位址及連接埠名稱,然後按下 『**下一步**』鍵。
- 8. 按下 『**完成**』鍵。
- 9. 在 〝新增印表機精靈〞中點選 〝**從磁片安裝**〞,並為軟體光碟指定以下路徑。如果您 的光碟槽是 D: 槽,則路徑將為:D:\ADOBEPS\ENGLISH\PS\_SETUP。 然後按下 『**確定**』鍵。

請根據系統變更磁碟機的字母。

- 10. 選擇印表機,然後按下 『**下一步**』鍵。
- 11. 請依照螢幕上的操作指示完成其餘的安裝作業。
- 12. 安裝完成後,請按下 『**完成**』鍵。

#### **開啟 PostScript 印表機驅動程式**

您可以到 PostScript 印表機驅動程式中,變更 PostScript 印表機驅動程式的設定。如要開啟 印表機驅動程式,請參考第 246 頁 〝開啓印表機驅動程式〞。

#### **在 Windows 2000 系統中使用 AppleTalk**

如果您的電腦執行 Windows 2000,並使用 AppleTalk 通訊協定,透過網路界面連接印表機, 請使用下列設定值:

- O 在控制面板的 〝**列印模擬選單**〞中,選擇 〝**PS3**〞作為 〝網路〞設定值。
- O 在印表機 〝內容〞對話框的 〝裝置設定〞表單中,請確定 〝**每次工作之前送出 CTRL-D**〞及 〝**每次工作之後送出 CTRL-D**〞皆設為 〝**否**〞。
- O TBCP (Tagged binary communications protocol) 無法作為 〝輸出通訊協定〞設定值使用。

### **在 Macintosh 系統下使用 PostScript 印表機驅動程式**

#### <span id="page-259-0"></span>**安裝 PostScript 印表機驅動程式**

#### 附註:

安裝印表機驅動程式前,請確定您的 Macintosh 電腦上沒有任何執行中的應用程式。

Mac OS X **使用者**

#### 附註:

請確定您未開啟 〝**列印與傳真**〞 (Mac OS X 10.5 以上 ) 或 〝**印表機設定工具**〞 (Mac OS X 10.4 以下 )。

1. 將印表機軟體光碟放入光碟機。

- 2. 雙擊光碟片圖示。
- 3. 雙擊 〝**Adobe PS**〞,然後再雙擊 〝**PS Installer**〞。
- 4. 出現 〝安裝 EPSON PostScript 軟體〞畫面,按下 『**繼續**』鍵,然後依照畫面上的指示 操作。
- 5. 畫面上會顯示 〝簡易安裝〞。按下 『**安裝**』鍵。

在 Mac OS X 10.4 或以下版本,若出現驗證視窗,請輸入系統管理員的使用者名稱及密 碼。

6. 安裝完成後,請按下 『**關閉**』鍵。

#### **選擇印表機**

安裝 PostScript 3 印表機驅動程式後,您需要選擇要使用的印表機。

#### **在網路環境下**

Mac OS X **使用者**

#### 附註:

- O 雖然界面的彈出式清單中會顯示 〝**EPSON FireWire**〞,但您無法在 PostScript 3 模式下 使用 FireWire 進行印表機連線。
- □ 使用 USB、IP Printing 或 Bonjour (Rendezvous) 連接印表機時,您需要為已安裝的選購品 手動進行設定。若使用 AppleTalk 連接印表機,則印表機軟體將自動執行設定。
- O 請確定指定 ASCII 作為應用程式的資料格式。
- 1. 若為 Mac OS X 10.5 以上版本的使用者,請開啓 〝系統偏好設定〞,然後雙擊 〝列印與 傳真〞圖示。 若為 Mac OS X 10.4 以下版本的使用者,請開啟 〝**應用程式**〞資料夾,接著開啟 〝**工具 程式**〞資料夾,然後雙擊 〝**印表機設定工具**〞。 出現 〝印表機清單〞視窗。
- 2. 按下 〝印表機清單〞視窗中的 『**新增**』鍵。
- 3. 從彈出式清單中,選擇要使用的通訊協定或界面。

#### **AppleTalk** 使用者的注意事項:

請確定選取 〝**AppleTalk**〞。請勿選擇 〝**EPSON AppleTalk**〞,因為此程式無法與 PostScript 3 印表機驅動程式搭配使用。

#### **IP Printing** 使用者的注意事項:

- O 請確定選取 〝**IP Printing**〞。請勿選擇 〝**EPSON TCP/IP**〞,因為此程式無法與 PostScript 3 印表機驅動程式搭配使用。
- **□ 選擇 〝IP Printing〞後,請輸入印表機的 IP 位址,並確定勾選 〝使用伺服器的預設 佇列**〞檢查盒。

#### **USB** 使用者的注意事項:

請確定選取 〝**USB**〞。請勿選擇 〝**EPSON USB**〞,因為此程式無法與 PostScript 3 印表機 驅動程式搭配使用。

4. 請依照以下相關說明,選擇您的印表機。

#### **AppleTalk**

從 〝名稱〞清單中選擇印表機,然後在 〝印表機型號〞清單中選擇 〝**自動選擇**〞。

#### **IP Printing**

從 〝名稱清單〞中選擇 〝**Epson**〞,然後在 〝印表機型號〞清單中選擇您的印表機。

#### **USB**

從 〝名稱清單〞中選擇印表機,然後在 〝印表機型號〞清單中選擇您的印表機。

#### **Mac OS X 10.4** 以下版本使用者的注意事項:

若未安裝 ESC/Page 驅動程式,則當您在印表機開機後,從 〝名稱〞清單中選擇您的印 表機時,〝印表機型號〞清單將會自動選取您的印表機型號。

#### **Bonjour (Rendezvous)**

從 〝名稱〞清單中,選擇您的印表機,印表機的名稱後面加註 **(PostScript)**。〝印表機 型號〞清單中將會自動選取您的印表機型號。

#### **Bonjour (Rendezvous)** 使用者的注意事項:

如果"印表機型號"清單中未自動選取您的印表機型號,便需要重新安裝 PostScript 印 表機驅動程式。請參考第 260 頁 〝安裝 PostScript [印表機驅動程式〞](#page-259-0)。

5. 按下 『**Add**』鍵。

**IP Printing** 使用者、**USB** 或 **Bonjour (Rendezvous)** 使用者的注意事項: 從 〝印表機〞清單中選擇您的印表機,然後在 〝印表機〞選單中選擇 〝**顯示資訊**〞。 出現 〝印表機資訊〞對話框。從彈出式清單中選擇 〝**已安裝的選購品**〞,然後進行必 要的設定。

6. 請確認您的印表機名稱已新增至〝印表機〞清單中。然後離開〝**列印與傳真**〞(Mac OS X 10.5 以上 ) 或 〝**印表機設定工具**〞 (Mac OS X 10.4 以下 )。

#### **開啟 PostScript 印表機驅動程式**

您可以到 PostScript 印表機驅動程式中,變更 PostScript 印表機驅動程式的設定。

#### **變更印表機安裝設定**

您可以根據印表機中所安裝的選購品,變更或更新印表機安裝設定。

#### Mac OS X **使用者**

- 1. 開啓印表機驅動程式。出現 "印表機"清單視窗。
- 2. 從清單中選擇印表機。
- 3. 從 〝印表機〞選單中選擇 〝**顯示資訊**〞。出現 〝印表機資訊〞對話框。
- 4. 對設定值進行必要的變更,然後關閉對話框。
- 5. 離開 〝**列印與傳真**〞 (Mac OS X 10.5 以上 ) 或 〝**印表機設定工具**〞 (Mac OS X 10.4 以下 )。

### **使用 PCL6 印表機驅動程式**

如要在 PCL 模式中列印,則必須安裝印表機驅動程式。關於如何取得印表機驅動程式及系 統需求 ( 如支援的作業系統版本 ),請洽詢當地的客戶服務中心。

**附錄** A

# **技術規格**

# **紙張**

由於各種品牌的紙張紙質會隨製造商的不同而有所差異,因此 Epson 無法保證列印在非 Epson 生產紙張的列印品質。在大量購入紙張或列印前,請先測試紙張列印的效果。

### **適用的紙張種類**

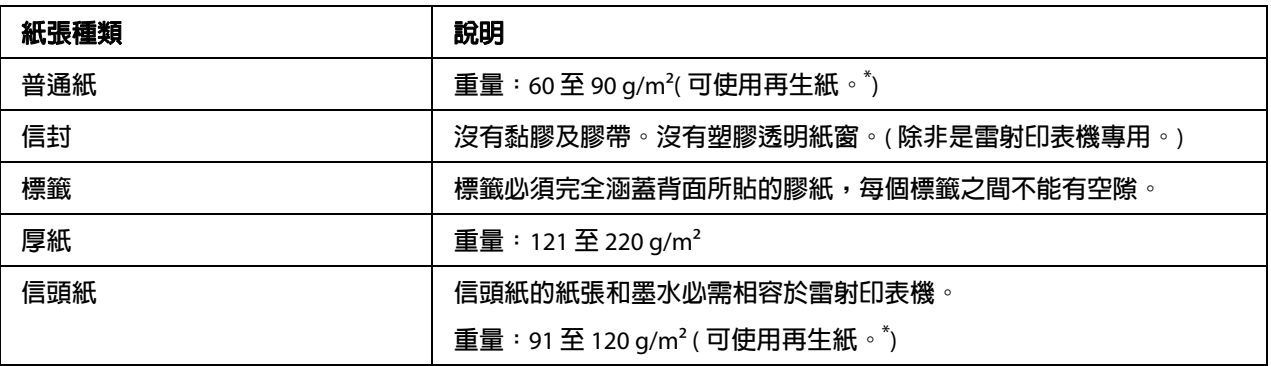

\* **請在正常的室溫下使用再生紙。劣質的紙張會降低列印的品質,且可能會造成夾紙或其他的問題。**

### **不可使用的紙張**

本印表機不適用下列紙張。因為這些種類的紙張可能會導致印表機損壞、夾紙及降低列印 品質:

- O 其他彩色雷射印表機、黑白雷射印表機、彩色影印機、黑白影印機或噴墨印表機專用的 紙張
- O 之前使用其他彩色雷射印表機、黑白雷射印表機、彩色影印機、黑白影印機、噴墨印表 機,或熱感式印表機印過的任何的紙張
- O 複寫紙、非複寫紙、轉寫紙、有壓紋的紙張、酸性紙或彩烙紙或是用熱感式印表機 ( 約 200°C) 列印過的紙張
- O 容易脫落的標籤或是標籤背面沒有完全覆蓋
- O 特殊銅版紙或是特殊的色紙
- O 有裝訂洞或校正孔的紙張
- O 有膠水、釘書針、迴紋針或膠帶的紙張
- O 容易產生靜電的紙張
- O 有溼氣或潮溼的紙張
- O 厚度不一的紙張
- O 太厚或太薄的紙張
- O 太平滑或太粗糙的紙張
- O 正面和背面材質不同的紙張
- O 有摺疊、捲曲、摺痕的或破碎的紙張
- O 不規則形狀的紙張,或是紙張的角不是直角

### **可列印區域**

保證可列印的範圍是從四個邊緣往內算 4 mm 起的矩形範圍。

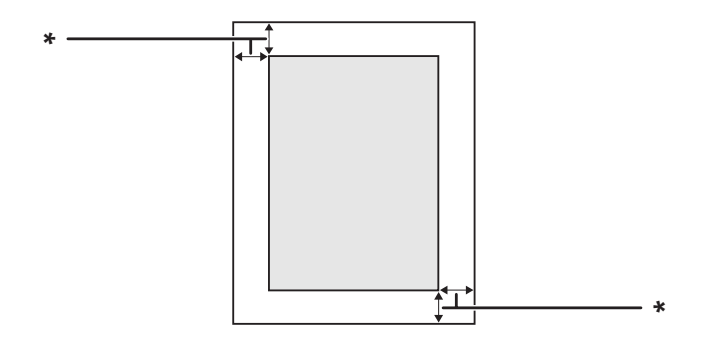

 $*$  4 mm

#### 附註:

視列印用途而定,有時可列印範圍可能會小一些。

# **印表機**

# **一般**

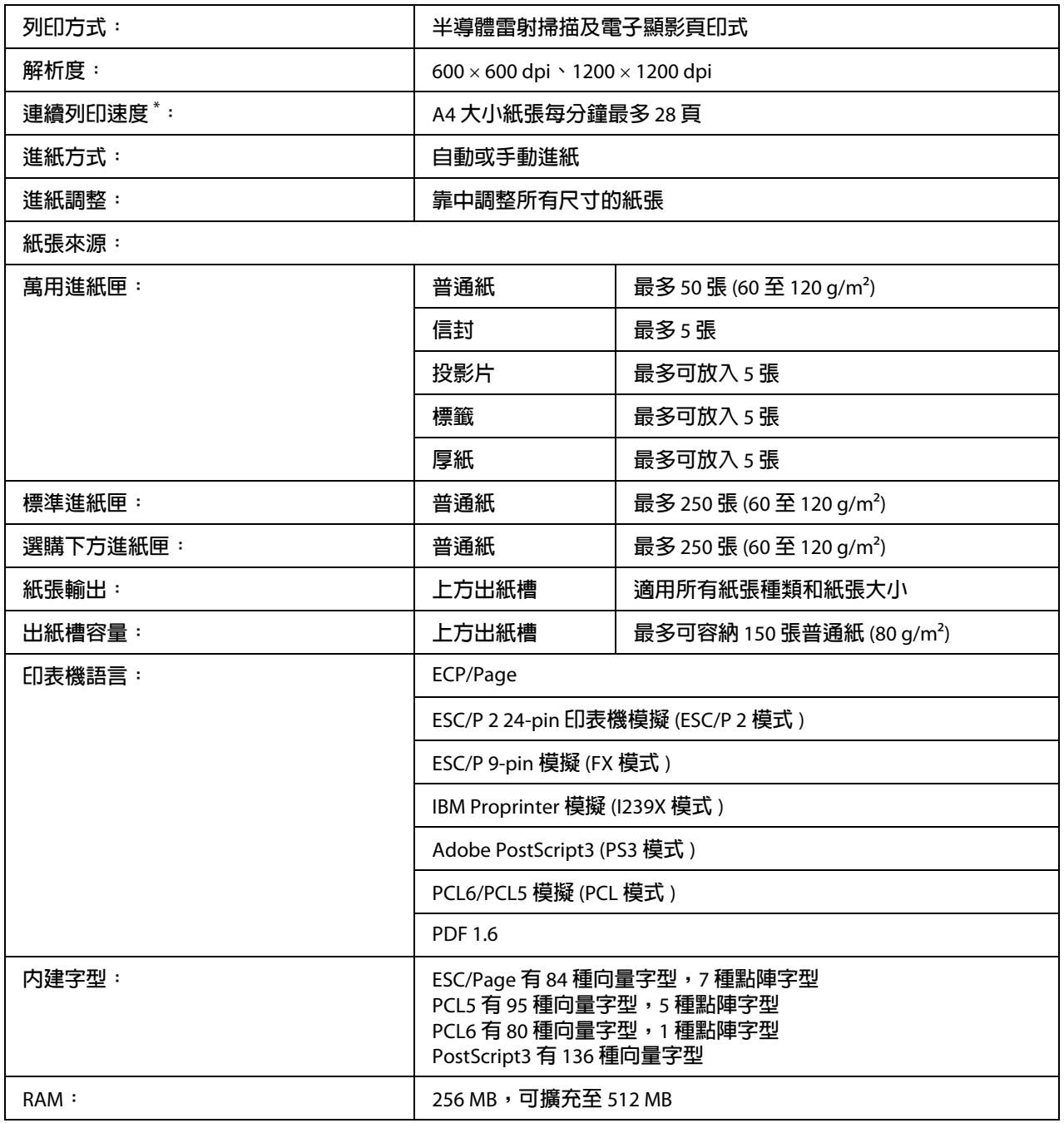

\* **列印速度會因為不同的紙張種類或其他狀況,而有所不同。**

### **掃描器單元**

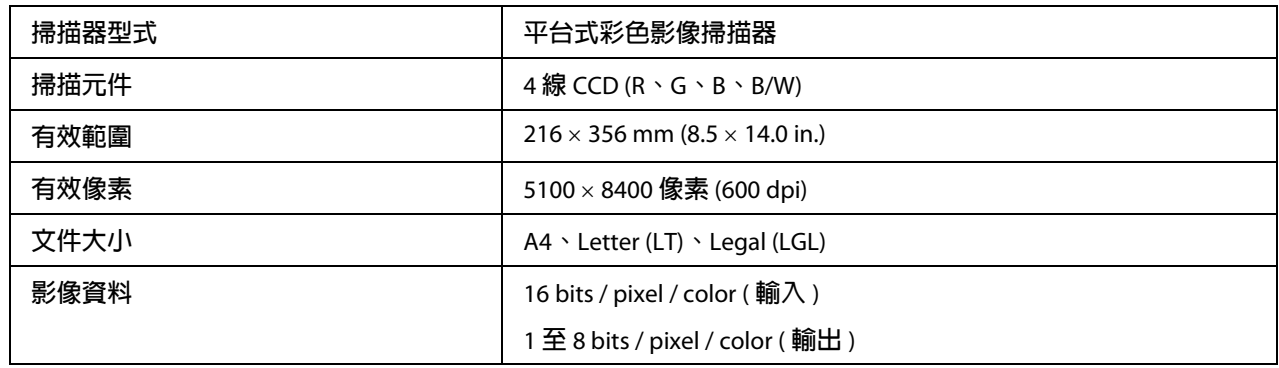

### **自動進紙器**

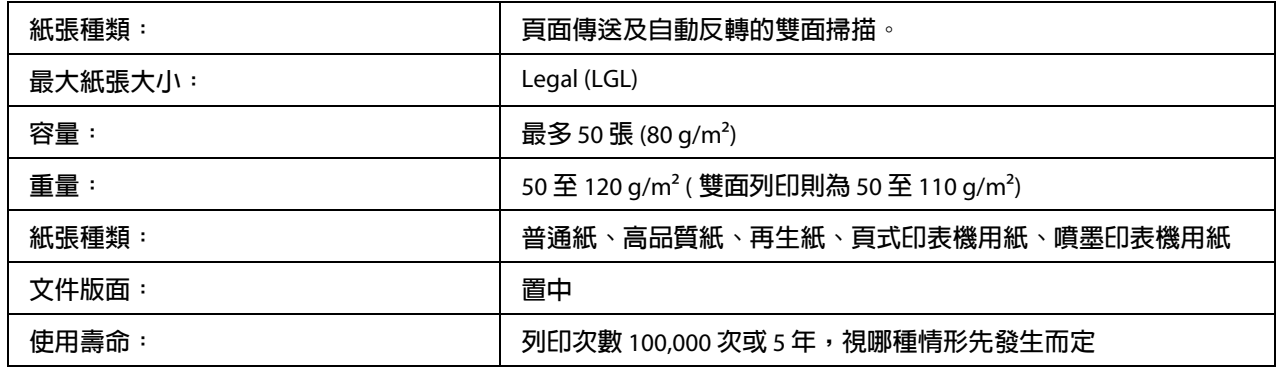

### **複印**

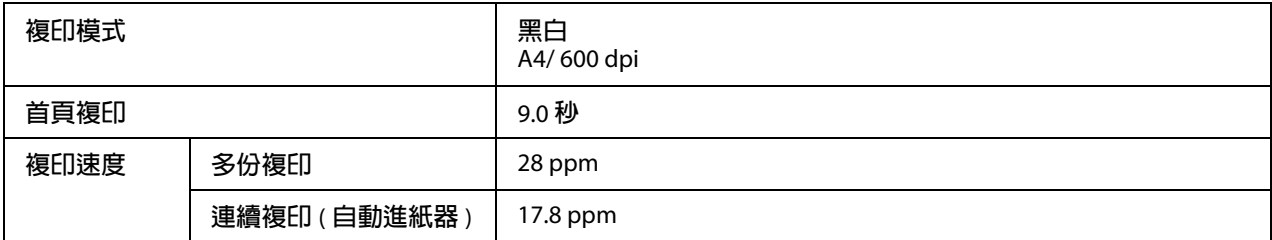

### **傳真**

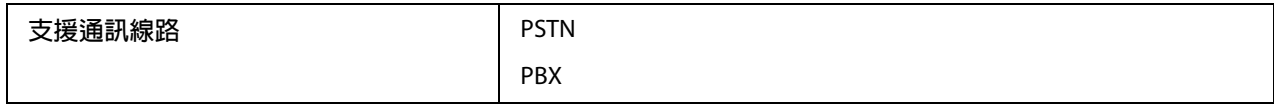

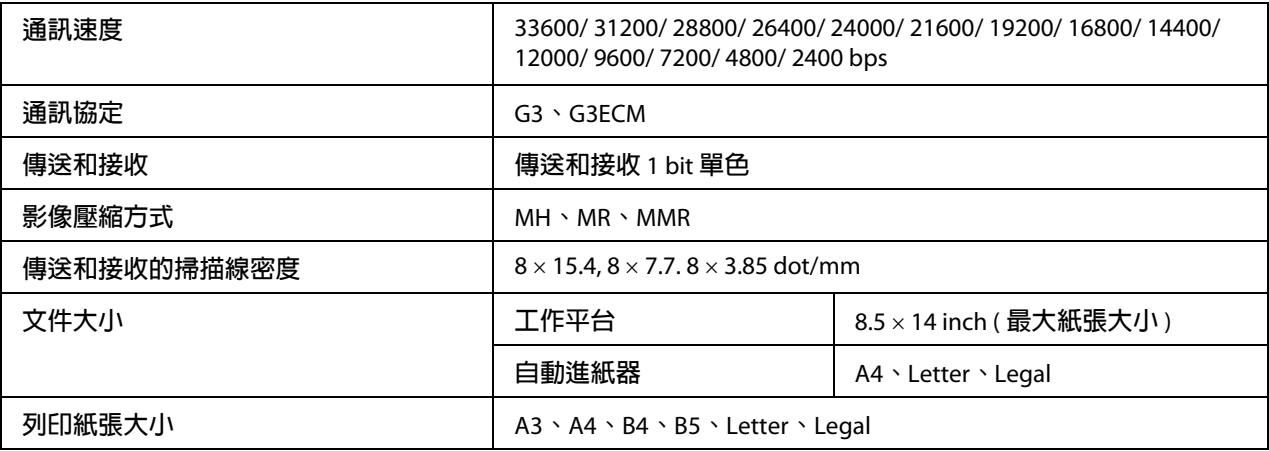

# **雙面列印單元**

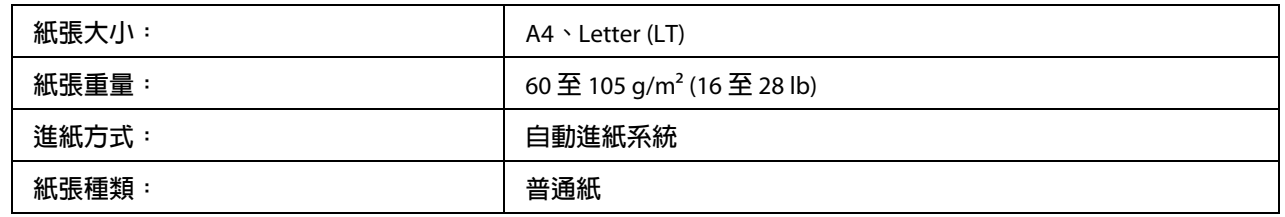

# **環境**

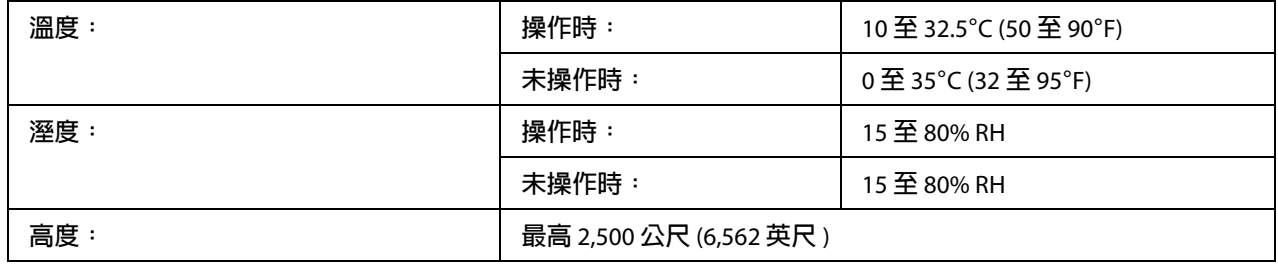

# **機械規格**

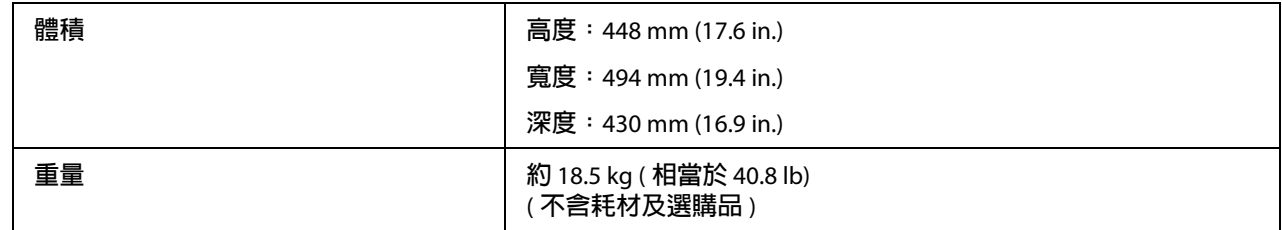

# **電力規格**

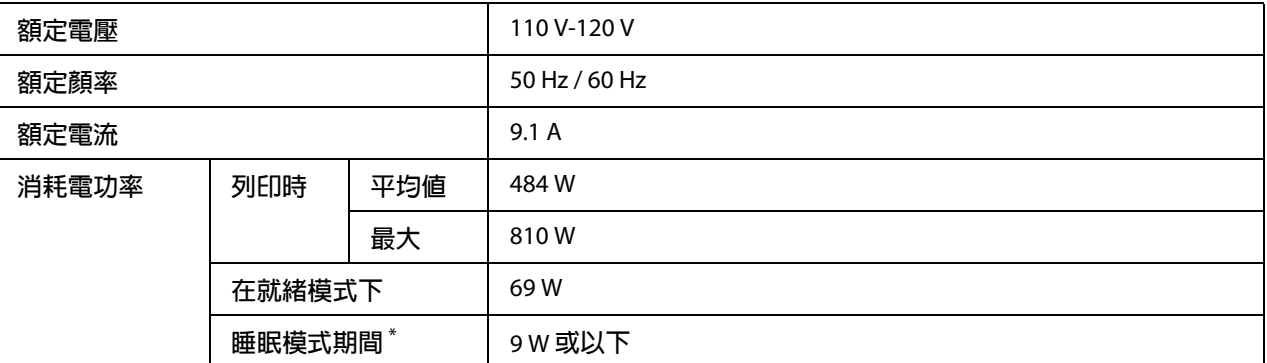

\* **此數據表示所有操作完全中止時的耗電量。耗電量視操作條件不同以及是否安裝** type-B **界面卡或是否插入** USB **記憶體而異。**

### **標準和認證**

歐規:

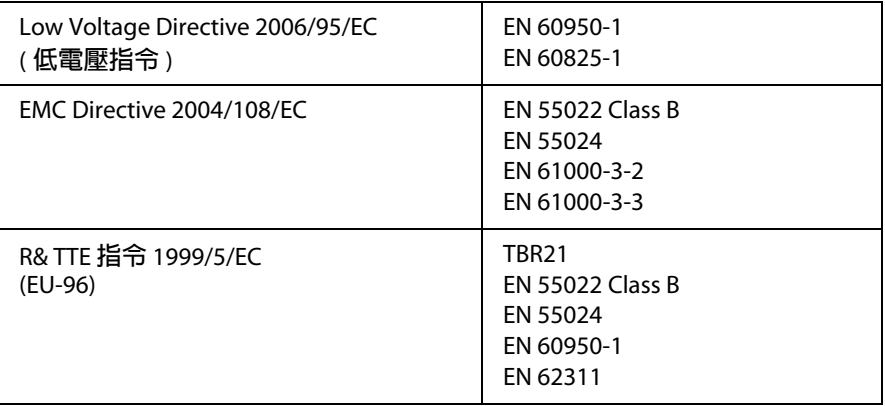

# **界面**

### **USB 界面**

高速 USB - 相容於 USB 2.0 規格

- □ 您的電腦必須支援高速 USB 或 USB 才能夠使用高速 USB 或 USB 作為連接電腦與印表機 的界面。
- □ 高速 USB 完全相容於 USB,因此可使用 USB 作為界面。

### **USB 主機界面**

高速 USB - 相容於 USB 2.0 規格

#### 附註:

關於支援的裝置,請聯絡您的經銷商。

### **乙太網路界面**

您可以使用符合 IEEE 802.3 100BASE-TX/10 BASE-T 標準 ( 一對一遮蔽、RJ45 雙絞線 ) 的乙 太網路卡。

### **選購品**

### **選購下方進紙器**

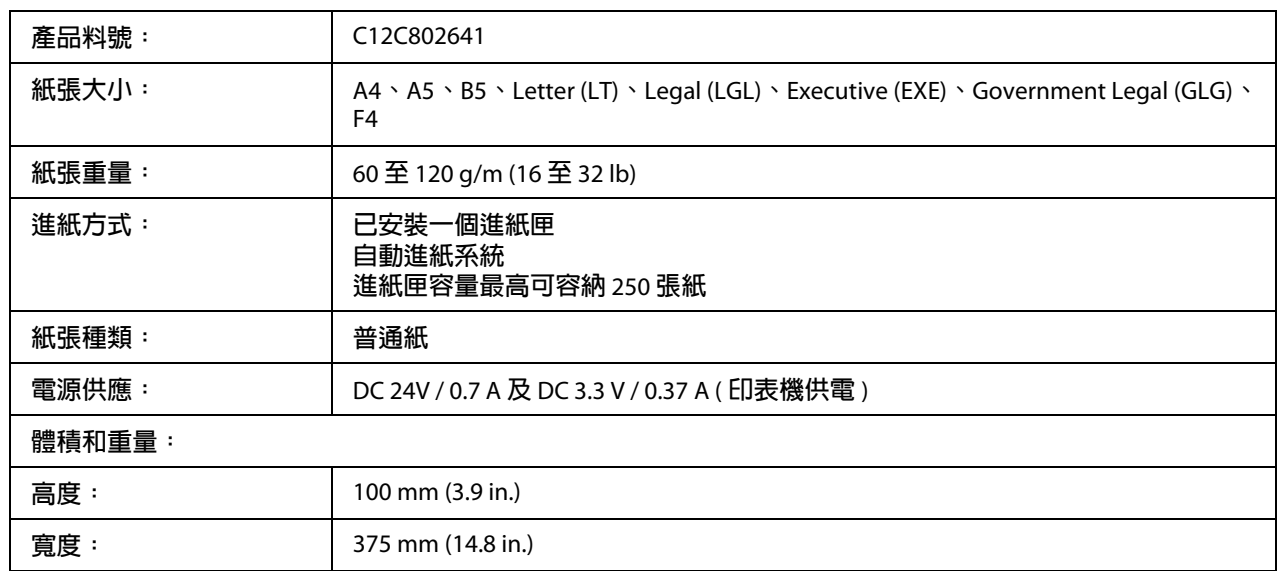

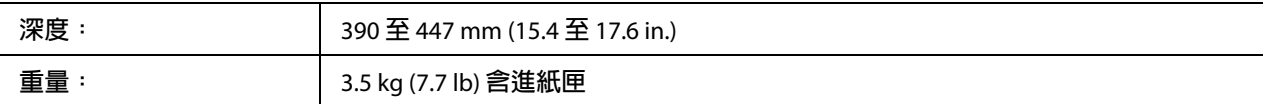

此產品符合 EC 指令 2004/108/EC 的 CE 安全規範 。

# **記憶體模組**

請確定您所購買的 DIMM 相容於 Epson 產品。關於詳細資訊,請洽詢您當初購買此印表機 的經銷商或 Epson 授權服務中心。

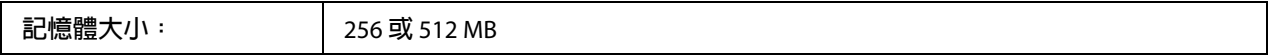

## **耗材**

### **碳粉匣 / 原廠優惠碳粉匣**

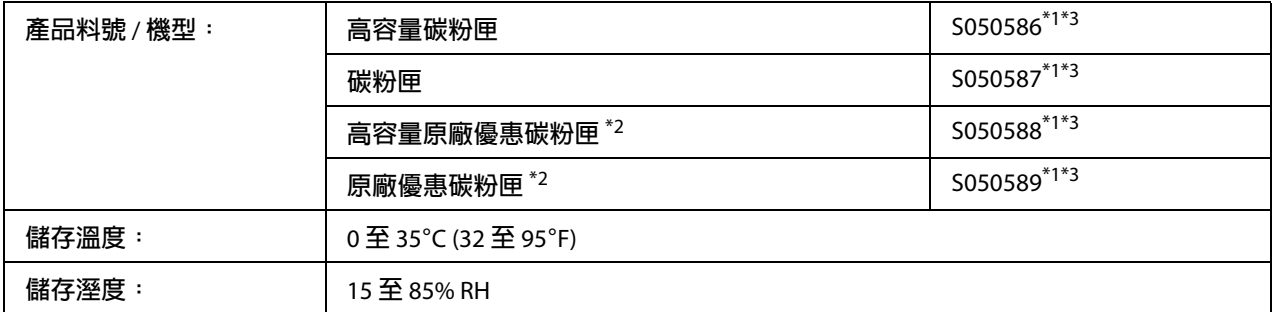

\*1 **此產品符合** EMC **指令** 2004/108/EC **的** CE **安全規範 。**

\*2 **部分區域不銷售原廠優惠碳粉匣。**

\*3 **碳粉匣** / **原廠優惠碳粉匣的產品編號會因地區不同而異。**

# **維護零件**

# **維護單元**

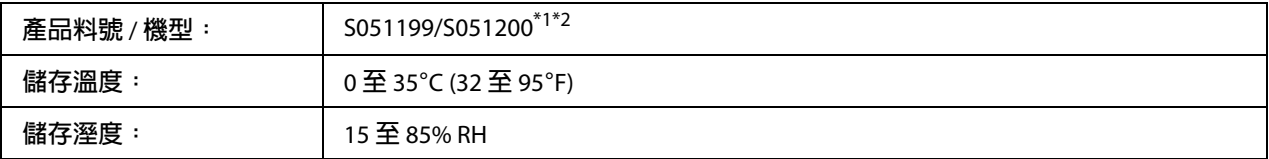

\*1 **此產品符合** EMC **指令** 2004/108/EC **的** CE **安全規範 。**

\*2 **維護單元的產品編號會因地區不同而異。**

# **附錄** B **如何取得說明**

# **聯絡 Epson 支援中心**

### **聯絡 Epson 之前**

若您的 Epson 產品無法正常運作,且您無法透過產品相關文件的說明解決問題時,請與 Epson 客戶服務中心聯絡。若下表中未列出您當地的 Epson 支援中心,請聯絡您購買本產品 的經銷商。

請提供下列資料,以方便 Epson 支援中心以最快的方式來協助您解決問題:

- O 產品序號 ( 序號標籤通常貼在產品的背面。)
- O 產品的機型
- O 產品軟體版本 ( 請按 『**關於**』、『**版本資訊**』或產品軟體上的類似按鈕。)
- O 電腦的廠牌和機型
- O 您所使用的作業系統版本
- O 您一般使用產品時,所使用的應用軟體名稱及版本。